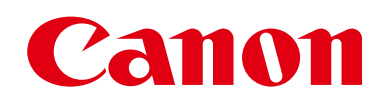

# **EOS M3**

# Guida dell'utente della fotocamera

- Prima di utilizzare la fotocamera assicurarsi di leggere questa guida, incluse le "Precauzioni per la sicurezza"  $($ 113).
- La lettura della presente guida consentirà di imparare a utilizzare correttamente la fotocamera.
- Conservare la guida in un luogo comodo per un utilizzo futuro.
- Fare clic sui pulsanti in basso a destra per accedere ad altre pagine.
	- **D**: Pagina successiva
	- **4**: Pagina precedente
	- : D: Tornare alla pagina visualizzata prima di fare clic su un collegamento.
- Per saltare all'inizio di un capitolo, fare clic sul titolo del capitolo sulla destra.

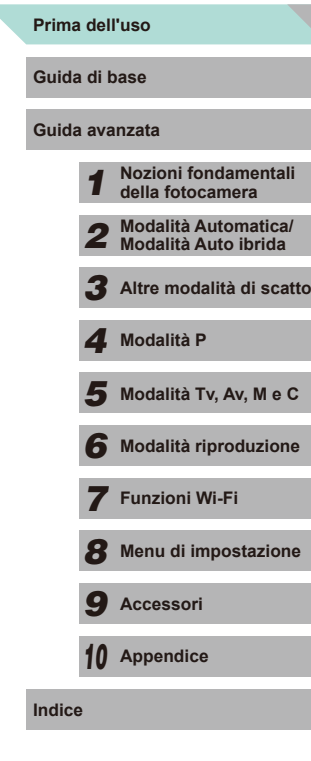

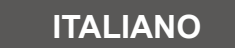

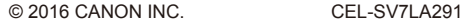

# Prima dell'uso

# <span id="page-1-0"></span>**Informazioni iniziali**

# **Contenuto della confezione**

Prima di utilizzare la fotocamera, assicurarsi che la confezione contenga gli elementi riportati di seguito. In caso di elementi mancanti, rivolgersi al rivenditore della fotocamera.

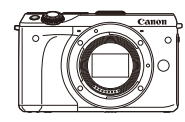

Fotocamera (con coperchio del corpo macchina)

**Batteria** LP-E17 (con copriterminale)

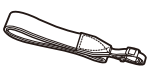

Cinghia a tracolla EM-200DB

Cavo interfaccia IFC-400PCU

Carica batteria LC-E17/LC-E17E

- È inclusa anche la documentazione cartacea.
- Verificare che i contenuti del kit obiettivo siano inclusi nella confezione della fotocamera.
- La scheda di memoria non è inclusa.

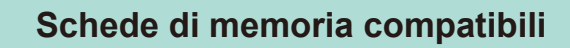

È possibile utilizzare le schede di memoria riportate di seguito (vendute separatamente), indipendentemente dalla capacità.

- $\bullet$  Schede di memoria SD<sup>\*1</sup>
- Schede di memoria SDHC \*1\*2
- Schede di memoria SDXC\*1\*2 $\blacktriangleright$
- \*1 Schede conformi agli standard SD. Tuttavia, non è stata verificata la compatibilità di tutte le schede di memoria con la fotocamera.
- \*2 Sono supportate anche le schede di memoria UHS-I.

# **Note preliminari e informazioni legali**

- Inizialmente, effettuare e verificare alcuni scatti per essere sicuri che le immagini vengano registrate in modo corretto. Canon Inc., le sue affiliate e consociate e i distributori non possono essere considerati responsabili per danni indiretti dovuti al malfunzionamento di una fotocamera o di un accessorio, incluse le schede di memoria, che comportino la mancata registrazione di un'immagine o la registrazione in un modo non adatto alla fotocamera.
- Le leggi locali sul copyright potrebbero proibire l'uso di immagini o di musica e immagini con accompagnamento musicale protette da diritti d'autore registrate sulla scheda in contesti diversi da quello privato. Astenersi dalla registrazione non autorizzata che viola le leggi sul copyright e tenere presente che, anche per uso personale, fotografare durante alcuni spettacoli e alcune mostre o in alcuni contesti commerciali può violare il copyright o altri diritti legali.
- Per informazioni sulla garanzia della fotocamera o sull'assistenza clienti Canon, consultare quelle fornite con il kit della guida dell'utente della fotocamera.
- Sebbene il monitor LCD venga prodotto in condizioni di fabbricazione di alta precisione e più del 99,99% dei pixel soddisfi le specifiche di progettazione, in rari casi alcuni pixel potrebbero presentare difetti o apparire come punti rossi o neri. Ciò non indica danni alla fotocamera e non influisce sulle immagini registrate.
- Il monitor LCD potrebbe essere coperto da una sottile pellicola di plastica per proteggerlo da eventuali graffi durante il trasporto. In tal caso, rimuovere la pellicola prima di utilizzare la fotocamera.
- Se utilizzata per lunghi periodi di tempo, la fotocamera potrebbe surriscaldarsi. Ciò non costituisce un malfunzionamento.

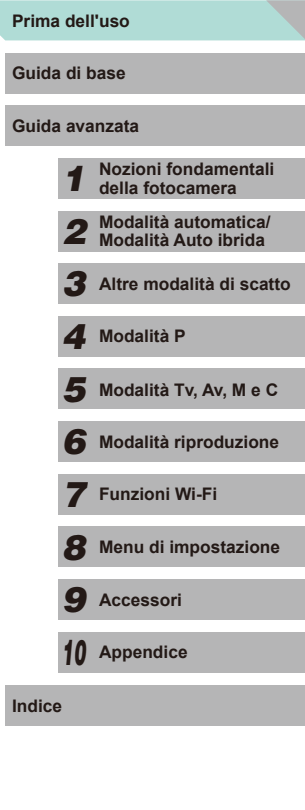

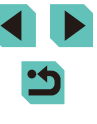

# **Nomi delle parti**

<span id="page-2-0"></span>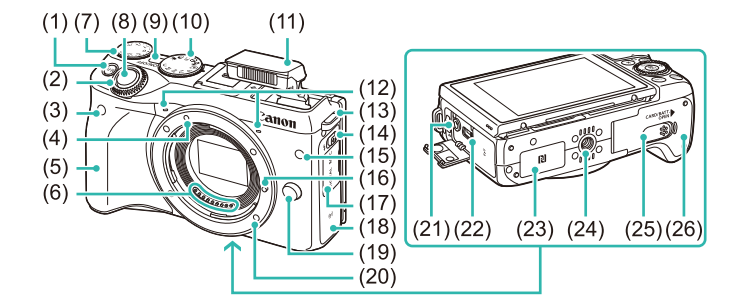

(18) Area dell'antenna Wi-Fi (19) Pulsante di rilascio dell'obiettivo (20) Innesto dell'obiettivo (21) Terminale IN microfono esterno

(22) Terminale digitale (23)  $\left[\mathbb{N}\right]$  (Simbolo N)\* (24) Attacco per treppiede (25) Copriterminale del cavo di connessione

(26) Coperchio del vano della batteria/ dello slot della scheda di memoria

\* Usato con funzioni NFC (QQ [118\)](#page-117-0).

- $(1)$  Pulsante  $[M-Fn(Multifunzione)]$
- (2) Ghiera anteriore
- (3) Sensore del telecomando
- (4) Indice innesto obiettivo EF-M
- (5) Impugnatura
- (6) Contatti
- (7) Ghiera di compensazione dell'esposizione
- (8) Pulsante di scatto
- (9) Pulsante ON/OFF
- (10) Ghiera di selezione
- (11) Flash
- (12) Microfono
- (13) Attacco della cinghia
- (14) Interruttore  $\left[ \frac{1}{2} \right]$  (Avviso flash)]
- (15) Spia luminosa
- (16) Perno di blocco dell'obiettivo
- (17) Copriterminale

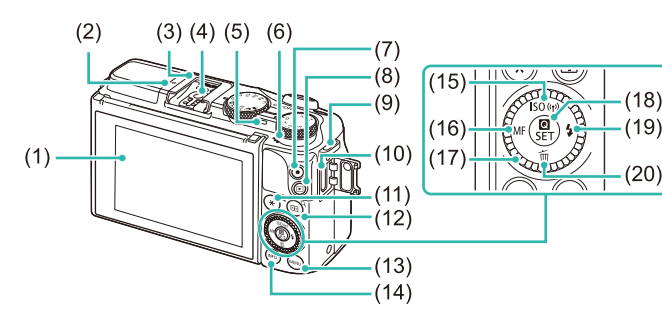

- (1) Monitor LCD/touch screen\* (2)  $\leftarrow$  Simbolo piano focale (12) Pulsante [ (Regolazione
	- $\overline{\text{corr}}$  (Ingrandimento)]
	- $(13)$  Pulsante  $[MENU(Menu)]$
	- (14) Pulsante  $\textsf{INFO}\xspace$  (Informazioni scatto)]
	- (15) Pulsante [**ISO** (Sensibilità ISO)]/  $I^{((n)})$  (Wi-Fi)]/Su
	- (16) Pulsante  $[MF$  (Focus Manuale)]/ Sinistra
	- (17) Ghiera di controllo
	- $(18)$  Pulsante  $\left(\frac{1}{81}\right)$  (Menu Impostazioni rapide)]/Impostazione
	- (19) Pulsante [ $\frac{1}{2}$  (Flash)]/Destra
	- (20) Pulsante [ (Elimina)]/Giù
- \* Il tocco potrebbe non essere rilevato in maniera agevole se si applica una protezione dello schermo.

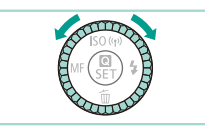

(3) Attacco a slitta

(5) Indicatore (6) Altoparlante (7) Pulsante filmato

(4) Contatti di sincronizzazione flash

(8) Pulsante  $\sqrt{\left| \bullet \right|}$  (Riproduzione)] (9) Attacco della cinghia (10) Terminale HDMITM (11) Pulsante  $[\frac{\cancel{+}}{\cancel{+}}$  (Blocco AE)]/  $[$   $]$  (Indice)]

> ● Ruotando la ghiera di controllo è possibile scegliere le voci, passare da un'immagine all'altra ed eseguire altre operazioni. La maggior parte di queste operazioni può anche essere eseguita con i pulsanti  $[$   $\blacktriangle$   $]$   $\nblacktriangledown$   $]$   $($   $\parallel$   $)$   $]$ .

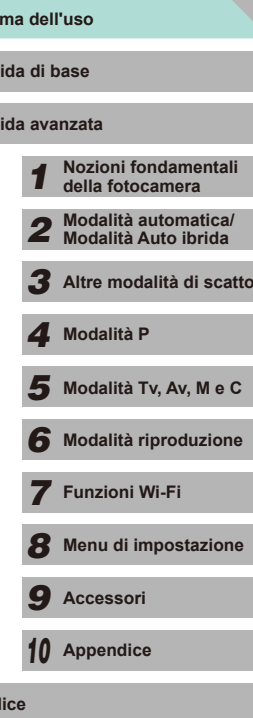

**Prima dell'uso**

**Guida di base Guida avanzata**

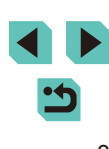

#### <span id="page-3-0"></span>**Obiettivo**

#### **Obiettivo EF-M**

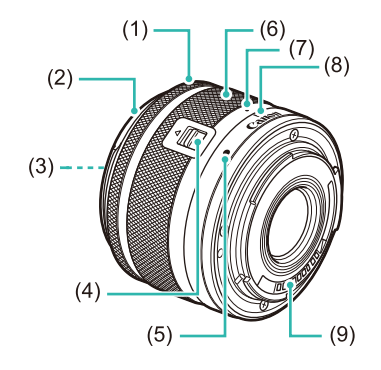

- (1) Anello di messa a fuoco
- (2) Innesto del paraluce
- (3) Filettatura per fissare il filtro
- (4) Interruttore di ritrazione obiettivo
- (5) Indice innesto obiettivo
- (6) Anello di zoom
- (7) Indice di ritrazione obiettivo
- (8) Indice di posizione zoom
- (9) Contatti

# **Simboli utilizzati in questa guida**

- In questa guida le icone vengono utilizzate per rappresentare i pulsanti e le ghiere della fotocamera corrispondenti su cui appaiono o ai quali assomigliano.
- I pulsanti e i controlli riportati di seguito vengono rappresentati da icone.

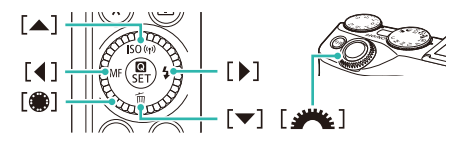

- Le modalità di scatto, le icone e il testo visualizzati sullo schermo sono indicati fra parentesi.
- (1): informazioni importanti da sapere
- : note e suggerimenti per un utilizzo avanzato della telecamera
- $\frac{1}{2}$ : Indica le operazioni del touch screen
- $\Box$  xx: pagine con informazioni correlate (in questo esempio, "xx" rappresenta un numero di pagina)
- Le istruzioni di questa guida si riferiscono alle impostazioni predefinite della fotocamera.
- Tutti gli obiettivi e gli adattatori attacco vengono definiti semplicemente "obiettivi" e "adattatori attacco", indipendentemente dal fatto che siano inclusi nel kit obiettivo o venduti separatamente.
- A scopo illustrativo, la fotocamera mostrata nel manuale monta un obiettivo EF-M 15-45mm f/3.5-6.3 IS STM.
- Per motivi di praticità, tutte le schede di memoria supportate vengono denominate "schede di memoria".
- I simboli "▶ Immagini fisse" e "▶ Filmati" sotto i titoli indicano come viene utilizzata la funzione, se per le immagini fisse o per i filmati.

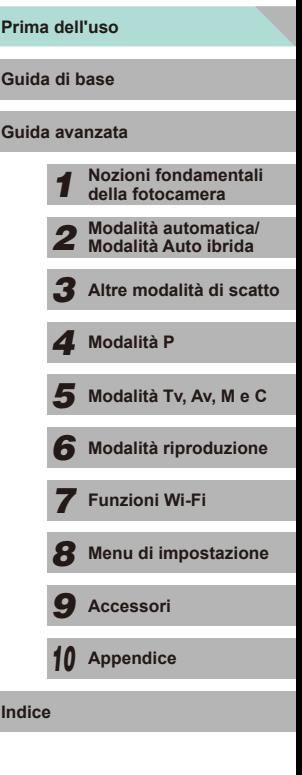

# **Sommario**

# **[Prima dell'uso](#page-1-0)**

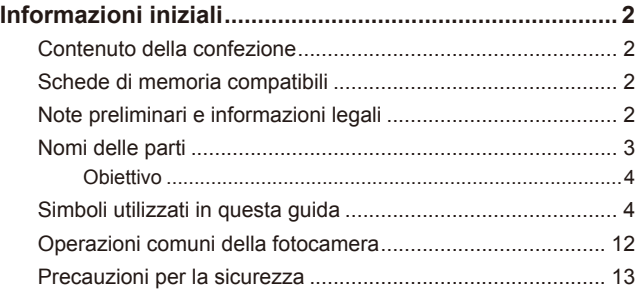

# **[Guida di base](#page-15-0)**

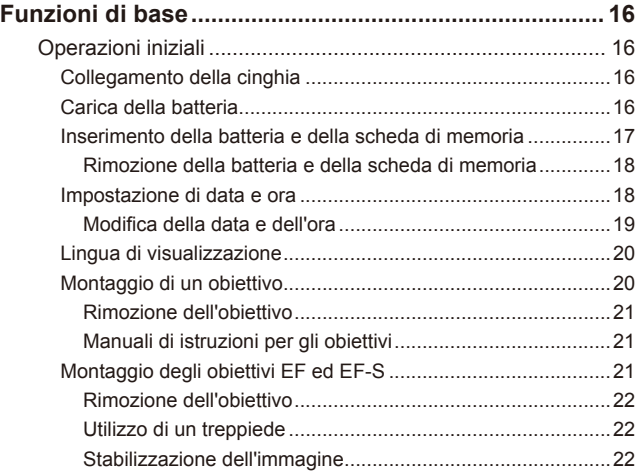

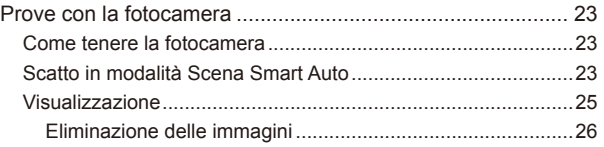

# **[Guida avanzata](#page-26-0)**

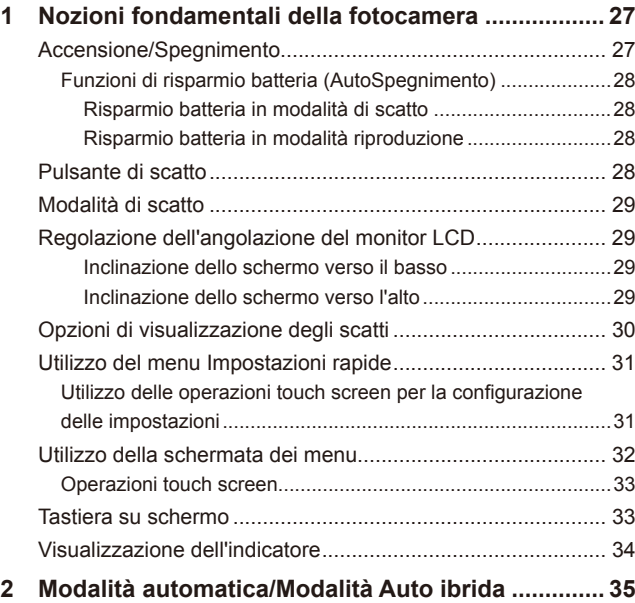

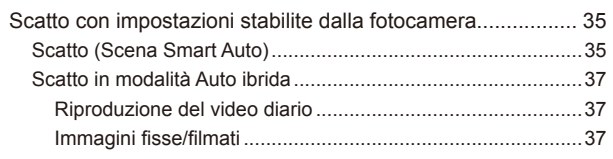

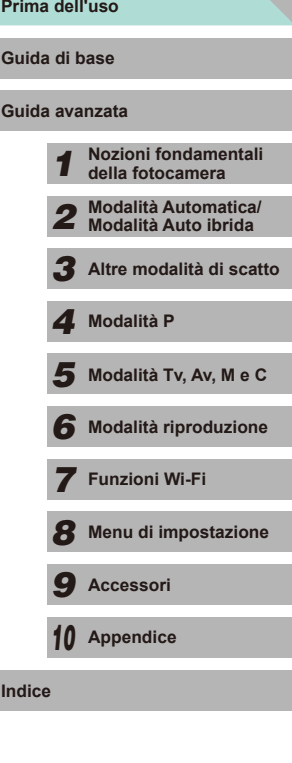

**Indice**

5

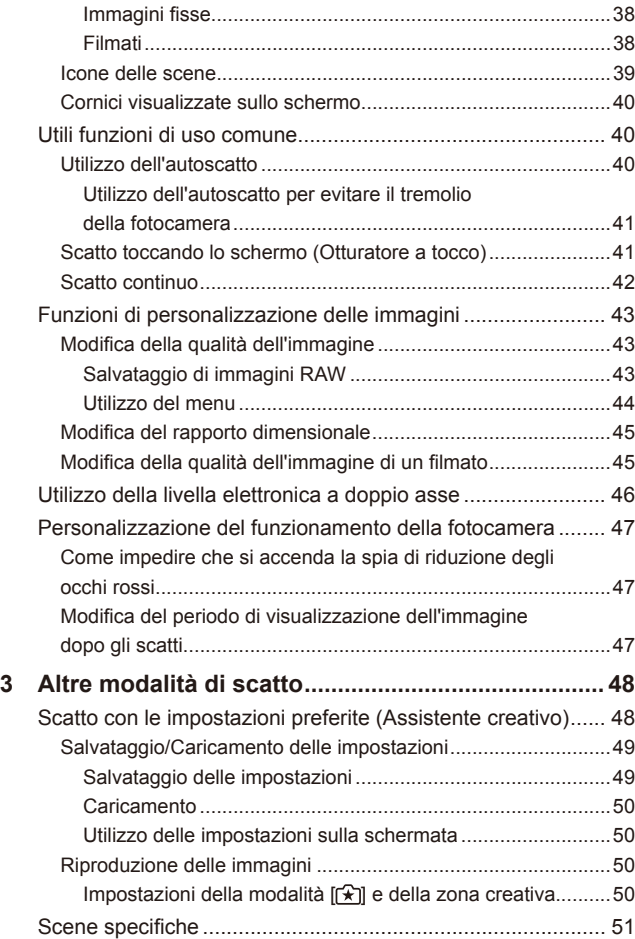

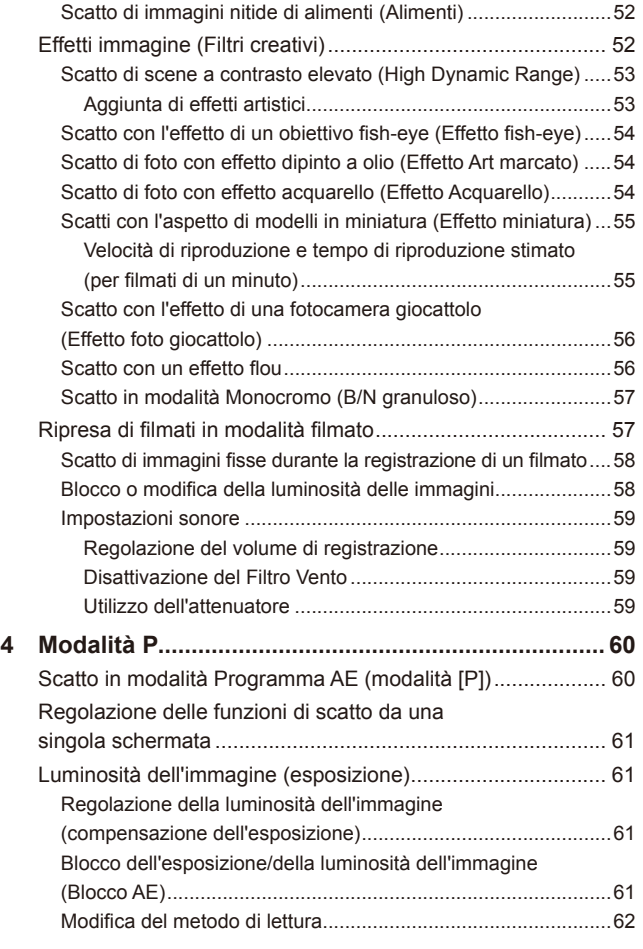

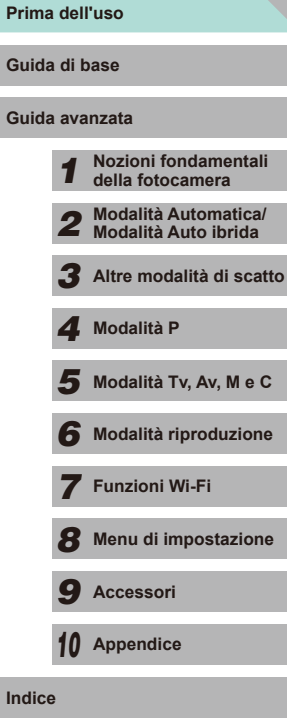

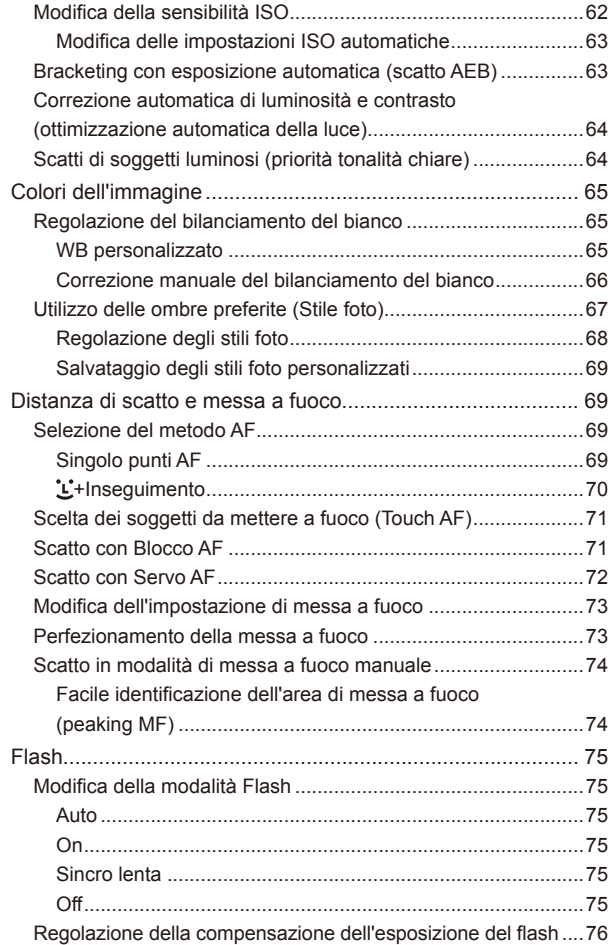

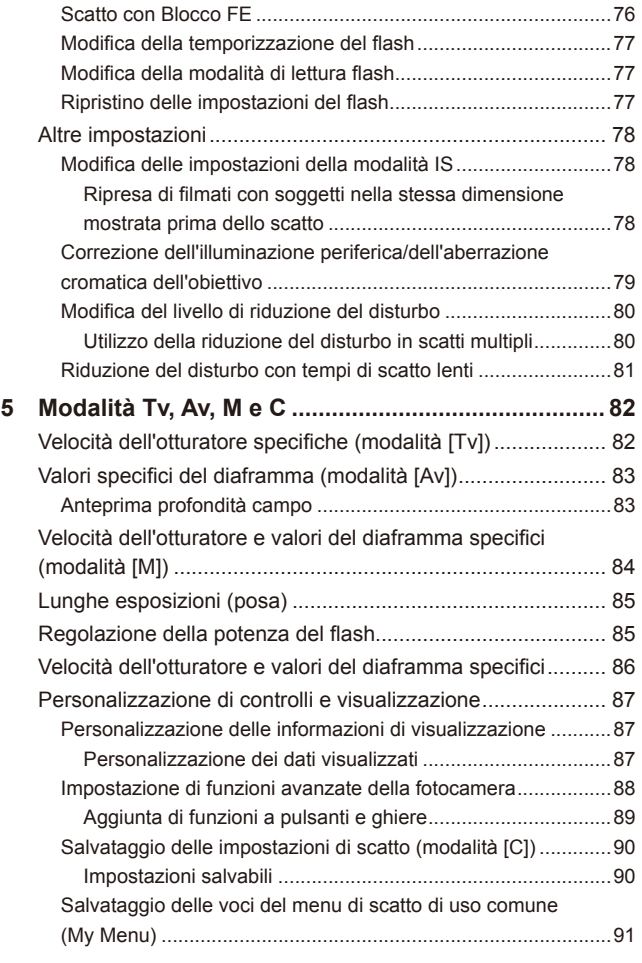

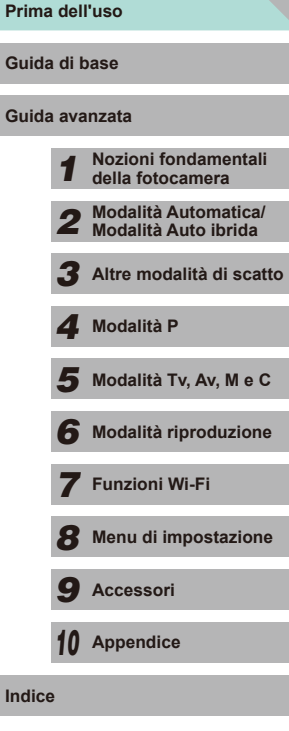

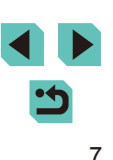

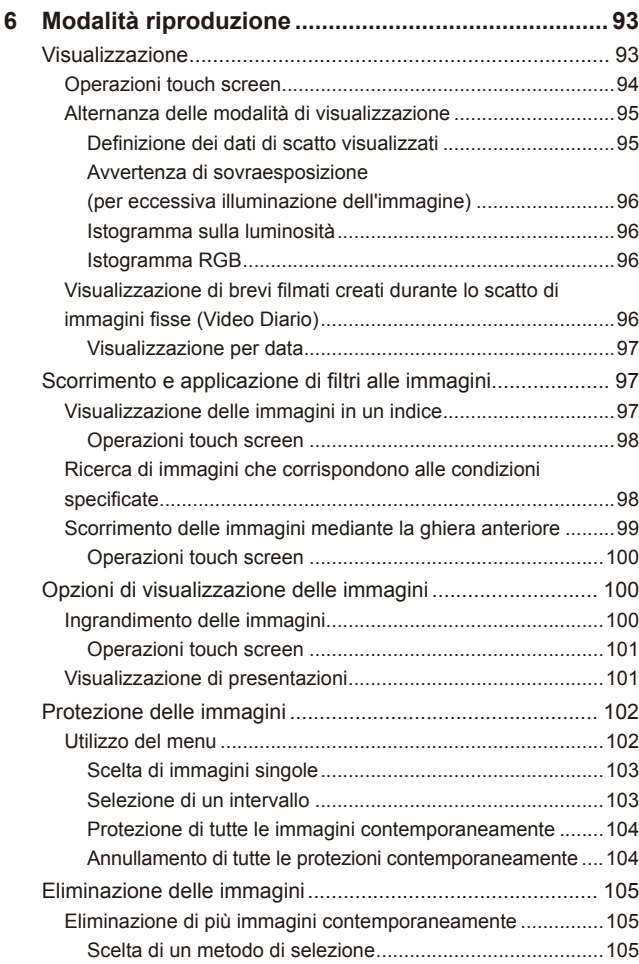

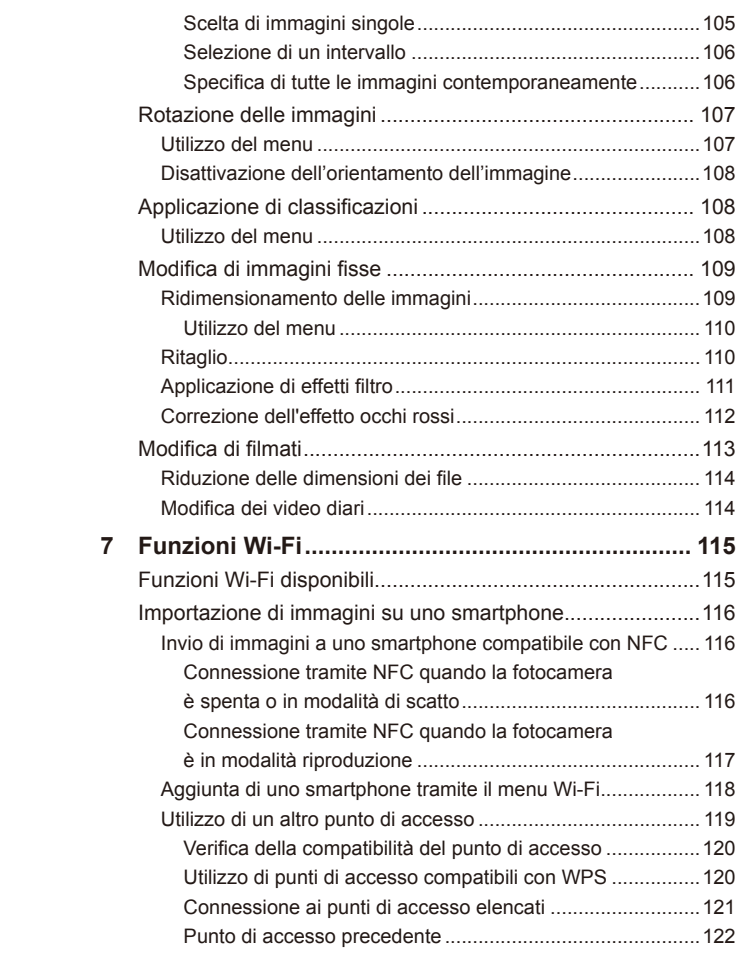

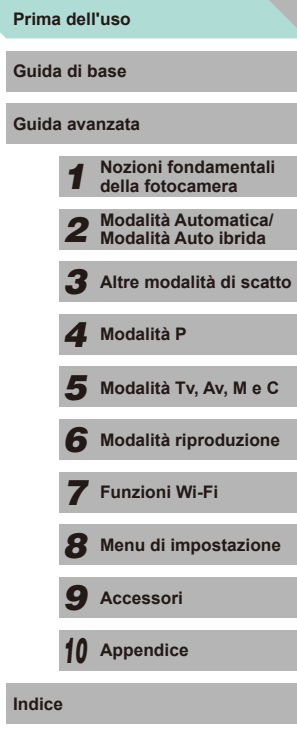

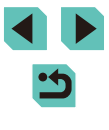

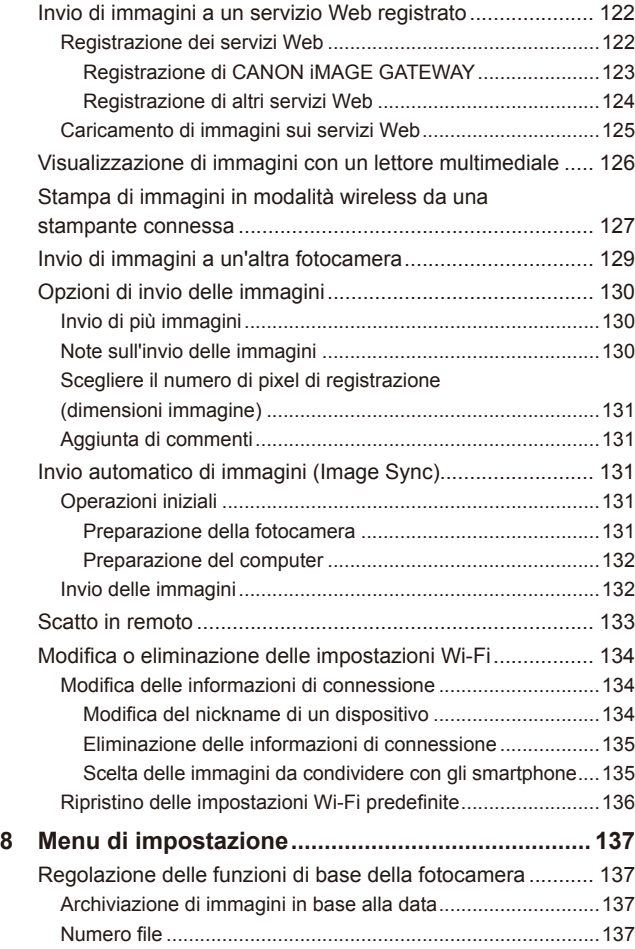

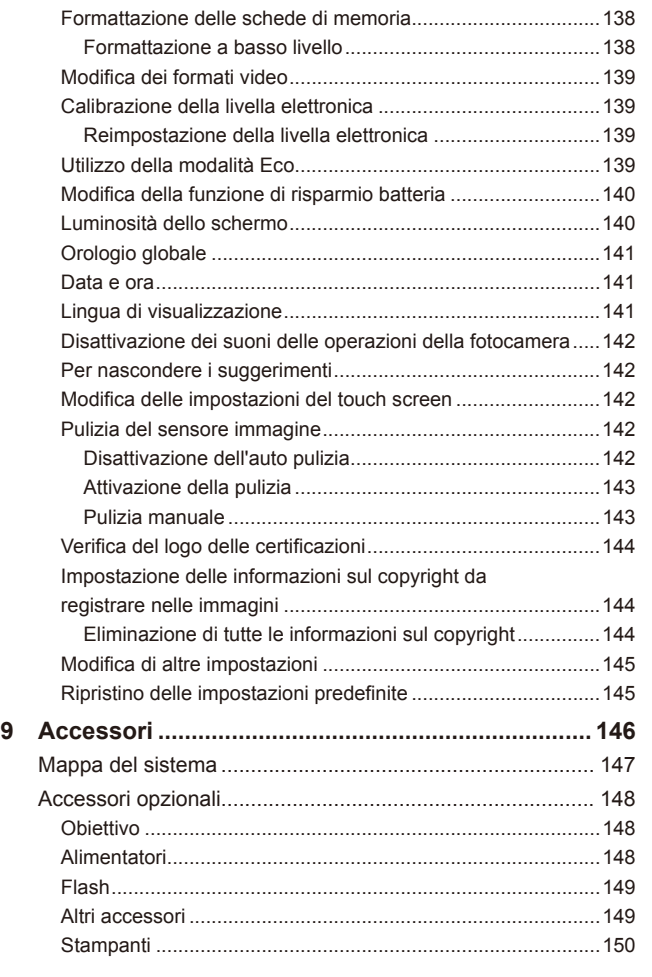

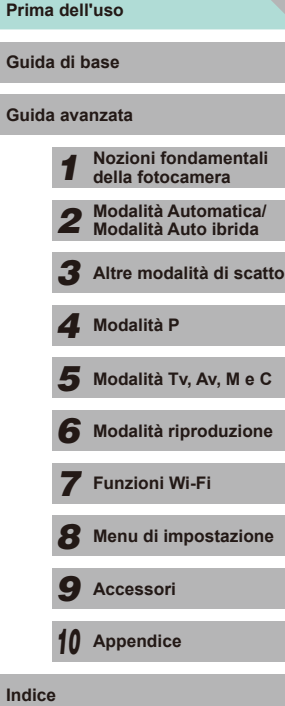

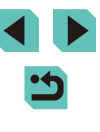

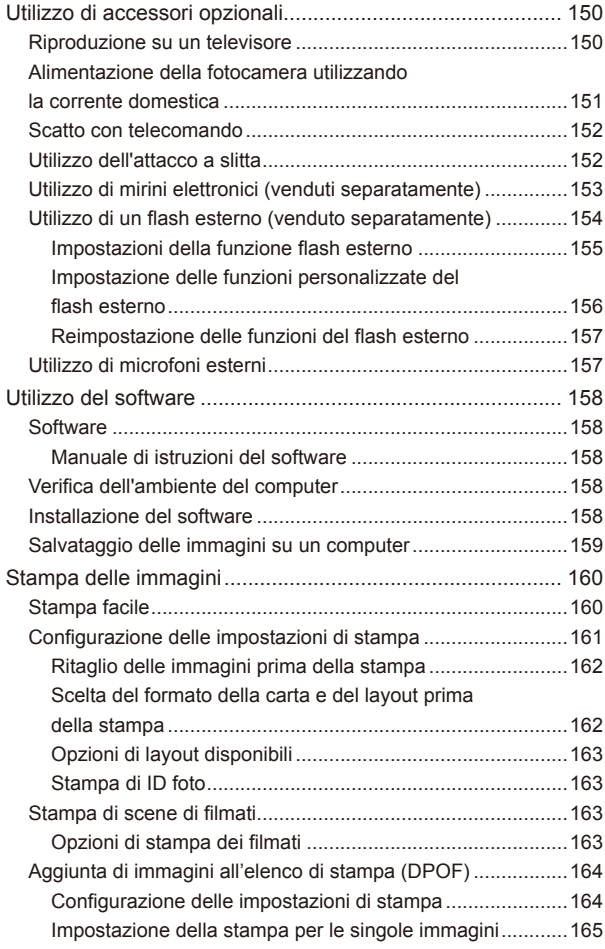

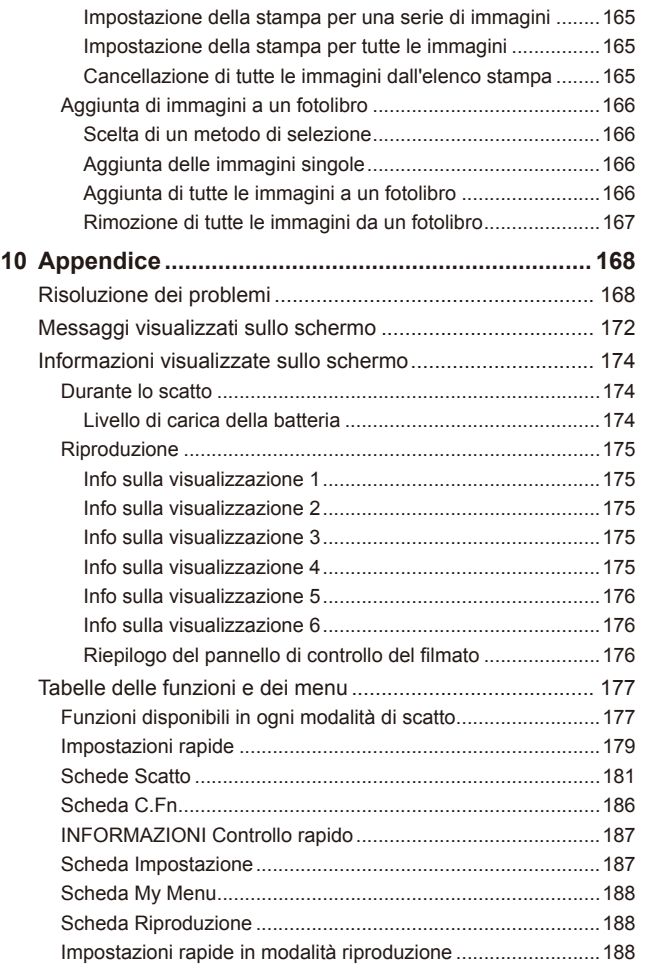

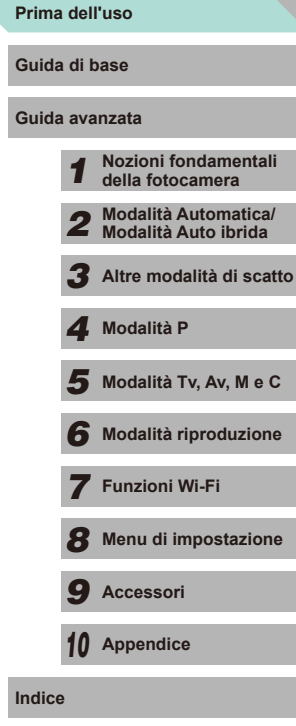

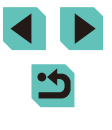

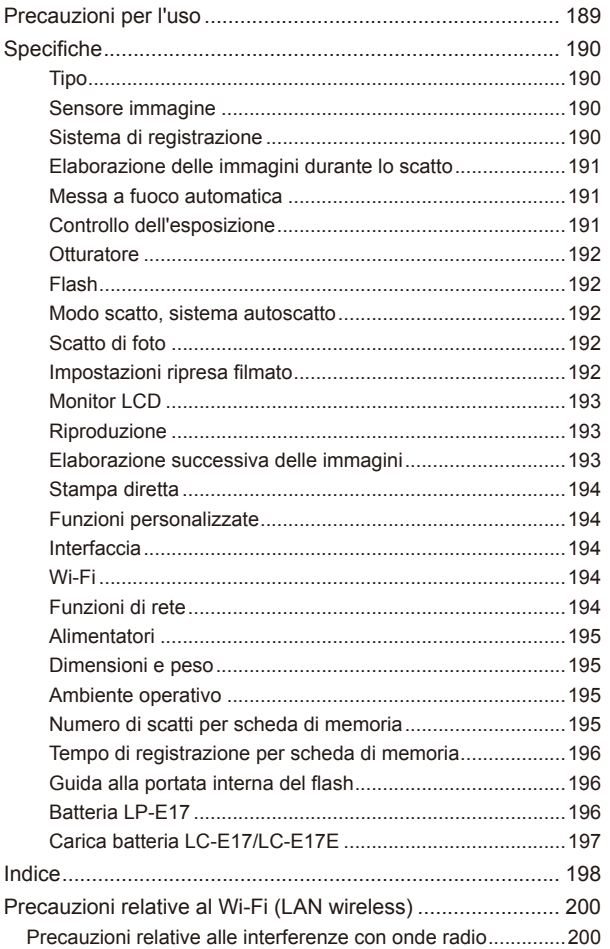

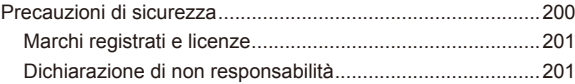

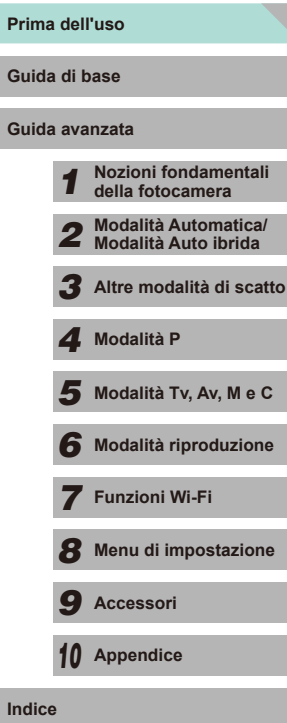

# <span id="page-11-0"></span>**Operazioni comuni della fotocamera**

#### **C** Scatto

- Utilizzo delle impostazioni predefinite della fotocamera (modalità Automatica, modalità Auto ibrida)
- $\Box$ 35,  $\Box$ 37
- Utilizzo degli effetti preferiti (Assistente creativo)  $\Box$ 48
- Effetto sfocato dello sfondo; messa a fuoco dello sfondo (modalità Av)  $\Box$ 83
- Blocco del movimento; effetto sfocato del movimento (modalità Tv)  $\Box$ 82
- Aggiunta di effetti alle foto (Filtri creativi)  $1252$
- Scatto continuo (Scatto continuo)
	- $\Box$ 42
- Scatto in ambienti in cui è vietato l'uso del flash (Flash off)  $\Box$ 36
- Inclusione di se stessi nello scatto (Autoscatto)  $\Box$ 40

#### **Visualizzazione**

- Visualizzazione di immagini (Modalità riproduzione)  $\Box$ 93
- Riproduzione automatica (Presentazione)  $\Box$ [101](#page-100-1)
- Su un televisore
- $\Box$ [150](#page-149-1)
- Su un computer
	- $\Box$ [158](#page-157-1)
- Scorrimento rapido delle immagini
	- $\Box$ 97
- Eliminazione delle immagini  $\Box$ [105](#page-104-1)

### **Ripresa/visualizzazione di filmati**

- Ripresa di filmati
	- $\Box$ 35,  $\Box$ 57
- Visualizzazione di filmati (modalità riproduzione)  $\Box$ 93

# **Stampa**

- Stampa di foto
- $\Box$ [160](#page-159-1)

# **Salvataggio**

- Salvataggio di immagini su un computer tramite cavo
	- $\Box$ [159](#page-158-1)

### **Utilizzo delle funzioni Wi-Fi**

- Invio di immagini a uno smartphone
	- $\Box$ [116](#page-115-1)
- Condivisione di immagini online
	- $\Box$ [122](#page-121-1)
- Invio di immagini a un computer
	- $\Box$ [131](#page-130-1)

# **Prima dell'uso Guida di base Guida avanzata** *1* **Nozioni fondamentali della fotocamera** *2* **Modalità Automatica/ Modalità Auto ibrida** *3* **Altre modalità di scatto**  $\overline{\mathbf{5}}$  Modalità Tv, Av, M e C *6* **Modalità riproduzione** *7* **Funzioni Wi-Fi** *8* **Menu di impostazione** *9* **Accessori** *10* **Appendice** *4* **Modalità P**

# <span id="page-12-0"></span>**Precauzioni per la sicurezza**

- Prima di utilizzare il prodotto, leggere attentamente le precauzioni per la sicurezza riportate di seguito. Accertarsi sempre che il prodotto venga utilizzato in modo corretto.
- Le precauzioni per la sicurezza vengono qui fornite per evitare incidenti a se stessi e ad altre persone o danni all'apparecchiatura.
- Consultare anche le quide fornite con gli accessori in uso acquistati separatamente.

# Avvertenza | Indica la possibilità di lesioni gravi o di morte.

● Non fare scattare il flash in prossimità degli occhi delle persone. Ciò potrebbe provocare danni alla vista. In particolare, quando si utilizza il flash è necessario mantenersi ad almeno un metro di distanza dai neonati.

● Conservare l'apparecchiatura fuori della portata di bambini e neonati. Una cinghia avvolta intorno al collo di un bambino potrebbe causarne il soffocamento. Se il prodotto acquistato è dotato di cavo di alimentazione, attenzione a non avvolgerlo inavvertitamente intorno al collo di un bambino: potrebbe causarne il soffocamento.

La protezione dell'attacco a slitta può essere pericolosa se ingerita. In caso di ingestione, contattare immediatamente un medico.

- Utilizzare esclusivamente le sorgenti di alimentazione consigliate.
- Non smontare, modificare o esporre il prodotto a fonti di calore.
- Se la batteria ha un'etichetta, non rimuoverla.
- Non lasciare cadere né sottoporre il prodotto a urti.
- Non toccare le parti interne del prodotto se sono rotte, ad esempio in caso di caduta.
- Sospendere immediatamente l'uso del prodotto in caso di emissione di fumo o odori strani oppure di altro funzionamento anomalo.
- Non utilizzare solventi organici quali alcool, benzina o diluente per pulire il prodotto.
- Evitare il contatto con liquidi e che liquidi o corpi estranei penetrino all'interno del prodotto.

#### Ciò potrebbe provocare scosse elettriche o incendi.

Se il prodotto si bagna o se liquidi o corpi estranei penetrano al suo interno, rimuovere immediatamente la batteria o le batterie o scollegare il cavo dalla presa elettrica.

● A seconda del prodotto, non guardare sorgenti luminose intense (ad esempio il sole in un giorno sereno o una sorgente di luce artificiale) attraverso il mirino o l'obiettivo intercambiabile.

Ciò potrebbe provocare danni alla vista.

- Se il prodotto è dotato di obiettivo intercambiabile, riparare dal sole l'obiettivo o la fotocamera con l'obiettivo applicando il copriobiettivo. In caso contrario, il prodotto potrebbe incendiarsi.
- Non toccare il prodotto durante un temporale se è collegato alla rete elettrica.

Ciò potrebbe provocare scosse elettriche o incendi. Interrompere immediatamente l'uso del prodotto e allontanarsi da esso.

- Utilizzare soltanto la batteria o le batterie consigliate.
- Non posizionare la batteria o le batterie in prossimità di una fonte di calore né esporle a una fiamma diretta.

Ciò potrebbe determinare l'esplosione o la fuoriuscita di liquido dalla batteria o dalle batterie, con conseguente rischio di scosse elettriche, incendi o lesioni. In caso di contatto degli elettroliti fuoriusciti dalla batteria con occhi, bocca, cute o abiti, sciacquare immediatamente con acqua.

- Se il prodotto utilizza un carica batteria, prendere nota delle seguenti precauzioni.
	- Rimuovere periodicamente la spina e, con un panno asciutto, rimuovere la polvere e la sporcizia che si accumulano sulla spina, all'esterno della presa di alimentazione e nell'area circostante.
	- Non inserire o rimuovere la spina con le mani bagnate.
	- Non utilizzare l'apparecchiatura in modo da superare la capacità nominale della presa elettrica o degli accessori di cablaggio. Non utilizzarla se la spina risulta danneggiata oppure non inserita completamente nella presa.
	- Evitare che oggetti metallici (ad esempio graffette o chiavi) o polvere entrino in contatto con i terminali o con la spina.
- Non tagliare, danneggiare, modificare o posizionare oggetti pesanti sopra il cavo di alimentazione, se il prodotto in uso ne ha uno.

Ciò potrebbe provocare scosse elettriche o incendi.

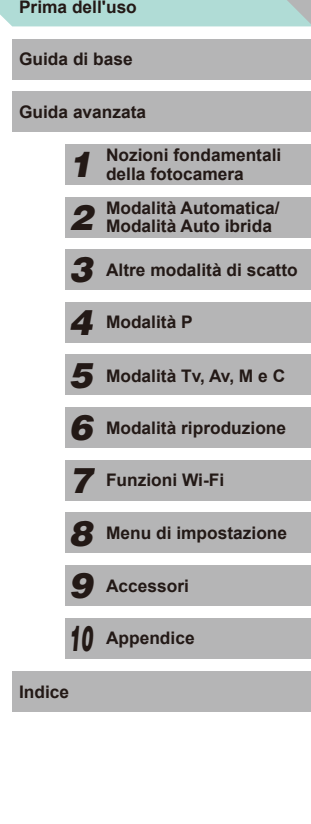

● Spegnere la fotocamera nei luoghi in cui l'uso di fotocamere è vietato. Le onde elettromagnetiche emesse dalla fotocamera potrebbero interferire con il funzionamento di strumenti elettronici e altri dispositivi. Prestare particolare attenzione quando si utilizza il prodotto in luoghi in cui l'uso di dispositivi elettronici è soggetto a restrizioni, ad esempio all'interno di aerei e strutture sanitarie.

● Non mantenere la fotocamera a contatto con la pelle per periodi prolungati. Anche se la fotocamera non appare surriscaldata, potrebbe causare bruciature a basse temperature che si manifestano con arrossamenti della pelle o scottature. Utilizzare un treppiede nei luoghi molto caldi oppure in caso di problemi di circolazione o pelle insensibile.

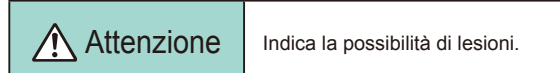

● Quando si trasporta il prodotto per la cinghia, prestare attenzione a non colpirlo né a fargli subire forti scosse o urti.

● Fare attenzione a non urtare o spingere con forza l'obiettivo. Ciò potrebbe provocare lesioni personali o danni alla fotocamera.

- Prestare attenzione a non urtare lo schermo. In caso di rottura dello schermo, i frammenti potrebbero provocare lesioni.
- Quando si utilizza il flash, prestare attenzione a non coprirlo con le dita o con gli abiti.

Ciò potrebbe provocare ustioni o danneggiare il flash.

- Non utilizzare, collocare o conservare il prodotto nei seguenti luoghi:
	- Luoghi esposti a luce del sole diretta
	- Luoghi con temperatura superiore a 40°C
	- Ambienti umidi o polverosi

In caso contrario, si potrebbero verificare fuoriuscite di liquido, surriscaldamento o esplosione della batteria o delle batterie, con conseguente rischio di scosse elettriche, incendi, ustioni o altri tipi di lesioni. Surriscaldamento e danni possono determinare scosse elettriche, incendi, ustioni o altre lesioni.

● Gli effetti di transizione della presentazione potrebbero provocare disturbi se visualizzati per periodi prolungati.

● Quando si utilizzano obiettivi opzionali, filtri per obiettivo o adattatori filtri (se applicabili), assicurarsi di collegare saldamente tali accessori. In caso di allentamento e caduta di un accessorio, l'obiettivo potrebbe rompersi e i frammenti di vetro potrebbero causare lesioni alla persona.

● Sui prodotti in cui il flash si solleva o si abbassa automaticamente, mantenere il dito distante mentre il flash si abbassa per evitare che venga pizzicato.

Ciò potrebbe provocare lesioni personali.

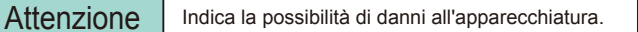

- Non puntare la fotocamera verso sorgenti luminose intense, ad esempio il sole in un giorno sereno o una sorgente di luce artificiale. In caso contrario, il sensore immagine o altri componenti interni potrebbero danneggiarsi.
- Quando si utilizza la fotocamera sulla spiaggia o in località particolarmente ventose, evitare che la polvere o la sabbia penetri all'interno della fotocamera.
- Sui prodotti in cui il flash si solleva o si abbassa automaticamente, non provare ad abbassarlo o a sollevarlo manualmente.

Ciò potrebbe provocare il malfunzionamento del prodotto.

● Se un corpo estraneo, quale polvere o sporcizia, ostacola il flash, rimuoverlo con un tampone o un panno di cotone.

Il calore emesso dal flash potrebbe causare emissione di fumo dal corpo estraneo o malfunzionamento del prodotto.

● Rimuovere e conservare la batteria o le batterie quando il prodotto non viene utilizzato.

Eventuali fuoriuscite di liquido dalla batteria possono danneggiare il prodotto.

● Prima di smaltire la batteria o le batterie, coprire i terminali con nastro adesivo o altro materiale isolante.

Il contatto con altri materiali metallici potrebbe provocare incendi o esplosioni.

● Scollegare il carica batteria del prodotto quando non in uso. Non coprire con un panno o altri oggetti quando è in uso.

Se viene lasciata collegata per un periodo di tempo prolungato, l'unità potrebbe surriscaldarsi e deformarsi, con conseguente rischio di incendio.

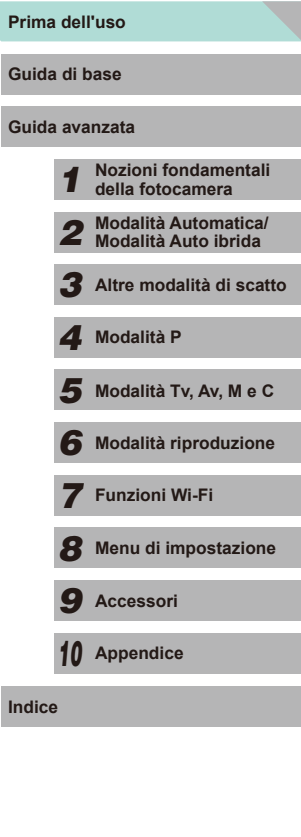

● Non lasciare la batteria dedicata vicino ad animali domestici. Questi potrebbero mordere la batteria provocando fuoriuscite di liquido, surriscaldamento o esplosioni, con conseguente rischio di incendi o danni al prodotto.

● Se il prodotto utilizza più batterie, non utilizzare insieme batterie con diversi livelli di carica, né batterie nuove e usate. Non inserire le batterie con i terminali + e - invertiti.

Ciò potrebbe provocare il malfunzionamento del prodotto.

● Non sedersi dopo avere riposto la fotocamera in tasca. Questa azione potrebbe danneggiare lo schermo o provocarne il malfunzionamento.

● Nel riporre la fotocamera nella borsa, assicurarsi che oggetti rigidi non urtino lo schermo. Inoltre, se il prodotto ha uno schermo richiudibile, chiuderlo in modo che sia rivolto verso il corpo.

● Non collegare alcun oggetto rigido al prodotto. Questa azione potrebbe danneggiare lo schermo o provocarne il malfunzionamento.

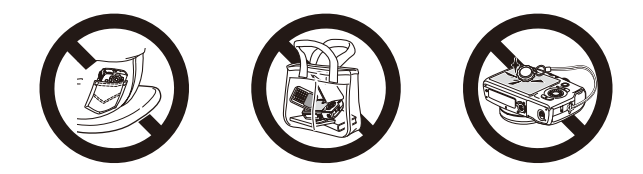

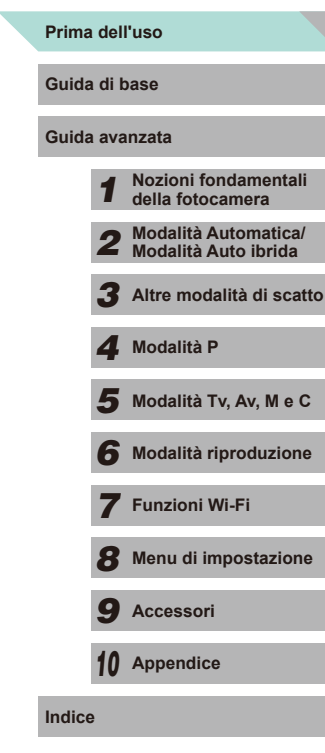

# Guida di base

# <span id="page-15-0"></span>**Funzioni di base**

Informazioni e istruzioni di base, dalle operazioni iniziali allo scatto e alla riproduzione

# **Operazioni iniziali**

Di seguito sono riportate le operazioni preliminari allo scatto.

# **Collegamento della cinghia**

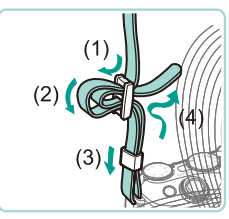

- Collegare la cinghia inclusa alla fotocamera, come mostrato.
- Collegare la cinghia nello stesso modo sull'altro lato della fotocamera.

# **Carica della batteria**

Prima dell'uso, caricare la batteria con il carica batteria incluso. Caricare subito la batteria, poiché la fotocamera non viene venduta carica.

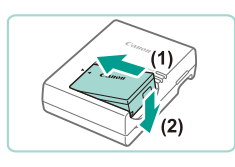

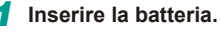

● Rimuovere lo sportello dalla batteria, allineare i simboli  $\triangle$  sulla batteria e sul carica batteria e inserire la batteria spingendola all'interno (1) e verso il basso (2).

# *2* **Caricare la batteria.**

● **LC-E17:** ruotare la spina verso l'esterno (1) e inserire il carica batteria in una presa di corrente (2).

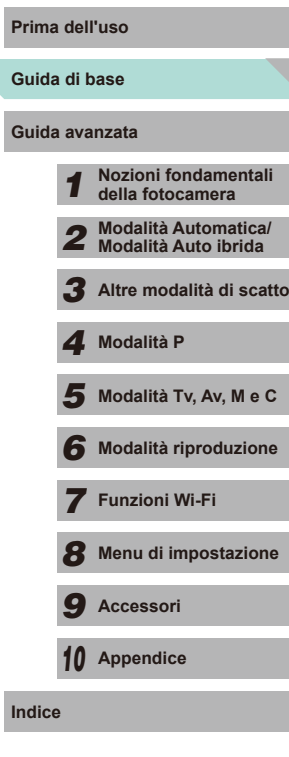

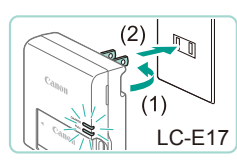

<span id="page-16-0"></span>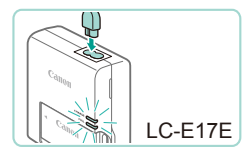

- **LC-E17E:** inserire il cavo di alimentazione nel carica batteria, quindi inserirne l'altra estremità in una presa di corrente.
- La spia di carica diventa arancione e la carica ha inizio.
- Al termine della carica, la spia diventa verde.

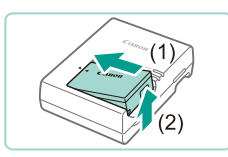

#### *3* **Rimuovere la batteria.**

● Dopo aver scollegato il carica batteria dalla presa di corrente, rimuovere la batteria spingendola all'interno (1) e verso l'alto (2).

- - Dopo aver rimosso il carica batteria dalla presa, non toccare la spina per circa 5 secondi.
	- Per proteggere la batteria e tenerla in condizioni ottimali, l'operazione di carica non deve durare più di 24 ore consecutive.
	- Per i carica batteria che utilizzano un cavo di alimentazione, non collegare il carica batteria o il cavo ad altri oggetti. Ciò potrebbe provocare un malfunzionamento o danni al prodotto.
	- In caso di anomalie con il carica batteria, il circuito protettivo interrompe la ricarica e lampeggia una spia arancione. In questa situazione, scollegare il carica batteria dalla presa, rimuovere e riposizionare la batteria ricaricabile e attendere prima di ricollegarlo alla presa.
- Per ulteriori informazioni sul tempo di ricarica, vedere ["Carica batteria](#page-196-1) [LC-E17/LC-E17E" \(](#page-196-1)[...]197). Per conoscere i dettagli sul numero di scatti e sul tempo di registrazione consentiti da una batteria completamente carica, vedere ["Alimentatori" \(](#page-194-1)LL195).
- Le batterie caricate si scaricano gradualmente anche se non vengono utilizzate. Caricare la batteria il giorno stesso dell'utilizzo o immediatamente prima.
- Come indicazione visiva dello stato di carica, collegare lo sportello del vano batteria in modo che **A** risulti visibile in una batteria carica e  $\triangle$  non visibile in una batteria scarica.
- Il carica batteria può essere utilizzato in aree con alimentazione CA da 100 - 240 V (50/60 Hz). Per le prese elettriche di formato diverso, utilizzare un comune adattatore per spine disponibile in commercio. Non utilizzare un trasformatore elettrico progettato per i viaggi all'estero, poiché potrebbe danneggiare la batteria.

# **Inserimento della batteria e della scheda di memoria**

Inserire la batteria inclusa e una scheda di memoria (venduta separatamente). Prima di utilizzare una scheda di memoria nuova (o una scheda di memoria già formattata in un altro dispositivo), è necessario formattarla con la fotocamera in uso (L. [138](#page-137-1)).

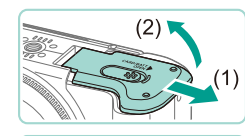

 $(1)$ 

### *1* **Aprire lo sportello.**

● Fare scorrere lo sportello (1) e sollevarlo (2).

#### *2* **Inserire la batteria.**

- Tenendo premuta la batteria con i terminali (1) nella direzione mostrata, spingere verso il basso il blocco della batteria (2) e inserire la batteria finché non scatta nella posizione di blocco.
- Se la batteria viene inserita in modo errato, non è possibile bloccarla nella posizione corretta. Verificare sempre che la batteria sia orientata nella direzione corretta e, una volta inserita, bloccarla.

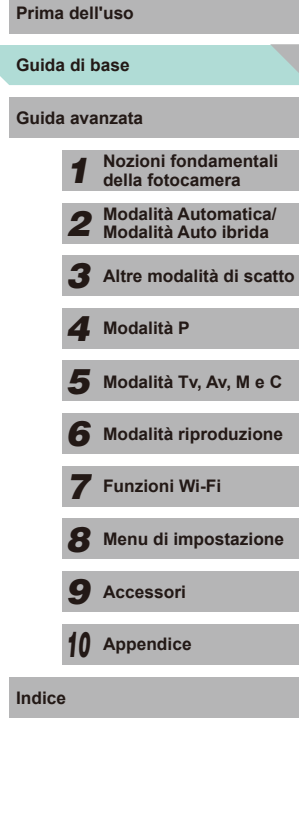

17

<span id="page-17-0"></span>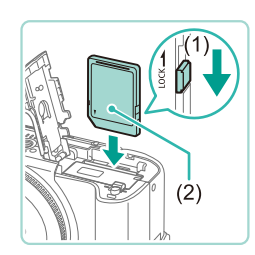

### *3* **Verificare la linguetta di protezione dalla scrittura della scheda e inserire la scheda di memoria.**

- Se la linguetta di protezione dalla scrittura è in posizione di blocco, non è possibile registrare sulle schede di memoria. Spostare la linguetta in posizione di sblocco (1).
- Inserire la scheda di memoria con l'etichetta (2) nella direzione mostrata finché non scatta in posizione.
- Quando si inserisce la scheda di memoria, assicurarsi che sia rivolta nella direzione corretta. L'inserimento di schede di memoria con orientamento errato può danneggiare la fotocamera.

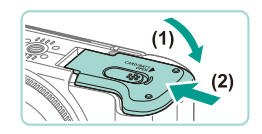

### *4* **Chiudere lo sportello.**

● Abbassare lo sportello (1) e tenerlo premuto verso il basso facendolo scorrere finché non scatta nella posizione di chiusura (2).

Guardare lo schermo per trovare il numero di scatti e la lunghezza del filmato ancora disponibili per la scheda corrente ( $\Box$ 23).

# **Rimozione della batteria e della scheda di memoria**

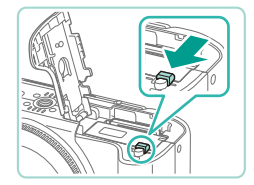

### **Rimuovere la batteria.**

- Aprire lo sportello e premere il blocco della batteria nella direzione indicata dalla freccia.
- La batteria verrà espulsa.

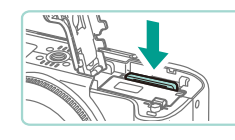

Data/Ora

**MENU** Ignora

Fuso Orario Londra 10:00 11:00

**MENU** Precedente

H Imposta Data Ora. 08. 08. 2014 10: 00 mm/gg/aa 洗

SET Succ.

**SET OK** 

#### **Rimuovere la scheda di memoria.**

- Spingere la scheda di memoria finché non scatta, quindi rilasciarla lentamente.
- La scheda di memoria verrà espulsa.

# **Impostazione di data e ora**

Impostare correttamente la data e l'ora correnti come descritto di seguito se viene visualizzata la schermata [Data/Ora] quando si accende la fotocamera. Le informazioni specificate vengono registrate nelle proprietà dell'immagine al momento dello scatto e vengono utilizzate per gestire le immagini in base alla data di scatto o per stampare immagini che mostrano la data.

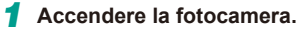

- Premere il pulsante ON/OFF.
- Viene visualizzata la schermata [Data/Ora].

#### *2* **Impostare la data e l'ora.**

- Premere i pulsanti [ | ] per scegliere un'opzione.
- Premere i pulsanti [▲][ o ruotare la ghiera [<sup>3</sup>] per specificare la data.
- Al termine, premere il pulsante  $[$ ( $]$ ).

# *3* **Specificare il fuso orario locale.**

● Premere i pulsanti [4][▶] per scegliere il fuso orario locale.

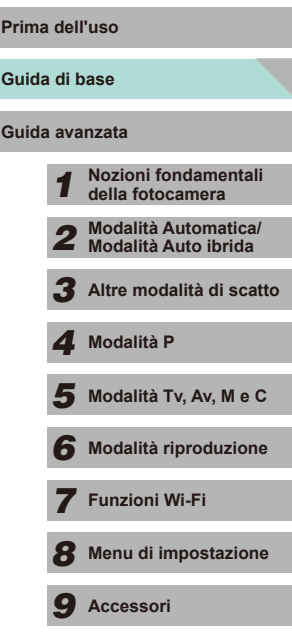

*10* **Appendice**

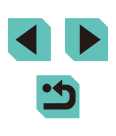

<span id="page-18-0"></span>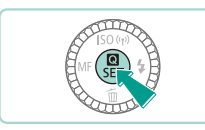

### *4* **Terminare il processo di impostazione.**

- Al termine, premere il pulsante [ <sup>(2)</sup>]. Dopo un messaggio di conferma, la schermata di impostazione non viene più visualizzata.
- Per spegnere la fotocamera, premere il pulsante ON/OFF .

Se la data, l'ora e il fuso orario locale non vengono impostati, la schermata [Data/Ora] verrà visualizzata ogni volta che si accende la fotocamera. Specificare le informazioni corrette.

- Per impostare l'ora legale (1 ora avanti), scegliere  $[\mathbf{\hat{z}}_{\text{RF}}^{\text{f}}]$  al passo 2, quindi scegliere  $\mathbf{E}[\cdot]$  premendo i pulsanti  $\mathbf{A}[\nabla]$  o ruotando la ghiera [.].
- $\dot{\mathsf{E}}$  anche possibile impostare la data e l'ora toccando l'opzione desiderata sullo schermo al passo 2, quindi toccando [A][V] per regolare il valori e poi  $[$  $\overline{\phantom{a}}$ . In modo analogo, per selezionare il fuso orario nella schermata al passo 3, toccare [ $\triangle$ ][  $\triangleright$ ] per scegliere il fuso orario, quindi toccare [SET] per confermare.

# **Modifica della data e dell'ora**

Per modificare la data e l'ora, attenersi alla seguente procedura.

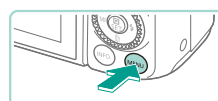

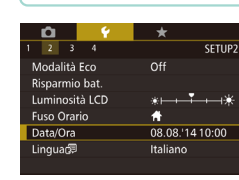

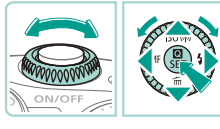

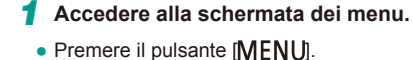

# *2* **Scegliere [Data/Ora].**

- Premere i pulsanti [ | ] o utilizzare la ghiera [ $\leq$ ] per selezionare la scheda [ $\leq$ ].
- Premere i pulsanti [▲][ o ruotare la ghiera [ ] per scegliere [ Data/Ora], quindi premere il pulsante [ ].

### *3* **Modificare la data e l'ora.**

- Per regolare le impostazioni, attenersi al passo 2 nella procedura "Impostazione di data e ora" (ﷺ18).
- Premere il pulsante [MFNI ] per chiudere la schermata dei menu.
- La fotocamera è dotata di batteria di data/ora integrata (batteria di riserva). Le impostazioni di data e ora vengono mantenute per circa 3 settimane dopo la rimozione della batteria.
- La batteria data/ora verrà caricata in circa 4 ore dopo aver inserito una batteria ricaricabile carica o dopo aver collegato la fotocamera a un adattatore CA (venduto separatamente) con un cavo di connessione (venduto separatamente, [148, anche se la fotocamera viene tenuta spenta.
- Quando la batteria di data/ora è scarica, all'accensione della fotocamera viene visualizzata la schermata [Data/Ora]. Impostare la data e l'ora corrette attenendosi alla procedura "Impostazione di data e ora" ( $\Box$ 18).

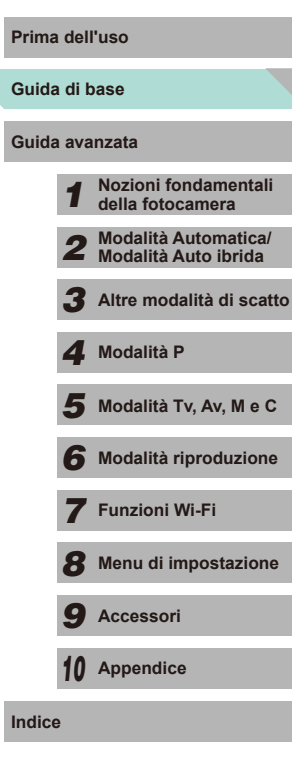

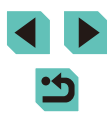

# <span id="page-19-0"></span>**Lingua di visualizzazione**

Modificare la lingua di visualizzazione in base alle esigenze.

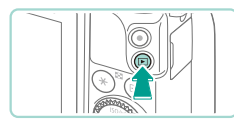

- *1* **Attivare la modalità riproduzione.**
- $\bullet$  Premere il pulsante  $[\blacksquare]$ .

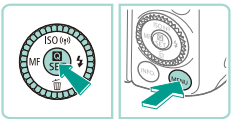

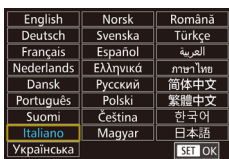

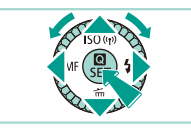

**impostazioni.** ● Tenere premuto il pulsante [ <sup>(2)</sup>], quindi

*2* **Accedere alla schermata delle** 

*3* **Impostare la lingua di visualizzazione.**

premere il pulsante [MENU].

- Premere i pulsanti [▲][▼][4][  $\blacktriangleright$ ] o ruotare la ghiera [<sup>3</sup> ] per scegliere una lingua e premere il pulsante [3].
- Una volta impostata la lingua di visualizzazione, la schermata delle impostazioni non viene più visualizzata.

È possibile cambiare lingua di visualizzazione premendo il pulsante [MENU] e scegliendo [Lingua [別 nella scheda [2].

È possibile impostare la lingua di visualizzazione anche toccando una lingua sullo schermo al passo 3 e toccandola nuovamente.

# **Montaggio di un obiettivo**

Questa fotocamera è compatibile con gli obiettivi EF-M. Se si utilizza l'adattatore attacco EF-EOS M, è possibile utilizzare anche gli obiettivi EF ed EF-S $($  $\Box$ 21).

- *1* **Assicurarsi che la fotocamera sia spenta.**
- *2* **Rimuovere i coperchi.**
- Rimuovere il copriobiettivo e il coperchio del corpo macchina ruotandoli nelle direzioni indicate dalle frecce.

### *3* **Montare l'obiettivo.**

- Allineare gli indici di innesto (i punti bianchi) dell'obiettivo e della fotocamera, quindi ruotare l'obiettivo nella direzione mostrata finché non scatta in posizione.
- *4* **Rimuovere il copriobiettivo anteriore.**

### *5* **Preparare lo scatto.**

- Con l'indice di ritrazione dell'obiettivo allineato all'indice di posizione zoom, spostare l'interruttore di ritrazione dell'obiettivo verso [ $\triangle$ ] e contemporaneamente ruotare la ghiera dello zoom nella direzione mostrata, quindi rilasciare l'interruttore.
- Continuare a ruotare la ghiera dello zoom finché non scatta in posizione a indicare che l'obiettivo è pronto per lo scatto.

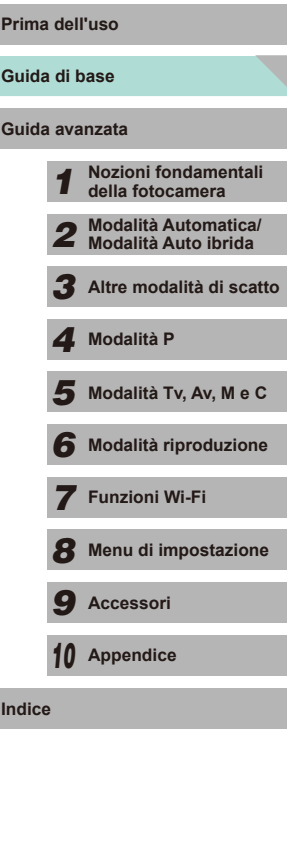

20

● Per ritrarre l'obiettivo, spostare l'interruttore di ritrazione dell'obiettivo verso [ $\triangle$ ] e contemporaneamente ruotare la ghiera dello zoom. Allineare l'indice di ritrazione dell'obiettivo e l'indice di posizione zoom, quindi rilasciare l'interruttore.

<span id="page-20-0"></span>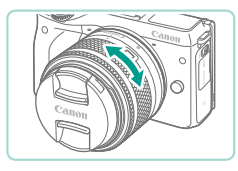

- Per aumentare o ridurre lo zoom, ruotare la ghiera dello zoom sull'obiettivo con le dita.
- Lo zoom deve essere effettuato prima della messa a fuoco. Se si ruota la ghiera dello zoom dopo aver messo a fuoco, l'immagine potrebbe risultare leggermente sfocata.

Per proteggere l'obiettivo, applicare il copriobiettivo mentre la fotocamera non è in uso.

# **Rimozione dell'obiettivo**

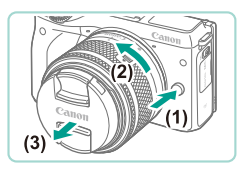

- Assicurarsi che la fotocamera sia spenta.
- Tenere premuto il pulsante di rilascio dell'obiettivo (1) e contemporaneamente ruotare l'obiettivo nella direzione mostrata  $(2)$ .
- Ruotare l'obiettivo finché non si blocca, quindi rimuoverlo nella direzione mostrata (3).
- Dopo la rimozione, montare il copriobiettivo sull'obiettivo.

#### Riduzione della polvere

- Quando si cambia l'obiettivo, eseguire rapidamente l'operazione in un luogo il più possibile privo di polvere.
- Quando si ripone la fotocamera senza l'obiettivo, accertarsi di applicare il coperchio del corpo macchina.
- Rimuovere la polvere presente sul coperchio del corpo macchina prima di applicarlo.

Dal momento che le dimensioni sensore immagine sono inferiori al formato della pellicola da 35 mm, sembrerà che la distanza focale dell'obiettivo sia aumentata di circa 1.6x. Ad esempio, la lunghezza focale di un obiettivo da 15 - 45 mm è all'incirca equivalente alla lunghezza focale di 24 - 72 mm su una fotocamera da 35 mm.

# **Manuali di istruzioni per gli obiettivi**

Scaricare i manuali per gli obiettivi dalla pagina seguente. http://www.canon.com/icpd/

# <span id="page-20-1"></span>**Montaggio degli obiettivi EF ed EF-S**

Se si utilizza l'adattatore attacco EF-EOS M, è possibile utilizzare gli obiettivi EF ed EF-S.

- *1* **Assicurarsi che la fotocamera sia spenta.**
- *2* **Rimuovere i coperchi.**
- Rimuovere i coperchi attenendosi al passo 2 nella procedura "Montaggio di un obiettivo" (LL20).
- *3* **Montare il copriobiettivo sull'adattatore.**
- Per montare un obiettivo EF, allineare gli indici di innesto (i cerchi rossi) dell'obiettivo e dell'adattatore, quindi ruotare l'obiettivo nella direzione indicata dalla freccia finché non scatta in posizione.
- Per montare un obiettivo EF-S, allineare gli indici di innesto (i quadrati bianchi) dell'obiettivo e dell'adattatore, quindi ruotare l'obiettivo nella direzione indicata dalla freccia finché non scatta in posizione.

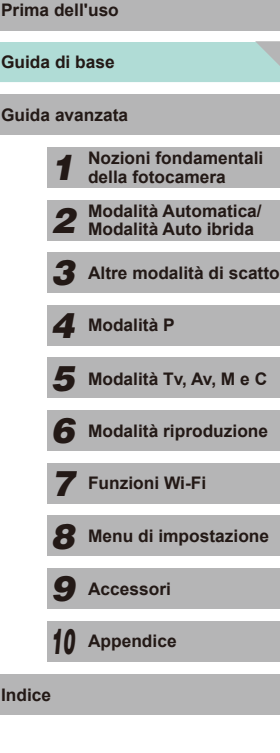

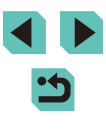

<span id="page-21-0"></span>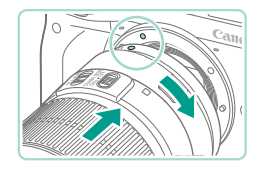

# *4* **Montare l'adattatore sulla fotocamera.**

- Allineare gli indici di innesto (i cerchi bianchi) dell'adattatore e della fotocamera. Ruotare l'obiettivo nella direzione indicata dalla freccia finché non scatta in posizione.
- Se si utilizza un obiettivo più pesante della fotocamera, assicurarsi di fornirgli sostegno durante il trasporto e lo scatto.
	- L'utilizzo di adattatori può aumentare la distanza minima di scatto dell'obiettivo o modificarne il rapporto di ingrandimento o la distanza di scatto.
	- Se la parte anteriore (l'anello di messa a fuoco) dell'obiettivo ruota durante la messa a fuoco automatica, non toccare la parte rotante.
	- La funzione preimpostata di messa a fuoco per alcuni super teleobiettivi non è disponibile. Inoltre, la funzione Power Zoom dell'obiettivo EF35-80mm f/4-5.6 PZ non è disponibile.

# **Rimozione dell'obiettivo**

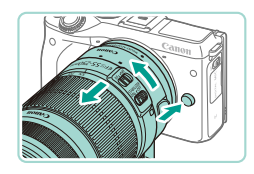

#### *1* **Rimuovere l'adattatore.**

- Assicurarsi che la fotocamera sia spenta.
- Tenendo premuto il pulsante di rilascio dell'obiettivo, ruotare l'adattatore (con l'obiettivo montato) nella direzione indicata dalla freccia.
- Ruotare l'adattatore finché non si blocca. quindi rimuoverlo.

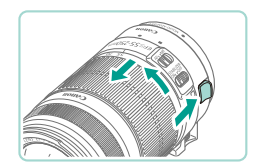

### *2* **Rimuovere l'obiettivo.**

- Tenendo premuta la leva di rimozione sull'adattatore, ruotare l'obiettivo in senso antiorario.
- Ruotare l'obiettivo finché non si blocca, quindi rimuoverlo.
- Montare il copriobiettivo sull'obiettivo rimosso.

# **Utilizzo di un treppiede**

Utilizzare il piede del treppiede incluso con l'adattatore per montare la fotocamera sul treppiede. Non utilizzare l'attacco per il treppiede incluso con la fotocamera.

- Montare il piede del treppiede sull'adattatore. Utilizzare la ghiera rotante per fissarlo saldamente in posizione.
- Montare il treppiede sull'attacco del piede del treppiede.

Se si utilizza un obiettivo EF con piede del treppiede (come i super teleobiettivi), montare l'attacco per il piede del treppiede direttamente al treppiede.

# **Stabilizzazione dell'immagine**

Se si utilizza un obiettivo con funzione di stabilizzazione dell'immagine, è possibile compensare i lievi movimenti della fotocamera (tremolii) che si verificano al momento dello scatto. I nomi degli obiettivi con stabilizzazione dell'immagine incorporata includono la sigla "IS".

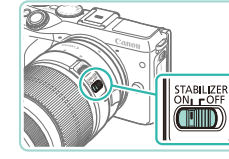

● Spostare l'interruttore Image Stabilizer (Stabilizzatore d'immagine) dell'obiettivo nella posizione [ON].

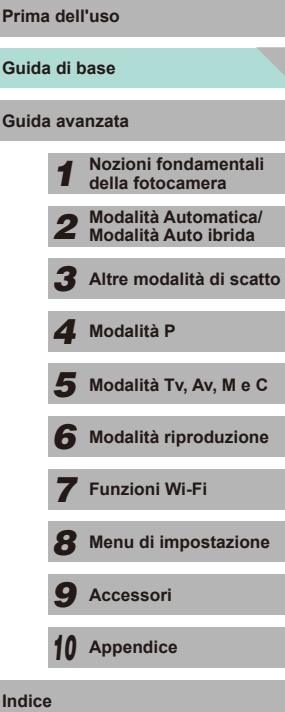

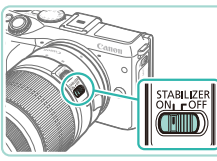

22

# <span id="page-22-0"></span>**Prove con la fotocamera**

#### **Immagini fisse Filmati**

Per accendere la fotocamera, scattare foto o riprendere filmati e visualizzarli, attenersi alle istruzioni riportate di seguito.

# **Come tenere la fotocamera**

Per ottenere immagini nitide, tenere ferma la fotocamera in modo da ridurne il tremolio.

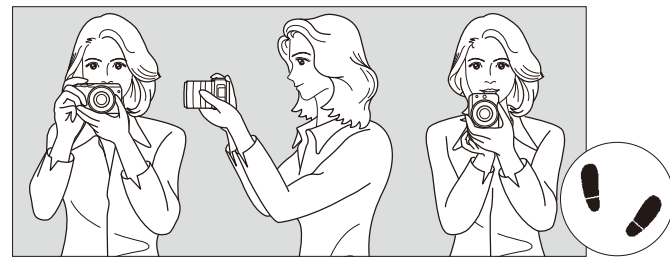

Scatto orizzontale Scatto verticale

- 
- (1) Impugnare saldamente la fotocamera con la mano destra.
- (2) Sorreggere la base dell'obiettivo con la mano sinistra.
- (3) Poggiare l'indice della mano destra sul pulsante di scatto.
- (4) Premere leggermente le braccia e i gomiti sulla parte anteriore del corpo.
- (5) Per mantenere una posizione stabile, mettere un piede in posizione leggermente più avanzata rispetto all'altro.

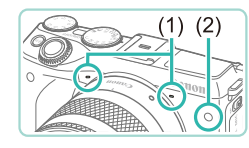

- Durante la ripresa di filmati, fare attenzione a non coprire i microfoni (1).
- Quando si preme il pulsante di scatto fino a metà corsa in ambienti scuri, la spia anteriore (2) potrebbe accendersi per migliorare la messa a fuoco. Assicurarsi che la spia non sia bloccata.

# **Scatto in modalità Scena Smart Auto**

Per una selezione completamente automatica delle impostazioni ottimali per scene specifiche, è sufficiente consentire alla fotocamera di determinare le condizioni del soggetto e dello scatto.

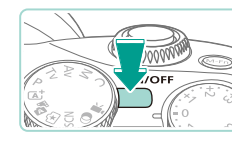

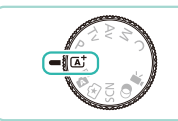

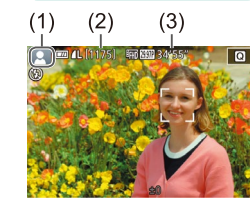

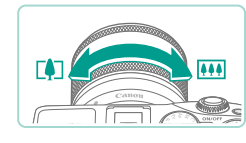

# *1* **Accendere la fotocamera.**

● Premere il pulsante ON/OFF.

# *2* **Attivare la modalità [ ].**

- $\bullet$  Impostare la ghiera di selezione su  $[I_4^+]$ .
- Viene visualizzata un'icona della scena (1) nella parte superiore destra dello schermo.
- Nella parte superiore dello schermo viene visualizzato il numero di scatti (2) e la lunghezza del filmato (3) che è possibile riprendere con la scheda corrente.
- Le cornici visualizzate intorno ai visi rilevati o ad altri soggetti indicano che sono a fuoco.

#### *3* **Comporre lo scatto.**

● Se l'obiettivo supporta lo zoom, ruotare l'anello di zoom sull'obiettivo con le dita per aumentare o ridurre lo zoom.

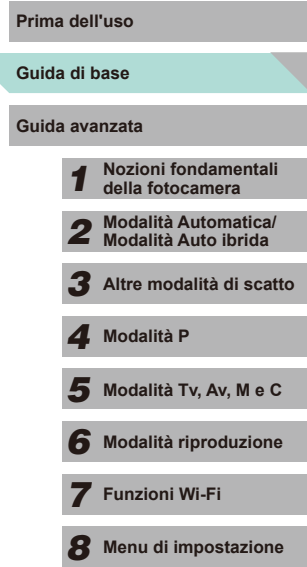

*9* **Accessori**

*10* **Appendice**

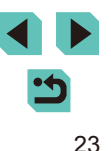

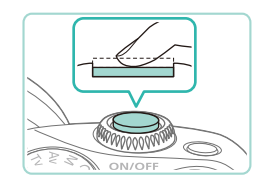

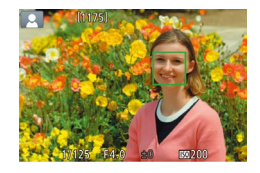

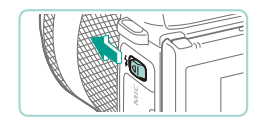

• Se sullo schermo lampeggia [(b)], spostare l'interruttore [ $\sharp$ ] per sollevare il flash. Il flash si attiverà al momento dello scatto. Se si preferisce non utilizzare il flash, abbassarlo con il dito per farlo rientrare nella fotocamera.

### **2) Scattare.**

*4* **Scattare.**

**Scatto di immagini fisse 1) Mettere a fuoco.**

● Premere leggermente il pulsante di scatto fino a metà corsa. La fotocamera emette due bip dopo la messa a fuoco e vengono visualizzate cornici AF per indicare le aree a fuoco dell'immagine.

- Premere completamente il pulsante di scatto per scattare. In condizioni di scarsa illuminazione, il flash scatta automaticamente quando è sollevato.
- L'immagine acquisita viene visualizzata sullo schermo per circa 2 secondi.
- Anche durante la visualizzazione della foto scattata, è possibile effettuare un altro scatto premendo di nuovo il pulsante di scatto.

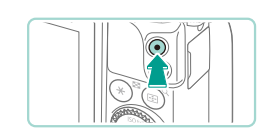

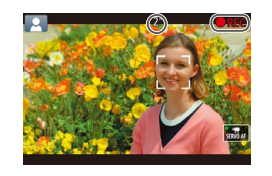

#### **Registrazione di filmati**

### **1) Avviare la registrazione.**

- Premere il pulsante del filmato per iniziare la registrazione. Viene visualizzato [CREC] insieme al tempo trascorso.
- Vengono visualizzate barre nere sul bordo superiore e inferiore della schermata. Le barre nere indicano aree dell'immagine non registrate.
- Le cornici visualizzate intorno ai visi rilevati indicano che questi ultimi sono a fuoco.
- Una volta iniziata la registrazione, sollevare il dito dal pulsante del filmato.

### **2) Terminare la registrazione.**

- Per interrompere la registrazione del filmato, premere nuovamente il pulsante del filmato.
- Se la fotocamera non riesce a mettere a fuoco quando si preme il pulsante di scatto fino a metà corsa, viene visualizzata una cornice AF arancione con [<sup>1</sup>. Non viene scattata alcuna foto, nemmeno se si preme completamente il pulsante di scatto.
- Se si utilizza un obiettivo che supporta Dynamic IS ( $\Box$ 78), la fotocamera regola la distanza visualizzata sullo schermo per ingrandire il soggetto quando si inizia a registrare un filmato.

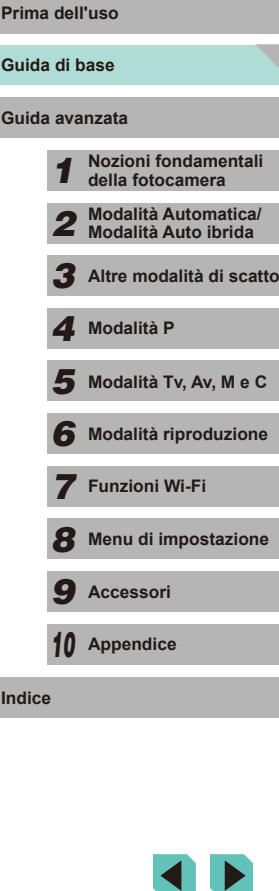

# <span id="page-24-0"></span>**Visualizzazione**

Dopo la ripresa, immagini fisse e filmati possono essere visualizzati sullo schermo attenendosi alla seguente procedura.

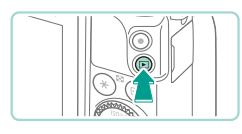

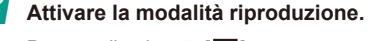

- $\bullet$  Premere il pulsante  $[\triangleright]$ .
- Viene visualizzato l'ultimo scatto.

### *2* **Scegliere le immagini.**

- Per visualizzare l'immagine precedente. premere il pulsante [1] o ruotare la ghiera [<sup>3</sup>] in senso antiorario. Per visualizzare l'immagine successiva, premere il pulsante [ $\blacktriangleright$ ] o ruotare la ghiera [ $\blacklozenge$ ] in senso orario.
- Tenere premuti i pulsanti [◀][ ▶] per scorrere rapidamente le immagini.

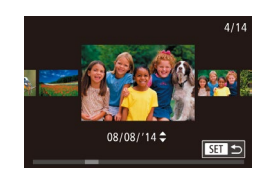

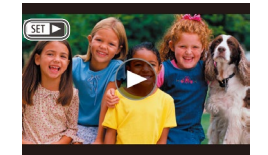

- Per accedere alla modalità Scorrimento, ruotare rapidamente la ghiera [.]. In questa modalità, ruotare la ghiera [.] per scorrere le immagini.
- Per tornare alla visualizzazione di una sola immagine, premere il pulsante [...].
- I filmati sono identificati dall'icona [SET >]. Per riprodurre i filmati, andare al passo 3.

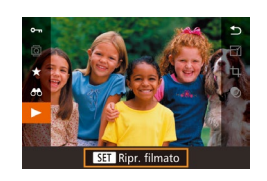

#### *3* **Consente di riprodurre i filmati.**

- Premere il pulsante [ . quindi i pulsanti  $[\triangle][\blacktriangledown]$  per scegliere  $[\blacktriangleright]$ , infine premere nuovamente il pulsante [ ].
- La riproduzione ha inizio e al termine viene visualizzato  $[$  $]$  $\blacktriangleright$ ].
- Per regolare il volume durante la riproduzione, premere i pulsanti  $[\triangle][\blacktriangledown]$ .
- Per passare dalla modalità riproduzione alla modalità di scatto, premere il pulsante di scatto fino a metà corsa (QQ28), quindi premere il pulsante  $[\triangleright]$  o ruotare la ghiera di selezione.
- È anche possibile avviare la riproduzione del filmato toccando [ ]. Per regolare il volume, trascinare brevemente verso l'alto o verso il basso sulla schermata durante la riproduzione.

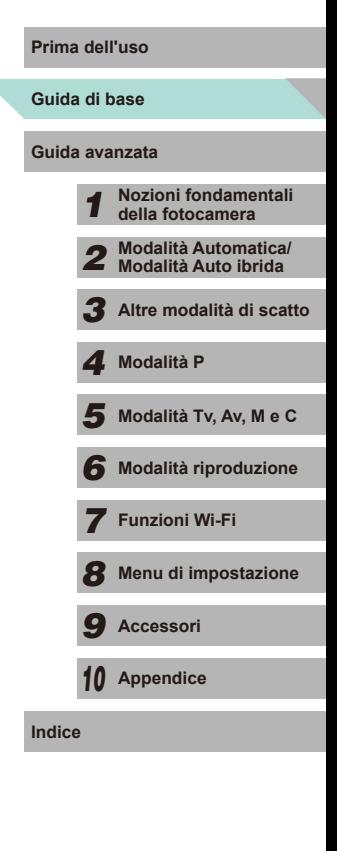

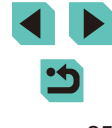

### **Eliminazione delle immagini**

<span id="page-25-0"></span>È possibile scegliere ed eliminare singolarmente le immagini che non servono più. Prestare attenzione durante l'eliminazione delle immagini, poiché non sarà possibile recuperarle.

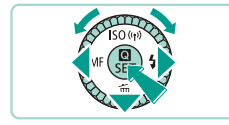

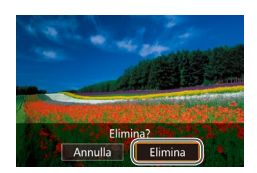

# *1* **Scegliere l'immagine da eliminare.**

- Premere i pulsanti [ | ] oppure ruotare la ghiera [<sup>1</sup> ] per scegliere un'immagine.
- *2* **Eliminare le immagini.**
- $\bullet$  Premere il pulsante  $[\nabla]$ .
- Quando viene visualizzato [Elimina?], premere i pulsanti [(][) oppure ruotare la ghiera [<sup>3</sup>] per scegliere [Elimina], quindi premere il pulsante [ $\binom{[2]}{k}$ ].
- L'immagine corrente viene eliminata.
- Per annullare l'eliminazione, premere i pulsanti  $\lceil \cdot \rceil$  o ruotare la ghiera  $\lceil \cdot \rceil$ per scegliere [Annulla], quindi premere il pulsante [(a)].

È possibile scegliere più immagini da eliminare contemporaneamente ( =[105](#page-104-2)).

● Inoltre, è possibile eliminare l'immagine corrente toccando  $\mathcal{L}$ [Elimina] nella schermata del passo 2.

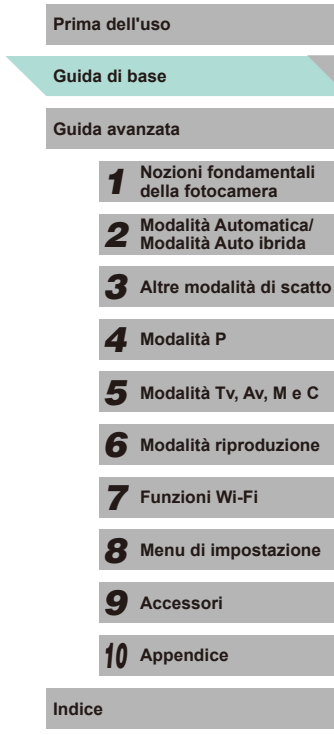

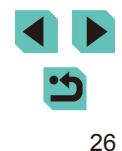

# <span id="page-26-0"></span>Guida avanzata

*1*

# **Nozioni fondamentali della fotocamera**

Altre funzioni di base e altri modi per utilizzare le funzioni della fotocamera, incluse le opzioni di scatto e riproduzione

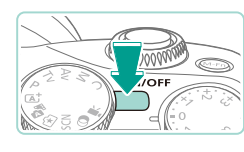

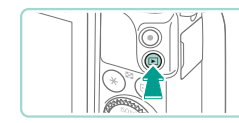

**Modalità di scatto**

**Prima dell'uso Accensione/Spegnimento**

- Per accendere la fotocamera ed effettuare le operazioni preliminari alla ripresa, premere il pulsante ON/OFF.
- Per spegnere la fotocamera, premere nuovamente il pulsante ON/OFF.

#### **Modalità riproduzione**

- Per accendere la fotocamera e visualizzare gli scatti effettuati, premere il pulsante  $[\blacksquare]$ .
- Per accedere alla modalità di scatto, premere di nuovo il pulsante  $[\blacksquare]$ .
- Per spegnere la fotocamera, premere il pulsante ON/OFF.
- Se sulla fotocamera spenta è montato un obiettivo EF-M, l'apertura si arresta per ridurre la quantità di luce che entra nella fotocamera e proteggere i componenti interni. Di conseguenza, quando si accende o si spegne la fotocamera, l'apertura emette un lieve suono mentre si apre o si chiude.
- Quando si accende o si spegne la fotocamera, viene eseguita automaticamente la pulizia del sensore (si potrebbe sentire un lieve suono). Dopo l'accensione della fotocamera, il monitor LCD visualizzerà l'icona [[n] durante la pulizia del sensore. L'icona [ $\uparrow$ ] potrebbe non essere visualizzata se si accende o si spegne rapidamente la fotocamera in un periodo di tempo ridotto.
- Per passare dalla modalità riproduzione alla modalità di scatto, premere il pulsante di scatto fino a metà corsa ( $\Box$ 28), quindi premere il pulsante  $[\triangleright]$  oppure ruotare la ghiera di selezione.

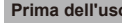

**Guida di base**

**Guida avanzata**

*1* **Nozioni fondamentali della fotocamera**

*2* **Modalità automatica/ Modalità Auto ibrida**

*3* **Altre modalità di scatto**

*4* **Modalità P**

 $\overline{\mathbf{5}}$  Modalità Tv, Av, M e C

*6* **Modalità riproduzione**

*7* **Funzioni Wi-Fi**

*8* **Menu di impostazione**

*9* **Accessori**

*10* **Appendice**

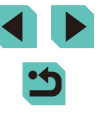

# <span id="page-27-3"></span><span id="page-27-0"></span>**Funzioni di risparmio batteria (AutoSpegnimento)**

Per preservare la carica della batteria, lo schermo si disattiva automaticamente (Spegni display) e la fotocamera si spegne dopo un periodo di inattività specificato.

## **Risparmio batteria in modalità di scatto**

Lo schermo si disattiva automaticamente dopo circa un minuto di inattività. Dopo circa altri due minuti, la fotocamera si spegne. Per attivare lo schermo ed effettuare le operazioni preliminari alla ripresa quando lo schermo è spento ma l'indicatore luminoso posteriore è ancora acceso, premere il pulsante di scatto fino a metà corsa ( $\Box$ 28).

### **Risparmio batteria in modalità riproduzione**

La fotocamera si spegne automaticamente dopo circa cinque minuti di inattività.

- È possibile disattivare l'AutoSpegnimento e modificare la temporizzazione di Spegnimento, in base alle necessità ([1] [140](#page-139-1)).
- La funzione di risparmio batteria non è attiva quando la fotocamera è connessa ad altri dispositivi tramite Wi-Fi  $(1)$ [115\)](#page-114-1) o quando è connessa a un computer  $(1)$ [159](#page-158-1)).

# <span id="page-27-2"></span>**Prima dell'uso Pulsante di scatto**

Per assicurarsi di mettere a fuoco il soggetto desiderato durante lo scatto innanzitutto premere leggermente il pulsante di scatto fino a metà corsa per mettere a fuoco, quindi premerlo completamente per scattare. In questo manuale, le operazioni del pulsante di scatto descritte sono quelle relative alla pressione del pulsante *fino a metà corsa* o *completa*.

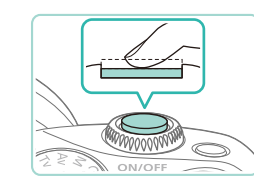

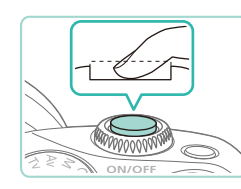

- *1* **Premere fino a metà corsa (pressione leggera per mettere a fuoco).**
- Premere il pulsante di scatto fino a metà corsa. La fotocamera emette due bip e intorno alle aree a fuoco dell'immagine vengono visualizzate delle cornici.
- *2* **Premere completamente (dalla posizione di metà corsa, premere completamente per scattare).**
- Viene scattata la foto.

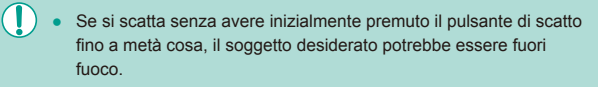

<span id="page-27-1"></span>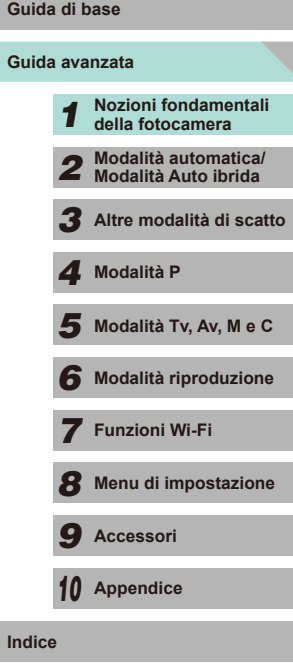

# **Modalità di scatto**

<span id="page-28-0"></span>Utilizzare la ghiera di selezione per accedere alle singole modalità di scatto.

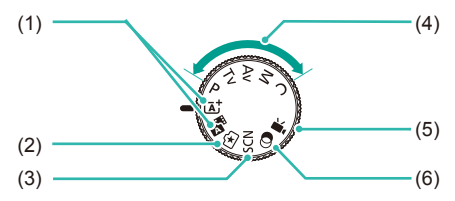

- (1) Modalità Scena Smart Auto/Auto ibrida Consente di scattare in modo completamente automatico, con le impostazioni stabilite dalla fotocamera  $($  $\Box$ 35,  $\Box$ 37).
- (2) Modalità Assistente creativo Consente di ottenere risultati ed effetti velocemente e con facilità. Le impostazioni possono anche essere salvate e caricate  $($  $\Box$ 48).
- (3) Modalità Scena speciale Consente di scattare con impostazioni ottimali per scene specifiche  $($  $\Box$ 51).
	- È possibile ruotare la ghiera di selezione per passare dalla modalità riproduzione alla modalità di scatto.
- (4) Modalità  $P$ , Tv, Av, M, C Consentono di effettuare vari scatti utilizzando le  $impostazioni preferite (1960)$  $\square$ 82,  $\square$ 83,  $\square$ 84,  $\square$ 90).
	- Modalità filmato Consente di riprendere filmati ( $\Box$ 57,  $\Box$ 86). Quando la ghiera di selezione non è impostata sulla modalità filmato è possibile riprendere filmati anche semplicemente premendo il relativo pulsante.
- (6) Modalità Filtri creativi Consente di aggiungere vari effetti alle immagini durante lo scatto  $($  $\Box$ 52).

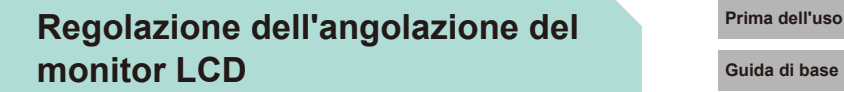

È possibile regolare l'angolazione e l'orientamento dello schermo a seconda della scena che si sta riprendendo.

### **Inclinazione dello schermo verso il basso**

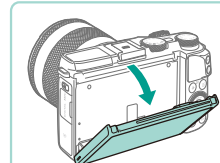

- Tirare in basso la parte superiore dello schermo rivolgendola verso di sé.
- Lo schermo può essere inclinato verso il basso di circa 45°.

# **Inclinazione dello schermo verso l'alto**

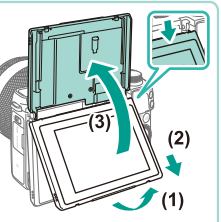

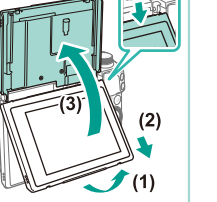

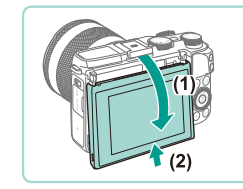

#### ● Tirare in avanti la parte inferiore dello schermo finché non scatta (1), far scorrere lo schermo verso il basso (2), quindi ruotare verso l'alto (3).

- Lo schermo può essere inclinato verso l'alto di circa 180°.
- Se si desidera scattare dalla parte anteriore della fotocamera, ruotare il monitor LCD verso l'alto per visualizzare lo schermo dal lato dell'obiettivo. L'immagine della scena è speculare (ruotata di 180° lungo l'asse verticale).
- Al termine, ruotare lo schermo verso il basso (1) e farlo scorrere verso l'alto tenendo premuto finché non scatta (2).

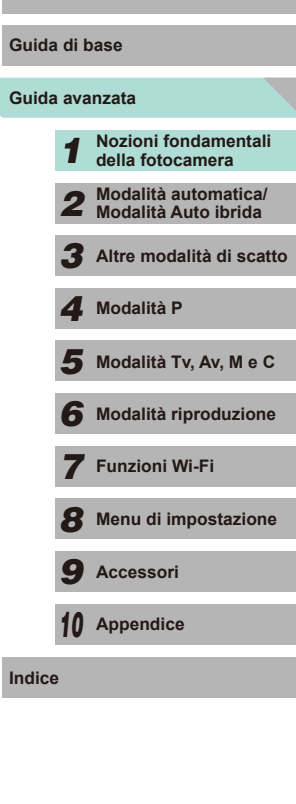

<span id="page-29-0"></span>

Quando la fotocamera non è in uso, tenere chiuso lo schermo. ● Non provare ad aprirlo da punti diversi dagli angoli descritti, perché potrebbe riportare danni.

Andare al menu ( $\Box$ 32) e impostare [Inverti] su [Off] nella scheda [  $\bigcirc$  1] per disattivare la visualizzazione speculare.

# **Opzioni di visualizzazione degli scatti**

Premere il pulsante  $\textsf{INFO}$  i per passare dalla visualizzazione delle informazioni di scatto, alla griglia, al livello.

Questa impostazione può essere definita nei dettagli nella scheda [101] di [Visual. info. sullo scatto]  $(187)$ .

- Quando si scatta in condizioni di luce scarsa, la luminosità dello schermo aumenta automaticamente grazie alla funzione di vista in notturno, che semplifica il controllo della composizione degli scatti. La luminosità dell'immagine su schermo, tuttavia, potrebbe non corrispondere e quella degli scatti. Eventuali distorsioni dell'immagine su schermo o bruschi movimenti del soggetto non influiscono sulle immagini registrate.
- Per informazioni sulle opzioni di visualizzazione in modalità riproduzione, vedere ["Alternanza delle modalità di](#page-94-0)  [visualizzazione" \(](#page-94-0)QQ95).

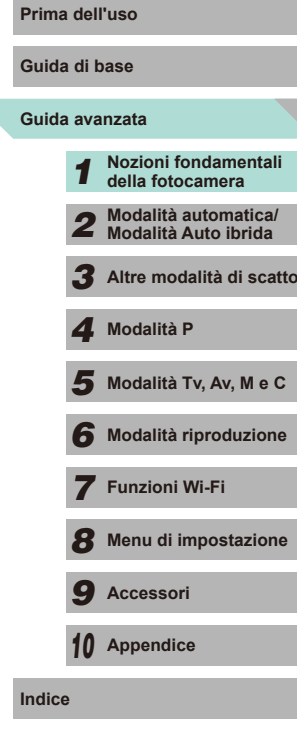

# <span id="page-30-0"></span>**Utilizzo del menu Impostazioni rapide**

Le funzioni di uso più comune possono essere configurate nel menu (Impostazioni rapide).

Le opzioni e le voci di menu variano in base alla modalità di scatto  $\Box$ [179](#page-178-1)) o alla modalità riproduzione ( $\Box$ [188\)](#page-187-1).

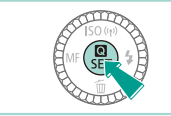

- **1** Accedere al menu **a**.
- Premere il pulsante  $[$

*2* **Scegliere una voce di menu.**

• Premere i pulsanti  $[$   $\blacksquare$  $]$   $\blacktriangledown$ ] per scegliere

● Le opzioni disponibili (2) sono mostrate in

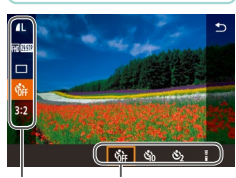

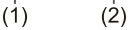

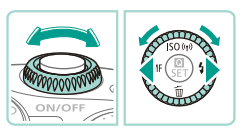

# *3* **Scegliere un'opzione.**

una voce di menu (1).

fondo alla schermata.

- Premere i pulsanti [ | ] o ruotare le ghiere  $\left[ \bigoplus_{i=1}^{\infty} \right]$  per selezionare un'opzione.
- Le opzioni contrassegnate con un'icona [INFO] possono essere configurate premendo il pulsante  $I$ NFO $I$ .

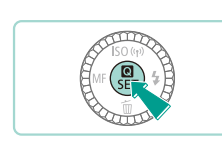

# **4 Terminare il processo di impostazione.**

- $\bullet$  Premere il pulsante  $[$ ( $\mathbb{R}$ )].
- La schermata mostrata prima di premere il pulsante [ al passo 1 viene visualizzata nuovamente con l'opzione configurata.

Per annullare eventuali modifiche involontarie delle impostazioni, è possibile ripristinare le impostazioni predefinite (=[145\)](#page-144-1).

● Selezionare  $[$   $\bigcirc$ ] nel menu e premere il pulsante  $[$  $\circledast$ ] per chiudere le opzioni.

# **Utilizzo delle operazioni touch screen per la configurazione delle impostazioni**

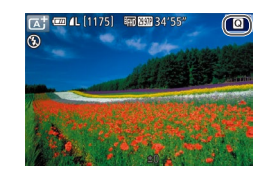

- Toccare il pulsante [ ] nella parte superiore destra dello schermo per aprire il menu Impostazioni rapide.
- Toccare le opzioni del menu visualizzate su schermo per scegliere quella desiderata.
- Toccare [←)] in un'opzione oppure toccare l'opzione attualmente selezionata per tornare alla schermata precedente.
- È possibile accedere alla schermata delle opzioni contrassegnate dall'icona [ **INEO** ] toccando [NFO].

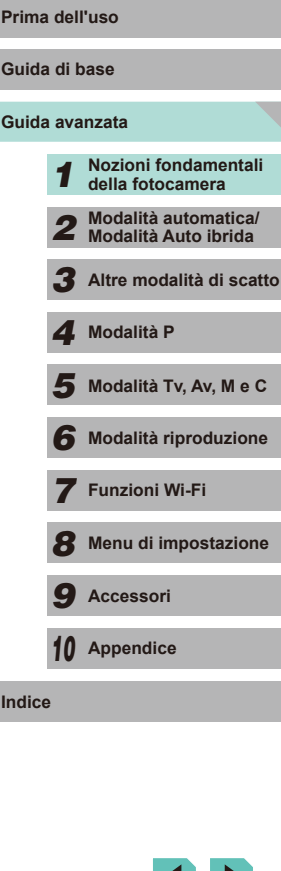

# <span id="page-31-1"></span>**Utilizzo della schermata dei menu**

<span id="page-31-0"></span>È possibile configurare varie funzioni della fotocamera tramite la schermata dei menu, come descritto di seguito.

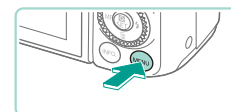

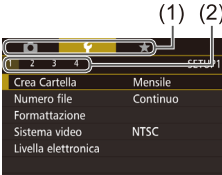

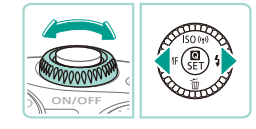

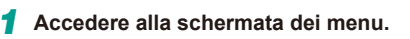

• Premere il pulsante [MENU].

### *2* **Scegliere una scheda.**

- Utilizzare i pulsanti [◀][▶] o ruotare la ghiera [ $\frac{1}{2}$ ] per selezionare una scheda.
- Esistono due tipi di schede: le schede di sistema (1) relative a scatto  $\blacksquare$ riproduzione [DD], impostazioni [v] e altro ancora, e le schede delle singole pagine (2) contenute in ogni scheda di sistema. Questa guida si riferisce a entrambi i tipi di scheda nel testo (ad esempio, la scheda  $"[41]$ ").

#### *3* **Scegliere una voce di menu.**

- Premere i pulsanti  $[$   $\blacktriangle$   $]$   $\blacktriangledown$  oppure ruotare la ghiera [ ] per scegliere una voce di menu, quindi premere il pulsante [....].
- Per le voci di menu in cui non vengono mostrate opzioni, premere innanzitutto il pulsante [  $\circledR$  per cambiare schermata, quindi premere i pulsanti  $[$ ruotare la ghiera [ ] per selezionare la voce di menu.
- Per tornare alla schermata precedente. premere il pulsante [MENU].

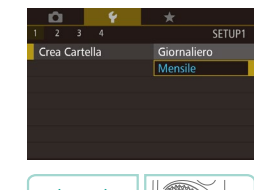

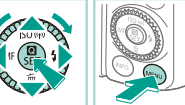

# **4** Scegliere un'opzione. **Prima dell'uso**

- Per le opzioni con un menu verticale di selezioni disponibile, premere i pulsanti  $\left[\triangle\right]$   $\blacktriangledown$  o ruotare la ghiera  $\left[\begin{smallmatrix}\clubsuit\end{smallmatrix}\right]$  per scegliere un'opzione.
- Per le opzioni con un menu orizzontale. premere i pulsanti [4][ D] oppure ruotare la ghiera [ ] per scegliere un'opzione.
- *5* **Terminare il processo di impostazione.**
- Al termine, premere il pulsante [ ] per tornare alla scelta dell'opzione.
- Premere il pulsante [MFNU] per tornare alla schermata visualizzata prima di premere il pulsante [MENU] al passo 1.
- Per annullare eventuali modifiche involontarie delle impostazioni, è possibile ripristinare le impostazioni predefinite ( =[145\)](#page-144-1).
- Le voci di menu disponibili variano in base alla modalità selezionata (modalità riproduzione o modalità di scatto) (L. [181](#page-180-1) – L. [188](#page-187-1)).

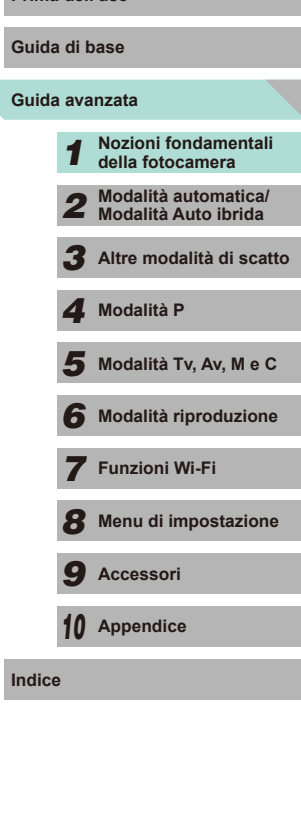

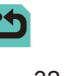

# <span id="page-32-0"></span>**Operazioni touch screen**

- Per accedere alle schede, premere il pulsante **[MFNI li** per aprire il menu, toccare la scheda di un sistema, quindi la scheda di una pagina per selezionare una scheda del menu.
- Toccare l'impostazione desiderata per selezionarla, quindi toccarla di nuovo.
- Al termine, toccare l'opzione per tornare alla schermata dei menu.
- Per configurare le voci di menu per cui non vengono mostrate opzioni, toccare innanzitutto la voce di menu per accedere alla schermata delle impostazioni. Per tornare alla schermata precedente, toccare [MENU<sup>+</sup>)].
- È inoltre possibile toccare gli elementi di immissione (ad esempio caselle di controllo o campi di testo) per selezionarli, nonché immettere testo toccando la tastiera su schermo.
- I pulsanti [ **NEO** ] e [ **MENU**] su schermo hanno le stesse funzioni dei pulsanti  $I$  **NFO**  $I$  e  $I$  **MENU**.
- $\bullet$  Per chiudere il menu, premere nuovamente il pulsante  $\mathsf{IMFNL}$

# **Prima dell'uso Tastiera su schermo**

C **MENT** 

Utilizzare la tastiera su schermo per immettere le informazioni relative alle connessioni Wi-Fi ([115]). La lunghezza e il tipo di informazioni che è possibile immettere varia a seconda della funzione in uso.

#### **Immissione di caratteri**  $(1)$

- Toccare i caratteri per immetterli.
- La quantità di informazioni che è possibile immettere (1) varia a seconda della funzione in uso.
- **Spostamento del cursore**
	- $\bullet$  Toccare  $[\leftarrow] [\rightarrow]$ .

#### **Immissione di interruzioni di riga**

• Toccare  $\Box$ .

#### **Alternanza delle modalità di immissione**

- Toccare [4] per passare da numeri a simboli e viceversa.
- $\bullet$  Toccare  $\lceil \hat{ } \hat{ } \rangle$  per immettere lettere maiuscole.
- Le modalità di immissione disponibili variano a seconda della funzione in uso.

#### **Eliminazione di caratteri**

 $\bullet$  Toccare  $\left[\times\right]$  per eliminare il carattere precedente.

**Conferma delle informazioni immesse e ritorno alla schermata precedente**

• Toccare  $[\sqrt{\mathbb{H} \mathbb{W}}]$ .

#### **Guida di base**

**Guida avanzata**

*1* **Nozioni fondamentali della fotocamera** *2* **Modalità automatica/ Modalità Auto ibrida** *3* **Altre modalità di scatto**

*4* **Modalità P**

 $\overline{\mathbf{5}}$  Modalità Tv, Av, M e C

*6* **Modalità riproduzione**

*7* **Funzioni Wi-Fi**

*8* **Menu di impostazione**

*9* **Accessori**

*10* **Appendice**

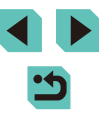

<span id="page-33-0"></span>

• Premere i pulsanti  $[$   $]$   $[$   $]$   $[$   $]$   $]$  oppure ruotare la ghiera  $[$   $]$ per selezionare caratteri e icone. Premere il pulsante  $\sqrt{\frac{2}{(3v)}}$  per inserire gli elementi. Ruotare la ghiera [3] per spostare il cursore direttamente tra i caratteri. Premere il pulsante  $\mathsf{I}\mathsf{M}\mathsf{E}\mathsf{N}\mathsf{U}\mathsf{I}$ per tornare alla schermata precedente.

# **Visualizzazione dell'indicatore**

L'indicatore sulla parte posteriore della fotocamera  $(23)$  si accende o lampeggia in base allo stato della fotocamera.

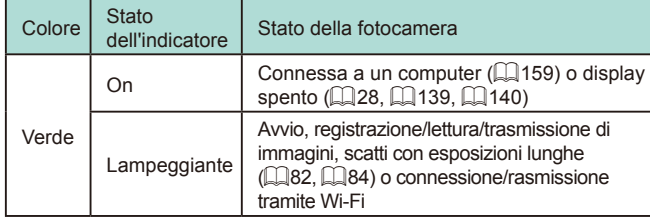

Quando l'indicatore lampeggia in verde, non spegnere la fotocamera, non aprire lo sportello della scheda di memoria/del vano batteria e non scuotere o capovolgere la fotocamera per evitare di danneggiare le immagini oppure la fotocamera o la scheda di memoria.

**Guida avanzata Guida di base Nozioni fondamentali della fotocamera Modalità automatica/ Modalità Auto ibrida Altre modalità di scatto**  $\overline{\mathbf{5}}$  Modalità Tv, Av, M e C **Modalità riproduzione Funzioni Wi-Fi Menu di impostazione Accessori Appendice Indice Modalità P**

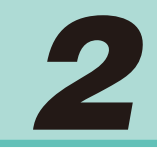

# <span id="page-34-0"></span>**Modalità automatica/Modalità Auto ibrida**

Utile modalità che consente di scattare in modo facile esercitando un maggiore controllo sulla ripresa

# <span id="page-34-1"></span>**Scatto con impostazioni stabilite Prima dell'uso dalla fotocamera**

Per una selezione completamente automatica delle impostazioni ottimali per scene specifiche, è sufficiente consentire alla fotocamera di determinare le condizioni del soggetto e dello scatto.

# <span id="page-34-2"></span>**Scatto (Scena Smart Auto)**

 $\overline{\phantom{1}}$ 

**Immagini fisse Filmati**

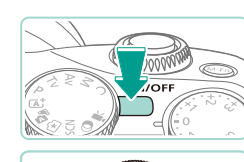

# *2* **Attivare la modalità [ ].**

*1* **Accendere la fotocamera.** ● Premere il pulsante ON/OFF.

- Impostare la ghiera di selezione su  $[\overline{A}]$ .
- Viene visualizzata un'icona della scena nella parte superiore sinistra dello schermo  $($  $\Box$ 39).
- Vengono visualizzate alcune cornici accanto ai visi e ai soggetti rilevati per indicare che sono stati messi a fuoco.

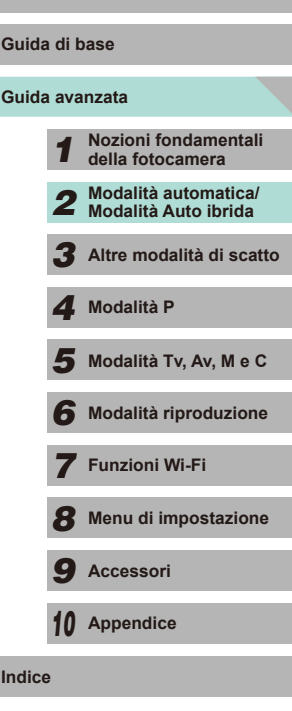

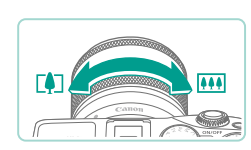

# *3* **Comporre lo scatto.**

● Se l'obiettivo supporta lo zoom, ruotare l'anello di zoom con le dita per aumentare o ridurre lo zoom.

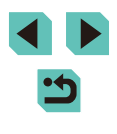

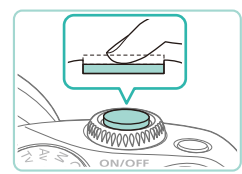

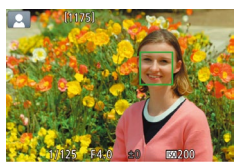

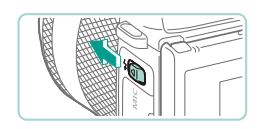

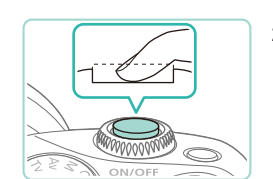

#### • Se sullo schermo lampeggia [(b)], spostare l'interruttore [1] per sollevare il flash. Si attiverà al momento dello scatto. Se si preferisce non utilizzare il flash, abbassarlo con il dito per farlo rientrare nella fotocamera.

#### **2) Scattare.**

*4* **Scattare.**

**Scatto di immagini fisse 1) Mettere a fuoco.**

● Premere il pulsante di scatto fino a metà corsa. La fotocamera emette due bip dopo la messa a fuoco e vengono visualizzate cornici AF per indicare le aree a fuoco dell'immagine.

- <span id="page-35-0"></span>● Premere completamente il pulsante di scatto per scattare. In condizioni di scarsa illuminazione, il flash scatta automaticamente quando è sollevato.
- L'immagine acquisita viene visualizzata sullo schermo per circa 2 secondi.
- Anche durante la visualizzazione della foto scattata, è possibile effettuare un altro scatto premendo di nuovo il pulsante di scatto.

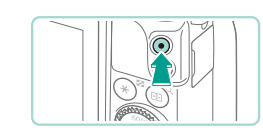

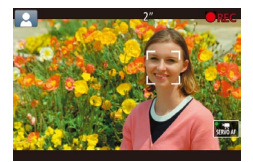

# **Registrazione di filmati Prima dell'uso**

# **1) Avviare la registrazione.**

- Premere il pulsante del filmato. La registrazione inizia e viene visualizzato [ $\bullet$  REC] insieme al tempo trascorso.
- Le barre nere visualizzate sui bordi superiore e inferiore dello schermo indicano aree dell'immagine non registrate.
- Le cornici visualizzate intorno ai visi rilevati indicano che questi ultimi sono a fuoco.
- Una volta iniziata la registrazione, sollevare il dito dal pulsante del filmato.
- **2) Ridimensionare il soggetto ed effettuare di nuovo la composizione dello scatto in base alle esigenze.**
	- Per ridimensionare il soggetto, ripetere le procedure del passo 3. È necessario notare, tuttavia, che il suono delle operazioni della fotocamera verrà registrato.
	- Quando si effettua di nuovo la composizione degli scatti, la messa a fuoco, la luminosità e i colori verranno regolati automaticamente.

# **Terminare la registrazione.**

- Per interrompere la registrazione del filmato, premere nuovamente il pulsante del filmato.
- La registrazione si interromperà automaticamente quando la scheda di memoria si riempie.

**Guida di base**

#### **Guida avanzata**

 **Nozioni fondamentali della fotocamera Modalità automatica/ Modalità Auto ibrida Altre modalità di scatto**  $\overline{\mathbf{5}}$  Modalità Tv, Av, M e C **Modalità riproduzione Funzioni Wi-Fi Menu di impostazione Accessori Appendice Indice Modalità P**

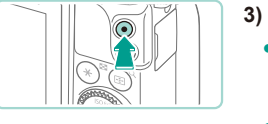
#### **Scatto in modalità Auto ibrida**

#### **Immagini fisse Filmati**

È possibile creare un breve filmato della giornata scattando immagini fisse. Prima di ciascuno scatto, la fotocamera registra clip della durata di 2-4 secondi che, successivamente, vengono assemblati in un video diario.

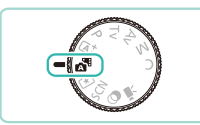

#### *1* **Attivare la modalità [ ].**

● Attenersi al passo 2 nella procedura "Scatto (Scena Smart Auto)" (LL35), quindi scegliere [ $\triangle$ <sup>E</sup>].

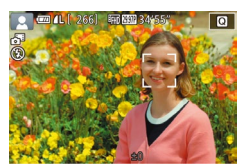

#### *2* **Comporre lo scatto.**

- Per mettere a fuoco e comporre lo scatto, attenersi ai passi 3 - 4 nella procedura "Scatto (Scena Smart Auto)" (↓↓35).
- Per video diari più suggestivi, inquadrare i soggetti con la fotocamera per circa quattro secondi prima di scattare immagini fisse.

#### *3* **Scattare.**

- Per scattare un'immagine fissa, attenersi al passo 4 nella procedura "Scatto (Scena Smart Auto)" (LL36).
- La fotocamera registra un'immagine fissa e un clip video. Il clip, che termina con l'immagine fissa e il suono dello scatto, forma uno dei capitoli del video diario.
- La durata della batteria si riduce maggiormente in questa modalità rispetto alla modalità  $[\overline{A}_{j}^{\dagger}]$ , poiché per ciascuno scatto viene registrato un video diario.
	- È possibile che non venga registrato un video diario se si scatta un'immagine fissa subito dopo avere acceso la fotocamera, scegliendo la modalità [  $\Box$  i] o utilizzando la fotocamera in altri modi.
	- I suoni e le vibrazioni derivanti dall'utilizzo della fotocamera o dell'obiettivo vengono registrati nei video diari.
- La qualità dei video diari è  $[4]$   $[4]$   $[4]$  (in NTSC) o  $[4]$   $[4]$ [\(](#page-138-0)in PAL). Questo dipende dalle impostazioni del formato video ( $\Box$ 139).
- I suoni non vengono riprodotti se si preme il pulsante di scatto fino a metà corsa o si attiva l'autoscatto.
- I video diari vengono salvati come file separati nei seguenti casi, anche se sono stati registrati nello stesso giorno in modalità [
- Le dimensioni del file del video diario raggiungono circa 4 GB oppure il tempo di registrazione totale raggiunge circa 13 minuti e 20 secondi.
- Il video diario è protetto ( =[102\)](#page-101-0).
- L'ora legale (LL18), il sistema video (LL[139](#page-138-0)), le impostazioni del fuso orario ([141] o le informazioni sul copyright ([144]) sono stati modificati.
- É stata creata una nuova cartella (|↓[137](#page-136-0)).
- Il suono dello scatto che viene registrato non può essere modificato o eliminato.
- Per registrare video diari senza immagini fisse, modificare l'impostazione prima di iniziare. Scegliere MENU (L. 32) > scheda  $[$   $\bigcirc$  4] > [Tipo video diario] > [Nessuna foto] ( $[$  [ $]$ 32).
- È possibile modificare i singoli capitoli ( $\downarrow$  [114\)](#page-113-0).

#### **Riproduzione del video diario**

È possibile visualizzare un'immagine fissa in modalità  $\mathbb{R}^n$  per riprodurre il video diario creato il giorno stesso oppure specificare la data del video diario da riprodurre (LL96).

#### **Immagini fisse/filmati**

Se la fotocamera è accesa mentre viene tenuto premuto il pulsante [MENU], non verrà più riprodotto alcun suono. Per ripristinare i suoni, premere il pulsante  $\mathsf{MENU}$  e scegliere [Bip] nella scheda [ $\blacktriangledown$ 3], quindi premere i pulsanti [ $\blacktriangle$ ][ $\blacktriangledown$ ] per scegliere [On].

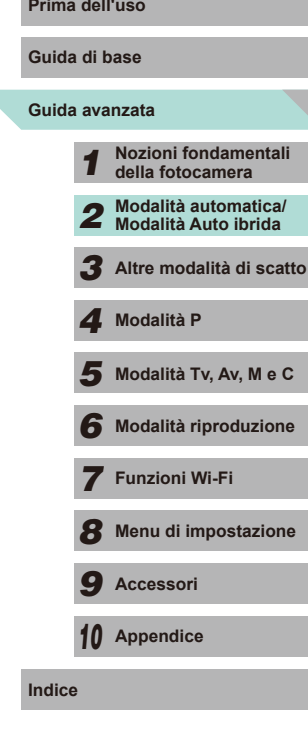

- Se la fotocamera non riesce a mettere a fuoco quando si preme il pulsante di scatto fino a metà corsa, viene visualizzata una cornice AF arancione con [ ]. Non viene scattata alcuna foto, nemmeno se si preme completamente il pulsante di scatto.
- Quando non vengono rilevati soggetti o persone, quando il soggetto è scuro o senza contrasti o in condizioni di estrema luminosità, la messa a fuoco potrebbe richiedere più tempo oppure potrebbe non essere possibile raggiungere la messa a fuoco corretta.
- Un'icona [Q] lampeggiante avvisa che il tremolio della fotocamera potrebbe aumentare la probabilità che le immagini siano sfocate. In questo caso, fissare la fotocamera a un treppiede oppure adottare altri metodi per tenerla ferma.
- Se le foto risultano scure nonostante lo scatto del flash. avvicinarsi al soggetto. Per ulteriori informazioni sulla portata del flash, vedere "Guida alla portata interna del flash"  $($  196).
- Per ridurre l'effetto occhi rossi e facilitare la messa a fuoco, è possibile che la spia si attivi quando il pulsante di scatto viene premuto fino a metà corsa in condizioni di luce scarsa.
- Se il flash scatta, potrebbe verificarsi l'effetto vignettatura a seconda dell'obiettivo in uso.
- Un'icona [<sup>2</sup>] lampeggiante visualizzata quando si tenta di scattare indica che non è possibile effettuare riprese fino a quando il flash non termina la ricarica. È possibile riprendere a scattare non appena il flash è pronto, quindi premere completamente il pulsante di scatto e attendere oppure rilasciarlo e premerlo nuovamente.
- È possibile effettuare un nuovo scatto prima che venga visualizzata l'apposita schermata. Tuttavia, la messa a fuoco, la luminosità e i colori utilizzati potrebbero essere definiti in base allo scatto precedente.
- La schermata mostrata appena dopo lo scatto e prima della visualizzazione dell'immagine salvata includerà l'effetto vignettatura.
- È possibile modificare la durata di visualizzazione delle immagini dopo gli scatti (QQ47).

#### **Filmati Prima dell'uso**

- La fotocamera potrebbe surriscaldarsi se si effettuano riprese di filmati ripetutamente per un periodo di tempo prolungato. Ciò non indica danni.
- Durante la ripresa di filmati, tenere le dita lontane dal microfono (1). Il blocco del microfono potrebbe impedire la registrazione dell'audio o causare la registrazione di un suono smorzato.

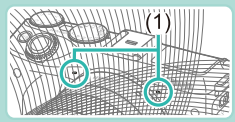

- Durante la ripresa di filmati, fare attenzione a toccare solamente il pulsante dei filmati e i controlli del touch screen. I suoni emessi dalla fotocamera verranno registrati. Quando si modificano le impostazioni durante la ripresa di filmati, si consiglia di utilizzare i controlli del touch screen.
- Vengono registrati anche i suoni emessi dall'obiettivo e dalla fotocamera durante il funzionamento. Questo problema può essere risolto attraverso l'utilizzo di un microfono esterno (venduto separatamente)  $($ [157](#page-156-0)).
- Se si utilizza un obiettivo che supporta Dynamic IS ( $\Box$ 78), l'area di visualizzazione delle immagini cambia e i soggetti vengono ingranditi al momento dell'inizio della registrazione per consentire di correggere un significativo tremolio della fotocamera. Per riprendere i soggetti nella stessa dimensione mostrata prima dello scatto, modificare l'impostazione della stabilizzazione dell'immagine  $($  $\Box$ 78).

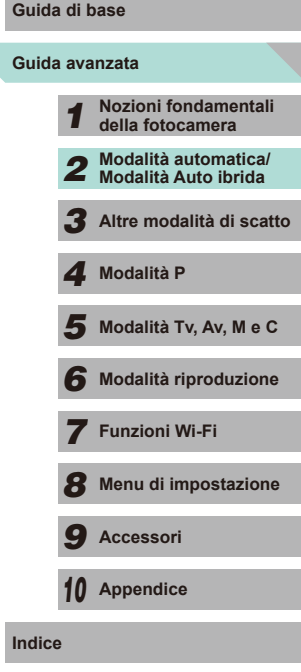

- L'audio viene registrato in stereo.
- La messa a fuoco si regola automaticamente durante la ripresa di filmati e ciò potrebbe causare la registrazione del suono di funzionamento dell'obiettivo. L'utilizzo di un microfono esterno (venduto separatamente) potrebbe aiutare a ridurre i suoni dell'obiettivo. Se si desidera che i suoni non vengano registrati, andare al menu ( $\Box$ 32), selezionare la scheda [ $\bigcirc$ 5] e impostare [Registraz. audio] su [Disatt.].
- <span id="page-38-1"></span>• Accedere al menu ( $\downarrow$  32), selezionare la scheda  $\lbrack \bullet \right)$ , quindi impostare [AF Servo filmato] su [Disatt.] per mantenere fissa la messa a fuoco durante la registrazione di filmati.
- I filmati che occupano più di 4 GB di spazio in una singola registrazione vengono divisi in più file. Il tempo di ripresa del filmato lampeggia sulla schermata per circa 30 secondi prima che il filmato raggiunga le dimensioni di 4 GB. Se si continua a registrare e si superano le dimensioni di 4 GB, la fotocamera crea automaticamente un nuovo file e il tempo smette di lampeggiare. I file di filmati divisi non possono essere automaticamente riprodotti in sequenza. Ogni filmato deve essere visualizzato separatamente .

#### **Icone delle scene**

#### <span id="page-38-0"></span>**Immagini fisse Filmati**

Nelle modalità [[A]] e [ $\overline{A}$ ] le scene di ripresa determinate dalla fotocamera sono indicate dall'icona visualizzata e le impostazioni corrispondenti vengono selezionate automaticamente per ottenere condizioni ottimali di messa a fuoco, luminosità del soggetto e colore.

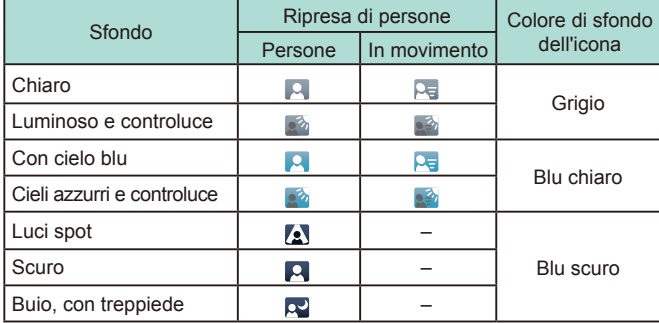

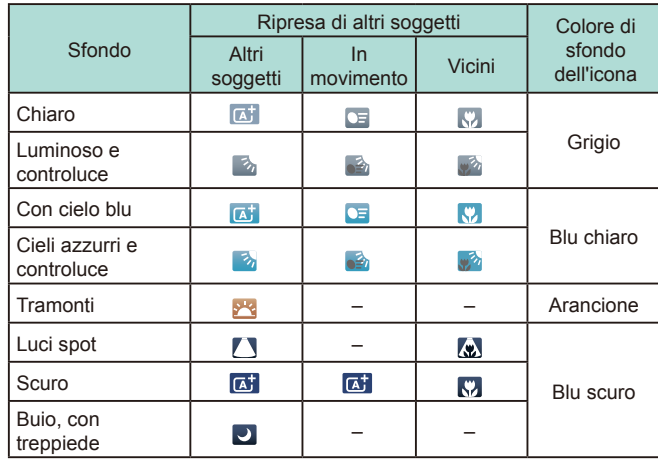

- Le icone "In movimento" non vengono visualizzate quando è attivato l'autoscatto (LL40), quando è in uso la modalità [**AB**] o durante la ripresa di un filmato.
- Le icone "Ripresa di persone" e "In movimento" non vengono visualizzate quando l'obiettivo è impostato su  $MF \circ e$  in uso un obiettivo che non riesce a utilizzare la messa a fuoco automatica.
	- Provare a scattare in modalità [ ] ([=](#page-59-0)60) se l'icona della scena non corrisponde alle condizioni di scatto effettive oppure se non è possibile scattare con l'effetto, il colore o la luminosità previsti.

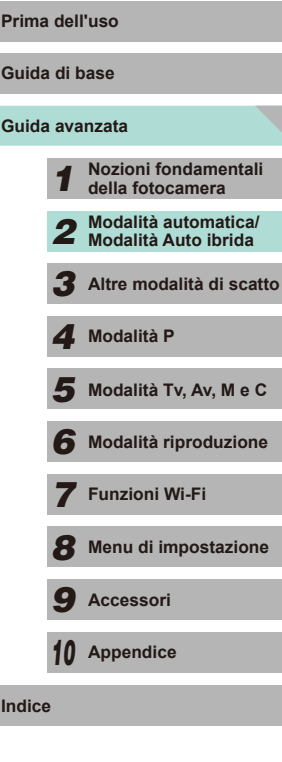

#### **Cornici visualizzate sullo schermo**

#### **Immagini fisse Filmati**

Quando la fotocamera rileva i soggetti verso i quali si sta puntando la fotocamera, vengono visualizzate varie cornici.

- Viene visualizzata una cornice bianca intorno al soggetto (o al viso della persona) determinato come soggetto principale dalla fotocamera. La cornice segue i soggetti in movimento fino a una certa distanza per mantenerli a fuoco.
- Premere il pulsante di scatto fino a metà corsa per mettere a fuoco. Una volta che la scena è messa a fuoco, la cornice diventerà verde.
- In modalità  $[**A**^{\dagger}]$ , se il soggetto è rilevato come in movimento, la cornice diventerà blu, mentre la messa a fuoco e la luminosità verranno ricalibrate (Servo AF). Una volta rimessa a fuoco la scena, la cornice diventerà verde.
- Se la fotocamera non riesce a mettere a fuoco quando si preme il pulsante di scatto fino a metà corsa, viene visualizzata una cornice AF arancione con  $[**Q**]$ .
	- Provare a scattare in modalità  $[P]$  ( $[$ 60) se non viene visualizzata alcuna cornice, se non vengono visualizzate cornici intorno ai soggetti desiderati o se le cornici vengono visualizzate sullo sfondo o in aree simili.
	- Impostare [Att. auto AF] su [Disatt.] nella scheda [<sup>6</sup> 4] per disattivare Servo AF. In questo modo, le icone "In movimento" si disattivano ( $\Box$ 39). [Att. auto AF] viene impostato automaticamente su [Disatt.] se l'autoscatto (QQ40) non è impostato su [Cord].

● Per selezionare i soggetti da mettere a fuoco, toccare il soggetto desiderato sullo schermo. Viene visualizzato  $\begin{bmatrix} 0 & 0 \\ 0 & 0 \end{bmatrix}$ e nella fotocamera viene attivata la modalità Tocco AF.

## **Prima dell'uso Utili funzioni di uso comune**

L'autoscatto consente di includere se stessi nelle foto di gruppo o in altri

**Immagini fisse Filmati** 

**Immagini fisse Filmati**

#### **Guida avanzata Guida di base**

**Indice**

## *1* **Nozioni fondamentali della fotocamera** *2* **Modalità automatica/ Modalità Auto ibrida** *3* **Altre modalità di scatto**  $\overline{\mathbf{5}}$  Modalità Tv, Av, M e C *6* **Modalità riproduzione** *7* **Funzioni Wi-Fi** *8* **Menu di impostazione** *9* **Accessori** *10* **Appendice** *4* **Modalità P**

- Per le immagini fisse: premere il pulsante
	- di scatto fino a metà corsa per mettere a fuoco il soggetto, quindi premerlo completamente.

*1* **Configurare l'impostazione.** ● Premere il pulsante [ . scegliere [ ] dal

menu, quindi  $[\hat{a}]$  ( $[$  $]$ 31). ● Al termine dell'impostazione, viene

visualizzato [cal].

*2* **Scattare.**

● Per i filmati: premere il pulsante dei filmati.

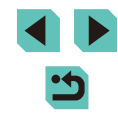

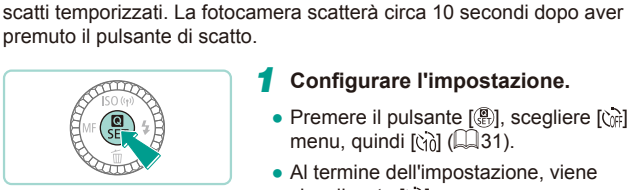

<span id="page-39-0"></span>**Utilizzo dell'autoscatto**

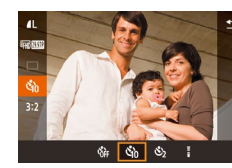

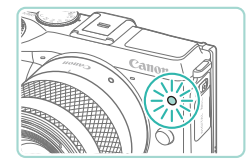

- Dopo aver avviato l'autoscatto, la spia lampeggerà e la fotocamera riprodurrà il suono dell'autoscatto.
- Due secondi prima dello scatto, la frequenza di lampeggiamento della spia e di emissione del suono dell'autoscatto aumenta (la spia resterà accesa per l'eventuale scatto del flash).
- Per annullare la ripresa dopo avere attivato l'autoscatto, premere il pulsante  $IMENU$ .
- Per ripristinare l'impostazione originale. scegliere [call al passo 1.

#### **Utilizzo dell'autoscatto per evitare il tremolio della fotocamera**

#### **Immagini fisse Filmati**

Questa opzione ritarda il rilascio dell'otturatore fino a circa due secondi dopo aver premuto il relativo pulsante. L'eventuale instabilità della fotocamera durante la pressione del pulsante di scatto non influisce sullo scatto.

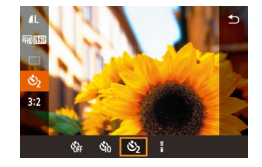

- Attenersi al passo 1 nella procedura "Utilizzo dell'autoscatto" (Q40) e scegliere [  $\Diamond$ ].
- Al termine dell'impostazione, viene visualizzato [(?)].
- Attenersi al passo 2 nella procedura "Utilizzo dell'autoscatto" ([140) per scattare.

#### <span id="page-40-0"></span>**Scatto toccando lo schermo (Otturatore a tocco)** Prima dell'uso

#### **Immagini fisse Filmati**

Questa opzione consente di toccare lo schermo e di rilasciare il dito per scattare, anziché premere il pulsante di scatto. La fotocamera mette a fuoco i soggetti e regola la luminosità dell'immagine automaticamente.

- *1* **Attivare la funzione Otturatore a tocco.**
	- Premere il pulsante [MENU], scegliere [Otturat. a tocco] nella scheda [<sup>1</sup>], quindi scegliere [Attiva]  $($  $\Box$ 32).

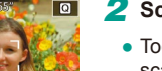

SHOOT1

 $On$ 

2 sec.

Attiva

.<br>Qualità imm Rapporto dim. foto 

Otturat, a tocco

muort Visione immag

#### *2* **Scattare.**

- Toccare il soggetto sullo schermo per scattare la foto.
- Per annullare la funzione Otturatore a tocco, scegliere [Disatt.] al passo 1.
- Se non viene eseguita la messa a fuoco, la cornice AF diventa arancione e non è possibile scattare foto.
- Anche durante la visualizzazione della foto scattata è possibile effettuare le operazioni preliminari allo scatto successivo toccando  $[\bigstar]$ .

## **Guida avanzata Guida di base** *1* **Nozioni fondamentali della fotocamera** *2* **Modalità automatica/ Modalità Auto ibrida** *3* **Altre modalità di scatto**  $\overline{\mathbf{5}}$  Modalità Tv, Av, M e C *6* **Modalità riproduzione** *7* **Funzioni Wi-Fi** *8* **Menu di impostazione** *9* **Accessori** *10* **Appendice Indice** *4* **Modalità P**

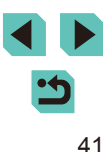

#### <span id="page-41-0"></span>**Scatto continuo**

**Immagini fisse Filmati** 

In modalità  $[$ [A]] tenere premuto completamente il pulsante di scatto per scatto continuo.

Per ulteriori informazioni sulla velocità dello scatto continuo, vedere ["Modo scatto, sistema autoscatto" \(](#page-191-0)Q192).

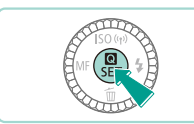

#### *1* **Configurare l'impostazione.**

- Premere il pulsante  $\left[\begin{matrix} \mathbb{R} \\ \mathbb{R} \end{matrix}\right]$ , scegliere  $\left[\begin{matrix} \square \\ \square \end{matrix}\right]$ dal menu, quindi  $\boxed{1}$  ( $\boxed{1}$ 31).
- Al termine dell'impostazione, viene visualizzato  $\Box$ .

#### *2* **Scattare.**

● Tenere premuto completamente il pulsante di scatto per scatto continuo.

- Purante lo scatto continuo, la messa a fuoco, l'esposizione e la tonalità colore sono bloccate in corrispondenza della posizione/ del livello stabilito quando si è premuto il pulsante di scatto fino a metà corsa.
- Questa opzione non può essere utilizzata con l'autoscatto  $(1, 40)$ .
- La ripresa potrebbe interrompersi temporaneamente oppure lo scatto continuo potrebbe rallentare a seconda delle condizioni di scatto, delle impostazioni della fotocamera e della posizione dello zoom.
- Con il crescere del numero degli scatti, la ripresa potrebbe rallentare.
- Tra la fine dello scatto continuo e un nuovo scatto potrebbe verificarsi un ritardo a seconda del tipo di scheda e della quantità di scatti effettuati.
- La ripresa potrebbe rallentare se il flash scatta.
- Con la funzione Otturatore a tocco ( $\Box$ 41), la fotocamera scatta in continuazione mentre viene toccato lo schermo. La messa a fuoco, l'esposizione e la tonalità colore durante lo scatto continuo rimangono costanti dopo essere state determinate per il primo scatto.
- Le immagini mostrate sullo schermo durante lo scatto continuo sono diverse rispetto alle immagini effettive e potrebbero sembrare non a fuoco. Inoltre, a seconda dell'obiettivo utilizzato, l'immagine visualizzata sullo schermo potrebbe apparire più scura durante lo scatto continuo. Tuttavia, le immagini vengono registrate con luminosità standard.
- Se il numero di immagini che possono essere scattate continuativamente (le immagini a raffica) va da 1 a 9, il numero di scatti continui rimasti viene visualizzato a destra degli scatti rimanenti totali nella parte superiore della schermata  $(1)$ [174\)](#page-173-0). Questo numero non viene visualizzato se è possibile scattare 10 o più immagini continuativamente.
- Il numero di immagini continue che è possibile scattare può diminuire a seconda della scena o delle impostazioni della fotocamera.

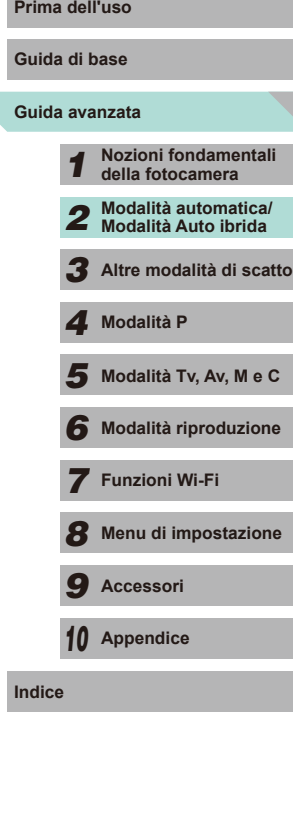

## **Funzioni di personalizzazione delle immagini**

#### **Modifica della qualità dell'immagine**

**Immagini fisse Filmati**

È possibile selezionare la risoluzione (le dimensioni) e la qualità (il rapporto di compressione) per le immagini registrate fra una combinazione di 8 tipi. Ë anche possibile scegliere se salvare immagini RAW (↓↓43) oppure no. Per conoscere le linee guida sul numero di scatti che una scheda di memoria è in grado di contenere a ciascuna impostazione di qualità, vedere ["Numero di scatti per scheda di memoria" \(](#page-194-0)L. 195).

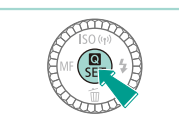

**200 4L 4L** 

 $\Box$ 

- Premere il pulsante [ ... scegliere [ del dal menu, quindi scegliere l'opzione desiderata (LL31).
- Viene visualizzata l'opzione configurata.
- Per ripristinare l'impostazione originale, ripetere la procedura scegliendo, tuttavia, [*[*].

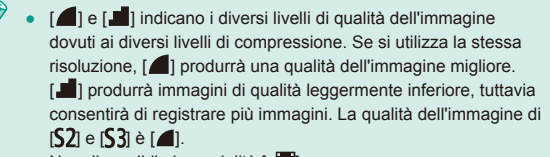

• Non disponibile in modalità  $\begin{bmatrix} \mathbf{A}^{\text{H}} \end{bmatrix}$ .

Se si sceglie la risoluzione in base al formato della carta, utilizzare la tabella di seguito come guida (quando si utilizza il rapporto dimensionale 3:2).

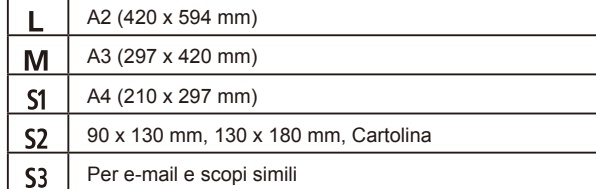

#### <span id="page-42-0"></span>**Salvataggio di immagini RAW**

Questa fotocamera più scattare immagini nei formati JPEG e RAW.

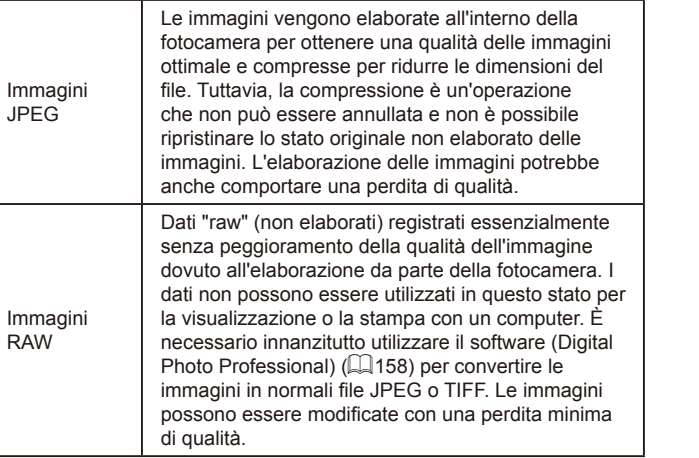

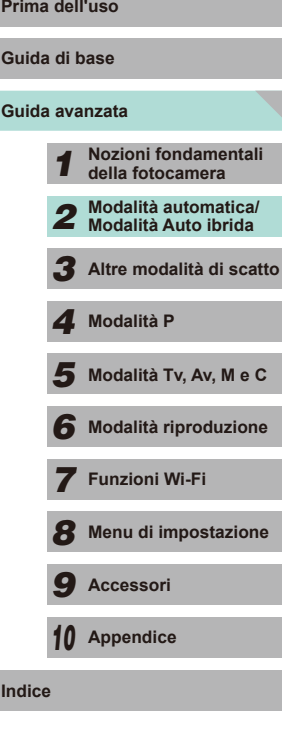

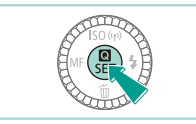

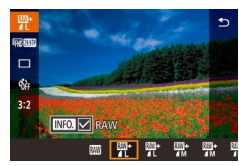

- Premere il pulsante [ . quindi scegliere  $\blacksquare$  1 dal menu  $\blacksquare$  31).
- Se si desidera salvare solo l'immagine RAW, selezionare  $\mathbb{R}$ .
- Per salvare un'immagine sia in formato JPEG che in formato RAW, selezionare la qualità desiderata nella schermata delle impostazioni e premere il pulsante  $I$  NFO 1 per aggiungere un segno [V] a [RAW]. Per tornare al metodo di salvataggio originale, rimuovere il segno [V] da [RAW].
- Quando si trasferiscono su un computer le immagini RAW (oppure le immagini RAW e JPEG registrate insieme), utilizzare sempre il software dedicato ["EOS Utility" \(](#page-157-1) $\Box$ 158).
- Per ulteriori informazioni sulla risoluzione e sul numero di scatti che possono essere memorizzati su una scheda, vedere ["Numero](#page-194-0) di scatti per scheda di memoria"  $(1195)$ .
- L'estensione dei file delle immagini JPEG è .JPG, mentre quella delle immagini RAW è .CR2. Le immagini JPEG e RAW registrate insieme avranno lo stesso numero di immagini nei nomi dei file.
- Per ulteriori informazioni sui software Digital Photo Professional e EOS Utility, consultare ["Software" \(](#page-157-2)[158).

#### **Utilizzo del menu Prima dell'uso**

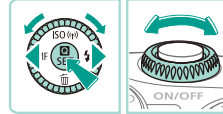

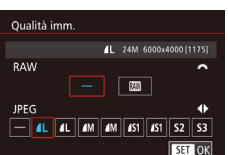

- Premere il pulsante [MENU], scegliere [Qualità imm.] nella scheda [ 1], quindi premere il pulsante  $[$ ( $]$  $($  $)$  $($  $)$  $32$ ).
- Ruotare la ghiera [ ] per scegliere [M] in [RAW]. Verrà salvato un file RAW insieme al file JPEG. Selezionando [–], la fotocamera salverà solo il file JPEG.
- Premere i pulsanti [4][ D] oppure ruotare la ghiera [ ] per modificare [JPEG], selezionando la risoluzione e il rapporto di compressione preferiti per il salvataggio. Selezionando [–], la fotocamera salverà solo il file RAW.
- Al termine, premere il pulsante [ ] per tornare alla schermata dei menu.
- Non è possibile impostare sia [RAW] che [JPEG] su [-] allo stesso tempo.

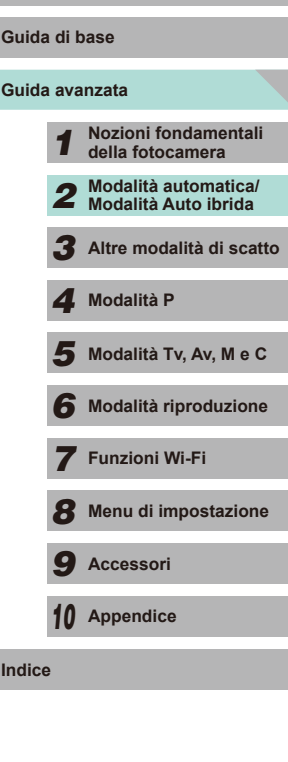

#### <span id="page-44-0"></span>**Modifica del rapporto dimensionale**

**Immagini fisse Filmati**

Cambiare il rapporto dimensionale dell'immagine (rapporto larghezzaaltezza) attenendosi alla seguente procedura.

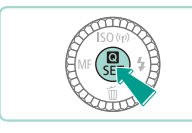

16:9 3:2 4:3 1:1

.<br>52.ST  $\Box$ 

- Premere il pulsante [ ... scegliere [3:2] dal menu, quindi scegliere l'opzione desiderata  $($  $\Box$ 31).
- Al termine dell'impostazione, il rapporto dimensionale dello schermo verrà aggiornato.
- Per ripristinare l'impostazione originale ripetere la procedura scegliendo, tuttavia,  $[3:2]$ .

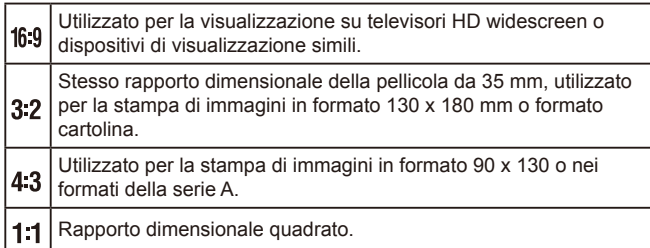

- Non disponibile in modalità [ ].
- $\bullet$  L'opzione può anche essere definita nel menu ( $\Box$ 32) accedendo alla scheda [ 1] e scegliendo l'opzione [Rapporto dim. foto].

#### **Modifica della qualità dell'immagine di un filmato Prima dell'uso**

**Immagini fisse Filmati**

È possibile impostare la qualità (dimensioni e frequenza delle immagini) dei filmati. La frequenza delle immagini (il numero di fotogrammi registrati al secondo) è determinata dalle impostazioni di formato del video (=[139](#page-138-0)). Per conoscere le linee guida sulla lunghezza massima dei filmati che una scheda di memoria è in grado di contenere a ciascun livello di qualità dell'immagine, vedere ["Tempo di registrazione per scheda](#page-195-1)  di memoria"  $($  $\Box$ 196).

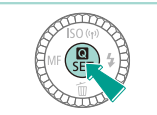

- Premere il pulsante [ .), scegliere [Dim. filmato reg.] nel menu, quindi scegliere l'opzione desiderata (Q31).
- Viene visualizzata l'opzione configurata.

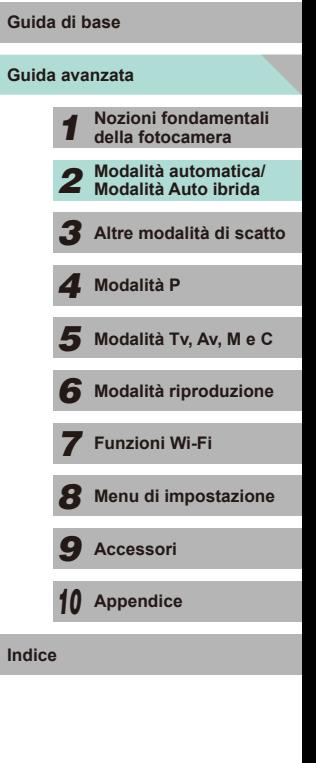

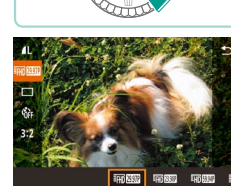

#### Formato video impostato su [NTSC]

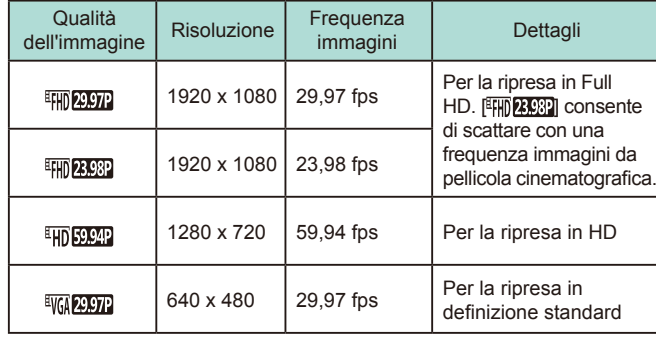

Formato video impostato su [PAL]

| Qualità<br>dell'immagine | <b>Risoluzione</b> | Frequenza<br>immagini | Dettagli                                  |
|--------------------------|--------------------|-----------------------|-------------------------------------------|
| <b>EFFD</b> 25.00P       | 1920 x 1080        | 25,00 fps             | Per la ripresa in Full HD                 |
| <b>EHD</b> 50.00P        | 1280 x 720         | 50,00 fps             | Per la ripresa in HD                      |
| <b>EVGN</b> 25.00P       | 640 x 480          | 25,00 fps             | Per la ripresa in<br>definizione standard |

- [ WM 2007] e [ WM 25002] visualizzeranno barre nere a destra e a sinistra dello schermo. [ ], [ ], [ ], **EFHD 25,0021** e **EHD 50,0021** visualizzeranno barre nere in alto e in basso allo schermo. Le barre nere indicano aree dell'immagine non registrate.
- L'opzione può anche essere definita nel menu (□32) accedendo alla scheda [  $\bigcirc$  5] e scegliendo l'opzione [Dim. filmato reg.].

## **Prima dell'uso Utilizzo della livella elettronica a doppio asse**

#### **Immagini fisse Filmati**

Quando si effettuano scatti, come linea guida è possibile visualizzare una livella elettronica sullo schermo per stabilire se la fotocamera è a livello dal lato anteriore a quello posteriore e da sinistra a destra.

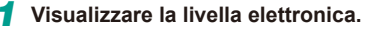

● Premere ripetutamente il pulsante [INFO] per visualizzare la livella elettronica.

#### *2* **Raddrizzare la fotocamera.**

- (1) indica l'orientamento fronte-retro, mentre (2) indica l'orientamento sinistrodestro.
- Se la fotocamera è inclinata, muoverla finché la linea rossa non diventa verde.
- Se la livella elettronica non è mostrata al passo 1, accedere al menu ( $\Box$ 32) e verificare le impostazioni nell'opzione [Visual. info. sullo scatto] della scheda  $[01]$  ( $[187]$ ).

 $(2)$ 

 $(1)$ 

- La livella elettronica non viene visualizzata in modalità  $\begin{bmatrix} \mathbf{A}^{\mathbf{H}} \end{bmatrix}$ o durante la registrazione di filmati.
- Se la fotocamera viene tenuta in verticale, l'orientamento della livella elettronica verrà aggiornato automaticamente in base all'orientamento della fotocamera.
- Calibrare la livella elettronica se si ritiene che non funzioni correttamente per livellare la fotocamera (Q[139](#page-138-1)).

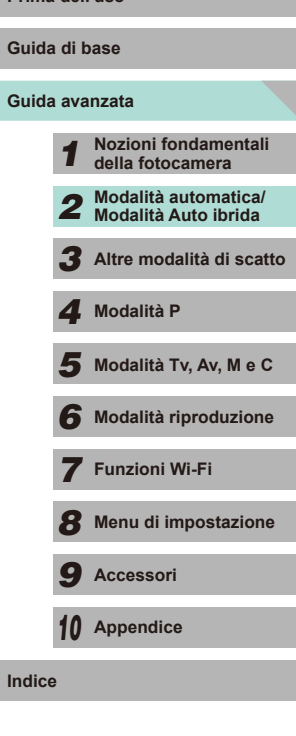

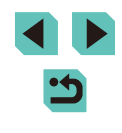

## **Personalizzazione del funzionamento della fotocamera**

Personalizzare le funzioni di scatto nella scheda [<sup>1</sup> ] della schermata dei menu come descritto di seguito.

Per istruzioni sulle funzioni del menu, vedere ["Utilizzo della schermata dei](#page-31-0)  menu"  $($  $\Box$ 32).

#### **Come impedire che si accenda la spia di riduzione degli occhi rossi**

**Immagini fisse Filmati**

È possibile disattivare la spia di riduzione degli occhi rossi che si illumina per ridurre l'effetto occhi rossi causato dall'utilizzo del flash in condizioni di luce scarsa.

#### *1* **Accedere alla schermata [Control. Flash].**

• Premere il pulsante [MENU], scegliere [Control. Flash] nella scheda [13], quindi premere il pulsante  $[$ ( $]$ ) ( $[$  $]$ 32).

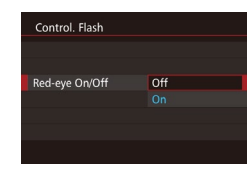

#### *2* **Configurare l'impostazione.**

- Scegliere [Red-eye On/Off], quindi [Off]  $($  $\Box$ 32).
- Per ripristinare l'impostazione originale. ripetere la procedura scegliendo, tuttavia, [On].

### <span id="page-46-0"></span>**Modifica del periodo di visualizzazione periodo di visualizzazione Prima dell'uso dell'immagine dopo gli scatti**

Off  $2$  sec.

 $4$  sec. 8 sec. Mantien

Visione immag.

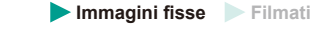

- Premere il pulsante [MENU], scegliere [Visione immag.] nella scheda [<sup>11]</sup>, quindi scegliere l'opzione desiderata.
- Per ripristinare l'impostazione originale, ripetere la procedura scegliendo, tuttavia, [2 sec.].

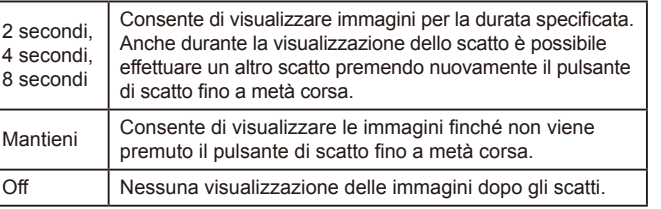

Premendo il pulsante  $\parallel$ NFO ] mentre è visualizzata un'immagine dopo lo scatto, è possibile passare alla visualizzazione delle informazioni.

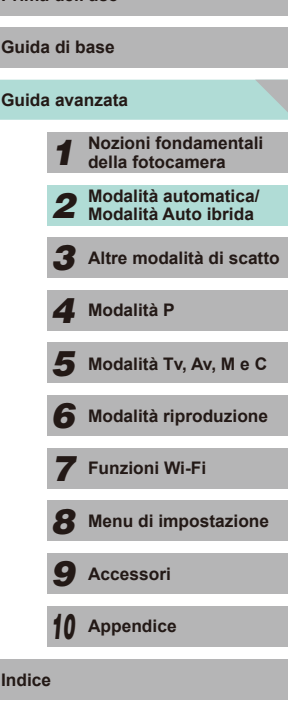

**Guida di base**

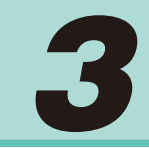

## **Altre modalità di scatto**

Gli esclusivi effetti immagine e le funzioni speciali consentono di scattare bellissime foto di qualità professionale in vari tipi di scene

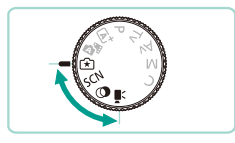

## **Scatto con le impostazioni preferite (Assistente creativo)**

Anche non conoscendo la fotografia in maniera approfondita, è possibile selezionare le opzioni su schermo per modificare la luminosità, sfocare lo sfondo e scattare foto con un tocco personale. È anche possibile salvare le impostazioni preferite e caricarle comodamente in un secondo momento. Le impostazioni possono anche essere applicate dalle immagini scattate in modalità [[\*]].

Quando si visualizzano le immagini scattate in modalità [ $\widehat{*}$ ], la fotocamera è in grado di mostrare quali impostazioni della modalità [ $\widehat{*}$ ] corrispondono a quali impostazioni della fotocamera, facilitando il passaggio alla modalità di scatto Creativa automatica ([P],  $[Tv]$ ,  $[Av] \circ [W]$ ).

È possibile modificare le opzioni indicate di seguito.

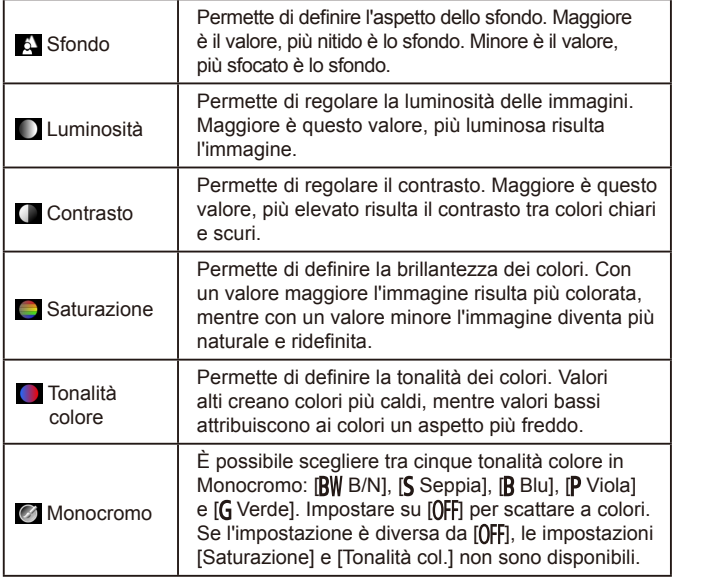

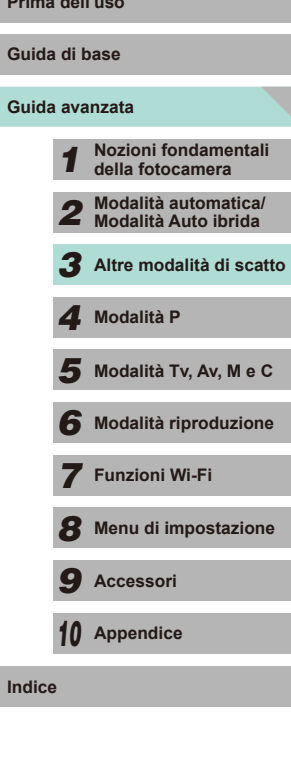

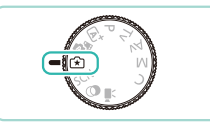

#### *1* **Attivare la modalità [ ].**

• Impostare la ghiera di selezione su  $[[\hat{*}]]$ .

# $\Box$

#### *2* **Configurare le impostazioni.**

- Premere il pulsante [ ], quindi i pulsanti [ ][ ] per scegliere l'opzione. Premere i pulsanti [ | ] o ruotare le ghiere [  $\frac{1}{2}$  ]  $\lceil \frac{21}{21} \rceil$  per modificare le opzioni  $\lceil \frac{21}{21} \rceil$ .
- Dopo aver configurato tutte le impostazioni, premere il pulsante<br>**[ MENLI** per tornare alla schermata di scatto.

*3* **Scattare.**

● Quando si scatta con il flash, non è possibile impostare [Sfondo].

- Regolare i valori delle opzioni con la ghiera [3] [1] riportata accanto ad esse nella schermata di scatto ruotando la ghiera<br>[3<sup>162</sup>2]. Premere i pulsanti [**A**][**V**] per spostare la ghiera [3<sup>162</sup>2]. quindi selezionare l'opzione da regolare.
- Le impostazioni vengono ripristinate quando la fotocamera viene spenta, ma è possibile impostare [Mant. imp.  $\mathbb{R}$ ] nella scheda [  $\bigcirc$  4] per abilitare mediante [Attiva] il salvataggio delle impostazioni anche dopo lo spegnimento della fotocamera.
- Toccare [<sup>6</sup>]] nell'angolo superiore destro della schermata per visualizzare le impostazioni. È anche possibile utilizzare le opzioni nella schermata delle impostazioni per regolarle. Toccare [1] per tornare alla schermata di scatto.

#### <span id="page-48-0"></span>**Salvataggio/Caricamento delle impostazioni Prima dell'uso**

È possibile salvare le impostazioni preferite e ricaricarle in un secondo momento se si utilizzano ripetutamente.

#### **Salvataggio delle impostazioni**

- Attenersi ai passi 1 e 2 nella procedura "Scatto con le impostazioni preferite (Assistente creativo)" ( [=](#page-48-0)49) per selezionare [ $\sqrt{2}$ ] e configurare le proprie preferenze.
- Premere il pulsante [ ... utilizzare i pulsanti  $[$   $\blacksquare$  $]$   $\blacktriangleright$  per scegliere  $[$  $\uparrow$  $\uparrow$  $]$ , quindi premere i pulsanti [4][ ] per ruotare le ghiere  $\left[\frac{1}{2}, \frac{1}{2}\right]$ e selezionare la posizione di salvataggio delle impostazioni.
- È possibile salvare fino a sei insiemi di impostazioni.
- Se si seleziona un insieme salvato in<br>precedenza, viene visualizzato [ NFO Confronta]. In questa modalità, quando si preme il pulsante  $[|NFO|]$ , le impostazioni precedentemente salvate verranno visualizzate sulla schermata, consentendo di confrontarle con le impostazioni nuove.
- Premere il pulsante  $[$ ( $]$ ); viene visualizzata una schermata di conferma. Premere i pulsanti [1] ] o ruotare la ghiera [ ] per selezionare [OK], quindi premere il pulsante [ ].

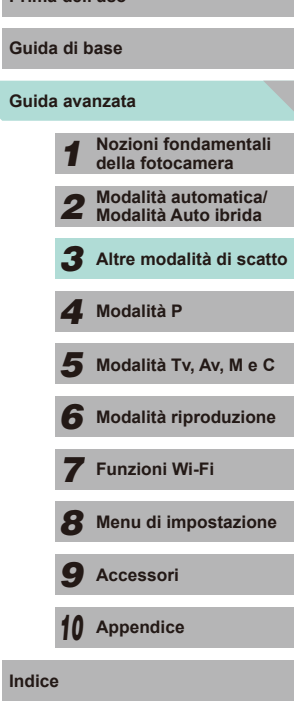

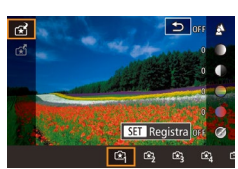

#### **Caricamento**

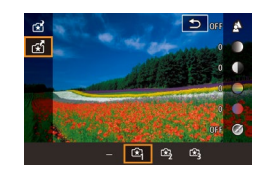

- Attenersi al passo 1 nella procedura "Scatto con le impostazioni preferite (Assistente creativo)" ( [=](#page-48-0)49) per selezionare [r\*1].
- Premere il pulsante [ <sup>( ]</sup>), utilizzare i pulsanti  $[$   $\blacksquare$  $]$  per selezionare  $[$  $\mathcal{C}$  $]$ , quindi premere i pulsanti [4][ ] o ruotare le ghiere  $\left| \frac{1}{2} \right| \left| \frac{1}{2} \right|$  per selezionare le impostazioni da caricare.
- Premere il pulsante [ . ] per applicare le impostazioni salvate.
- Selezionare  $[-]$  e premere il pulsante  $[$ ( $\leftarrow{B}$ )] per tornare indietro senza applicare le impostazioni.

#### **Utilizzo delle impostazioni sulla schermata**

È possibile caricare le impostazioni dalle immagini scattate in modalità<br>[ ≩ ] e utilizzarle per scattare le proprie foto.

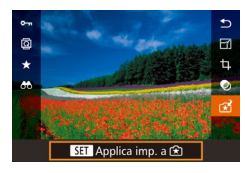

- Attenersi al passo 1 nella procedura "Scatto con le impostazioni preferite (Assistente creativo)" ( [=](#page-48-0)49) per scegliere [<rail.
- Premere il pulsante [D] per attivare la modalità riproduzione e selezionare per la visualizzazione un'immagine scattata  $\ln$   $\left[ \frac{1}{2} \right]$ .
- Premere il pulsante  $[$ ( $]$ ), scegliere  $[$  $\uparrow$  $\uparrow$ ] dal menu, quindi premere nuovamente il pulsante [  $\ddot{=}$ ].
- Le impostazioni vengono applicate e la fotocamera passa alla modalità di scatto.
- Viene visualizzato un messaggio se si tenta di applicare le impostazioni quando la ghiera di selezione ha un'impostazione diversa da [ ]. La fotocamera non torna alla modalità di scatto. Ruotare la ghiera di selezione  $\left[\mathcal{F}\right]$  per applicare le impostazioni.
	- Le immagini scattate in modalità diverse da  $[[\star]]$  non verranno visualizzate in modalità [3].

#### **Riproduzione delle immagini Prima dell'uso**

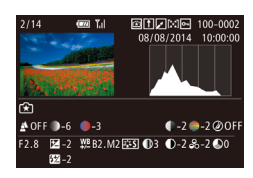

● Quando si visualizzano le immagini scattate in modalità [<a>[x]</a>. premere il pulsante  $[$  NFO  $]$  per visualizzare la schermata riportata a sinistra, visualizzando così le impostazioni utilizzate per lo scatto della foto.

#### **Impostazioni della modalità [ ] e della zona creativa**

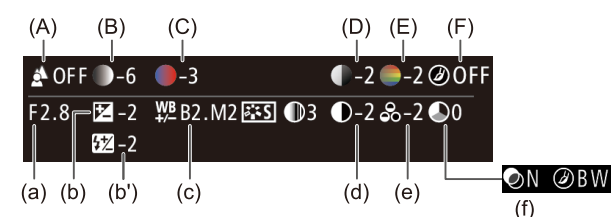

Impostazione della modalità [rx]] ] Impostazione Creativa automatica (A) Sfondo | (a) Diaframma (L. 83) (B) Luminosità (b) Compensazione dell'esposizione ([161) La durata del flash è (b') compensazione dell'esposizione del flash ( [=](#page-75-0)76) [\(](#page-64-0)C) Tonalità colore  $\Big|\bigoplus_{\text{max}}$  (C) Correzione del bilanciamento del bianco (D) Contrasto (d) Contrasto Stile Foto (L168) (E) Saturazione | (e) Saturazione Stile Foto (LL68) (F) Monocromo | (f) Effetto tonale e filtro **Monocromo** | (f) Affetto tonale e filtro Monocromo

## **Guida avanzata Guida di base** *1* **Nozioni fondamentali della fotocamera** *2* **Modalità automatica/ Modalità Auto ibrida** *3* **Altre modalità di scatto**  $\overline{\mathbf{5}}$  Modalità Tv, Av, M e C *6* **Modalità riproduzione** *7* **Funzioni Wi-Fi** *8* **Menu di impostazione** *9* **Accessori** *10* **Appendice Indice** *4* **Modalità P**

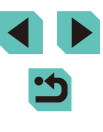

## **Scene specifiche**

Scegliere una modalità corrispondente alla scena da riprendere. La fotocamera configurerà in modo automatico le impostazioni per effettuare scatti ottimali.

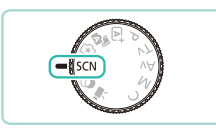

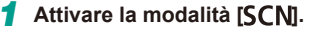

• Impostare la ghiera di selezione su <br> **[SCN]**.

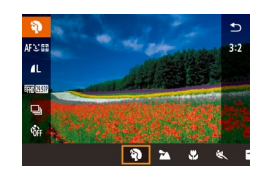

- *2* **Scegliere una modalità di scatto.**
- Premere il pulsante  $\left[\begin{smallmatrix}\n\mathbb{R} \\
\mathbb{R}\n\end{smallmatrix}\right]$ , scegliere  $\left[\begin{smallmatrix}\n\mathbb{R} \\
\mathbb{R}\n\end{smallmatrix}\right]$ nel menu e selezionare una modalità di scatto (ﷺ31).
- *3* **Scattare.**

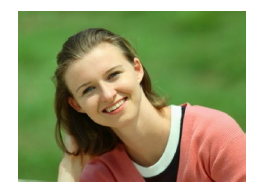

- **Scatto in modalità Ritratto**
	- **Immagini fisse Filmati**
	- Riprendere immagini di persone con un effetto sfumato.

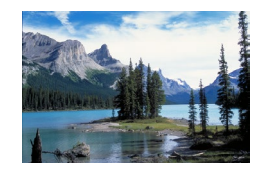

- **Scatto in modalità Paesaggio Immagini fisse Filmati**
- È possibile scattare immagini di ampi paesaggi da una posizione ravvicinata o lontana, catturando in tal modo cieli nitidi e scene della natura.

<span id="page-50-0"></span>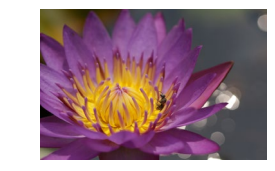

#### **Foto di fiori e piccoli oggetti (Macro)** Prima dell'uso **Immagini fisse Filmati**

- Scattare immagini ravvicinate di fiori e altri piccoli oggetti per farli sembrare molto più grandi nelle foto.
- Per ingrandire ulteriormente i piccoli oggetti, utilizzare un obiettivo macro (venduto separatamente).
- Controllare la distanza di messa a fuoco minima consentita dall'obiettivo montato. La distanza di messa a fuoco minima dell'obiettivo è misurata dal simbolo [-O-] (piano focale) in alto sulla fotocamera al soggetto.

#### **Foto di soggetti in movimento (Sport)**

- **Immagini fisse Filmati**
- Quando si utilizza un obiettivo il cui nome contiene "STM", la fotocamera continua a mettere a fuoco scattando in modo continuo. Con altri obiettivi, la messa a fuoco è bloccata in corrispondenza della posizione stabilita nel momento in cui si è premuto il pulsante di scatto fino a metà corsa.
- **Ripresa di scene notturne senza l'utilizzo del treppiede (Notturno senza treppiede) Immagini fisse Filmati**
	- Consente di scattare eccellenti fotografie di scene notturne o ritratti con paesaggi notturni sullo sfondo senza la necessità di tenere ben ferma la fotocamera, come con un treppiede.
- Consente di creare un'immagine singola combinando scatti consecutivi, riducendo il tremolio della fotocamera ed eventuali disturbi delle immagini.

**Guida di base**

#### **Guida avanzata**

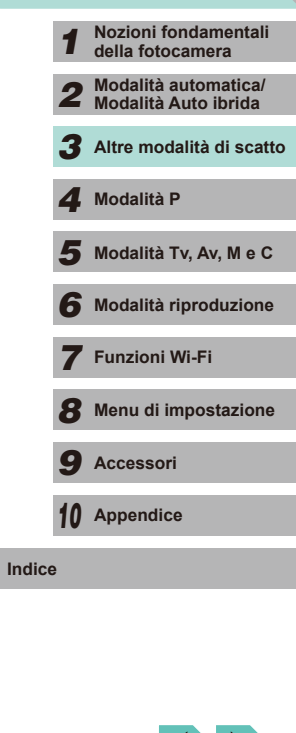

- I soggetti appaiono più grandi in modalità [ ] in confronto ad altre modalità.
- In modalità  $[$  e  $[]$ , gli scatti potrebbero apparire granulosi poiché la sensibilità ISO (QQ62) viene aumentata per adattarsi alle condizioni di scatto.
- $\bullet$  Poiché la fotocamera scatterà in modo continuo in modalità  $[$ si consiglia di tenerla assolutamente ferma durante lo scatto.
- In modalità [ ], un eccessivo effetto mosso o alcune condizioni di scatto potrebbero impedire di ottenere i risultati desiderati.

Se per le scene notturne si utilizza un treppiede, gli scatti in modalità  $[\overline{A}^{\dagger}]$  anziché  $[\overline{B}]$  daranno risultati migliori ( $\Box$ 35).

#### **Scatto di immagini nitide di alimenti (Alimenti)**

**Immagini fisse Filmati**

Qualunque piatto può essere trasformato in una delizia luminosa e colorata.

- *1* **Scegliere [ ].**
- Attenersi ai passi 1 2 nella procedura "Scene specifiche" ([151) e scegliere [ ].

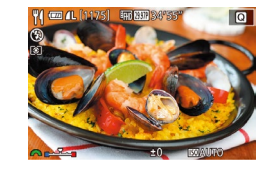

#### *2* **Cambiare la tonalità colore.**

● Ruotare la ghiera [<a>
[2011] per modificare le tonalità colore.

*3* **Scattare.**

- Questa modalità potrebbe produrre tonalità colore inadatte per gli scatti sulle persone.
- Se si utilizza il flash, l'impostazione della tonalità passa a standard.

## <span id="page-51-0"></span>**Effetti immagine (Filtri creativi)** Prima dell'uso

Aggiungere vari effetti alle immagini durante lo scatto.

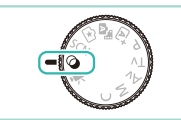

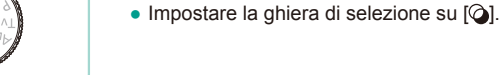

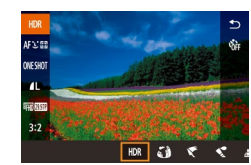

## *2* **Scegliere una modalità di scatto.**

*1* **Attivare la modalità [ ].**

● Premere il pulsante [ . scegliere [ HDR ] nel menu e selezionare una modalità di scatto  $($  $\Box$ 31).

*3* **Scattare.**

<span id="page-51-1"></span>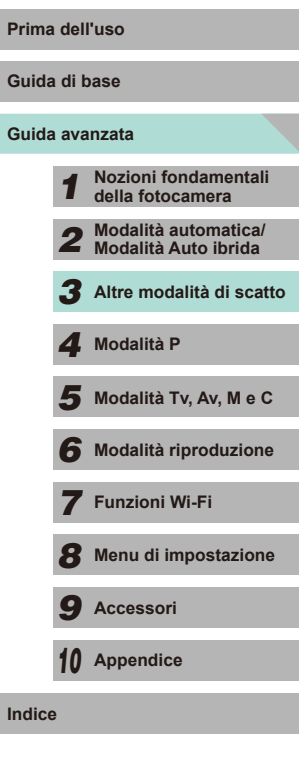

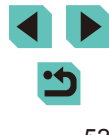

### **Scatto di scene a contrasto elevato (High Dynamic Range)**

#### **Immagini fisse Filmati**

Vengono acquisite tre immagini consecutive con livelli di luminosità diversi per ogni scatto e la fotocamera combina le aree delle immagini con la luminosità ottimale per creare un'immagine singola. Questa modalità consente di ridurre le aree sbiadite e la perdita di dettagli nelle zone d'ombra che tendono a presentarsi negli scatti con contrasto elevato.

#### *1* **Scegliere [ ].**

● Attenersi ai passi 1 - 2 nella procedura "Effetti immagine (Filtri creativi)"  $(\Box$  52) e scegliere  $[HDR]$ .

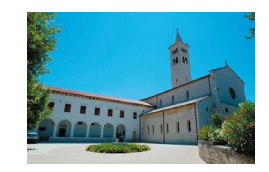

#### *2* **Scattare.**

● Tenere ferma la fotocamera durante lo scatto. Quando si preme completamente il pulsante di scatto, la fotocamera effettuerà tre scatti e li combinerà.

Un eccessivo effetto mosso o alcune condizioni di scatto potrebbero impedire di ottenere i risultati desiderati.

- Se un eccessivo tremolio della fotocamera interferisce con lo scatto, fissare la fotocamera a un treppiede oppure adottare altri metodi per tenerla ferma. Inoltre, quando si scatta con un treppiede o con un altro metodo per fissare la fotocamera, disattivare la stabilizzazione dell'immagine  $(178)$ .
- Qualunque movimento del soggetto renderà sfocata l'immagine.
- Sarà necessario attendere alcuni secondi prima di effettuare un nuovo scatto, poiché la fotocamera elabora e combina le immagini.

#### **Aggiunta di effetti artistici Prima dell'uso**

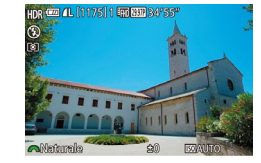

- Attenersi ai passi 1 2 nella procedura "Effetti immagine (Filtri creativi)"  $(\Box$  52) e scegliere  $[HDR]$ .
- Ruotare la ghiera [ ] per scegliere un livello dell'effetto.
- Viene mostrata l'anteprima dello scatto con l'effetto applicato.

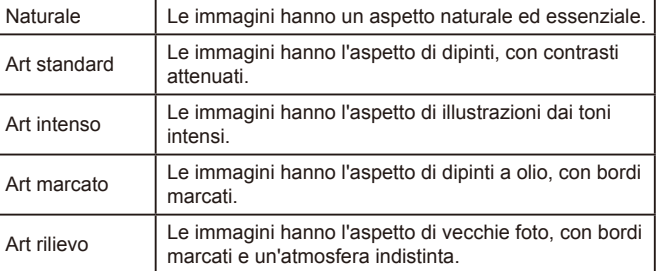

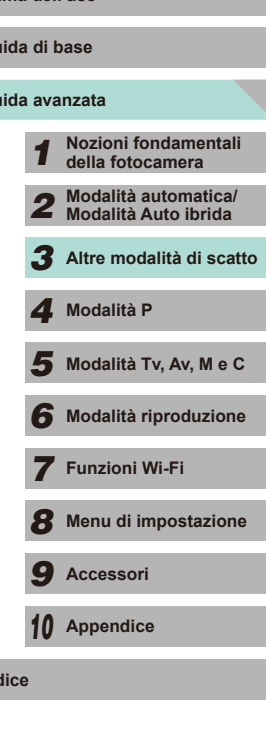

**Guida avanzata**

**Indice**

**Guida di base**

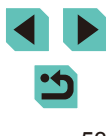

### **Scatto con l'effetto di un obiettivo fish-eye (Effetto fish-eye)**

**Immagini fisse Filmati** 

Scattare con l'effetto di distorsione di un obiettivo fish-eye.

#### *1* **Scegliere [ ].**

● Attenersi ai passi 1 - 2 nella procedura "Effetti immagine (Filtri creativi)"  $(\Box$  52) e scegliere  $[\Box$  ).

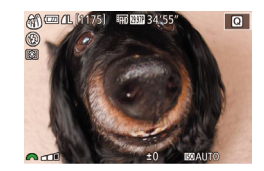

#### *2* **Scegliere il livello dell'effetto.**

- Ruotare la ghiera [ ] per scegliere un livello dell'effetto.
- Viene mostrata l'anteprima dello scatto con l'effetto applicato.
- *3* **Scattare.**

Si consiglia di effettuare qualche scatto preliminare di prova per assicurarsi di ottenere i risultati desiderati.

### **Scatto di foto con effetto dipinto a olio (Effetto Art marcato)**

**Immagini fisse Filmati** 

Enfatizzare la forma tridimensionale del soggetto per un effetto dipinto a olio.

#### *1* **Scegliere [ ].**

● Attenersi ai passi 1 - 2 nella procedura "Effetti immagine (Filtri creativi)"  $(\Box$  52) e scegliere  $[\nabla]$ .

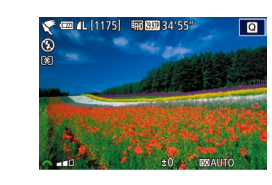

#### **2** Scegliere il livello dell'effetto. **Prima dell'uso**

- Ruotare la ghiera [والعلاج] per scegliere un livello dell'effetto.
- Viene mostrata l'anteprima dello scatto con l'effetto applicato.
- *3* **Scattare.**

#### **Scatto di foto con effetto acquarello (Effetto Acquarello)**

**Immagini fisse Filmati** 

È possibile scattare foto con un effetto leggero e flou tipo acquarello.

 $\overline{\mathbf{a}}$ 

- *1* **Scegliere [ ].**
- Attenersi ai passi 1 2 nella procedura "Effetti immagine (Filtri creativi)"  $(\Box$  52) e scegliere  $\lceil \bullet \rceil$ .
- *2* **Scegliere il livello dell'effetto.**
- Ruotare la ghiera [ ] per scegliere un livello dell'effetto.
- Viene mostrata l'anteprima dello scatto con l'effetto applicato.
- *3* **Scattare.**

## **Guida avanzata Guida di base** *1* **Nozioni fondamentali della fotocamera** *2* **Modalità automatica/ Modalità Auto ibrida** *3* **Altre modalità di scatto**  $\overline{\mathbf{5}}$  Modalità Tv, Av, M e C *6* **Modalità riproduzione** *7* **Funzioni Wi-Fi** *8* **Menu di impostazione** *9* **Accessori** *10* **Appendice Indice** *4* **Modalità P**

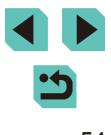

#### **Scatti con l'aspetto di modelli in miniatura (Effetto miniatura)**

#### **Immagini fisse Filmati**

Crea l'effetto di un modello in miniatura, sfocando le aree dell'immagine che si trovano sopra e sotto l'area selezionata. È anche possibile riprendere filmati che hanno l'aspetto di scene di modelli in miniatura scegliendo la velocità di riproduzione prima della registrazione del filmato. Le persone e gli oggetti nella scena si

muoveranno rapidamente durante la riproduzione. I suoni non vengono registrati.

#### *1* **Scegliere [ ].**

- Attenersi ai passi 1 2 nella procedura<br>"Effetti immagine (Filtri creativi)"  $(\Box$  52) e scegliere  $\mathcal{A}$ .
- Viene visualizzata una cornice bianca a indicare l'area dell'immagine che non verrà sfocata.

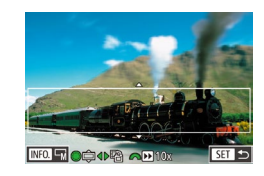

#### *2* **Scegliere l'area da mantenere a fuoco.**

- Premere il pulsante  $[$   $\triangle$ ].
- $\bullet$  Premere il pulsante  $I\ NFO$ ] per ridimensionare la cornice, quindi premere i pulsanti  $[$   $\blacksquare$  $]$   $\blacktriangledown$  o ruotare la ghiera  $[$ per spostarla.
- *3* **Per i filmati, scegliere la velocità di riproduzione.**
	- Ruotare la ghiera [ ] per scegliere la velocità.

#### *4* **Tornare alla schermata di scatto e scattare.**

• Premere il pulsante [ ] per tornare alla schermata di scatto e scattare.

#### **Velocità di riproduzione e tempo di riproduzione Prima dell'uso stimato (per filmati di un minuto)**

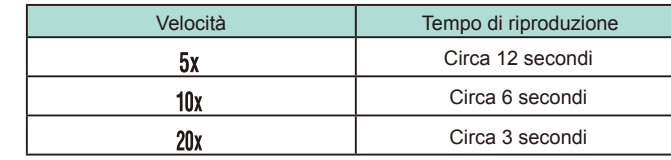

- Si consiglia di effettuare qualche scatto preliminare di prova per assicurarsi di ottenere i risultati desiderati.
- Per modificare l'orientamento della cornice da orizzontale a verticale, premere i pulsanti  $[$  |  $]$  ] al passo 2. Per spostare la cornice, premere nuovamente i pulsanti [ $\blacklozenge$ ]. Per tornare all'orientamento orizzontale della cornice, premere i pulsanti  $[\triangle] [\blacktriangledown]$ .
	- Se la fotocamera viene tenuta in verticale, si cambierà l'orientamento della cornice.
	- La qualità del filmato dipende dal formato del video ( $\Box$ [139](#page-138-0)) e dal rapporto dimensionale delle foto (L. 45).
	- $\bullet$  Se il sistema video è impostato su [NTSC], la qualità è  $[$  $\frac{1}{2}$  $\frac{1}{2}$  $\frac{1}{2}$ per il rapporto dimensionale [16:9] e [  $\frac{1}{2}$  | per il rapporto dimensionale  $[4:3]$ .
	- Se il sistema video è impostato su [PAL], la qualità è  $[40]$ per il rapporto dimensionale [16:9] e [  $\frac{1}{2}$  | per il rapporto dimensionale  $[4:3]$ .

 $\dot{\mathsf{E}}$  possibile spostare la cornice anche toccandola o trascinandola sullo schermo.

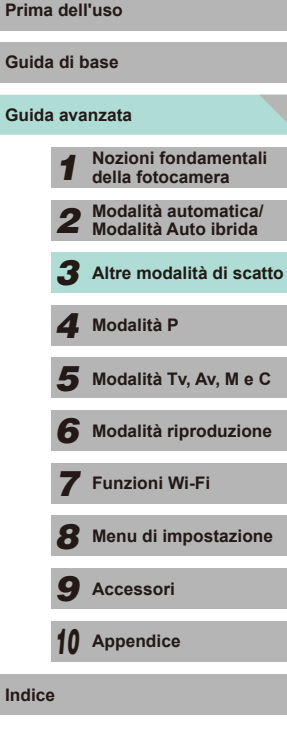

#### **Scatto con l'effetto di una fotocamera giocattolo (Effetto foto giocattolo)**

#### **Immagini fisse Filmati**

Con questo effetto le immagini sembrano scattate con una fotocamera giocattolo grazie alla vignettatura (angoli dell'immagine più scuri e sfocati) e modificando il colore generale.

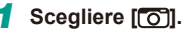

● Attenersi ai passi 1 - 2 nella procedura "Effetti immagine (Filtri creativi)"  $\Box$  52) e scegliere  $\Box$ .

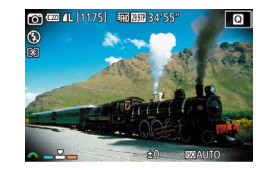

#### *2* **Scegliere una tonalità colore.**

- Ruotare la ghiera [ ] per scegliere una tonalità colore.
- Viene mostrata l'anteprima dello scatto con l'effetto applicato.

#### *3* **Scattare.**

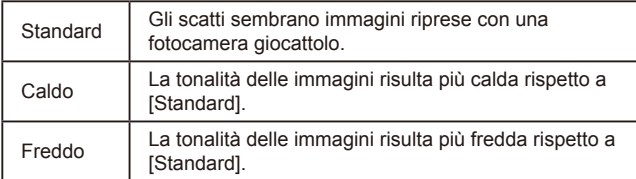

Si consiglia di effettuare qualche scatto preliminare di prova per assicurarsi di ottenere i risultati desiderati.

#### **Scatto con un effetto flou Prima dell'uso**

A call 1175 boom

ie)

 $\sim$ 

#### **Immagini fisse Filmati**

Questa funzione consente di scattare immagini come se alla fotocamera fosse collegato un filtro effetto flou. È possibile regolare il livello degli effetti in base alle necessità.

#### *1* **Scegliere [ ].**

- Attenersi ai passi 1 2 nella procedura "Effetti immagine (Filtri creativi)"  $($  $\Box$ 52) e scegliere  $[$  $\mathcal{D}$ ].
- *2* **Scegliere il livello dell'effetto.**
- Ruotare la ghiera [والعلاج] per scegliere un livello dell'effetto.
- Viene mostrata l'anteprima dello scatto con l'effetto applicato.
- *3* **Scattare.**

Si consiglia di effettuare qualche scatto preliminare di prova per assicurarsi di ottenere i risultati desiderati.

## **Guida avanzata Guida di base** *1* **Nozioni fondamentali della fotocamera** *2* **Modalità automatica/ Modalità Auto ibrida** *3* **Altre modalità di scatto**  $\overline{\mathbf{5}}$  Modalità Tv, Av, M e C *6* **Modalità riproduzione** *7* **Funzioni Wi-Fi** *8* **Menu di impostazione** *4* **Modalità P**

*9* **Accessori**

*10* **Appendice**

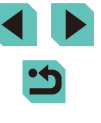

#### **Scatto in modalità Monocromo (B/N granuloso)**

**Immagini fisse Filmati** 

È possibile scattare immagini con un tocco monocromatico approssimativo.

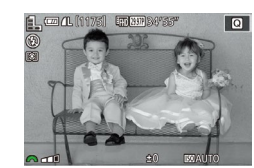

## *1* **Scegliere [ ].**

livello dell'effetto.

*3* **Scattare.**

con l'effetto applicato.

● Attenersi ai passi 1 - 2 nella procedura "Effetti immagine (Filtri creativi)"  $(\Box$  52) e scegliere  $[\Box]$ .

• Ruotare la ghiera [ ] per scegliere un

● Viene mostrata l'anteprima dello scatto

*2* **Scegliere il livello dell'effetto.**

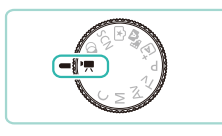

**filmato**

#### **Immagini fisse Filmati**

#### *1* **Attivare la modalità [ ].**

- $\bullet$  Impostare la ghiera di selezione su  $\mathsf{P}\overline{\mathsf{P}}$ l.
- Vengono visualizzate barre nere sul bordo superiore e inferiore della schermata. Le barre nere indicano aree dell'immagine non registrate.
- Premere il pulsante  $[$ ( $]$ ), scegliere  $[$ <sup></sup> $]$ dal menu, quindi  $\left[\begin{matrix} 0 \\ 0 \end{matrix}\right]$  ( $\left[\begin{matrix} 2 \\ 31 \end{matrix}\right]$ ).
- *2* **Configurare le impostazioni per adattarle al filmato (** $\Box$ **[177\)](#page-176-0).**

#### *3* **Scattare.**

**Prima dell'uso Ripresa di filmati in modalità** 

- Premere il pulsante del filmato.
- Per interrompere la registrazione del filmato, premere nuovamente il pulsante del filmato.

Se si utilizza un obiettivo che supporta Dynamic IS (QQ78), la selezione della modalità  $\left| \right\rangle$  regola l'intervallo visualizzato su schermo per ingrandire il soggetto.

• Toccare il pulsante  $[AF]$  prima della registrazione, o mentre è in corso, in modo da visualizzare l'icona [MF] e utilizzare una posizione di messa a fuoco fissa.

• Toccare  $\int_{\text{SFRM}}^{\infty}$  sullo schermo prima della ripresa, o mentre è in corso, per passare dalla posizione di messa a fuoco automatica a quella fissa e viceversa (il simbolo [ ) nell'angolo superiore sinistro dell'icona  $\int_{\text{SFRM}}^{\infty}$ <sub>ar</sub>] diventa verde durante la regolazione della posizione di messa a fuoco automatica). Non viene visualizzato quando [AF Servo filmato] ([139) è impostato su [Disatt.] nella scheda [<sup>6</sup> 5] del menu.

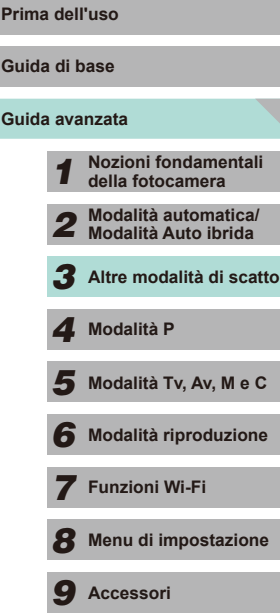

*10* **Appendice**

#### **Scatto di immagini fisse durante la registrazione di un filmato**

#### **Immagini fisse Filmati**

Scattare immagini fisse durante la registrazione di un filmato attenendosi alla seguente procedura.

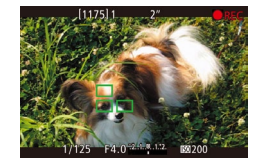

#### *1* **Durante la ripresa di un filmato, mettere a fuoco un soggetto.**

- Premere il pulsante di scatto fino a metà corsa per regolare nuovamente la messa a fuoco e l'esposizione. La fotocamera non emetterà alcun bip.
- La registrazione del filmato continuerà.
- *2* **Scattare.**
- Premere completamente il pulsante di scatto.
- Lo scatto verrà registrato.
- Potrebbe non essere possibile scattare immagini fisse durante la registrazione di filmati se la velocità di registrazione della scheda di memoria è lenta o se la memoria interna non è sufficiente.
	- Il suono dell'otturatore sarà riprodotto nel filmato.
	- Se la fotocamera non riesce a mettere a fuoco quando si preme il pulsante di scatto fino a metà corsa, viene visualizzata una cornice AF arancione con  $[$ **.** Non viene scattata alcuna foto, nemmeno se si preme completamente il pulsante di scatto.
	- Il flash non scatta.
	- La registrazione dei filmati potrebbe interrompersi se lo scatto di immagini fisse comporta l'esaurimento della memoria interna.
- Nel menu ( $\lfloor 32 \rfloor$ , impostare [AF con puls. di scatto in  $\lfloor 7 \rfloor$ ] nella scheda [ 5] su [Disatt.] per disattivare la messa a fuoco mentre si tiene premuto il pulsante di scatto fino a metà corsa durante la ripresa di filmati.
- Nelle modalità [ ], [ ], [ ], [ ] e [HD  $[0.00]$ ] (formato immagine 16:9), le foto verranno salvate nel formato immagine  $[16.9]$ .
- Nelle modalità  $\frac{1}{2}$  ( $\frac{1}{2}$ ) e  $\frac{1}{2}$  (formato immagine 4:3), le foto verranno salvate nel formato immagine  $[4:3]$ .

#### **Blocco o modifica della luminosità delle immagini**

**Immagini fisse Filmati**

Prima della registrazione, o mentre è in corso, è possibile bloccare l'esposizione oppure modificarla con incrementi di 1/3 di stop in un intervallo compreso tra -3 e +3.

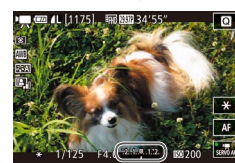

- $\cdot$  Premere il pulsante  $[\frac{1}{1}]$  per bloccare l'esposizione. Per sbloccare l'esposizione, premere nuovamente il pulsante  $[\frac{1}{2}]$ .
- Ruotare la ghiera di compensazione dell'esposizione per modificare l'esposizione guardando lo schermo.
- È anche possibile bloccare e sbloccare l'esposizione toccando  $[$  $\blacktriangleright$  sullo schermo.
	- Durante lo scatto, toccare la barra di compensazione dell'esposizione nella parte inferiore dello schermo, quindi toccare i pulsanti  $[$  I[ $]$ ] per cambiare l'esposizione.
	- Le esposizioni regolate modificando la correzione dell'esposizione con il touch screen non avranno le stesse impostazioni di correzione dell'esposizione di quando si utilizza la ghiera. Guardare lo schermo per verificare l'esposizione.

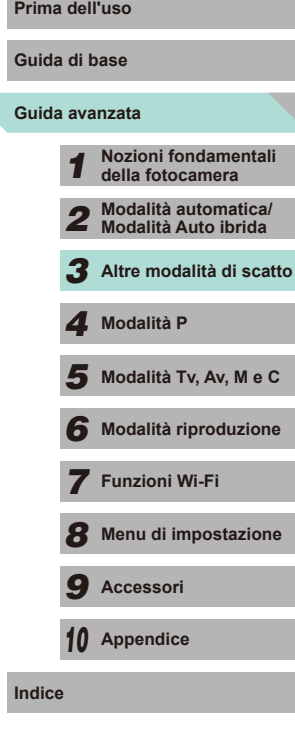

#### **Impostazioni sonore**

#### **Immagini fisse Filmati**

#### <span id="page-58-0"></span>**Regolazione del volume di registrazione**

In [Auto], sebbene il livello di registrazione (volume) venga regolato automaticamente, è possibile impostarlo manualmente in base alla scena di scatto.

- *1* **Accedere alla schermata [Registraz. audio].**
- Premere il pulsante [MENU], scegliere [Registraz. audio] nella scheda [ **6**5], quindi premere il pulsante  $[$ ( $\mathbb{Q}$ ) ( $\mathbb{Q}$ 32).

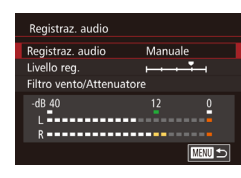

#### *2* **Configurare le impostazioni.**

- Scegliere [Registraz. audio] e premere il pulsante [  $\left($  ]. Nella schermata successiva, premere i pulsanti  $[$ oppure ruotare la ghiera [<sup>3</sup>] per scegliere [Manuale] quindi premere il pulsante  $[$
- $\bullet$  Premere il pulsante  $\blacktriangledown$  per scegliere [Livello reg.]. Premere il pulsante [...]. Nella schermata successiva, premere i pulsanti [< II D] oppure ruotare la ghiera [<sup>3</sup>] per definire il livello, quindi premere il pulsante [ ...
- Per ripristinare l'impostazione originale. ripetere questa procedura ma scegliere [Auto].

#### **Disattivazione del Filtro Vento Prima dell'uso il prima dell'uso**

È possibile ridurre i rumori provocati da forte vento. Tuttavia, se si utilizza questa opzione in assenza di vento, l'audio della registrazione potrebbe assumere un tono innaturale. In questi casi, è possibile disattivare il filtro vento.

- Attenersi al passo 1 nella procedura ["Regolazione del volume di registrazione"](#page-58-0)  (=[59\)](#page-58-0) per visualizzare la schermata [Registraz. audio].
- Scegliere [Filtro vento/Attenuatore] e premere il pulsante [...].
- Scegliere [Filtro Vento], quindi [Off].

#### **Utilizzo dell'attenuatore**

■図

Off

 $Off$ 

L'attenuatore può aiutare a ridurre i suoni negli ambienti rumorosi. Tuttavia riduce il volume di registrazione nelle scene riprese in ambienti più tranquilli.

Filtro vento/Attenuatore **Filtro Vento Automatico**  $\overline{on}$ **Attenuatore**  $-$ dB 40<br>| = = = = = = = <u> 8 -----------------------</u> ■図

Filtro vento/Attenuatore **Filtro Vento** 

 $\frac{dB}{L}$  40 

**Attenuatore** 

- Attenersi al passo 1 nella procedura ["Regolazione del volume di registrazione"](#page-58-0)  ( $\Box$ [59\)](#page-58-0) per visualizzare la schermata [Registraz. audio].
- Scegliere [Filtro vento/Attenuatore] e premere il pulsante [...].
- Scegliere [Attenuatore], quindi [On].

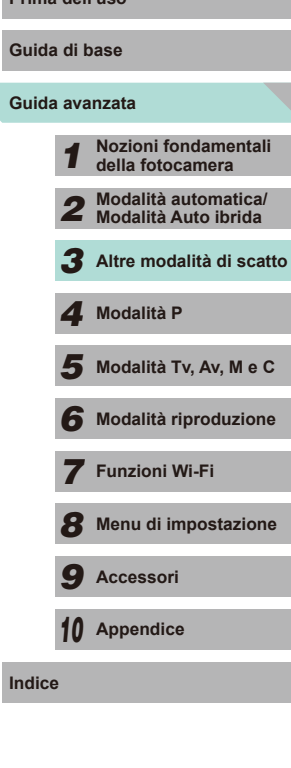

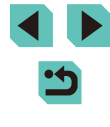

<span id="page-59-0"></span>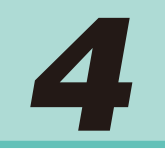

## **Modalità P**

Scatti più mirati, con lo stile di ripresa preferito

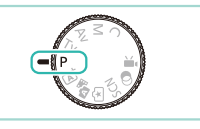

- Le istruzioni di questo capitolo si riferiscono alla fotocamera con la ghiera di selezione impostata sulla modalità [P].
- [P]: Programma AE; AE: esposizione automatica
- Prima di utilizzare una funzione presentata in questo capitolo in modalità diverse da [P], assicurarsi che la funzione sia disponibile in tali modalità  $(1177)$  $(1177)$ .

## **Scatto in modalità Programma AE (modalità [P])**

**Immagini fisse Filmati**

È possibile personalizzare varie impostazioni delle funzioni per raggiungere lo stile di ripresa preferito.

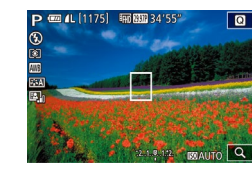

- *1* **Attivare la modalità [ ].**
- $\bullet$  Impostare la ghiera di selezione su  $[P]$ .
- *2* **Personalizzare le impostazioni in base alle proprie esigenze (**= **[61](#page-60-1) -** = **[81](#page-80-0)), quindi scattare.**
- $\hat{E}$  possibile registrare i filmati anche in modalità  $[P]$  premendo il pulsante del filmato. Tuttavia, alcune impostazioni di menu ( $\Box$ 31,  $\Box$ 32) potrebbero non venire modificate automaticamente per la registrazione di filmati.

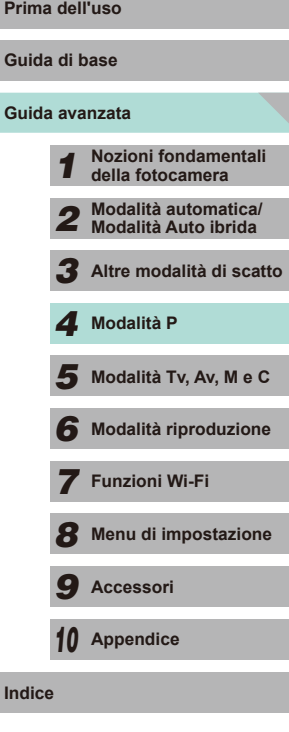

## **Regolazione delle funzioni di scatto da una singola schermata**

La schermata INFORMAZIONI Controllo rapido consente di regolare rapidamente le opzioni da una singola schermata di funzioni.

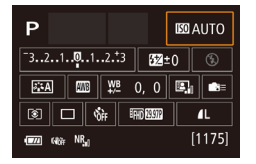

#### *1* **Accedere alla schermata INFORMAZIONI Controllo rapido.**

- Premere ripetutamente il pulsante  $I$  INFO 1 per visualizzare la schermata INFORMAZIONI Controllo rapido.
- *2* **Selezionare una funzione da regolare.**
- Premere i pulsanti [▲][▼][4][ }] per scegliere una funzione e visualizzare una descrizione.
- Per accedere alle funzioni, è anche possibile ruotare le ghiere [ ]. [ ]

Le funzioni regolabili sono diverse a seconda della modalità di scatto.

- Ouando si scelgono alcune funzioni e si preme il pulsante [ .................... si apre un'altra schermata di opzioni. Le opzioni contrassegnate con un'icona [ **NEO** ] nella seconda schermata possono essere configurate premendo il pulsante  $[|NFO|]$ . Premere il pulsante [ ] per tornare alla schermata INFORMAZIONI Controllo rapido.
- Toccare una funzione nella schermata INFORMAZIONI Controllo rapido, quindi toccarla di nuovo per accedere alla schermata di regolazione relativa alla funzione. Toccare [1] per tornare alla schermata precedente.
	- $\bullet$  Toccare  $[\times]$  nella parte superiore destra della descrizione della funzione per chiudere la schermata di descrizione.

## <span id="page-60-1"></span>**Luminosità dell'immagine Luminosità dell'immagine (esposizione)**

#### <span id="page-60-0"></span>**Regolazione della luminosità dell'immagine (compensazione dell'esposizione)**

**Immagini fisse Filmati**

L'esposizione standard impostata dalla fotocamera può essere regolata con incrementi di un 1/3 di stop nell'intervallo compreso fra -3 e +3.

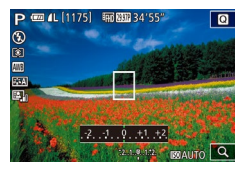

● Guardando lo schermo, ruotare la ghiera della compensazione dell'esposizione per regolare la luminosità.

#### **Blocco dell'esposizione/della luminosità dell'immagine (Blocco AE)**

**Immagini fisse Filmati** 

Prima di scattare, è possibile bloccare l'esposizione oppure specificare separatamente la messa a fuoco e l'esposizione.

#### *1* **Bloccare l'esposizione.**

- Puntare la fotocamera sul soggetto da riprendere con l'esposizione bloccata, quindi premere il pulsante  $[\frac{\mathbf{V}}{\mathbf{A}}]$ .
- $\bullet$  Viene visualizzato [ $\bigstar$ ] e l'esposizione viene bloccata.
- $\bullet$  Premere ancora il pulsante  $[\frac{1}{1}]$  per annullare e rimuovere l'icona  $[\frac{1}{1}].$

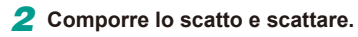

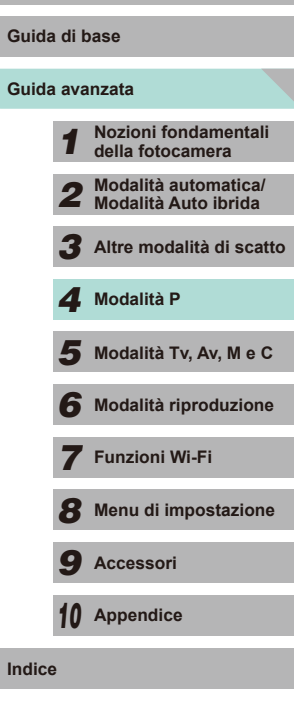

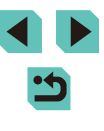

AE: esposizione automatica

● Dopo aver bloccato l'esposizione, è possibile modificare la combinazione di velocità otturatore e diaframma ruotando la ghiera [ ] (Cambio programma).

#### <span id="page-61-1"></span>**Modifica del metodo di lettura**

**Immagini fisse Filmati**

Modificare il metodo di lettura (misurazione della luminosità) in base alle condizioni di scatto come indicato di seguito.

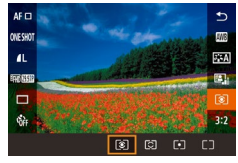

- Premere il pulsante [ .), scegliere [ $\odot$ ] dal menu, quindi scegliere l'opzione  $desiderata$  ( $\Box$ 31).
- Viene visualizzata l'opzione configurata.

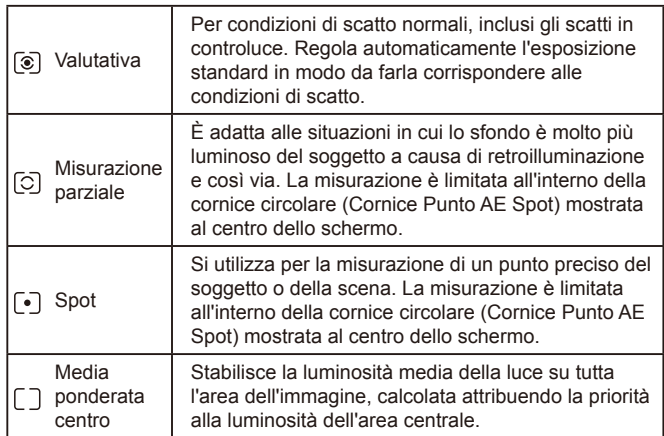

- In modalità **[ ③** ], l'esposizione viene bloccata quando si preme **Prima** il pulsante di scatto fino a metà corsa. Nelle modalità  $\|\overrightarrow{C}\|$  $\begin{bmatrix} \bullet \\ \bullet \end{bmatrix}$   $\begin{bmatrix} \top \\ \end{bmatrix}$ , l'esposizione non viene bloccata quando si preme il pulsante di scatto fino a metà corsa e non viene determinata fino al momento in cui si scatta la foto.
- L'opzione può anche essere regolata scegliendo [Modo lettura] nella scheda  $\lceil 3 \rceil$  del menu ( $\lceil 3 \rceil$ 32).

#### <span id="page-61-0"></span>**Modifica della sensibilità ISO**

**Immagini fisse Filmati**

- $\bullet$  Premere il pulsante  $[\triangle]$ , ruotare la ghiera [<sup>3</sup>] per scegliere la sensibilità ISO, quindi premere il pulsante [ ].
- Viene visualizzata l'opzione configurata.

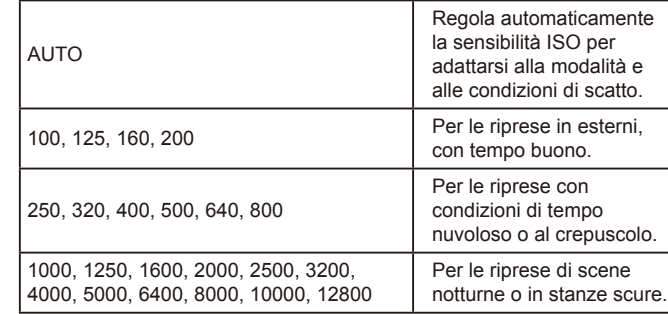

La sensibilità dello scatto viene incrementata con l'aumentare della sensibilità ISO. Più bassa è la velocità, minore è la sensibilità.

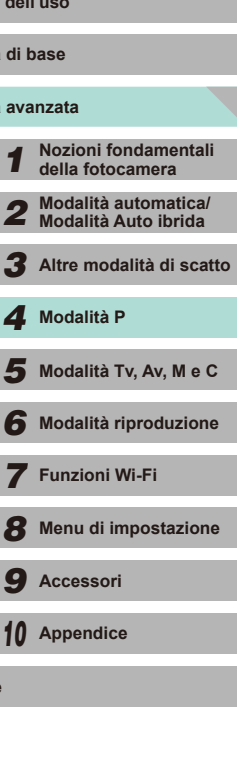

**Guida avanzata** Guida

- Per visualizzare la sensibilità ISO determinata automaticamente, quando è stata impostata su [AUTO], premere il pulsante di scatto fino a metà corsa.
- Benché la scelta di una sensibilità ISO più bassa possa ridurre la granulosità delle immagini, c'è un maggiore rischio di tremolio della fotocamera e del soggetto in alcune condizioni di scatto.
- Scegliendo una sensibilità ISO più elevata, si aumenta la velocità otturatore, che potrebbe ridurre il tremolio della fotocamera e del soggetto e aumentare la portata del flash. Tuttavia, le immagini potrebbero risultare sgranate.
- L'opzione può anche essere regolata accedendo a [Sensibilità ISO] nella scheda [O 3] del menu (L. 32) e selezionando [Sensibilità ISO].
- Se si desidera selezionare velocità fino a [H] (equivalenti a ISO 25600), accedere al menu (LL32), scegliere [C.Fn I: Esposiz.] dalla scheda [ $\Omega$ 1], quindi impostare [Espansione ISO] su [1:On]  $($  $\Box$  $88$ ).

#### **Modifica delle impostazioni ISO automatiche**

**Immagini fisse Filmati**

**AFR** Più scuro

 $\mathbf{E}$ 

Più chiaro

 $\neg$   $\bullet$ SET OK

5 4 3 2 1 8 1 2 3 4 15

È possibile selezionare il massimo di sensibilità ISO utilizzato quando la sensibilità ISO è impostata su [AUTO].

#### *1* **Accedere alla schermata delle impostazioni.**

• Premere il pulsante [MFNU], scegliere [Sensibilità ISO] nella scheda [ 3], quindi premere il pulsante [**.**...] ([132).

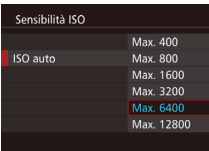

#### *2* **Configurare le impostazioni.**

● Scegliere [ISO auto], quindi un'opzione  $($  $\Box$ 32).

#### **Bracketing con esposizione automatica (scatto AEB)** Prima dell'uso

**Immagini fisse Filmati** 

**Guida di base**

Vengono acquisite tre immagini consecutive con livelli di esposizione diversi (esposizione standard, sottoesposizione e sovraesposizione) a ogni scatto. È possibile modificare il livello di sottoesposizione e sovraesposizione (in relazione all'esposizione standard) da -2 a +2 stop con incrementi di un 1/3 di stop.

- *1* **Accedere alla schermata delle impostazioni.**
- Premere il pulsante [MENU], scegliere [AEB] nella scheda [<sup>3]</sup>, quindi premere il pulsante [⑧] (LLI32).

#### *2* **Configurare le impostazioni.**

- Premere i pulsanti [ | ] oppure ruotare la ghiera [ ] per regolare i valori.
- Per annullare la funzione AEB, attenersi ai passi 1 e 2 per impostare il valore di correzione AEB su 0.

AEB non può essere utilizzato quando il flash non è impostato su [(2)], la riduzione del disturbo negli scatti multipli è accesa ([=](#page-79-0)80) o è attivato lo scatto continuo o lo scatto posa.

Se si sta già utilizzando la compensazione dell'esposizione  $($   $($   $)$   $($   $)$   $)$   $61$ ), il valore specificato per tale funzione viene considerato come livello di esposizione standard per la funzione. Al passo 2, è possibile ruotare la ghiera di compensazione dell'esposizione per regolare la correzione.

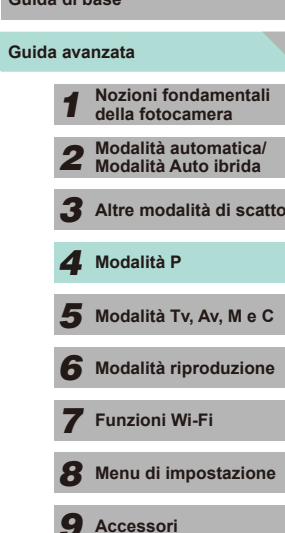

*10* **Appendice**

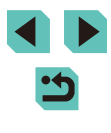

#### **Correzione automatica di luminosità e contrasto (ottimizzazione automatica della luce)**

#### **Immagini fisse Filmati**

Se l'immagine risulta troppo scura o con un contrasto basso, la luminosità e il contrasto vengono corretti automaticamente.

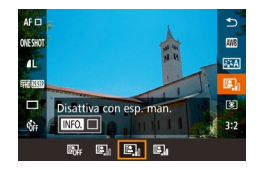

● Premere il pulsante [ .). scegliere  $[3]$  dal menu, quindi scegliere l'opzione  $desiderata$  ( $\Box$ 31).

- A seconda delle condizioni di scatto, il disturbo potrebbe aumentare.
- Quando l'effetto dell'ottimizzazione automatica della luce è troppo potente e l'immagine è eccessivamente luminosa, impostarla su [Bassa] or [Disatt.].
- Se viene selezionata un'impostazione diversa da [Disatt.] e si utilizza la compensazione dell'esposizione o la compensazione dell'esposizione del flash per scurire l'esposizione, l'immagine potrebbe comunque risultare chiara o l'effetto dalla compensazione dell'esposizione basata su AEB potrebbe risultare ridotto. Se si desidera un'esposizione più scura, impostare questa funzione su [Disatt.].

L'ottimizzazione automatica della luce può anche essere impostata tramite l'opzione [Ottimiz.autom.della luce] nella scheda  $\lceil 3 \rceil$  del menu ( $\lceil 3 \rceil$ 32).

#### **Scatti di soggetti luminosi (priorità tonalità chiare) Prima dell'uso**

#### **Immagini fisse Filmati**

• Premere il pulsante [MENU], scegliere [Priorità tonalità chiare] nella scheda  $[$  3], quindi scegliere  $[D+]$  ( $[$  32).

La fotocamera può aumentare la gradazione dello spettro di alta luminosità per ridurre la presenza di aree bianche nel soggetto.

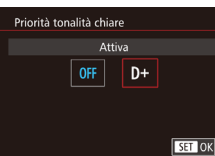

Impostandola su [D+], non saranno disponibili le sensibilità ISO inferiori a 160. L'ottimizzazione automatica della luce viene impostata su [Disatt.].

**Guida avanzata Guida di base Nozioni fondamentali della fotocamera Modalità automatica/ Modalità Auto ibrida Altre modalità di scatto**  $\overline{\mathbf{5}}$  Modalità Tv, Av, M e C **Modalità riproduzione Funzioni Wi-Fi Menu di impostazione Accessori Modalità P**

*10* **Appendice**

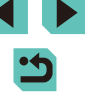

## **Colori dell'immagine**

#### <span id="page-64-0"></span>**Regolazione del bilanciamento del bianco**

#### **Immagini fisse Filmati**

Modificando il bilanciamento del bianco (WB), è possibile rendere più naturali i colori delle immagini per la scena in fase di ripresa.

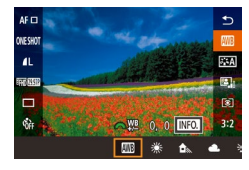

- Premere il pulsante [ .), scegliere [ ] dal menu, quindi scegliere l'opzione desiderata (ﷺ31).
- Viene visualizzata l'opzione configurata.

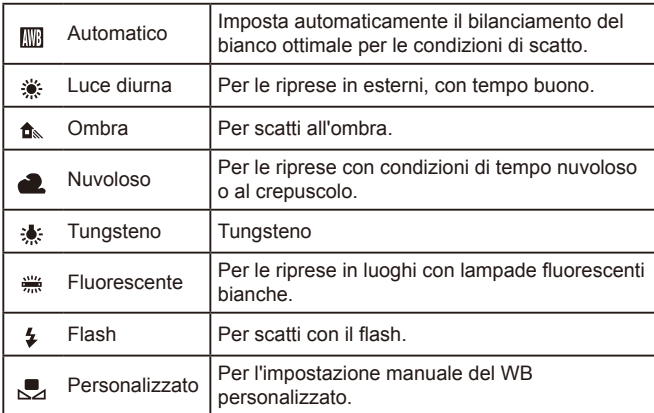

#### **WB personalizzato**

**WR Personalizzato** Corr bil Rianco

Riduci disturbo lunghe espo.

Stile Foto Riduz disturbi alta sens ISO

**WB Personalizzate** 

**SHOOT4** 

. Ji

ntt

SET & MEND 5

INFO.

 $0<sub>0</sub>$ 

Auto

Per colori delle immagini che nello scatto mantengano un aspetto naturale sotto la luce, modificare il bilanciamento del bianco per adattarlo alla sorgente luminosa presente nel punto dello scatto. Impostare il bilanciamento del bianco sotto la stessa sorgente luminosa che illumina la ripresa.

- *1* **Fotografare un oggetto bianco.**
- Riempire lo schermo del monitor LCD con un foglio di carta bianco o un oggetto dello stesso colore.
- Eseguire la messa a fuoco manuale e scattare (LLI74).

#### *2* **Selezionare [WB Personalizzato].**

- Nella scheda [<sup>11</sup>4], selezionare [WB Personalizzato], quindi premere il pulsante [ .
- Viene visualizzata la schermata di selezione del WB personalizzato.
- *3* **Caricare i dati di bilanciamento del bianco.**
- Selezionare l'immagine acquisita al passo 1, quindi premere [  $\binom{[8]}{2}$ .
- Nella schermata di conferma, premere i pulsanti [1][) oppure ruotare la ghiera [<sup>3</sup>] per scegliere [OK], quindi premere il pulsante [ ].
- Premere il pulsante [MENU] per chiudere il menu.
- *4* **Selezionare [ ].**
- Attenersi ai passi nella procedura "Regolazione del bilanciamento del bianco" ( $\Box$ 65) per selezionare  $[\Box]$ .

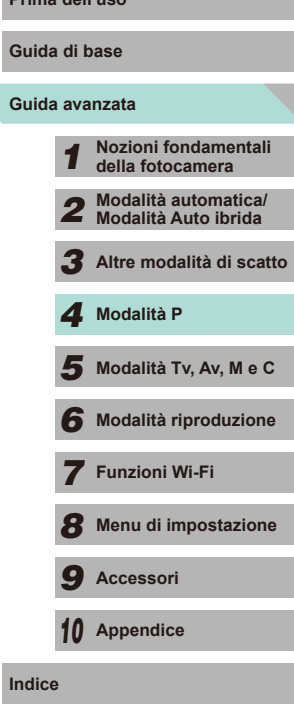

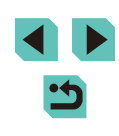

- Se l'esposizione ottenuta al passo 1 è troppo luminosa o scura, potrebbe non essere possibile ottenere un'impostazione di bilanciamento del bianco corretta.
- Se al passo 3 si utilizza un'immagine non adatta per il caricamento di dati bianchi, verrà visualizzato un messaggio. Scegliere [Annulla] per selezionare un'altra immagine. Scegliendo [OK], l'immagine selezionata verrà utilizzata per caricare i dati bianchi, anche se il bilanciamento del bianco potrebbe non essere appropriato.
- Se viene visualizzato il messaggio [Immagine non selezionabile.] al passo 3, selezionare [OK] per chiudere il messaggio, quindi scegliere un'altra immagine.
- Se viene visualizzato il messaggio [Imposta Bilanc. bianco su "N''l al passo 3, premere il pulsante [ ] per tornare alla schermata dei menu, quindi selezionare  $\sqrt{ }$ .
- Al posto di un oggetto bianco, è possibile utilizzare un cartoncino grigio o un riflettore grigio 18% (disponibile in commercio) per ottenere un bilanciamento del bianco più preciso.
- Nel momento in cui si scatta la foto al passo 1, le impostazioni correnti di bilanciamento del bianco non hanno importanza.

#### **Correzione manuale del bilanciamento del bianco**

#### **Immagini fisse Filmati**

È possibile correggere manualmente il bilanciamento del bianco. Questa regolazione può corrispondere all'effetto di quando si utilizza un filtro per la conversione della temperatura del colore o un filtro di compensazione del colore disponibile in commercio.

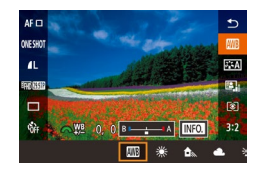

#### *1* **Configurare l'impostazione.**

- Attenersi ai passi nella procedura ["Regolazione del bilanciamento del bianco"](#page-64-0) (=[65\)](#page-64-0) per scegliere l'opzione di bilanciamento del bianco.
- Ruotare la ghiera [ ], quindi regolare il livello di correzione per B e A.

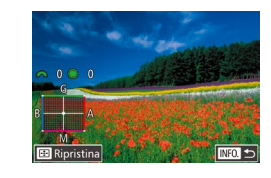

#### 2 Configurare le impostazioni **Prima dell'uso avanzate.**

- Per configurare impostazioni più avanzate, premere il pulsante  $I$  **NFO**  $I$  e regolare il livello di correzione ruotando le ahiere [Jerusal]
- Per ripristinare il livello di correzione, premere il pulsante  $\Box$ .
- Premere il pulsante  $[$ ( $\circledast$ )] per completare l'impostazione.
- Una volta impostato un valore di correzione, questo verrà mantenuto anche dopo aver modificato il valore di bilanciamento del bianco al passo 1.

#### B: blu; A: ambra; M: magenta; G: verde

- Un livello della correzione blu/ambra è equivalente a circa 5 mired di un filtro per la conversione della temperatura del colore (il mired è l'unità di misura della temperatura del colore che rappresenta la densità di un filtro per la conversione della temperatura del colore).
- L'opzione può anche essere regolata accedendo al menu ([132) e scegliendo [Corr. bil. Bianco] nella scheda [104].
- È possibile selezionare il livello di correzione anche toccando o trascinando la barra al passo 1 o la cornice al passo 2.
- È possibile accedere alla schermata al passo 2 anche toccando  $\left[\text{I}\right]\left[\text{I}\right]$  al passo 1.

# **Guida avanzata Guida di base** *1* **Nozioni fondamentali della fotocamera** *2* **Modalità automatica/ Modalità Auto ibrida** *3* **Altre modalità di scatto**  $\overline{\mathbf{5}}$  Modalità Tv, Av, M e C *6* **Modalità riproduzione** *7* **Funzioni Wi-Fi** *8* **Menu di impostazione** *9* **Accessori** *10* **Appendice Indice** *4* **Modalità P**

#### <span id="page-66-0"></span>**Utilizzo delle ombre preferite (Stile foto)**

**Immagini fisse Filmati**

Gli stili foto consentono di utilizzare le tonalità di colore preferite in determinate condizioni di immagine e soggetto. Esistono 7 tipi di stili foto che possono essere regolati completamente.

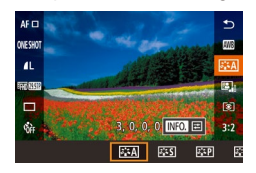

● Premere il pulsante [ .), scegliere  $\sqrt{a}$   $\leq$  All dal menu, quindi scegliere  $l'opzione desiderata (131).$ 

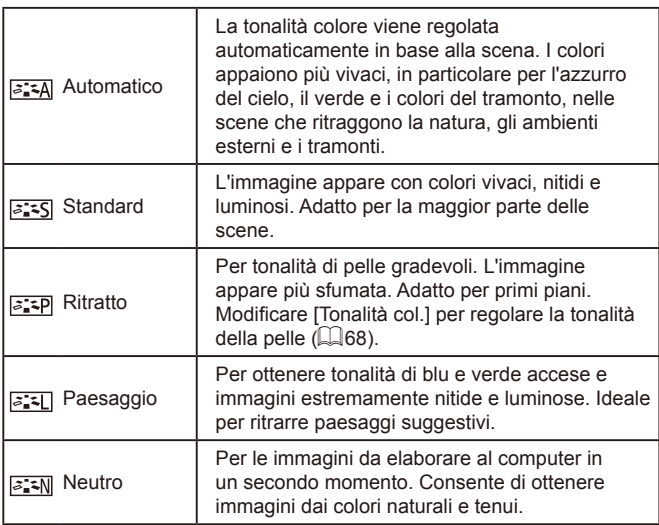

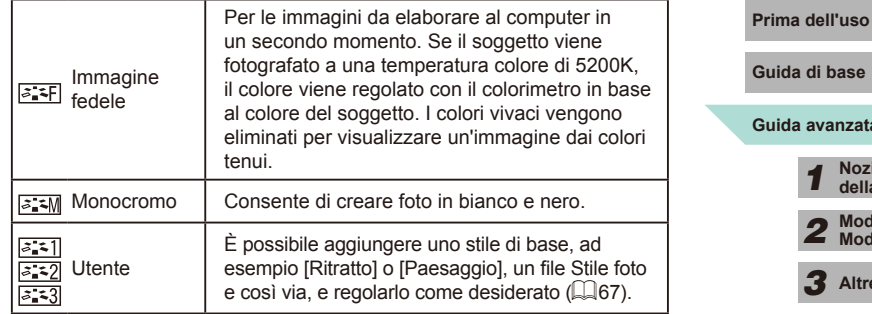

- Se non vengono aggiunti stili foto a  $\overline{[}3\overline{]}$ ,  $\overline{[}3\overline{]}$  o  $\overline{[}3\overline{]}$ ,  $\overline{[}3\overline{]}$ , verranno utilizzate le impostazioni predefinite di [Auto].
- L'opzione può anche essere regolata accedendo al menu  $($  ( $\Box$ 32) e scegliendo [Stile Foto] nella scheda [ $\Box$ 4].

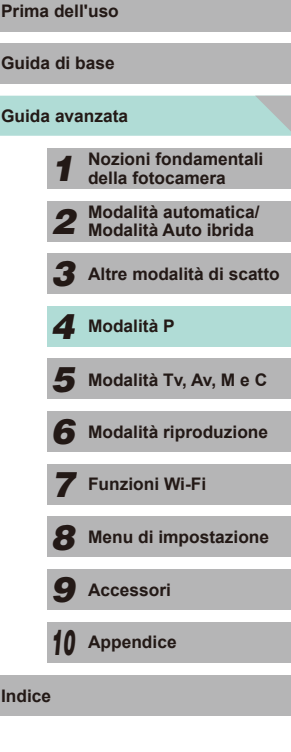

#### **Regolazione degli stili foto**

Per ogni stile foto, è possibile regolare le seguenti impostazioni.

<span id="page-67-3"></span><span id="page-67-1"></span><span id="page-67-0"></span>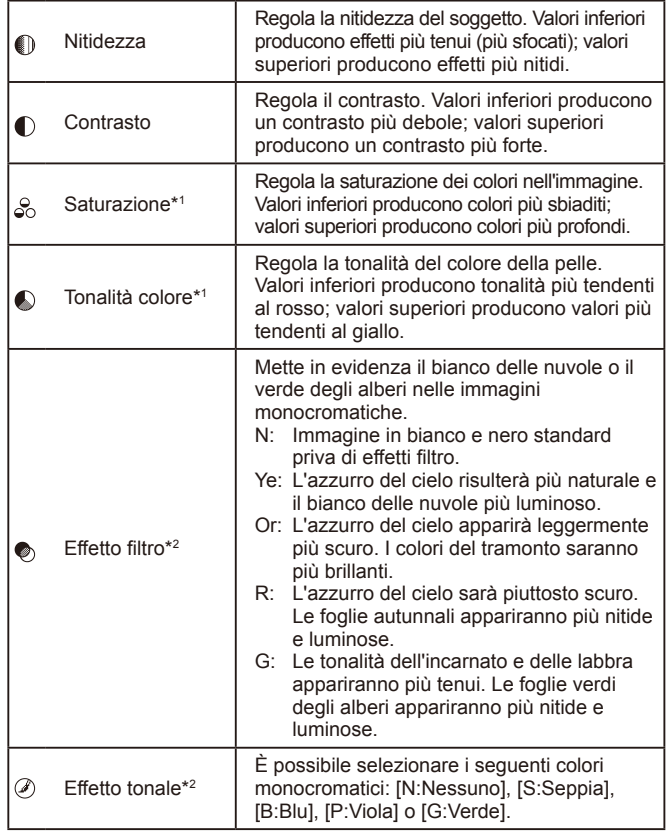

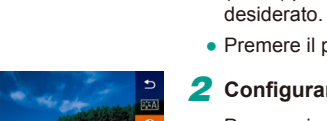

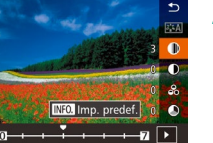

## $\bullet$  Premere il pulsante [ $INFO$ ].

#### *2* **Configurare le impostazioni.**

• Premere i pulsanti  $[$   $\blacksquare$  $]$   $\blacktriangledown$ ] per scegliere una voce, quindi premere i pulsanti [1][ ) oppure ruotare le ghiere [ ][ ] per scegliere un'opzione.

• Attenersi ai passi nella procedura<br>"Utilizzo delle ombre preferite (Stile foto)"  $\Box$  67) per selezionare lo stile foto

- Premere il pulsante [INFO] per annullare le modifiche.
- Al termine, premere il pulsante  $[$

● Aumentando il parametro [Contrasto] è possibile intensificare [Effetto filtro].

**impostazioni.**

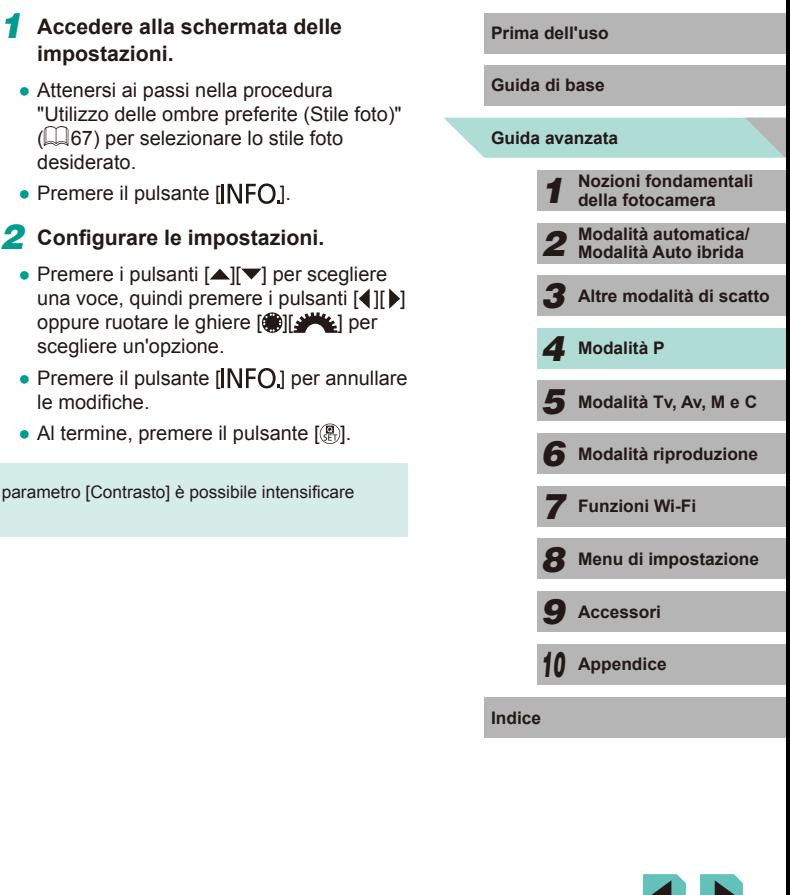

<span id="page-67-2"></span>\*1 Non disponibile in modalità [  $\frac{2.4 \text{ m}}{2.4 \text{ m}}$ ].

#### **Salvataggio degli stili foto personalizzati**

Gli stili di base come  $\sqrt{a^2 P}$ e  $\sqrt{a^2 P}$  possono essere regolati come si desidera ed essere salvati per un utilizzo futuro. È possibile salvare più stili foto con impostazioni diverse per parametri quali nitidezza e contrasto.

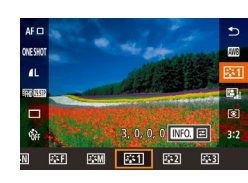

#### *1* **Selezionare uno stile foto da salvare.**

● Attenersi ai passi nella procedura "Utilizzo delle ombre preferite (Stile foto)"  $\Box$  67) per selezionare  $\Box$   $\Box$ ,  $\Box$   $\Box$  $\alpha$  [ $\approx$  3]

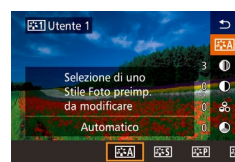

#### *2* **Selezionare lo stile foto di base.**

- $\bullet$  Premere il pulsante  $I$ **NFO**.
- Premere i pulsanti [◀][▶] oppure ruotare le ghiere  $\left[\frac{1}{2}\right]$  per selezionare uno stile foto da utilizzare come base.

#### *3* **Regolare lo stile.**

- Premere i pulsanti  $[$   $\blacktriangle$   $]$   $\blacktriangledown$  per selezionare una voce da regolare, quindi premere i pulsanti [ ][ D] oppure ruotare le ghiere [ $\frac{1}{2}$ [ ][ ] per regolarla.
- Al termine, premere il pulsante  $[$

Al passo 2, è anche possibile selezionare gli stili da aggiungere alla fotocamera utilizzando il software EOS Utility (EQ [158](#page-157-1)).

## **Prima dell'uso Distanza di scatto e messa a fuoco**

#### **Selezione del metodo AF**

#### **Immagini fisse Filmati**

È possibile cambiare il metodo AF (messa a fuoco automatica) da utilizzare per la scena e il soggetto in base alle proprie esigenze.

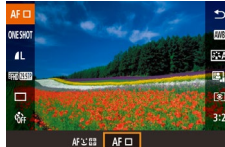

• Premere il pulsante [ . scegliere  $[AF]$  nel menu, quindi scegliere l'opzione desiderata  $($ 432).

Quando il soggetto è scuro o privo di contrasto, si trova in condizioni di luminosità estrema o si utilizzano gli obiettivi EF e EF-S, il tempo necessario per la messa a fuoco potrebbe essere maggiore oppure potrebbe non essere raggiunta la messa a fuoco corretta. Per ulteriori informazioni sugli obiettivi, consultare il sito Web di Canon.

L'opzione può anche essere regolata accedendo al menu ([=](#page-31-0)32) e scegliendo [Metodo AF] nella scheda [ 2].

#### **Singolo punti AF**

- Consente di mettere a fuoco utilizzando una singola cornice. Utile per una messa a fuoco affidabile.
- Premere il pulsante di scatto fino a metà corsa. Una volta che la scena è messa a fuoco, la cornice diventerà verde.

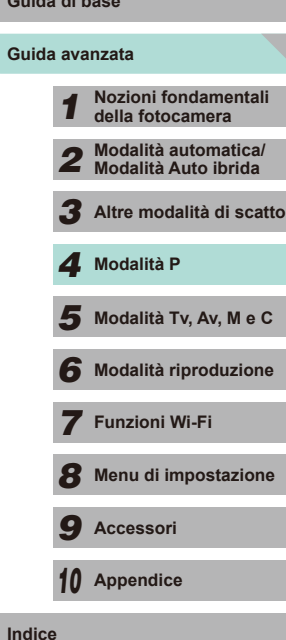

**Guid** 

- $\bullet$   $\acute{\pmb{\in}}$  possibile modificare la posizione della cornice ( $\downarrow$  71). Per comporre scatti in modo che i soggetti siano posizionati su un bordo o in un angolo senza cambiare la posizione della cornice, prima puntare la fotocamera per acquisire il soggetto in una cornice AF, quindi tenere premuto il pulsante di scatto fino a metà corsa. Continuando a tenere premuto il pulsante di scatto fino a metà corsa, ricomporre lo scatto in base alle proprie preferenze, quindi premere completamente il pulsante di scatto (blocco della messa a fuoco).
- Attenersi ai passi 2 4 nella procedura "Scatto in modalità di messa a fuoco manuale" ( [=](#page-73-0)74) per ingrandire la posizione della cornice AF. L'otturatore a tocco non funziona durante questa operazione.

#### <span id="page-69-0"></span>**+Inseguimento**

- Dopo aver puntato la fotocamera sul soggetto, viene visualizzata una cornice bianca attorno al viso della persona stabilita come soggetto principale dalla fotocamera. È anche possibile scegliere se stesso come soggetto (L, 71).
- Quando la fotocamera rileva un movimento, le cornici seguiranno i soggetti nell'ambito di una determinata distanza.
- Premere il pulsante di scatto fino a metà corsa. Quando l'immagine è messa a fuoco, la cornice diventerà verde.
- Se non viene rilevato alcun viso, dopo aver premuto il pulsante di scatto fino a metà corsa viene visualizzata una cornice verde attorno all'area messa a fuoco.
	- Esempi di visi che non possono essere rilevati:
		- Soggetti troppo distanti o estremamente vicini
		- Soggetti scuri o chiari
		- Visi di profilo, inclinati o parzialmente nascosti
	- La fotocamera potrebbe erroneamente identificare soggetti non umani come visi.
	- Se la fotocamera non riesce a mettere a fuoco quando si preme il pulsante di scatto fino a metà corsa, viene visualizzata una cornice AF arancione con [<sup>0]</sup>.
	- Vengono visualizzate cornici grigie sui visi rilevati ai bordi dello schermo. Questo significa che non è possibile metterli a fuoco premendo il pulsante di scatto fino a metà corsa.

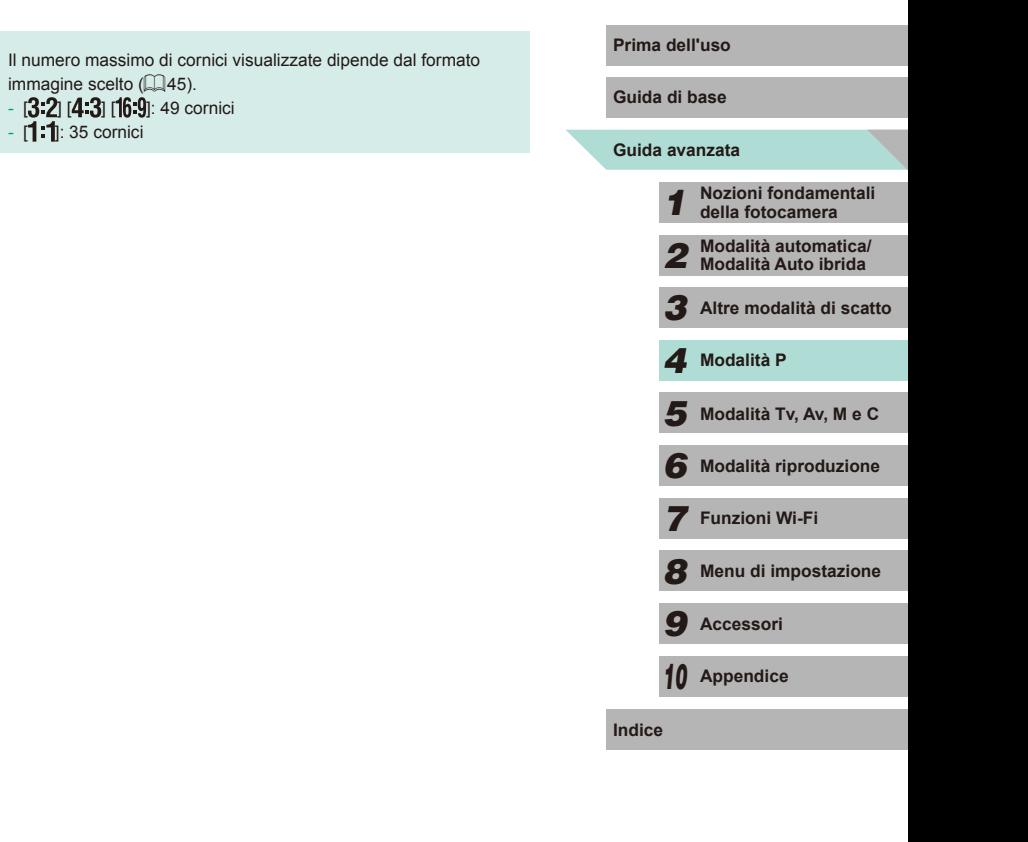

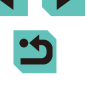

#### <span id="page-70-0"></span>**Scelta dei soggetti da mettere a fuoco (Touch AF)**

#### **Immagini fisse Filmati**

È possibile scattare dopo che la fotocamera mette a fuoco il viso della persona o il soggetto selezionato oppure la posizione mostrata sullo schermo.

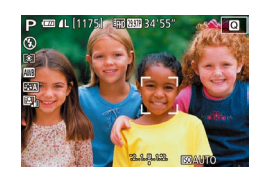

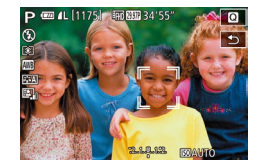

- *1* **Scegliere un soggetto, il viso di una persona o la posizione da mettere a fuoco.**
- Toccare il soggetto o la persona sullo schermo.
- Quando la modalità Cornice AF è impostata su  $[A \sqsubset \square]$ , viene visualizzata una cornice AF in corrispondenza del punto in cui è stato toccato lo schermo.
- Quando la modalità Cornice AF è impostata su  $[AFL^{\dagger}]$ , verrà visualizzato [11] quando viene riconosciuto il soggetto (la messa a fuoco automatica proseguirà anche se il soggetto si sposta). Per annullare Touch AF, toccare  $[\stackrel{\star}{\bullet}]$ .

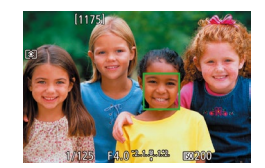

#### *2* **Scattare.**

- Premere il pulsante di scatto fino a metà corsa. Dopo che la fotocamera ha effettuato la messa a fuoco, verrà visualizzata una cornice verde [ ].
- Premere completamente il pulsante di scatto per scattare.
- Se si preferisce che la fotocamera non scatti quando si tocca lo schermo, disattivare la modalità [Otturat. a tocco]. Accedere al menu (QQ32), impostare [Otturat. a tocco] nella scheda [O1], quindi scegliere [Disatt.].
- Potrebbe non essere possibile utilizzare la funzione AF tracking se i soggetti sono troppo piccoli o si muovono troppo rapidamente oppure se non vi è sufficiente contrasto fra i soggetti e lo sfondo.
- $\hat{E}$  possibile premere il pulsante  $\hat{F}$  per selezionare i visi delle persone o spostare la cornice AF.
	- Quando la modalità Cornice AF è impostata su  $[AF \Box]$ , dopo aver premuto il pulsante  $[\cdot]$ , premere i pulsanti  $[\triangle][\blacktriangledown][\triangle]$ per spostare la cornice, quindi il pulsante  $\left(\frac{\mathfrak{g}}{\mathfrak{g}}\right)$  per tornare alla schermata di scatto. Tenere premuto il pulsante [ ] ber almeno due secondi per ripristinare la cornice al centro della schermata di scatto o di regolazione della cornice.
	- Quando la modalità Cornice AF è impostata su  $[AF: \cdot]$ ,  $\cdot$ dopo aver premuto il pulsante [[ ], verrà visualizzato [Viso] Selezionato] e verrà mostrato  $\int_{a}^{b}$  sul viso identificato come soggetto principale. Per spostare la cornice del viso  $\int_{a}^{b}$   $\int_{a}^{b}$  su un altro viso rilevato, tenere premuto il pulsante [  $\Box$  ]. Una volta passati in rassegna tutti i visi, verrà visualizzato [Viso Deselezionato] e la cornice non sarà più visualizzata.

#### **Scatto con Blocco AF**

#### **Immagini fisse Filmati**

La messa a fuoco può essere bloccata. Dopo che si blocca la messa a fuoco, la posizione di messa a fuoco non cambia anche se si toglie il dito dal pulsante di scatto.

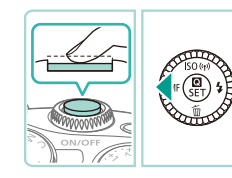

#### *1* **Bloccare la messa a fuoco.**

- Con il pulsante di scatto premuto fino a metà corsa, premere il pulsante [4].
- La messa a fuoco è ora bloccata e viene visualizzato [MF].
- Per sbloccare la messa a fuoco, rilasciare il pulsante di scatto e premere nuovamente il pulsante [4]. In questo caso, [MF] non viene più visualizzato.
- *2* **Comporre lo scatto e scattare.**

## **Guida avanzata Guida di base** *1* **Nozioni fondamentali della fotocamera** *2* **Modalità automatica/ Modalità Auto ibrida** *3* **Altre modalità di scatto**  $\overline{\mathbf{5}}$  Modalità Tv, Av, M e C *6* **Modalità riproduzione** *7* **Funzioni Wi-Fi** *8* **Menu di impostazione** *9* **Accessori** *10* **Appendice Indice** *4* **Modalità P Prima dell'uso**

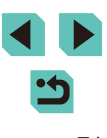

#### **Scatto con Servo AF**

**Immagini fisse Filmati** 

Questa modalità aiuta a riprendere i soggetti in movimento, poiché la fotocamera continua a metterli a fuoco e modifica l'esposizione finché il pulsante di scatto viene tenuto premuto fino a metà corsa.

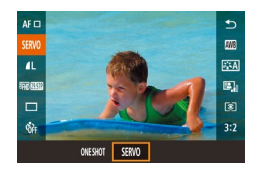

#### *1* **Configurare l'impostazione.**

 $\bullet$  Premere il pulsante  $\left[\begin{smallmatrix}\boxed{0}\\ \phantom{0}\end{smallmatrix}\right]$ , scegliere [ONE SHOT], quindi [SERVO] nel menu (∭. 32).

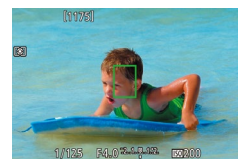

#### *2* **Mettere a fuoco.**

- Premere il pulsante di scatto fino a metà corsa per mettere a fuoco. Viene visualizzata una cornice AF verde.
- Quando la composizione dell'immagine cambia oppure il soggetto si sposta, la cornice AF diventa blu e viene regolata la messa a fuoco. Quando si raggiunge la messa a fuoco, la cornice AF tornerà verde.
- La fotocamera potrebbe non riuscire a scattare una foto durante la messa a fuoco, anche se si preme completamente il pulsante di scatto. Continuare a tenere premuto il pulsante di scatto mentre si segue il soggetto.
	- Se non viene eseguita la messa a fuoco, la cornice AF diventa arancione.
	- Lo scatto in modalità Blocco AF non è disponibile.
	- Se si imposta l'autoscatto (□40) su un'opzione diversa da [Cori], questo verrà impostato su [ONE SHOT].
- Una volta impostato su [Servo AF], la fotocamera mette a fuoco la cornice al centro dello schermo se non è in grado di rilevare un viso mentre il pulsante di scatto viene premuto fino a metà corsa, anche se [L+Inseguimento] è attivato ([[J] 70).
- Quando Servo AF è acceso, l'esposizione non è bloccata se si preme il pulsante di scatto fino a metà corsa e non viene determinata fino al momento in cui si scatta la foto, indipendentemente dalle impostazioni correnti del modo lettura (LLI62).
- Se si monta un obiettivo il cui nome contiene "STM", attivare Servo AF per lo scatto continuo ([1,142) con la regolazione costante della messa a fuoco. L'utilizzo di questa funzione ridurrà la velocità dello scatto continuo. Se si utilizza lo zoom durante lo scatto continuo, si potrebbe perdere la messa a fuoco.
- Con altri obiettivi, la messa a fuoco sarà bloccata per la seconda cornice e le successive durante lo scatto continuo, con un conseguente rallentamento nello scatto continuo.
- A seconda dell'obiettivo utilizzato, della distanza dal soggetto e della velocità del soggetto, la fotocamera potrebbe non riuscire a eseguire correttamente la messa a fuoco.
- $\bullet$  L'opzione può anche essere regolata accedendo al menu ( $\downarrow$  32) e scegliendo [Funzionamento AF] nella scheda [ 0 2].

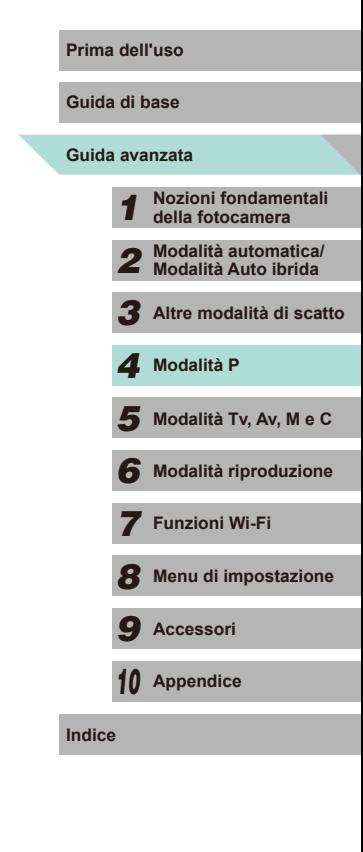

72
#### **Modifica dell'impostazione di messa a fuoco**

**Immagini fisse Filmati** 

Consente di modificare il funzionamento predefinito della fotocamera di messa a fuoco costante dei soggetti verso cui è rivolta, anche senza premere il pulsante di scatto. La messa a fuoco della fotocamera può essere limitata al momento in cui si preme il pulsante di scatto fino a metà corsa.

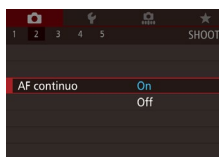

• Premere il pulsante [MENU], scegliere [AF continuo] nella scheda [ 2], quindi scegliere [On] ([132).

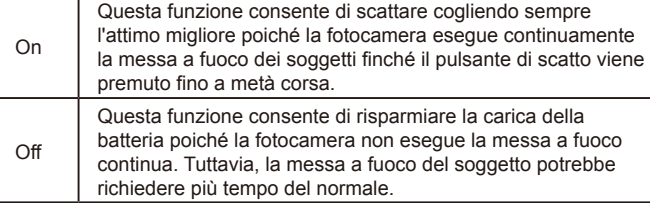

#### **Perfezionamento della messa a fuoco Perfezionale dell'uso**

Se è montato un obiettivo EF-M, è possibile utilizzare la ghiera di messa a fuoco dell'obiettivo per perfezionare la messa a fuoco al termine della

#### **Immagini fisse Filmati**

*1* **Configurare le impostazioni.** • Premere il pulsante [MENU], scegliere [AF+MF] nella scheda [ 2], quindi

● Tenere premuto il pulsante di scatto fino a metà corsa per effettuare la messa a

*3* **Perfezionare la messa a fuoco.** ● Ruotare la ghiera di messa a fuoco dell'obiettivo per regolare la messa a

● [MF] lampeggerà sullo schermo. ● Per annullare, togliere il dito dal pulsante

scegliere  $[On]$  ( $[1]$ 32). *2* **Mettere a fuoco.**

fuoco automatica.

**Guida di base**

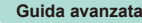

 **Nozioni fondamentali della fotocamera Modalità automatica/ Modalità Auto ibrida Altre modalità di scatto**  $\overline{\mathbf{5}}$  Modalità Tv, Av, M e C **Modalità P**

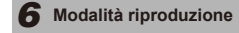

- *7* **Funzioni Wi-Fi**
	- *8* **Menu di impostazione**
- *9* **Accessori**

*10* **Appendice**

**Indice**

- Premere completamente il pulsante di scatto per scattare.
- Non può essere utilizzato con Servo AF ( $\square$ 72).

fuoco.

di scatto. *4* **Scattare.**

● Questa funzione non è disponibile quando è montato un obiettivo non EF-M.

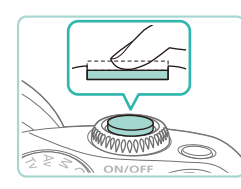

messa a fuoco automatica.

#### **Scatto in modalità di messa a fuoco manuale**

**Immagini fisse Filmati** 

Se non è possibile mettere a fuoco in modalità AF, utilizzare la messa a fuoco manuale. Ingrandendo la schermata, sarà più facile mettere a fuoco.

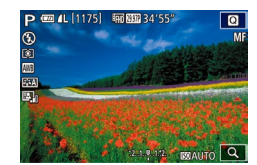

#### *1* **Scegliere [ ].**

- Se è montato un obiettivo EF-M, premere il pulsante  $[4]$ .
- Se si utilizza un obiettivo non EF-M, spegnere la fotocamera, impostare l'obiettivo su [MF], quindi riaccendere la fotocamera.
- 

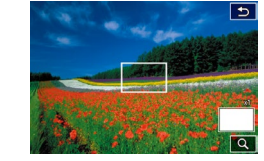

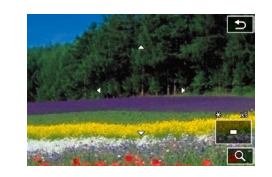

# • Viene visualizzato [MF].

#### *2* **Visualizzare la cornice di ingrandimento.**

- $\bullet$  Premere il pulsante  $\Box$
- La cornice di ingrandimento viene visualizzata nella parte centrale dello schermo. In basso a destra, verrà mostrato il rapporto di ingrandimento insieme all'area attualmente ingrandita.

#### *3* **Selezionare l'area da ingrandire.**

- Premere i pulsanti  $[$   $\blacksquare$ [ $\blacksquare$ ][  $\blacksquare$ ] per spostare la cornice e selezionare l'area da ingrandire.
- Tenere premuto il pulsante [[ ] per almeno due secondi per ripristinare la cornice al centro dello schermo.

#### *4* **Utilizzare la visualizzazione ingrandita.**

● Premere il pulsante <sup>[</sup> ] oppure ruotare le ghiere [ $\frac{1}{2}$ ][ ] per scegliere tra 1x (nessun ingrandimento), 5x o 10x.

## **5 Mettere a fuoco. Prima dell'uso**

● Durante la visualizzazione del display ingrandito, ruotare l'anello di messa a fuoco dell'obiettivo per mettere a fuoco.

#### *6* **Scattare.**

- Se [AF continuo] è impostato su [Off], non è necessario spegnere la fotocamera quando si passa a [MF] durante l'utilizzo di un obiettivo non EF-M.
- $\dot{\mathsf{E}}$  possibile trascinare la cornice al passo 3 per spostare la visualizzazione ingrandita.
- $\cdot$  È inoltre possibile toccare  $\Omega$  in basso a destra per cambiare il livello di ingrandimento o trascinare la schermata per modificare la posizione della visualizzazione ingrandita.

#### **Facile identificazione dell'area di messa a fuoco (peaking MF)**

#### **Immagini fisse Filmati**

Per facilitare la messa a fuoco manuale, i contorni dei soggetti messi a fuoco vengono visualizzati a colori. È possibile modificare i colori e la sensibilità (livello) di rilevamento dei contorni in base alle esigenze.

Impostazioni peaking MF Peaking

Livello

Colore

 $On$ 

Alto

**Rosso** 

 $\overline{\text{min}}$ 

- *1* **Accedere alla schermata delle impostazioni.**
- Premere il pulsante [MENU], scegliere [Impostazioni peaking MF] nella scheda [ 2], quindi impostare [Peaking] su [On] ( [=](#page-31-0)32).

## *2* **Configurare l'impostazione.**

● Scegliere la voce di menu da configurare, quindi l'opzione desiderata (LLI32).

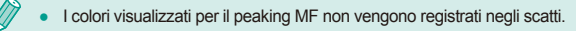

# **Guida avanzata Guida di base** *1* **Nozioni fondamentali della fotocamera** *2* **Modalità automatica/ Modalità Auto ibrida** *3* **Altre modalità di scatto**  $\overline{\mathbf{5}}$  Modalità Tv, Av, M e C *6* **Modalità riproduzione** *7* **Funzioni Wi-Fi** *8* **Menu di impostazione** *9* **Accessori** *10* **Appendice Indice** *4* **Modalità P**

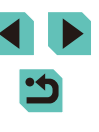

## **Flash**

#### <span id="page-74-0"></span>**Modifica della modalità Flash**

#### **Immagini fisse Filmati**

È possibile modificare la modalità Flash per adattarla alla scena da riprendere. Per ulteriori informazioni sulla portata del flash, vedere ["Guida](#page-195-0)  [alla portata interna del flash" \(](#page-195-0)[196].

#### *1* **Sollevare il flash.**

• Spostare l'interruttore [ $\sharp$ ].

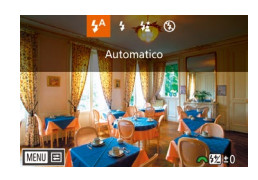

#### *2* **Configurare l'impostazione.**

- Premere il pulsante [▶], premere i pulsanti [ $||$ ] oppure ruotare la ghiera [iii] per scegliere una modalità Flash, quindi premere il pulsante [ ].
- Viene visualizzata l'opzione configurata.
- Non è possibile accedere alla schermata delle impostazioni premendo il pulsante [ $\blacktriangleright$ ] se il flash è abbassato. Spostare l'interruttore [ $\blacktriangleright$ ] per sollevare il flash, quindi configurare l'impostazione.
- Se il flash scatta, potrebbe verificarsi l'effetto vignettatura. Se il flash scatta, potrebbe verificarsi l'effetto vignettatura a seconda dell'obiettivo in uso.
- Se vi è rischio di sovraesposizione, la fotocamera regola automaticamente la velocità otturatore o la sensibilità ISO durante gli scatti con il flash per ridurre le aree sbiadite e scattare con l'esposizione ottimale. Per questo motivo, quando si scatta con il flash, la velocità otturatore o la sensibilità ISO visualizzata quando si preme il pulsante di scatto fino a metà corsa potrebbe non corrispondere all'impostazione di scatto effettiva.
- L'opzione può anche essere configurata accedendo al menu ([=](#page-31-0)32), scegliendo la scheda [ 3], quindi selezionando [Scatto flash] nell'opzione [Control. Flash].

#### **Auto Prima dell'uso**

Il flash si attiva automaticamente in condizioni di luce scarsa.

#### **On**

Il flash si attiva a ogni scatto.

#### **Sincro lenta**

Il flash si attiva per illuminare il soggetto principale (ad esempio, le persone) mentre la fotocamera scatta con una velocità otturatore inferiore per illuminare gli sfondi al di fuori della portata del flash.

- In modalità  $[\frac{1}{2}]$ , fissare la fotocamera a un treppiede oppure adottare altri metodi per tenerla ferma e impedire il tremolio della fotocamera. Inoltre, quando si scatta con un treppiede o con un altro metodo per fissare la fotocamera, disattivare la stabilizzazione dell'immagine ( $\Box$ 78).
- **•** In modalità  $\left[\frac{1}{2}\right]$ , anche dopo che il flash è scattato, assicurarsi che il soggetto principale non si muova fino al termine del suono dello scatto.

**Off**

Per scatti senza il flash.

# **Guida avanzata Guida di base** *1* **Nozioni fondamentali della fotocamera** *2* **Modalità automatica/ Modalità Auto ibrida** *3* **Altre modalità di scatto**  $\overline{\mathbf{5}}$  Modalità Tv, Av, M e C *6* **Modalità riproduzione** *7* **Funzioni Wi-Fi** *8* **Menu di impostazione** *9* **Accessori** *10* **Appendice** *4* **Modalità P**

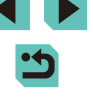

## **Regolazione della compensazione dell'esposizione del flash**

## **Scatto con Blocco FE Prima dell'uso**

**Immagini fisse Filmati**

**Guida di base**

#### **Guida avanzata**

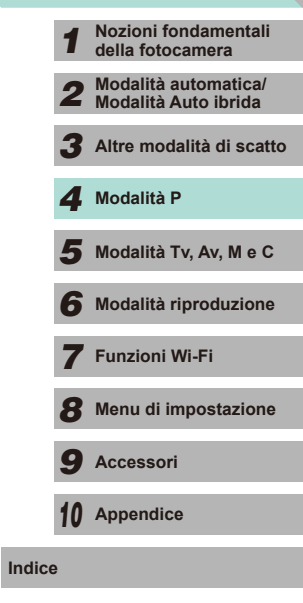

**Immagini fisse** Filmati

Analogamente alla normale compensazione dell'esposizione  $(4.61)$ , è possibile regolare l'esposizione del flash da –2 a +2 con incrementi di 1/3 di stop.

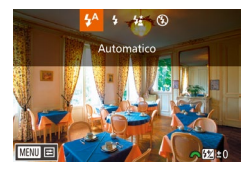

- Sollevare il flash, premere il pulsante [ $\blacksquare$ ] e ruotare immediatamente la ghiera [3<sup>14</sup>2] per scegliere il livello di compensazione, quindi premere il pulsante [ ....
- Viene visualizzato il livello di correzione specificato.
- È anche possibile configurare la compensazione dell'esposizione del flash accedendo a MENU ([1] 32) e selezionando la scheda [  $3$ ] > [Control. Flash] > [lmp. flash incorporato] > [Comp.  $\cos \blacksquare$
- È anche possibile accedere alla schermata [Control. Flash] ([=](#page-31-0)32) come descritto di seguito.
	- Tenere premuto il pulsante [D] per almeno un secondo.
	- Con il flash sollevato, premere il pulsante [D] e premere immediatamente il pulsante  $[MFM]$ .

• È possibile accedere alla schermata [Control. Flash]  $($   $)$ 32) anche premendo il pulsante [D] e toccando [MENU].

Analogamente al Blocco AE (**QQ61**), è possibile bloccare l'esposizione per gli scatti con il flash.

- *1* **Sollevare il flash e impostarlo su [ ] (**[=](#page-74-0)**75).**
- *2* **Bloccare l'esposizione del flash.**
- Puntare la fotocamera sul soggetto da riprendere con l'esposizione bloccata, quindi premere il pulsante  $[\frac{1}{1}]$ .
- Il flash scatta e, quando viene visualizzato  $[4^*]$ , il livello di potenza del flash viene mantenuto.
- $\bullet$  Premere ancora il pulsante  $[\frac{1}{1}]$  per annullare e rimuovere l'icona  $[4^*]$ .
- *3* **Comporre lo scatto e scattare.**
- FE: esposizione flash
- Durante l'utilizzo del Blocco FE, viene visualizzato un cerchio al centro dello schermo per mostrare l'intervallo di misurazione corrente.
- Se non si raggiunge l'esposizione standard nemmeno dopo lo scatto del flash al passo 2, lampeggia  $[4^*]$ . Mentre il soggetto è all'interno della portata del flash, attenersi al passo 2.

#### **Modifica della temporizzazione del flash Ripristino delle impostazioni del flash Prima dell'uso Immagini fisse Filmati Immagini fisse Filmati Guida di base** Modificare la temporizzazione del flash e del rilascio dell'otturatore È possibile ripristinare [Imp. flash incorporato] ai valori predefiniti. **Guida avanzata** attenendosi alla seguente procedura. • Premere il pulsante [MFNI J], scegliere ● Premere il pulsante [MENU], scegliere [Control. Flash] nella scheda [<sup>6]</sup>3], Imp. flash incorporato *1* **Nozioni fondamentali della fotocamera** [Control. Flash] nella scheda [ 3], quindi quindi selezionare [Canc. impostazioni].  $1°$  tendina selezionare [Imp. flash incorporato].  $72...1...0...1...2$ • Scegliere [Canc. imp flash incorporato], *2* **Modalità automatica/ Modalità Auto ibrida** • Scegliere [Sin. otturatore], quindi quindi premere il pulsante [ ]. Nella scegliere l'opzione desiderata (QQ32). schermata successiva, premere i *3* **Altre modalità di scatto** ■□□ pulsanti [4][ I oppure ruotare la ghiera [<sup>3</sup>] per scegliere [OK], quindi premere 1° tendina Il flash scatta immediatamente dopo l'apertura dell'otturatore. *4* **Modalità P** il pulsante  $[$ ( $\mathbb{R}$ )]. 2° tendina | Il flash scatta immediatamente prima della chiusura dell'otturatore.  $\overline{\mathbf{5}}$  Modalità Tv, Av, M e C *6* **Modalità riproduzione** Se la velocità otturatore è impostata su un minimo di 1/100, il flash scatta su [1° tendina] anche se è selezionato [2° tendina]. *7* **Funzioni Wi-Fi Modifica della modalità di lettura flash** *8* **Menu di impostazione Immagini fisse** Filmati *9* **Accessori** Quando si scatta con il flash, si utilizza [Valutativa] come esposizione del flash standard. Questo metodo di lettura può essere sostituito dalla *10* **Appendice** modalità di lettura flash media nell'intera regione del flash, ad esempio quando si utilizza un flash con misurazione esterna. **Indice** • Premere il pulsante [MENU], scegliere

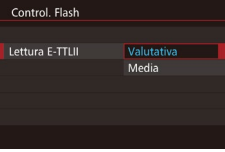

Sin. otturatore

Comp. espos. $\blacktriangle$ 

**[Control. Flash] nella scheda [ 3],** selezionare [Lettura E-TTLII], quindi [Media].

Quando si utilizza [Media], regolare la compensazione di lettura flash per la scena da riprendere.

## **Altre impostazioni**

#### <span id="page-77-0"></span>**Modifica delle impostazioni della modalità IS**

#### **Immagini fisse Filmati**

Se si dispone di obiettivo EF-M con funzione di stabilizzazione dell'immagine, è possibile regolare la stabilizzazione dell'immagine nel menu.

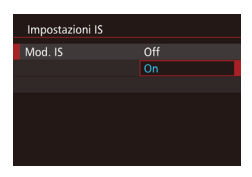

#### *1* **Accedere alla schermata delle impostazioni.**

• Premere il pulsante [MENU], scegliere [Impostazioni IS] nella scheda [ 2], quindi premere il pulsante [ ... ( ... 32).

#### *2* **Configurare l'impostazione.**

● Scegliere [Mod. IS], quindi l'opzione desiderata (LLI32).

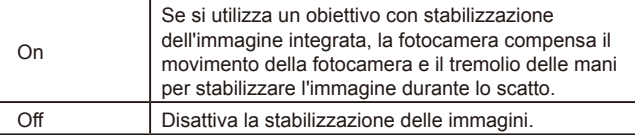

- Se la stabilizzazione dell'immagine non è sufficiente a impedire il tremolio della fotocamera, fissare la fotocamera a un treppiede oppure adottare altri metodi per tenerla ferma. In questo caso, impostare [Mod. IS] su [Off].
- [Mod. IS] non è disponibile quando è montato un obiettivo non EF-M. Al suo posto, utilizzare l'interruttore di stabilizzazione dell'immagine ( =22).
- Non utilizzare la stabilizzazione dell'immagine per le esposizioni posa. Ciò potrebbe comportare un'errata stabilizzazione dell'immagine .

● I nomi degli obiettivi con stabilizzazione dell'immagine incorporata includono la sigla "IS". IS è l'acronimo di Image Stabilizer (Stabilizzatore d'immagine).

#### **Ripresa di filmati con soggetti nella stessa dimensione mostrata prima dello scatto**

**Immagini fisse Filmati**

Di solito, una volta iniziata la registrazione del filmato, l'area di visualizzazione dell'immagine cambia e i soggetti vengono ingranditi per consentire la correzione del tremolio della fotocamera. Per riprendere soggetti nella stessa dimensione mostrata prima dello scatto, è possibile scegliere di non ridurre il tremolio della fotocamera.

- Impostazioni IS Dynamic IS Riduce l'effetto mosso per riprese in movimento
- Attenersi ai passi nella procedura ["Modifica delle impostazioni della](#page-77-0)  [modalità IS" \(](#page-77-0)L. 78) per accedere alla schermata [Impostazioni IS].
- Scegliere [Dynamic IS], quindi [2] (LL32).

[Dynamic IS] è visualizzato solo durante l'utilizzo di un obiettivo che supporta la stabilizzazione dinamica dell'immagine.

È possibile impostare [Mod. IS] su [Off] in modo che i soggetti vengano registrati nella stessa dimensione mostrata prima dello scatto.

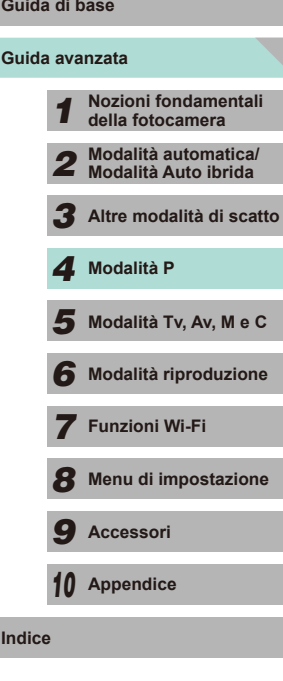

**Prima dell'uso**

## **Correzione dell'illuminazione periferica/ dell'aberrazione cromatica dell'obiettivo**

#### **Immagini fisse Filmati**

Le proprietà univoche di un obiettivo potrebbero causare l'effetto vignettatura o color bleeding attorno ai contorni del soggetto. È possibile correggere questi effetti.

La fotocamera è dotata dei dati di illuminazione periferica/correzione dell'aberrazione cromatica di circa 35 obiettivi. Utilizzare il software EOS Utility per visualizzare le impostazioni disponibili per l'obiettivo; se la fotocamera non dispone dei dati dell'obiettivo, è possibile aggiungerli. Per ulteriori informazioni, consultare il manuale EOS Utility istruzioni (L. [158](#page-157-2)). \* Non è necessario aggiungere dati per gli obiettivi EF-M.

#### *1* **Selezionare [Correz. aberraz. obiettivo].**

• Premere il pulsante [MENU] e scegliere [Correz. aberraz. obiettivo] nella scheda [ 2], quindi scegliere l'opzione  $($  $\Box$ 32).

#### Correz, aberraz, obiettivo EF-M22mm F2 STM Dati correzione disponibili Illuminaz. perifer. Attiva Attiva Aberraz, cromatica **MARTIS**

- *2* **Verificare se sono disponibili i dati di correzione.**
- Verificare che venga visualizzata l'opzione [Dati correzione disponibili] per l'obiettivo montato.
- *3* **Selezionare l'impostazione desiderata.**
- Selezionare l'opzione desiderata e premere il pulsante [<br>(131).
- La correzione dell'illuminazione periferica e la correzione dell'aberrazione cromatica non possono essere applicate alle immagini JPEG già scattate.
- Quando si utilizza un obiettivo non Canon, si consiglia di impostare le correzioni su [Disatt.], anche se è indicato [Dati correzione disponibili].
- Le immagini RAW possono essere corrette con il software Digital Photo Professional (LL[158](#page-157-0)).
- Impostando [Illuminaz. perifer.] su [Attiva] si potrebbero produrre disturbi nell'area periferica dell'immagine, a seconda delle condizioni di scatto.
- Gli effetti della correzione dell'aberrazione cromatica non possono essere visualizzati nelle immagini RAW con la fotocamera. Utilizzare il software Digital Photo Professional (LL[158\)](#page-157-0) per visualizzare la correzione.
- Le impostazioni verranno conservate anche dopo aver cambiato obiettivi, tuttavia non ci saranno correzioni se sono stati aggiunti dati di correzione per il nuovo obiettivo. Se al passo 2 viene visualizzato [Dati correzione non disponibili], utilizzare il software EOS Utility ([158] per aggiungere i dati di correzione dell'obiettivo alla fotocamera.
	- Se gli effetti della correzione non sono visibili, ingrandire l'immagine e verificare di nuovo.
	- Le correzioni vengono applicate anche quando è stata collegata una prolunga o Life-Size Converter .
	- Se l'obiettivo non dispone delle informazioni relative alla distanza, il valore di correzione sarà inferiore.
	- Il valore di correzione applicato con [Illuminaz. perifer.] sarà leggermente inferiore rispetto al valore di correzione massimo che è possibile impostare con il software Digital Photo Professional.
	- Maggiore è la sensibilità ISO, più basso sarà il valore di correzione dell'illuminazione periferica.

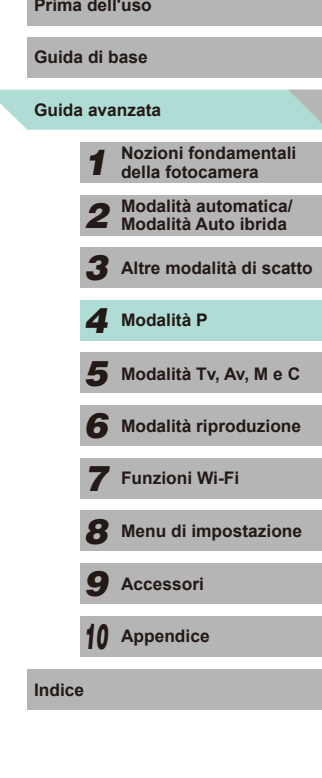

#### <span id="page-79-0"></span>**Modifica del livello di riduzione del disturbo**

**Immagini fisse Filmati**

È possibile scegliere fra 3 livelli di riduzione del disturbo: [Standard], [Alta] e [Bassa]. Questa funzione è particolarmente efficace quando si scatta con sensibilità ISO elevate.

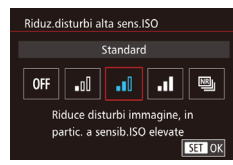

• Premere il pulsante [MENU], scegliere [Riduz.disturbi alta sens.ISO] nella scheda [  $-4$ ], quindi scegliere l'opzione desiderata  $($  $\Box$ 32).

#### **Utilizzo della riduzione del disturbo in scatti multipli**

La fotocamera può scattare automaticamente quattro foto in una volta sola e combinarle per offrire una riduzione del disturbo di alta qualità; questa opzione è migliore rispetto alla selezione di [Alta] per [Riduz. disturbi alta sens.ISO].

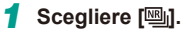

● Attenersi ai passi nella procedura "Modifica del livello di riduzione del disturbo" per selezionare [[

#### *2* **Scattare.**

● Premere completamente il pulsante di scatto. La fotocamera scatterà quattro foto e le combinerà, quindi è necessario tenere ferme le mani.

- In caso di disallineamenti nell'immagine dovuti al tremolio della fotocamera, si potrebbero verificare risultati imprevisti. Si consiglia di fissare la fotocamera con un treppiede o con altri mezzi.
- Se si scatta la foto di un soggetto in movimento, il movimento del soggetto potrebbe produrre immagini fantasma o l'area intorno al soggetto potrebbe apparire scura.
- A seconda delle condizioni di scatto, possono comparire disturbi nell'area periferica dell'immagine.
- Questa opzione non può essere utilizzata con AEB, con [Riduci disturbo lunghe espo.], durante lo scatto di immagini RAW o lo scatto posa. Se una di questa funzioni è già in uso, [Riduz.disturbi scatti mull non è disponibile.
- Non è possibile scattare con il flash.
- Rispetto allo scatto normale, la registrazione dell'immagine sulla scheda richiede più tempo. Non è possibile scattare un'altra foto fino al termine dell'elaborazione.

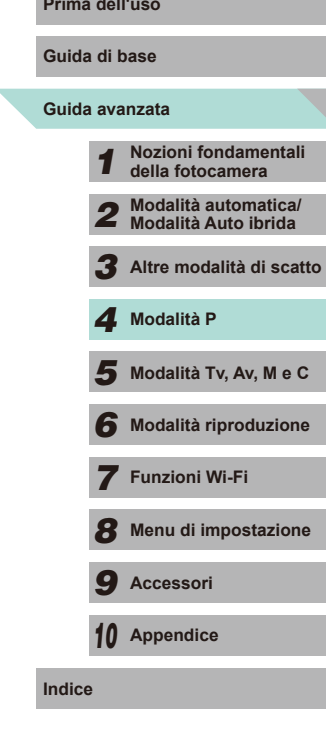

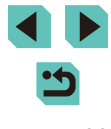

#### **Riduzione del disturbo con tempi di scatto lenti Prima dell'uso**

**Immagini fisse Filmati** 

La fotocamera può ridurre il disturbo che viene prodotto durante lunghe esposizioni a velocità otturatore di 1 secondo al massimo.

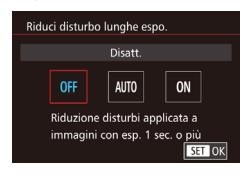

• Premere il pulsante [MENU], scegliere [Riduci disturbo lunghe espo.] nella scheda [<sup>64]</sup>, quindi scegliere l'opzione desiderata (| ∭32).

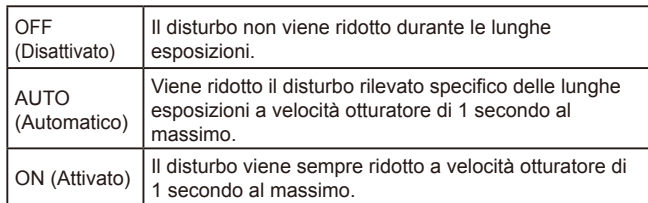

● Potrebbe essere necessario attendere alcuni secondi prima di effettuare un nuovo scatto, poiché la fotocamera elabora le immagini per ridurre il disturbo.

● Se si scattano foto a una velocità minima di ISO1600 con questa opzione impostata su [ON], le immagini potrebbero risultare più sgranate di quando si imposta l'opzione su [OFF] o su [AUTO].

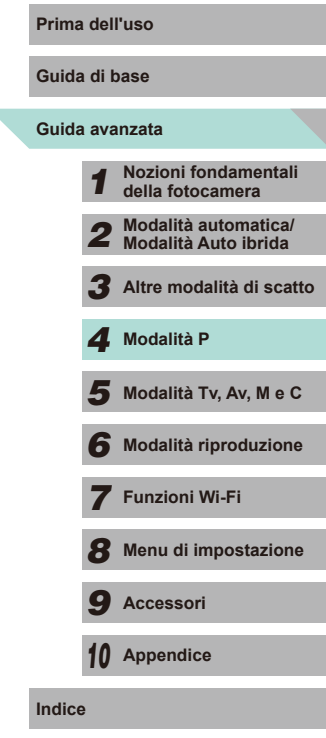

# *5*

# **Modalità Tv, Av, M e C**

È possibile effettuare scatti più eleganti e sofisticati, nonché personalizzare la fotocamera e ottenere un proprio stile di ripresa

● Le istruzioni di questo capitolo si riferiscono alla fotocamera impostata sulla relativa modalità.

## **Velocità dell'otturatore specifiche Prima dell'uso (modalità [Tv])**

**Immagini fisse Filmati** 

Prima dello scatto, impostare la velocità dell'otturatore preferita attenendosi alla seguente procedura. La fotocamera modifica automaticamente il valore del diaframma in base alla velocità dell'otturatore. Per ulteriori informazioni sulle velocità otturatore disponibili, vedere ["Otturatore" \(](#page-191-0)Q192).

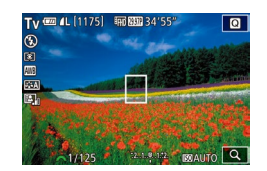

#### *1* **Attivare la modalità [ ].**

- $\bullet$  Impostare la ghiera di selezione su  $[Tv]$ .
- *2* **Impostare la velocità dell'otturatore.**
- Ruotare la ghiera [ ] per impostare la velocità dell'otturatore.
- Se [Riduci disturbo lunghe espo.] è impostato su [ON] o [AUTO] e lo scatto viene eseguito con una velocità dell'otturatore di 1 secondo o inferiore, è possibile che si verifichi un ritardo prima dello scatto dell'immagine successiva dovuto all'elaborazione della riduzione del rumore post-scatto.
	- Quando si scatta con tempi di scatto lenti utilizzando un treppiede, è opportuno disattivare la stabilizzazione dell'immagine  $(178)$ .
	- La velocità dell'otturatore massima con il flash è di 1/200 di secondo. Se viene scelta una velocità dell'otturatore più elevata, la fotocamera reimposta automaticamente la velocità dell'otturatore su 1/200 di secondo prima dello scatto.
	- Se il valore del diaframma viene visualizzato in arancione quando si preme il pulsante di scatto fino a metà corsa, le impostazioni non corrispondono all'esposizione standard. Modificare la velocità otturatore finché il diaframma non viene visualizzato in bianco oppure utilizzare la rettifica  $($  $\Box$ 88).

## *1* **Nozioni fondamentali della fotocamera** *2* **Modalità Automatica/ Modalità Auto ibrida** *3* **Altre modalità di scatto** *4* **Modalità P**

**Guida avanzata**

**Guida di base**

 $5$  **Modalità Tv, Av, M e C** 

*6* **Modalità riproduzione**

*7* **Funzioni Wi-Fi**

*8* **Menu di impostazione**

*9* **Accessori**

*10* **Appendice**

## **Valori specifici del diaframma (modalità [Av])**

**Immagini fisse Filmati** 

Prima dello scatto, impostare il diaframma desiderato attenendosi alla seguente procedura. La fotocamera modifica automaticamente la velocità dell'otturatore in base al valore del diaframma. Il valore di diaframma consentito varia a seconda dell'obiettivo.

 $\overline{\mathbf{c}}$ Av (20 AL (1175) 输出34'55

- *1* **Attivare la modalità [ ].**
- $\bullet$  Impostare la ghiera di selezione su [ $Av$ ].

#### *2* **Impostare il diaframma.**

● Ruotare la ghiera [<a>
[2] per impostare il diaframma.

- Se le velocità otturatore vengono visualizzate in arancione quando si preme il pulsante di scatto fino a metà corsa, le impostazioni non corrispondono all'esposizione standard. Modificare il diaframma finché la velocità otturatore non viene visualizzata in bianco oppure utilizzare la rettifica  $(288)$ .
	- La velocità dell'otturatore massima con il flash è 1/200 di secondo. Quando si scatta con il flash, la fotocamera modifica automaticamente il diaframma per assicurare che la velocità dell'otturatore non sia superiore a 1/200 di secondo.

[Av]: diaframma (apertura del diaframma nell'obiettivo)

#### **Anteprima profondità campo Prima dell'uso**

Il diaframma viene aperto quando non si scatta con la fotocamera. Le relative dimensioni cambiano solamente al momento dello scatto. Il risultato è che la profondità di campo potrebbe apparire più ristretta (più superficiale) se visualizzata su monitor. Aggiungere [ ] (Anteprima profondità campo) ai pulsanti([=](#page-88-0)89) e premere il pulsante assegnato per visualizzare in anteprima la profondità di campo.

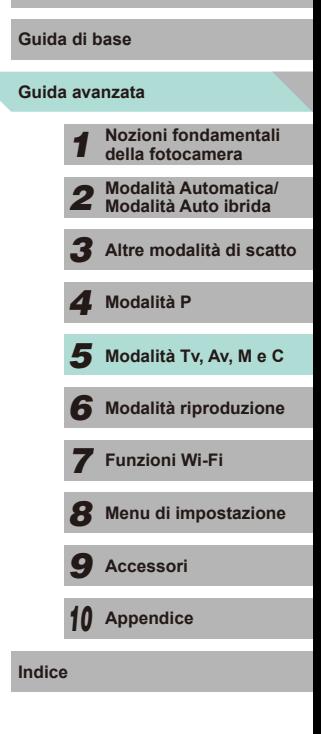

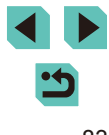

## <span id="page-83-0"></span>**Velocità dell'otturatore e valori del diaframma specifici (modalità [M])**

**Immagini fisse Filmati** 

Prima di scattare, attenersi ai seguenti passi per impostare la velocità dell'otturatore e il diaframma preferiti per ottenere l'esposizione desiderata. Per ulteriori informazioni sulle velocità otturatore disponibili, vedere ["Otturatore" \(](#page-191-0)↓↓192). Il valore di diaframma consentito varia a seconda dell'obiettivo.

 $\overline{\mathbf{a}}$ 

 $(3)$ 

1/125 F4 0 - AUTO

 $(1)$   $(2)$ 

#### *1* **Attivare la modalità [ ].**

 $\bullet$  Impostare la ghiera di selezione su  $\blacksquare\blacksquare$ .

#### *2* **Configurare l'impostazione.**

- Ruotare la ghiera [ ] per impostare la velocità dell'otturatore (1).
- $\bullet$  Premere il pulsante  $[\triangle]$  per scegliere il diaframma (2) o la sensibilità ISO (3), quindi ruotare la ghiera [ ] per specificare un valore.
- Se la sensibilità ISO è bloccata, in base al valore specificato viene visualizzato un simbolo del livello di esposizione (5) sull'indicatore del livello di esposizione per consentire un confronto con il livello di esposizione standard (4). Se la deviazione dal livello di esposizione standard eccede due stop, l'indicatore del livello di esposizione diventa [4] o [b].
- Se la sensibilità ISO è impostata su [AUTO], attraverso la pressione del pulsante di scatto fino a metà corsa si blocca la sensibilità ISO e si modifica la luminosità dello schermo. Se non è possibile ottenere un'esposizione standard con la velocità dell'otturatore e il diaframma definiti, la sensibilità ISO viene visualizzata in arancione.
- Dopo avere impostato la velocità dell'otturatore e il valore del diaframma, se si modifica lo zoom o si ricompone lo scatto il livello di esposizione potrebbe cambiare.
- Quando la sensibilità ISO è bloccata, la luminosità dello schermo potrebbe variare a seconda della velocità otturatore o del diaframma. Tuttavia, se il flash è sollevato e la modalità è impostata su  $\mathbf{B}$ , la luminosità dello schermo non cambia.
- Se la sensibilità ISO è impostata su [AUTO], l'impostazione corrispondente viene adattata alla velocità dell'otturatore e all'apertura al fine di ottenere un'esposizione standard. È possibile che non venga raggiunto l'effetto di esposizione desiderato.
- L'Ottimizzazione automatica della luce  $(\Box \Box 64)$  potrebbe cambiare la luminosità dell'immagine. Premere il pulsante <br>[ **NFO**] nella schermata delle impostazioni di Ottimizzazione automatica della luce e aggiungere un segno [  $\sqrt{ }$ ] all'opzione [Disattiva con esp. man.] per mantenere l'Ottimizzazione automatica della luce in modalità [M] fissa su [Disatt.].

#### ● [MI: Manuale

- Il calcolo dell'esposizione standard si basa sul metodo di lettura specificato (LL62).
- È possibile personalizzare il funzionamento della fotocamera in modo che la rotazione della ghiera [ ] consenta di modificare la velocità otturatore, mentre la rotazione della ghiera [3] consenta di modificare il diaframma (QQ89).
- Le seguenti azioni sono disponibili quando la Sensibilità ISO è impostata su [AUTO].
	- Utilizzare la ghiera di compensazione esposizione per regolare l'esposizione.
	- Premere il pulsante  $[\frac{\mathbf{1}}{\mathbf{1}}]$  per bloccare la sensibilità ISO e regolare la luminosità dello schermo.

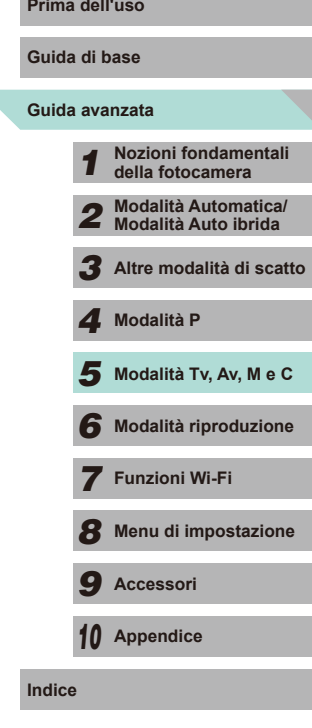

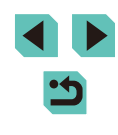

## **Lunghe esposizioni (posa)**

Un'esposizione posa consente di tenere l'otturatore aperto fintanto che si tiene premuto il pulsante di scatto.

#### *1* **Attivare lo scatto posa.**

● Attenersi ai passi 1 - 2 nella procedura "Velocità dell'otturatore e valori del diaframma specifici (modalità [M])" ([=](#page-83-0)84) e impostare la velocità otturatore su [BULB].

#### *2* **Scattare.**

- L'esposizione dura finché è premuto il pulsante di scatto. Il tempo di esposizione già trascorso viene visualizzato sul monitor LCD durante l'esposizione.
- Fissare la fotocamera a un treppiede oppure adottare altri metodi per tenerla ferma e impedire vibrazioni della fotocamera. Inoltre, quando si scatta con un treppiede o con un altro metodo per fissare la fotocamera, disattivare la stabilizzazione dell'immagine (LLI78).
	- Le esposizioni posa producono un numero maggiore di elementi di disturbo, pertanto l'immagine potrebbe risultare sgranata. Per ridurre il disturbo in caso di esposizioni lunghe, impostare [Riduci disturbo lunghe espo.] su [AUTO] o [ON] (ﷺ)

È inoltre possibile utilizzare un telecomando (venduto separatamente) per le esposizioni posa ([[[152](#page-151-0)).

Se [Otturat. a tocco] è impostato su [Attiva], toccando lo schermo inizia l'esposizione. Toccare nuovamente lo schermo per terminare l'esposizione. Fare attenzione a non muovere la fotocamera quando si tocca lo schermo.

## **Prima dell'uso Regolazione della potenza del flash**

#### **Immagini fisse Filmati**

Scegliere fra tre livelli di potenza del flash nelle modalità [Tv], [Av] e [M].

- *1* **Impostare la modalità Flash su [Flash manual].**
- Premere il pulsante [MENU] e scegliere [Control. Flash] nella scheda [<sup>3]</sup>. Scegliere [Imp. flash incorporato] e impostare [Modalità Flash] su [Flash manual] (ﷺ32).

#### *2* **Configurare le impostazioni.**

- Sollevare il flash, premere il pulsante<br>
I D e ruotare immediatamente la ghiera [  $\frac{1}{2}$  per scegliere il livello del flash, quindi premere il pulsante [...].
- Al termine dell'impostazione, viene visualizzato il livello di potenza del flash.  $[$  $[$  $]$ : Minimo,  $[$  $]$  $]$ : Medio,  $[$  $]$  $]$ .  $]$ : Massimo
- È anche possibile configurare i livelli di flash dal menu ( $\lfloor \frac{n}{2} \rfloor$ 32), scegliendo la scheda [ **3**], selezionando [lmp. flash incorporato] nell'opzione [Control. Flash] e scegliendo [Emiss. flash **1.**
- È anche possibile accedere alla schermata [Control. Flash]<br>[\(](#page-31-0)□32) come descritto di seguito.
	- Tenere premuto il pulsante [ $\blacktriangleright$ ] per almeno un secondo.
- Con il flash sollevato, premere il pulsante [ $\blacktriangleright$ ] e premere immediatamente il pulsante  $\mathsf{IMFNI}$

• È possibile accedere alla schermata [Control. Flash]  $(\Box 32)$ anche premendo il pulsante [D] e toccando [MENU].

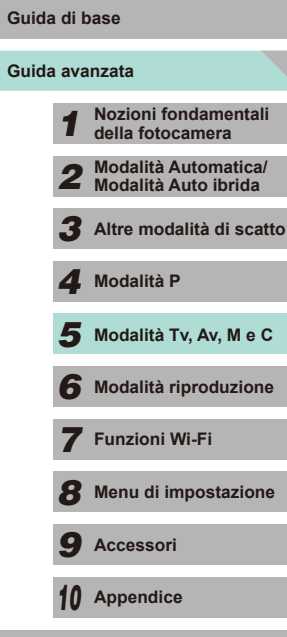

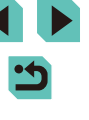

## **Velocità dell'otturatore e valori del diaframma specifici**

**Immagini fisse Filmati**

Attenersi ai seguenti passi per impostare i valori desiderati per velocità dell'otturatore, diaframma e sensibilità ISO. Per ulteriori informazioni sulle velocità otturatore disponibili, vedere ["Otturatore" \(](#page-191-0)[192]. Il valore di diaframma consentito varia a seconda dell'obiettivo.

#### *1* **Attivare la modalità [ ].**

- Impostare la ghiera di selezione su  $\mathbb{P}$ .
- Premere il pulsante  $[$ ( $]$ ), scegliere  $[$ <sup></sup> $]$ dal menu, quindi [ ! ] (431).

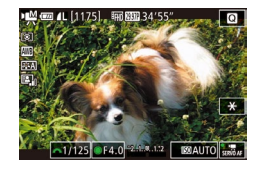

#### *2* **Configurare le impostazioni.**

- Ruotare la ghiera [ ] per impostare la velocità dell'otturatore.
- Per impostare il valore del diaframma e la sensibilità ISO, premere [ $\triangle$ ], scegliere l'opzione desiderata e ruotare la ghiera [<sup>3</sup>] per regolare le impostazioni.
- L'immagine potrebbe mostrare uno sfarfallio durante lo scatto con illuminazione fluorescente o LED, in base alla velocità dell'otturatore.
	- Con un diaframma grande, la messa a fuoco viene raggiunta dopo molto tempo oppure non viene raggiunta quella corretta.
- **Prima della sensibilità ISO è bloccata, in base al valore specificato** viene visualizzato un simbolo del livello di esposizione sull'indicatore del livello di esposizione per consentire un confronto con il livello di esposizione standard. Se la deviazione dal livello di esposizione standard eccede due stop, l'indicatore del livello di esposizione diventa  $[4]$  o  $[$ **)**.
- Se la sensibilità ISO è impostata su [AUTO], è possibile premere il pulsante di scatto fino a metà corsa per visualizzare la sensibilità ISO corrente. Se non è possibile ottenere un'esposizione standard con la velocità otturatore e il diaframma definiti, il simbolo del livello di esposizione si sposta per indicare la deviazione. Il simbolo del livello di esposizione diventa un simbolo  $[4]$  o  $[6]$  quando la deviazione dal livello di esposizione standard eccede due stop.
- La sensibilità ISO consentita varia in base alla qualità dell'immagine. ISO 100 – ISO 3200 con [  $\frac{1}{2}$  ],  $\frac{1}{2}$  [  $\frac{1}{2}$  ],  $\frac{1}{2}$  [2,982] o [ ], ISO 100 –ISO 6400 con [ ], [ ], [ VGA 29.97P] o [ VGA 25.00P].
- Toccare un'opzione in fondo alla schermata, quindi toccare [<][  $\blacktriangleright$ ] per modificare le relative impostazioni.
	- $\bullet$  Toccare  $\mathsf{I} \mathsf{A} \mathsf{F}$ l per bloccare la posizione di messa a fuoco. Sullo schermo viene visualizzato  $[MF]$ .

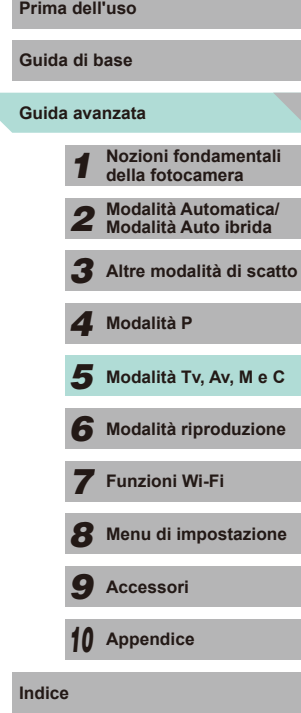

## **Personalizzazione di controlli e visualizzazione**

## <span id="page-86-0"></span>**Personalizzazione delle informazioni di**

#### **visualizzazione**

È possibile definire le schermate che vengono visualizzate quando si preme il pulsante [INFO] nella schermata di scatto. Consente anche di personalizzare i dati visualizzati dalle schermate.

#### *1* **Accedere alla schermata delle impostazioni.**

• Scegliere la scheda [<sup>1</sup>1], selezionare [Visual. info. sullo scatto], quindi scegliere [Modifica visualizzazione] e premere il pulsante  $\left[\begin{matrix}\boxed{0} \\ \boxed{0}\end{matrix}\right]$  ( $\left[\begin{matrix}\boxed{1} \\ \boxed{2}\end{matrix}\right]$ 31).

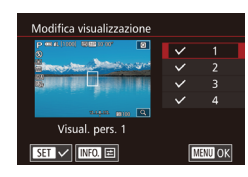

#### *2* **Configurare le impostazioni.**

- Premere i pulsanti  $[∆][∇]$  o ruotare la ghiera [ ] per scegliere le schermate che si desidera visualizzare, quindi premere il pulsante  $[$ ( $\circledast$ ) per rimuovere il segno  $[\checkmark]$ . Per aggiungere il segno [/], premere nuovamente il pulsante [ .
- Per tornare alla schermata dei menu. premere il pulsante [MENU].

● Utilizzare l'esempio di visualizzazione sul lato sinistro della schermata per vedere l'aspetto dell'effetto selezionato nel passo 2.

• Non è possibile rimuovere tutti i segni  $\lceil \sqrt{\ } \rceil$  o aggiungere un segno  $[\sqrt{\ }]$  solo a [INFO. Contr. rapido].

#### Personalizzazione dei dati visualizzati **Prima dell'uso**

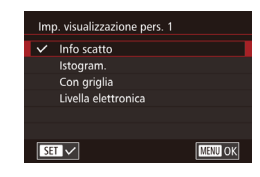

- Attenersi ai passi 1 2 nella procedura ["Personalizzazione delle informazioni](#page-86-0)  [di visualizzazione" \(](#page-86-0) $\Box$ 87) per selezionare [Visual. pers. 1] o [Visual. pers. 2], quindi premere il pulsante  $I$ INFO $I$ .
- Premere i pulsanti [▲][ o ruotare la ghiera [ ] per selezionare le informazioni che si desidera visualizzare, quindi premere il pulsante [ [ ] per aggiungere il segno  $\mathcal{U}$ .
- Premere il pulsante [MENU] per tornare alla schermata [Modifica visualizzazione] e controllare la visualizzazione risultante.
- Andare a [Visual. info. sullo scatto] nella scheda [ 0 1] e scegliere [Con griglia] per impostare una griglia più fine.
- Andare a [Visual. info. sullo scatto] nella scheda [1011] e scegliere [Istogram.] per modificare l'istogramma visualizzato da un istogramma della luminosità a un istogramma RGB.

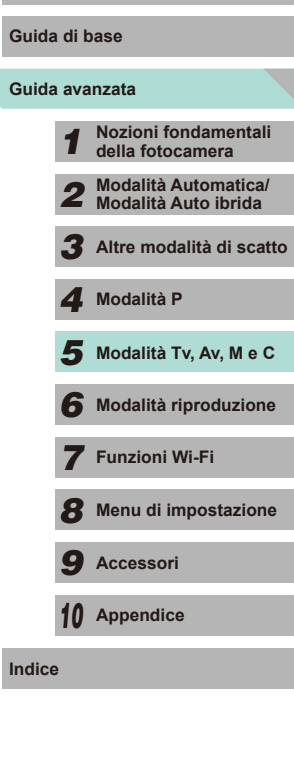

#### <span id="page-87-0"></span>**Impostazione di funzioni avanzate della fotocamera**

La scheda [**0**1] del menu (LL32) consente di personalizzare diverse funzioni della fotocamera in base alle preferenze di scatto. È possibile aggiungere le funzioni utilizzate più di frequente alla ghiera anteriore, alla ghiera di controllo e ai pulsanti.

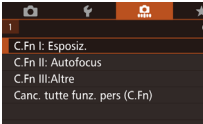

#### *1* **Selezionare un tipo di funzione.**

- Premere il pulsante [MENU] e selezionare la scheda [**O**1] (LL32).
- Premere i pulsanti  $[$   $\blacktriangle$   $]$   $\blacktriangledown$  oppure ruotare la ghiera [ ] per scegliere il tipo di funzione (Esposizione, Autofocus, Altre), quindi premere il pulsante [ $\mathcal{R}$ ].
- C.Fn I: Esposiz.  $\Box$ **Espansione ISO**  $1:On$ L'estensione della sensib. ISO cambia per foto e riprese video C.Fn I:  $\frac{1}{0}$   $\frac{2}{0}$ **MENU OK**

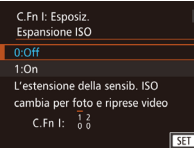

#### *2* **Selezionare la funzione desiderata.**

● Se si seleziona Esposizione o Altre, premere i pulsanti [4][D] oppure ruotare le ghiere [ $\sqrt{2}$ ][ ] per selezionare una funzione, quindi premere il pulsante [...].

#### *3* **Scegliere un'opzione.**

- Premere i pulsanti  $[$   $\blacktriangle$ ] $\blacktriangledown$ ] o ruotare la ghiera [<sup>3</sup>] per scegliere un'opzione.
- Premere il pulsante [ ] per tornare alla schermata dei menu.

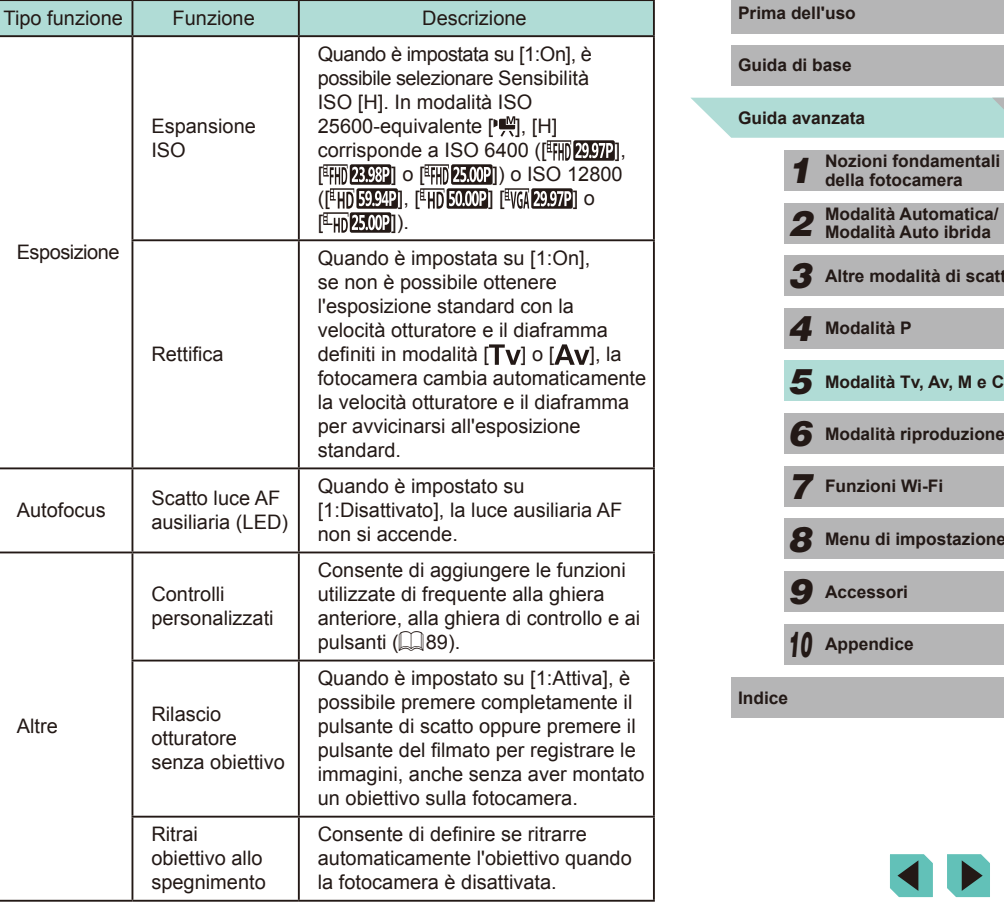

*3* **Altre modalità di scatto**

*6* **Modalità riproduzione**

*8* **Menu di impostazione**

*7* **Funzioni Wi-Fi**

*4* **Modalità P**

*9* **Accessori**

*10* **Appendice**

- Scegliere [Canc. tutte funz. pers (C.Fn)] al passo 1 e premere il pulsante  $[$ <sup>( $)$ </sup>) per rimuovere tutte le funzioni modificate nella scheda [ $\Omega$ 1] e ripristinare le impostazioni predefinite.
- Anche se [Espansione ISO] è impostata su [1:On], non è possibile selezionare [H] se [Priorità tonalità chiare] è impostato su [D+] (ﷺ64).
- La rettifica viene disattivata quando scatta il flash.
- La luce ausiliaria AF è prodotta dalla spia (anteriore) che si accende quando si preme il pulsante di scatto fino a metà corsa in aree scure per agevolare la messa a fuoco.
- La funzione [Ritrai obiett. allo spegnimento] è supportata dai seguenti obiettivi.
	- $EF$  40 mm  $f/2$  8 STM
	- EF-S 24mm f/2.8 STM

#### <span id="page-88-0"></span>**Aggiunta di funzioni a pulsanti e ghiere**

È possibile modificare la funzione dell'otturatore/pulsante  $[\frac{1}{1}]\circ$  delle ghiere [ ]/[ ] e aggiungere le funzioni utilizzate di frequente ai pulsanti [M-Fn], [  $\blacktriangledown$ ] ([m]) e del filmato.

#### *1* **Accedere alla schermata di assegnazione delle funzioni.**

● Attenersi ai passi 1 - 2 nella procedura ["Impostazione di funzioni avanzate](#page-87-0)  [della fotocamera" \(](#page-87-0) =88) e scegliere [Controlli personalizzati] da [Altre].

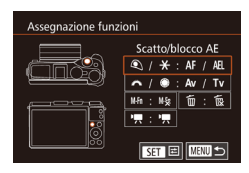

#### *2* **Assegnare le funzioni ai controlli.**

- Premere i pulsanti  $[$ **A** $]$ [ $\blacktriangledown$ ] $[$ **4** $]$ [ $\blacktriangleright$ ] oppure ruotare le ghiere [ ][ ] per scegliere la ghiera o il pulsante a cui assegnare una funzione, quindi premere il pulsante [  $\binom{6}{2}$ ].
- Se si cambia la funzione del pulsante dell'otturatore/[ $\angle$ ] o della ghiera [ $\angle$ <sup>1</sup>  $\left[ \bigoplus \right]$ , premere i pulsanti  $\left[ \bigoplus \right]$  o ruotare la ghiera [ ] per selezionare la funzione.

<span id="page-88-1"></span>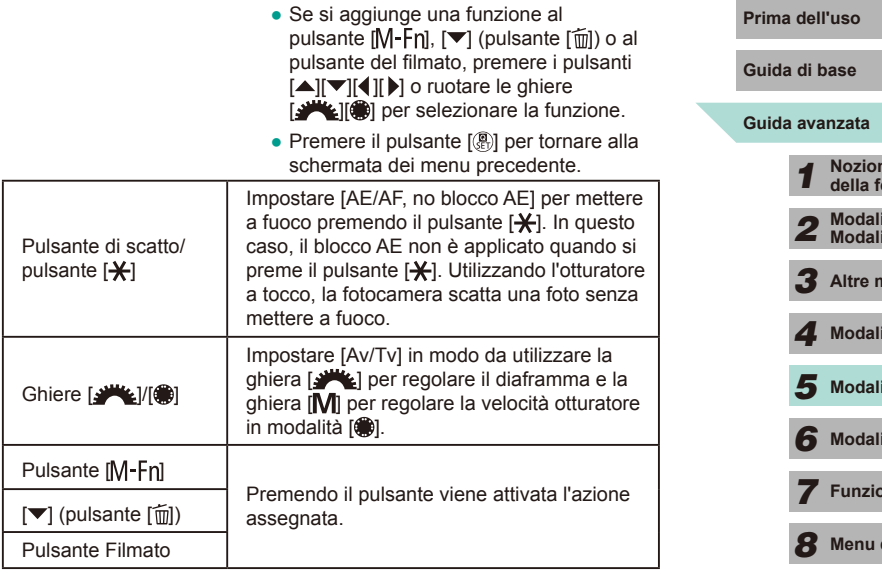

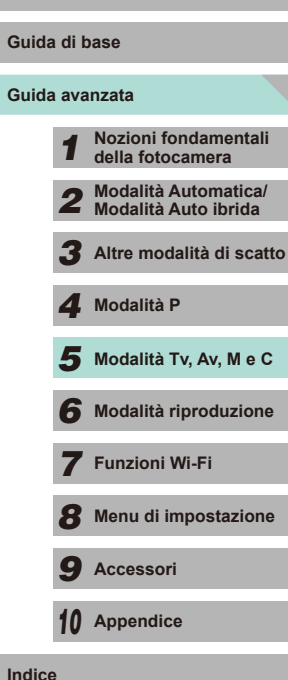

- Per ripristinare le impostazioni di default dei pulsanti  $[M-Fn]$ ,  $\Psi$  $(\lceil \frac{1}{10} \rceil)$  e del filmato, scegliere rispettivamente  $\lceil \frac{1}{10} \rceil$ ,  $\lceil \frac{1}{10} \rceil$  e  $\lceil \frac{1}{10} \rceil$ .
- Se non si desidera aggiungere funzioni ai pulsanti [**M-Fn]**,<br>  $\blacktriangledown$ l([mi]) e del filmato, scegliere rispettivamente [M§a], [m͡ʁ] e [<sup>p</sup>.
- $\bullet$  Le icone contrassegnate con  $[Q]$  nella schermata di assegnazione dei pulsanti [M-Fn], [▼]([m]) e del filmato indicano che la funzione non è disponibile nella modalità di scatto corrente o con le condizioni delle funzioni correnti.
- Assegnare [ | a un pulsante. Ogni volta che verrà premuto, la fotocamera passerà da salvare a non salvare le immagini RAW simultanee.
- Assegnare [  $\frac{1}{2}$  a un pulsante. La fotocamera utilizzerà il diaframma definito quando viene premuto il pulsante, consentendo di avere un'anteprima della profondità di campo.
- $\bullet$  Assegnare  $\vec{f}$  a un pulsante. Lo schermo non verrà visualizzato quando si preme il pulsante. Eseguire una delle seguenti azioni per ripristinare la visualizzazione.
- Premere un pulsante diverso dal pulsante ON/OFF
- Ruotare la ghiera di compensazione esposizione, la ghiera di selezione o le ghiere [3] [[O]
- Modificare l'orientamento verticale/orizzontale della fotocamera
- Aprire o chiudere il flash
- Aprire il monitor LCD e ruotarlo completamente verso l'alto oppure chiudere il monitor LCD quando è completamente ruotato verso l'alto

## **Salvataggio delle impostazioni di scatto Prima dell'uso (modalità [C])**

#### **Immagini fisse Filmati**

Salvare le modalità di scatto e le impostazioni delle funzioni configurate di uso comune per poterle utilizzare nuovamente in futuro. Per accedere successivamente alle impostazioni salvate, è sufficiente ruotare la ghiera di selezione su  $\mathsf{IC}$ . In questo modo, possono essere mantenute anche le impostazioni che in genere vengono eliminate quando si alternano le modalità di scatto o si spegne la fotocamera (autoscatto e così via).

#### **Impostazioni salvabili**

 $\bullet$  Modalità di scatto ( $[P]$ ,  $[Tv]$ ,  $[Av]$  e  $[M]$ )

■■

- Voci impostate nelle modalità  $[P]$ ,  $[Tv]$ ,  $[Av]$  e  $[M]$  ( $\Box$ 61  $\Box$ 84)
- Impostazioni del menu di scatto
- $\bullet$  Impostazioni "My menu" ( $\Box$ 91)

Mod. scatto person. (C) Registra impostazioni Cancella impostazioni

Registra impostazioni

Annulla

Registra impostaz. fotocamera su mod. scatto pers. C

 $\overline{OK}$ 

#### *1* **Attivare una modalità di scatto con le impostazioni da salvare e modificarle in base alle esigenze.**

- *2* **Accedere alla schermata di registrazione delle impostazioni.**
- $\bullet$  Premere il pulsante  $\mathsf{IMENU}$ l, scegliere [Mod. scatto person. (C)] nella scheda [44], quindi premere il pulsante [ 3].

#### *3* **Registrare.**

- Premere i pulsanti [▲][▼] o ruotare la ghiera<br>[ **●**] per scegliere [Registra impostazioni], quindi premere il pulsante [ ].
- Si visualizza una schermata di conferma. Premere i pulsanti [1] o ruotare la ghiera [ ] per selezionare [OK], quindi premere il pulsante [8].

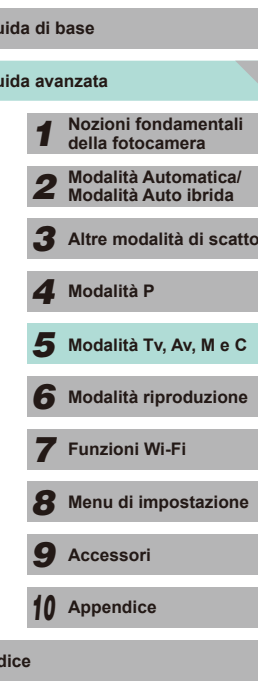

**Guida avanzata Guida di base**

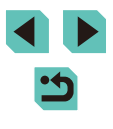

Per modificare le impostazioni salvate, ad eccezione della modalità di scatto, scegliere  $[C]$ , modificare le impostazioni, quindi ripetere i passi 2 - 3. I dettagli delle impostazioni non verranno applicati in altre modalità di scatto.

Per ripristinare le impostazioni salvate ai valori predefiniti, scegliere [Canc. impostazioni] nel passo 2, premere il pulsante  $\lceil \binom{[R]}{k} \rceil$ , quindi scegliere  $\lceil \text{OK} \rceil$  e premere il pulsante  $\lceil \binom{[R]}{k} \rceil$ .

## <span id="page-90-0"></span>Salvataggio delle voci del menu di scatto di uso **Prima dell'uso comune (My Menu)**

#### **Immagini fisse Filmati**

È possibile salvare fino a sei voci del menu di scatto di uso comune nella scheda [ $\bigstar$ 1]. Personalizzando la scheda [ $\bigstar$ 1], è possibile accedere a queste voci rapidamente da un'unica schermata.

> $\star$ **MYMENU**

■ □

Impost. "My menu"

Imnost "My menu" Selez, voci Imp. vista pred.

**No** 

- *1* **Accedere alla schermata delle impostazioni.**
- Premere il pulsante [MFNU]. scegliere  $I$ Impost. "My menu"] nella scheda  $\mathbf{R}$ 11. quindi premere il pulsante  $[$ ( $]$ ) ( $[$ ) 32).

#### *2* **Configurare l'impostazione.**

- Premere i pulsanti  $[$ **A** $]$  $\blacktriangledown$ ] oppure ruotare la ghiera [ ] per scegliere [ Selez. voci], quindi premere il pulsante [...].
- Premere i pulsanti  $[$   $\blacktriangleright$   $]$   $\blacktriangleright$  oppure ruotare la ghiera [ ] per scegliere una voce di menu da salvare (sei voci massimo), quindi premere il pulsante [ ] per salvarla.
- $\bullet$  Viene visualizzato  $\lceil \bigvee \rceil$ .
- Per annullare il salvataggio, premere il pulsante [ ]. [ ] non viene più visualizzato.
- $\bullet$  Premere il pulsante  $[MENT]$ .

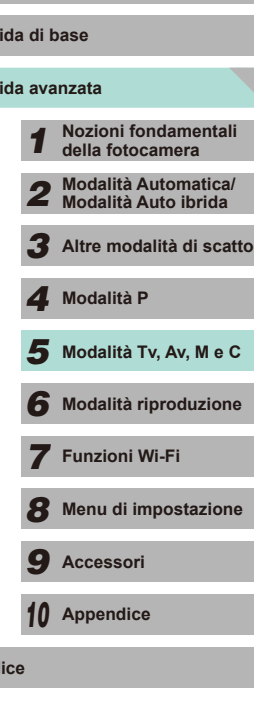

**Guida avanzata Guida di base**

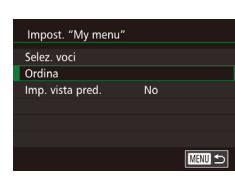

#### **3** Modificare la disposizione delle voci **di menu in base alle necessità.**

- Premere i pulsanti [▲][  $\blacktriangledown$ ] oppure ruotare la ghiera [<sup>2</sup> ] per scegliere [Ordina], quindi premere il pulsante  $\overline{R}$ .
- Scegliere una voce di menu da spostare (premere i pulsanti  $[$ **A** $]$   $\blacktriangledown$  $]$  o ruotare la ghiera [.]), quindi premere il pulsante [<sup>3</sup>.].
- Premere i pulsanti [▲][ ) oppure ruotare la ghiera  $\left[\frac{1}{2}\right]$  per modificare l'ordine, quindi premere il pulsante  $[$ ( $)$ .
- $\bullet$  Premere il pulsante  $[MENU]$ .

È possibile specificare anche le voci in grigio nel passo 2, ma potrebbero non risultare disponibili in alcune modalità di scatto.

● Per rendere My menu immediatamente disponibile premendo il pulsante [MENU] nella modalità di scatto, scegliere [Imp. vista pred.] e scegliere [Sì].

 $\mathcal{L}$ 

- Per salvare o eliminare voci nella schermata [Selez. voci], è possibile anche toccare le voci per selezionarle.
- Nella schermata [Ordina] è inoltre possibile trascinare le voci per modificarne l'ordine di visualizzazione.

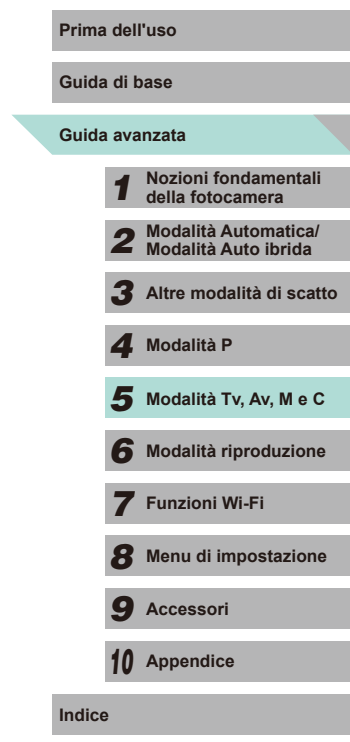

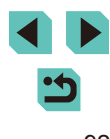

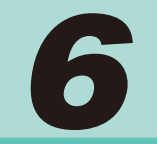

# **Modalità riproduzione**

Rivedere gli scatti, scorrerli o modificarli a proprio piacere è un divertimento assicurato

- Per preparare la fotocamera per queste operazioni, premere il pulsante [ $\blacksquare$ ] per attivare la modalità riproduzione.
	- Potrebbe non essere possibile riprodurre o modificare le immagini ridenominate o già modificate su un computer oppure quelle di altre fotocamere.

## <span id="page-92-0"></span>*Prima dell'uso* **<b>Prima dell'uso**

#### **Immagini fisse Filmati**

Dopo la ripresa di immagini o filmati, è possibile visualizzarli sullo schermo attenendosi alla seguente procedura.

- *1* **Attivare la modalità riproduzione.**
- $\bullet$  Premere il pulsante  $[\triangleright]$ .
- Viene visualizzato l'ultimo scatto.

#### *2* **Scegliere le immagini.**

- Per visualizzare l'immagine precedente. premere il pulsante [1] o ruotare la ghiera [<sup>3</sup>] in senso antiorario. Per visualizzare l'immagine successiva, premere il pulsante [ $\blacktriangleright$ ] o ruotare la ghiera [ $\binom{2}{1}$ ] in senso orario.
- Tenere premuti i pulsanti [ 1] Der scorrere rapidamente le immagini.
- Per accedere a questa schermata (modalità Scorrimento), ruotare rapidamente la ghiera [ ]. In questa modalità, premere i pulsanti [< ][  $\blacktriangleright$ ] oppure ruotare la ghiera [<sup>2</sup>] per scorrere le immagini.
- Premere il pulsante [ .) per tornare alla visualizzazione di una sola immagine.
- Per scorrere le immagini raggruppate in base alla data di scatto, premere i pulsanti [ $\blacktriangle$ ][ $\blacktriangledown$ ] in modalità Scorrimento.
- I filmati sono identificati dall'icona [ $\boxed{3}$ ]. Per riprodurre i filmati, andare al passo 3.

## **Guida avanzata Guida di base**

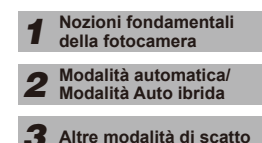

*4* **Modalità P**

 $\overline{\mathbf{5}}$  Modalità Tv, Av, M e C

*6* **Modalità riproduzione**

*7* **Funzioni Wi-Fi**

*8* **Menu di impostazione**

*9* **Accessori**

*10* **Appendice**

**Indice**

93

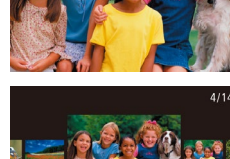

 $08/08/14$   $\Leftrightarrow$  $ST$   $\geq$ 

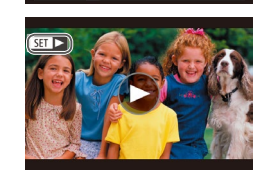

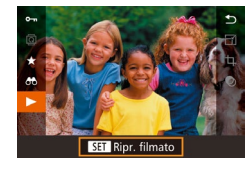

#### *3* **Riprodurre i filmati.**

● Per iniziare la riproduzione, premere il pulsante [ ], premere i pulsanti  $[\triangle][\blacktriangledown]$  per scegliere  $[\blacktriangleright]$ , quindi premere nuovamente il pulsante [  $\binom{2}{k}$ ].

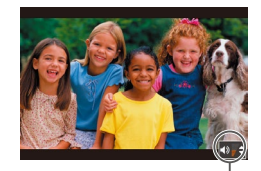

#### *4* **Regolare il volume.**

- Premere i pulsanti [▲][▼] per regolare il volume.
- Per regolare il volume quando l'indicatore (1) non è più visualizzato, premere i pulsanti  $[$ **A** $]$  $\blacktriangledown$ ].
- *5* **Sospendere la riproduzione.**
- Per sospendere o riprendere la riproduzione, premere il pulsante [  $\binom{[R]}{k}$ ].
- Al termine del filmato, viene visualizzato  $|$  $|$  $|$  $|$  $|$  $|$  $|$  $|$  $|$  $|$
- Per passare dalla modalità riproduzione alla modalità di scatto, premere il pulsante di scatto fino a metà corsa.
- Per disattivare Scorrimento, scegliere MENU ( $\Box$ 32), > scheda  $\lceil$  3] > [Scorrimento] > [Off].
- Per far sì che venga visualizzato lo scatto più recente quando si accede alla modalità riproduzione, scegliere MENU ([132), > scheda  $\sqrt{2}$ ], >  $\sqrt{2}$  [Riprendi] >  $\sqrt{2}$  [Ult.scatto].
- Per modificare la transizione mostrata fra le immagini, selezionare MENU ([132), quindi scegliere l'effetto desiderato nella scheda  $[\triangleright]$ 31 > [Eff. transizione].

## **Operazioni touch screen Prima dell'uso**

<span id="page-93-0"></span>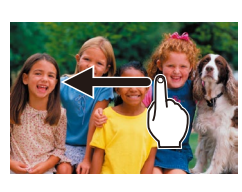

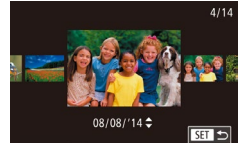

- Per visualizzare l'immagine successiva, trascinare da destra a sinistra sullo schermo. Per visualizzare quella precedente, trascinare da sinistra a destra.
- Per accedere alla modalità Scorrimento, spostare rapidamente e ripetutamente il dito verso sinistra o verso destra.
- È inoltre possibile scegliere le immagini in modalità Scorrimento trascinando il dito verso sinistra o verso destra.
- Toccando l'immagine centrale, verrà ripristinata la visualizzazione di una sola immagine.
- Per scorrere le immagini raggruppate in base alla data di scatto in modalità Scorrimento, trascinare verso l'alto o verso il basso.
- Per avviare la riproduzione di un filmato, toccare [O] al passo 3 di "Visualizzazione" ([194).
- Per regolare il volume durante la riproduzione del filmato, spostare rapidamente il dito verso l'alto o verso il basso sullo schermo.

# **Guida avanzata Guida di base**

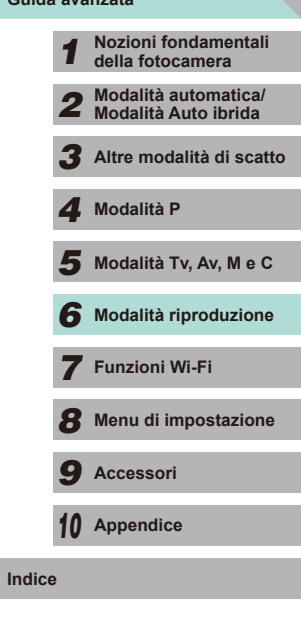

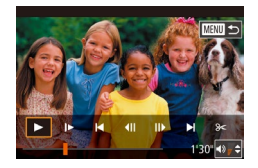

- Per arrestare la riproduzione del filmato, toccare lo schermo. Viene visualizzata la schermata qui a lato e la fotocamera è pronta per l'operazione successiva.
	- Toccare [ ) per visualizzare il pannello del volume, quindi toccare  $[\triangle]$ [ $\Pi$ ] per regolarlo.
	- Per passare da un fotogramma all'altro, toccare la barra di scorrimento o trascinarla a sinistra o a destra.
	- Per riprendere la riproduzione, toccare  $[\overline{\blacktriangleright}]$ .
	- Toccare [ $\bigtriangleup$ ] per tornare alla schermata del passo 2 in "Visualizzazione"  $($  $\Box$ 93).

#### <span id="page-94-0"></span>**Alternanza delle modalità di visualizzazione Prima dell'uso Guida di base** Premere il pulsante [ NFO ] in modalità riproduzione per passare dalla visualizzazione senza informazioni, alla visualizzazione delle informazioni 1 (informazioni di base) e alla visualizzazione delle informazioni 2 (dettagli). **Guida avanzata** *1* **Nozioni fondamentali della fotocamera** Non è possibile passare da una modalità di visualizzazione a un'altra mentre la fotocamera è connessa tramite Wi-Fi a dispositivi diversi dalle stampanti. *2* **Modalità automatica/ Modalità Auto ibrida** *3* **Altre modalità di scatto Definizione dei dati di scatto visualizzati** *4* **Modalità P** È possibile impostare le schermate in modo da visualizzare le informazioni desiderate. Per conoscere i dettagli delle informazioni  $\overline{\mathbf{5}}$  Modalità Tv, Av, M e C visualizzate, vedere ["Riproduzione" \(](#page-174-0) $\Box$ 175). *1* **Accedere alla schermata delle**  *6* **Modalità riproduzione**  $\overline{2}$   $\overline{3}$   $\overline{4}$ **PLAY4 impostazioni.** Visualiz info sulla rinrod Ingrandim. (ca.) *7* **Funzioni Wi-Fi** ● Selezionare [Visualiz. info. sulla riprod.] nella scheda [ 4] e premere il pulsante  $\lbrack \mathcal{R} \rbrack$ . *8* **Menu di impostazione** *9* **Accessori** *2* **Selezionare le informazioni da**  Visualiz info sulla riprod  $\overline{\vee}$ **visualizzare.** *10* **Appendice** • Premere i pulsanti [▲][▼] o ruotare la ghiera [ ] per selezionare le informazioni  $\sim$   $\sim$   $\sim$ **Indice** Info. sulla vis. 1 che si desidera visualizzare, quindi premere il pulsante  $\left[\begin{smallmatrix}\langle\mathbb{R}\rangle\end{smallmatrix}\right]$  per aggiungere ili segno  $\left[\sqrt{\phantom{0}}\right]$ .  $ST$ **MENU** 5 ● Per tornare alla schermata dei menu. premere il pulsante [MENU]. ● Utilizzare l'esempio di visualizzazione sul lato sinistro della schermata per vedere l'aspetto dell'effetto selezionato nel passo 2.

● Posizionare il segno  $\sqrt{\ }$  su [Info. sulla vis 2] per visualizzare le informazioni sulle impostazioni dalla modalità [[\*]]. Quando si preme il pulsante  $\parallel$ NFO, i, si visualizzano le impostazioni  $\parallel$  $\star$ ], seguite da [Info. sulla vis. 2].

#### **Avvertenza di sovraesposizione (per eccessiva illuminazione dell'immagine)**

**Immagini fisse Filmati** 

Le aree sbiadite dell'immagine lampeggiano sullo schermo nella visualizzazione delle informazioni da 2 a 6 (ﷺ95).

#### **Istogramma sulla luminosità**

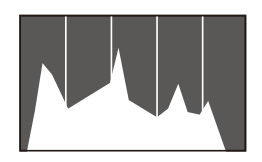

**Immagini fisse Filmati** ● Il grafico mostrato sopra alla

**SET IN** 

SET Ripr, video diario collec

visualizzazione delle informazioni 2-6 è un istogramma che illustra la distribuzione della luminosità nell'immagine. L'asse orizzontale rappresenta il grado di luminosità, mentre quello verticale mostra quanta parte dell'immagine si trova in corrispondenza di ciascun livello di luminosità. Visualizzando l'istogramma è possibile controllare l'esposizione.

#### **Istogramma RGB**

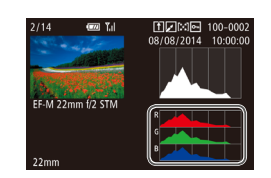

#### **Immagini fisse Filmati**

- La visualizzazione delle informazioni 3 mostra un istogramma RGB che illustra la distribuzione di sfumature di rosso, verde e blu in un'immagine. L'asse orizzontale rappresenta il grado di luminosità R, G o B, mentre quello verticale mostra quanta parte dell'immagine si trova in corrispondenza di tale livello di luminosità. Visualizzando questo istogramma è anche possibile controllare le caratteristiche del colore dell'immagine.
- Scegliere la visualizzazione delle informazioni 2 6 dalla schermata [Visualiz. info. sulla riprod.] nella scheda [ $\blacktriangleright$  4], premere il pulsante  $\parallel$ NFO 1, premere i pulsanti  $\sim$  $\parallel$  $\sim$ l per scegliere [RGB], quindi premere il pulsante [  $\frac{1}{2}$ . L'istogramma sulla luminosità verrà mostrato nella parte inferiore della visualizzazione delle informazioni 3.
- È possibile accedere all'istogramma anche durante lo scatto (ﷺ[174](#page-173-0)).

## **Visualizzazione di brevi filmati creati durante lo Prima dell'uso scatto di immagini fisse (Video Diario)**

**Immagini fisse Filmati**

Consente di visualizzare i video diari registrati automaticamente in modalità [x i] ([137) il giorno dello scatto dell'immagine fissa come descritto di seguito.

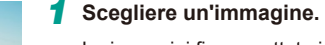

- Le immagini fisse scattate in modalità<br>[ **a.<sup>E]</sup>]** sono contrassegnate dall'icona<br>**[ 3 ]. 。**"
- Scegliere un'immagine fissa contrassegnata con [SET] e premere il pulsante [(.).

#### *2* **Riprodurre il filmato.**

- Premere il pulsante [ $\circled{3}$ ], quindi scegliere [ $\circled{5}$ <sup>3</sup>] dal menu ( $\circled{1}$ 31).
- Il filmato registrato automaticamente il giorno dello scatto delle immagini fisse viene riprodotto dall'inizio.

Dopo breve tempo, [SET 3<sup>1</sup>] non sarà più visualizzato quando si utilizza la fotocamera con la visualizzazione delle informazioni disattivata (LL95).

È possibile riprodurre i video diari toccando  $[$   $\overline{S}$  1  $\overline{C}$  inella schermata al passo 1 e toccando [**SEE**] nella schermata al passo 2.

 **Nozioni fondamentali della fotocamera Modalità automatica/ Modalità Auto ibrida Altre modalità di scatto**  $\overline{\mathbf{5}}$  Modalità Tv, Av, M e C **Modalità P**

**Guida avanzata Guida di base**

*6* **Modalità riproduzione**

*7* **Funzioni Wi-Fi**

*8* **Menu di impostazione**

*9* **Accessori**

*10* **Appendice**

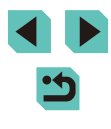

#### **Visualizzazione per data**

I video diari possono essere visualizzati in base alla data.

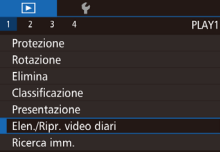

#### *1* **Scegliere un filmato.**

• Premere il pulsante [MENU], scegliere [Elen./Ripr. video diari] nella scheda [ $\blacktriangleright$ ]1], quindi scegliere una data  $(132)$ .

#### *2* **Riprodurre il filmato.**

• Premere il pulsante [ ] per iniziare la riproduzione.

## **Scorrimento e applicazione di** *Prima dell'uso* **filtri alle immagini**

#### <span id="page-96-0"></span>**Visualizzazione delle immagini in un indice**

#### **Immagini fisse Filmati**

Visualizzando più immagini in un indice è possibile individuare rapidamente quelle desiderate.

# *1* **Visualizzare le immagini in un indice.**

- Premere il pulsante [ $\Box$ ] per visualizzare le immagini in un indice. Premere
- nuovamente il pulsante per aumentare il numero di immagini visualizzate. ● Per visualizzare un numero inferiore di
- $imm$ agini, premere il pulsante  $[Q]$ . A ogni pressione del pulsante viene visualizzato un numero inferiore di immagini.
- *2* **Scegliere un'immagine.**
- Ruotare la ghiera [ ] per scorrere le immagini.
- Premere i pulsanti  $[$   $\blacksquare$ [ $\blacksquare$ ][ $\blacksquare$ ] per scegliere un'immagine.
- Intorno all'immagine selezionata viene visualizzata una cornice arancione.
- Premere il pulsante [ .] per visualizzare l'immagine selezionata nella visualizzazione di una sola immagine.

Per disattivare l'effetto visualizzazione 3D (mostrato se si tengono premuti i pulsanti  $[\triangle][\blacktriangledown]$  oppure si ruota velocemente la ghiera  $\left(\frac{1}{2}\right)$ ), scegliere MENU ( $\Box$ 32) > scheda  $[\triangleright] 3$  > [Effetto indice] > [Off].

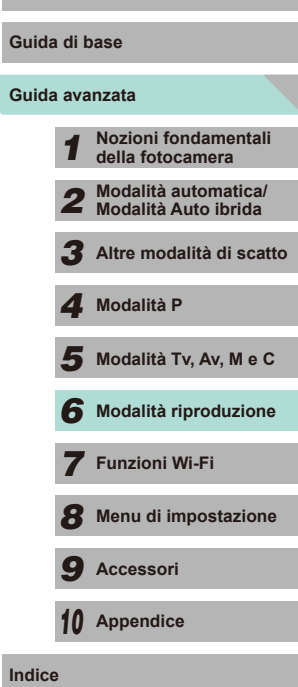

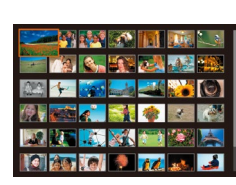

#### **Operazioni touch screen**

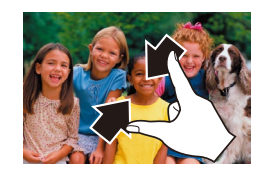

- 
- Avvicinare le dita per passare dalla visualizzazione di una sola immagine alla visualizzazione indice.
- Per visualizzare un maggior numero di miniature per schermata, avvicinare nuovamente le dita.
- Per scorrere tra le immagini visualizzate, spostarsi verso l'alto o verso il basso dello schermo.
- Per visualizzare un minor numero di miniature per schermata, allontanare le dita.
- Toccare un'immagine per sceglierla, quindi toccarla nuovamente per vederla nella visualizzazione di una sola immagine.

#### **Ricerca di immagini che corrispondono alle** Prima di Prima dell'uso di Prima della Prima di Prima dell'uso di Pr **condizioni specificate**

#### **Immagini fisse Filmati**

Per trovare velocemente le immagini desiderate in una scheda di memoria, è possibile filtrarne la visualizzazione in base alle condizioni specificate. E anche possibile proteggere (LU[102](#page-101-0)) o eliminare (LU[105](#page-104-0)) tutte le immagini contemporaneamente.

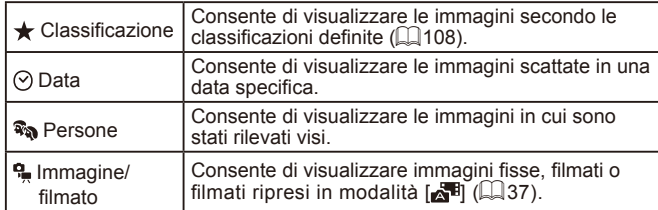

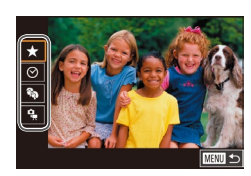

#### *1* **Scegliere la prima condizione per la visualizzazione delle immagini o la navigazione.**

- Premere il pulsante  $[$ ( $]$ ), scegliere  $[$  $]$ nel menu, premere il pulsante [ a,], quindi premere i pulsanti  $[\triangle][\blacktriangledown]$  per scegliere una condizione.
- Se si è scelto [ ], premere i pulsanti [ 1 ] bepure ruotare la ghiera [ ) per visualizzare le immagini filtrate. Per eseguire un'azione per tutte queste immagini, premere il pulsante [ ) e andare al passo 3.
- *2* **Scegliere la seconda condizione e controllare le immagini trovate.**
- Se si è selezionato  $[\bigstar], [\bigcirc]$  o  $[\stackrel{\bullet}{\bullet}]$  per la prima condizione, premere i pulsanti  $\mathbf{I}$ il Di per selezionare una seconda condizione, quindi ruotare la ghiera [.] per visualizzare le immagini trovate.
- Per passare alla visualizzazione filtrata delle immagini, premere il pulsante [ ... e andare al passo 3.

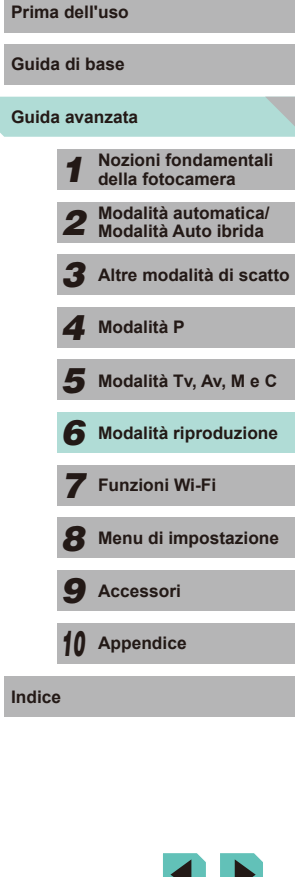

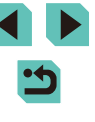

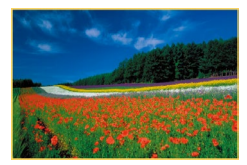

#### *3* **Visualizzare le immagini filtrate.**

- Le immagini che corrispondono alle condizioni impostate sono visualizzate in cornici gialle. Per visualizzare solo queste immagini, premere i pulsanti  $[4]$ [ $\blacktriangleright$ ] oppure ruotare la ghiera [.].
- Per uscire dalla visualizzazione delle<br>immagini filtrate, premere il pulsante  $\lceil \frac{m}{n} \rceil$ , selezionare  $\lceil \frac{m}{n} \rceil$  dal menu, quindi premere il pulsante [....].

Se la fotocamera non rileva immagini che corrispondono ad alcune condizioni, tali condizioni non saranno disponibili.

- Per mostrare o nascondere le informazioni, premere il pulsante <br>[ **NFO**] al passo 2.
- Le opzioni per la visualizzazione delle immagini trovate (passo 3) includono ["Visualizzazione delle immagini in un indice" \(](#page-96-0)L. 197), ["Ingrandimento delle immagini" \(](#page-99-0) =100) e ["Visualizzazione](#page-100-0)  [di presentazioni" \(](#page-100-0) =101). È anche possibile applicare le operazioni a tutte le immagini trovate. A questo scopo, è necessario scegliere [Proteg. tutte imm. in ricerca] in ["Protezione](#page-101-0)  [delle immagini" \(](#page-101-0) =102), ["Eliminazione di più immagini](#page-104-1)  [contemporaneamente" \(](#page-104-1) =105), ["Aggiunta di immagini all'elenco](#page-163-0)  [di stampa \(DPOF\)" \(](#page-163-0) =164) oppure scegliere [Selez. tutte imm. in ricerca] in ["Aggiunta di immagini a un fotolibro" \(](#page-165-0)L, 166).
- Se si modificano le immagini e si salvano come nuove immagini ( $□109$   $□112$ ), viene visualizzato un messaggio e le immagini trovate non sono più visualizzate.
- Premere il pulsante  $[MENU]$  e selezionare [Ricerca imm.] nella scheda [ $\blacksquare$ ] 11 relativa alla stessa funzione.

È possibile scegliere le condizioni anche toccando le schermate ai passi 1 e 2.

#### <span id="page-98-0"></span>**Scorrimento delle immagini mediante la ghiera anteriore**

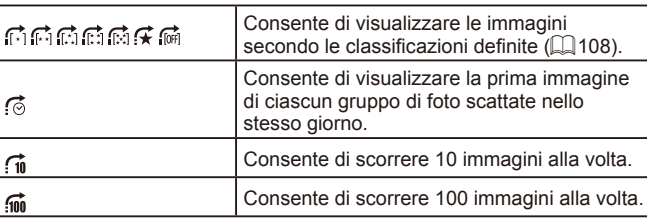

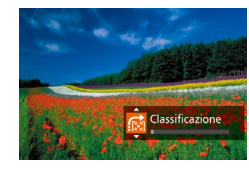

ే

 $\vec{u}$  $\overline{\widehat{\mathsf{m}}}$ 

#### *1* **Scegliere una condizione.**

- Scegliere una condizione (o un metodo di scorrimento) in modalità di visualizzazione di una sola immagine ruotando la ghiera [3<sup>34</sup>6], quindi premendo i pulsanti  $[$ **A** $]$  $\blacktriangledown$ ].
- *2* **Visualizzare le immagini che corrispondono alla condizione specificata o scorrere in base al numero specificato.**
- Ruotare la ghiera [ ] per visualizzare solo le immagini corrispondenti alla condizione o scorrere in avanti o all'indietro del numero di immagini specificato.
- $\left[\left[\begin{matrix} 1 \\ 1 \end{matrix}\right], \left[\begin{matrix} 1 \\ 1 \end{matrix}\right], \left[\begin{matrix} 1 \\ 1 \end{matrix}\right], \left[\begin{matrix} 1 \\ 1 \end{matrix}\right]\right]$  e  $\left[\begin{matrix} 1 \\ 1 \end{matrix}\right]$  vengono visualizzati quando ci sono immagini per ogni classificazione corrispondente.  $[\overrightarrow{A}]$  e  $[[\overrightarrow{w}]]$ vengono visualizzati ogni volta che ci sono immagini a cui sono state applicate classificazioni.
	- [ $\star$ ] consente di passare a Preferiti con le classificazioni visualizzate.
	- Ruotando la ghiera [ ] mentre si scorrono le immagini nella visualizzazione indice, si scorrerà all'immagine precedente o a quella successiva in base al metodo di scorrimento scelto nella visualizzazione di una sola immagine. Tuttavia, se si è scelto [[n]] o [m], il metodo di scorrimento passerà a [(6].

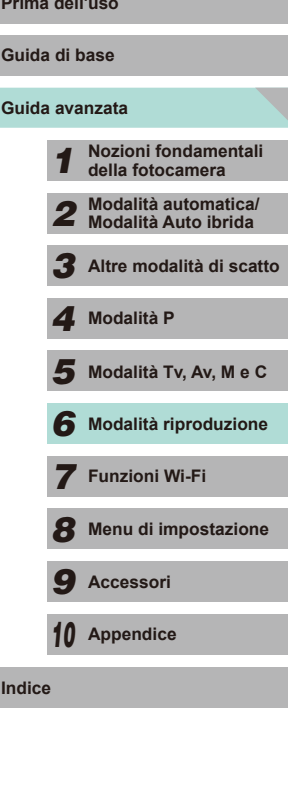

99

#### **Operazioni touch screen**

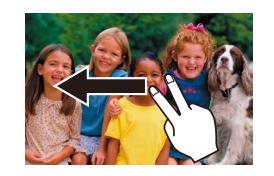

● È possibile passare all'immagine precedente o successiva secondo il metodo di scorrimento scelto al passo 1 nella procedura "Scorrimento delle<br>immagini mediante la ghiera anteriore"  $\sqrt{m}$ 99) spostando due dita verso sinistra o verso destra.

## **Opzioni di visualizzazione delle Prima dell'uso immagini**

#### <span id="page-99-0"></span>**Ingrandimento delle immagini**

SET 6

 $\overline{\mathbf{G}}$ ■画  $(1)$ 

**Immagini fisse Filmati** 

#### *1* **Ingrandire un'immagine.**

- $\bullet$  Premendo il pulsante  $[Q]$  si ingrandisce l'immagine. È possibile ingrandire le immagini fino a circa 10x continuando a tenere premuto il pulsante.
- La posizione approssimativa dell'area visualizzata (1) viene mostrata come riferimento.
- Per rimpicciolire la visualizzazione, premere il pulsante [-]. Continuando a tenerlo premuto, è possibile ripristinare la visualizzazione di una sola immagine.
- *2* **Spostare la posizione di visualizzazione e scorrere le immagini in base alle necessità.**
- Per spostare la posizione di visualizzazione,<br>premere i pulsanti [▲][▼][◀][▶]. Premere  $\bar{R}$ ] per passare all'area di messa a fuoco utilizzata durante lo scatto.
- Per passare ad altre immagini ingrandite, ruotare la ghiera [.].
- È possibile ritornare alla visualizzazione di una sola immagine da quella ingrandita premendo il pulsante [MENU].
- Andare su [Ingrandim. (ca.)] nella scheda  $[\triangleright]$ 4] del menu per definire l'ingrandimento utilizzato durante la pressione del pulsante [Q1 nella visualizzazione di una sola immagine. Se impostato su [Riusa ultimo ingrandimento], lo schermo verrà<br>ingrandito fino al livello visualizzato prima di premere il pulsante iMENU nell'immagine ingrandita precedente.

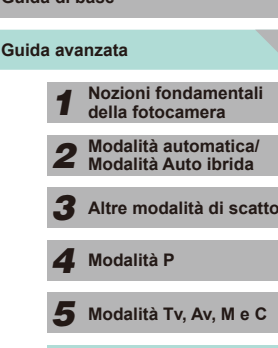

**Guida di base**

*6* **Modalità riproduzione**

*7* **Funzioni Wi-Fi**

*8* **Menu di impostazione**

*9* **Accessori**

*10* **Appendice**

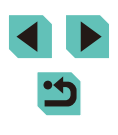

#### **Operazioni touch screen**

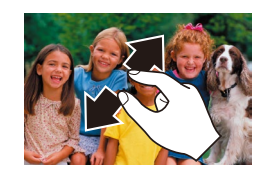

- Per ingrandire, allontanare le dita.
- Ripetendo questa operazione, è possibile ingrandire le immagini fino a circa 10x.
- Per spostare la posizione di visualizzazione, trascinare le dita lungo lo schermo.
- Avvicinare le dita per rimpicciolire.
- Toccare [MENU] per ripristinare la visualizzazione di una sola immagine.

#### <span id="page-100-0"></span>**Visualizzazione di presentazioni Prima dell'uso**

Presentazione

 $\sim$ 

31 immagini Tutte imm. Imposta Avvio ■国内

#### **Immagini fisse Filmati**

**Guida di base**

**Guida avanzata**

Riprodurre automaticamente le immagini da una scheda di memoria attenendosi alla seguente procedura.

- Premere il pulsante [MENU], quindi scegliere [Presentazione] nella scheda  $[\triangleright]$  11 ( $\square$  32).
- Premere i pulsanti  $[$   $\blacktriangleright$   $]$   $\blacktriangleright$  oppure ruotare la ghiera [ ] per scegliere [ Avvio], quindi premere il pulsante [...].
- La presentazione viene avviata dopo che [Apertura immagine] viene visualizzata per alcuni secondi.
- Premere il pulsante [MENU] per interrompere la presentazione.
- Durante le presentazioni, le funzioni di risparmio batteria della fotocamera ( $\Box$ 28) vengono disattivate.
- Per sospendere o riprendere le presentazioni, premere il pulsante  $[$  $]$ .
- Durate la riproduzione è possibile passare ad altre immagini premendo i pulsanti  $\lceil \cdot \rceil$  o ruotando la ghiera  $\lceil \cdot \rceil$ . Per avanzare o tornare indietro velocemente, tenere premuti i pulsanti [<li D].
- Scegliere [Imposta] e premere il pulsante  $\left[\begin{smallmatrix}\boxed{0}\\ \boxed{12}\end{smallmatrix}\right]$  per impostare le presentazioni in modo che vengano ripetute, cambino le transizioni tra le immagini e regolino la durata della visualizzazione di ogni immagine ([=](#page-31-0)32).
- È possibile interrompere le presentazioni anche toccando lo schermo.

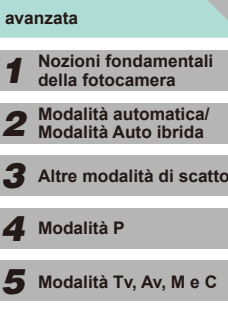

*6* **Modalità riproduzione**

*7* **Funzioni Wi-Fi**

*8* **Menu di impostazione**

*9* **Accessori**

*10* **Appendice**

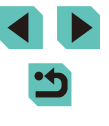

## <span id="page-101-0"></span>**Protezione delle immagini**

#### **Immagini fisse Filmati**

Proteggere le immagini importanti per impedire l'eliminazione  $accidentale$  ( $\Box$ [105\)](#page-104-0).

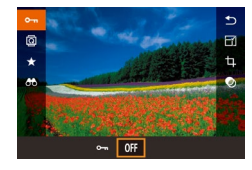

- Premere il pulsante [ .), selezionare [O<sub>TI</sub>] dal menu, quindi utilizzare i pulsanti  $\lceil \cdot \rceil$  o ruotare la ghiera  $\lceil \cdot \rceil$ per selezionare [O<sub>n</sub>]. Verrà visualizzata l'icona [<del>예</del>].
- $\bullet$  Premere nuovamente il pulsante  $[0]$ Fi per rimuovere l'icona [on] e annullare la protezione dell'immagine.

Le immagini protette presenti su una scheda di memoria verranno eliminate se si formatta la scheda  $(1)$ [138](#page-137-0)).

La fotocamera non è in grado di eliminare le immagini protette utilizzando la funzione di eliminazione. Per eliminare queste immagini, annullare prima la protezione.

#### <span id="page-101-1"></span>**Utilizzo del menu Prima dell'uso**

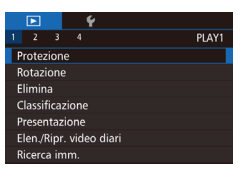

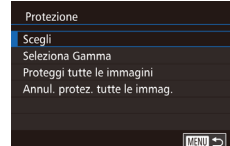

- *1* **Accedere alla schermata delle impostazioni.**
- Premere il pulsante [MENU] e scegliere [Protezione] nella scheda  $[\triangleright]$  1] ( $\square$  32).
- *2* **Scegliere un metodo di selezione.**
- $\bullet$  Scegliere l'opzione desiderata ( $\Box$ 32).
- Per tornare alla schermata dei menu. premere il pulsante [MENU].

# **Guida avanzata** *1* **Nozioni fondamentali della fotocamera** *2* **Modalità automatica/ Modalità Auto ibrida** *3* **Altre modalità di scatto**  $\overline{\mathbf{5}}$  Modalità Tv, Av, M e C *6* **Modalità riproduzione** *7* **Funzioni Wi-Fi** *8* **Menu di impostazione** *9* **Accessori** *10* **Appendice Indice** *4* **Modalità P**

**Guida di base**

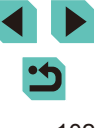

#### <span id="page-102-1"></span>Selezione di un intervallo **Prima dell'uso**

*1* **Scegliere [Seleziona Gamma].** ● Attenendosi al passo 2 nella procedura ["Utilizzo del menu" \(](#page-101-1)[10102), scegliere [Seleziona Gamma] e premere il

*2* **Scegliere un'immagine iniziale.**

• Premere il pulsante  $[$ 

pulsante [ ].

#### **Guida di base**

#### **Guida avanzata**

- *1* **Nozioni fondamentali della fotocamera** *2* **Modalità automatica/ Modalità Auto ibrida** *3* **Altre modalità di scatto**
- 
- $\overline{\mathbf{5}}$  Modalità Tv, Av, M e C
- *6* **Modalità riproduzione**
- *7* **Funzioni Wi-Fi**
- *8* **Menu di impostazione**
- *9* **Accessori**
- *10* **Appendice**
- 
- 
- -
- 
- 
- 
- 
- 
- -

*4* **Modalità P**

- 
- 
- 
- 
- 
- 
- **Indice**

## <span id="page-102-0"></span>*1* **Selezionare [Scegli].**

● Attenendosi al passo 2 nella procedura ["Utilizzo del menu" \(](#page-101-1)[10102), selezionare [Scegli] e premere il pulsante [...].

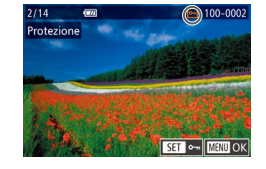

#### *2* **Scegliere un'immagine.**

- Premere i pulsanti [ | ] o ruotare la ghiera [ ] per scegliere un'immagine, quindi premere il pulsante [ ... ). Viene visualizzato [m].
- Per annullare la selezione, premere nuovamente il pulsante [ .]. [  $\sim$  1 viene più visualizzato.
- Ripetere la procedura per specificare altre immagini.

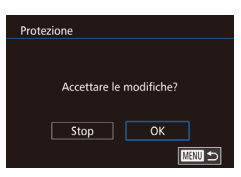

- *3* **Proteggere l'immagine.**
- Premere il pulsante [MENU]. Viene
- Premere i pulsanti [◀][▶] oppure ruotare la ghiera [<sup>3</sup>] per scegliere [OK], quindi premere il pulsante  $\lbrack \binom{m}{r} \rbrack$ .
- Le immagini non verranno protette se si passa alla modalità di scatto o si spegne la fotocamera prima di completare l'impostazione al passo 3.
- È possibile, inoltre, selezionare o eliminare le immagini toccando la schermata al passo 2 e si può accedere alla schermata di conferma toccando [MENU].
	- Inoltre, è possibile proteggere le immagini toccando [OK] nella schermata al passo 3.

- visualizzato un messaggio di conferma.
- 

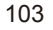

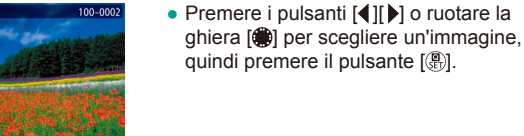

SFT LE

 $M$ **ENTI**  $\rightarrow$ 

SET Prima immagine

 $\overline{m}$ Prima immagine

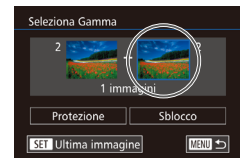

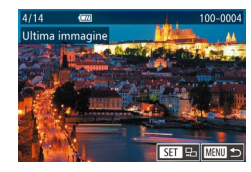

Sblocco

■

Seleziona Gamma

Protezione

#### *3* **Scegliere un'immagine finale.**

- Premere il pulsante [▶] per scegliere [Ultima immagine], quindi premere il pulsante [  $\mathcal{R}$ ].
- Premere i pulsanti [◀][▶] o ruotare la ghiera [<sup>1</sup> per scegliere un'immagine, quindi premere il pulsante [ ........]
- Le immagini precedenti alla prima non possono essere selezionate come ultima immagine.

#### *4* **Proteggere le immagini.**

- $\bullet$  Premere il pulsante  $[\nabla]$  per scegliere [Protezione], quindi premere il pulsante [ ...
- È anche possibile scegliere la prima o l'ultima immagine ruotando la ghiera [ ] quando viene visualizzata la schermata in alto ai passi 2 e 3.
- Per annullare la protezione per gruppi di immagini, scegliere [Sblocco] al passo 4.
- È anche possibile visualizzare la schermata per scegliere la prima o ultima immagine toccando un'immagine nella parte superiore della schermata ai passi 2 o 3.
- Inoltre, è possibile proteggere le immagini toccando [Protezione] nella schermata al passo 4.

#### **Protezione di tutte le immagini contemporaneamente**

- *1* **Scegliere [Proteggi tutte le immagini].**
- Attenendosi al passo 2 nella procedura ["Utilizzo del menu" \(](#page-101-1)[10102), scegliere [Proteggi tutte le immagini] e premere il  $pulsante$   $[$  $]$ .

#### *2* **Proteggere le immagini.**

● Premere i pulsanti [ 1] Di oppure ruotare la ghiera [<sup>3</sup>] per scegliere [OK], quindi premere il pulsante [....].

#### **Annullamento di tutte le protezioni contemporaneamente**

Protezione

Proteggi tutte le immagini

 $\overline{OK}$ 

Annulla

È possibile annullare la protezione per tutte le immagini contemporaneamente.

Per annullare la protezione, scegliere [Annul. protez. tutte le immag.] al passo 1 nella procedura "Protezione di tutte le immagini contemporaneamente", quindi completare il passo 2.

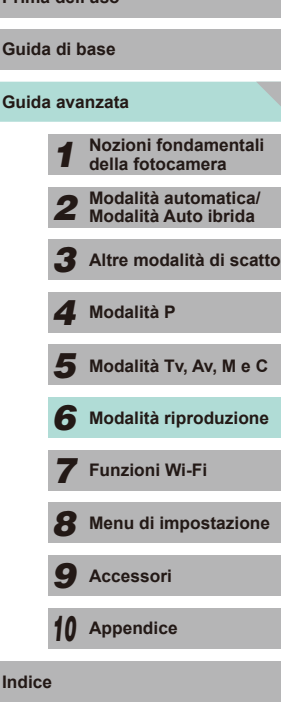

## <span id="page-104-0"></span>**Eliminazione delle immagini**

#### **Immagini fisse Filmati**

È possibile scegliere ed eliminare singolarmente le immagini che non servono più. Prestare attenzione durante l'eliminazione delle immagini, poiché non sarà possibile recuperarle. Tuttavia, non è possibile eliminare le immagini protette (ﷺ[102\)](#page-101-0).

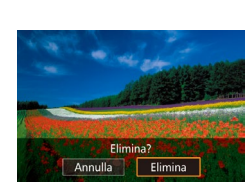

#### *1* **Scegliere l'immagine da eliminare.**

- Premere i pulsanti [◀][▶] oppure ruotare la ghiera [ ] per scegliere un'immagine.
- *2* **Eliminare l'immagine.**
- $\bullet$  Premere il pulsante  $[\nabla]$ .
- Quando viene visualizzato [Elimina?], premere i pulsanti [4][D] oppure ruotare la ghiera [ ] per scegliere [Elimina], quindi premere il pulsante [....].
- L'immagine corrente viene eliminata.
- Per annullare l'eliminazione, premere i pulsanti [ ( ][ ) oppure ruotare la ghiera<br>[ ) per scegliere [Annulla], quindi premere il pulsante [....].
- Premere il pulsante [▼] durante la visualizzazione di un'immagine con file RAW e JPEG per scegliere tra [Elimina M), [Elimina JPEGI o [Elimina M] + JPEGI. Selezionare l'opzione preferita per eliminare i file.

Inoltre, è possibile eliminare l'immagine corrente toccando [Elimina] nella schermata del passo 2.

#### <span id="page-104-1"></span>**Eliminazione di più immagini contemporaneamente Prima dell'uso**

Consente di scegliere più immagini da eliminare contemporaneamente. Prestare attenzione durante l'eliminazione delle immagini, poiché non sarà possibile recuperarle. Tuttavia, non è possibile eliminare le immagini protette (ﷺ[102\)](#page-101-0).

#### <span id="page-104-2"></span>**Scelta di un metodo di selezione**

PLAY1  $2 \times 3 = 4$ Protezione Rotazione Elimina Classificazione Presentazione Elen./Ripr. video diari Ricerca imm

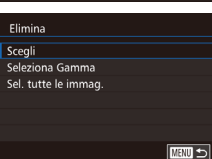

#### *1* **Accedere alla schermata delle impostazioni.**

● Premere il pulsante [MENU], quindi sceglie[re \[Eli](#page-31-0)mina] nella scheda  $[\blacksquare]$  11 ( $\Box$ 32).

#### *2* **Scegliere un metodo di selezione.**

- Premere i pulsanti  $[∆][∇]$  oppure ruotare la ghiera [<sup>2</sup> ] per scegliere un metodo di selezione, quindi premere il pulsante [ ].
- Per tornare alla schermata dei menu. premere il pulsante [MFNU].

#### **Scelta di immagini singole**

#### *1* **Selezionare [Scegli].**

- Attenersi al passo 2 nella procedura<br>"Scelta di un metodo di selezione" [\(](#page-104-2) $\Box$ 105), selezionare [Scegli] e premere il pulsante  $[$ ( $]$ ).
- *2* **Scegliere un'immagine.**
- Dopo aver scelto un'immagine attenendosi al passo 2 nella procedura "Scelta di immagini singole" (ﷺ4[103](#page-102-0)), viene visualizzato  $\sqrt{ }$ .
- Per annullare la selezione, premere nuovamente il pulsante  $[$ ( $\mathbb{R}$ )].  $[\sqrt{]}$  non viene più visualizzato.

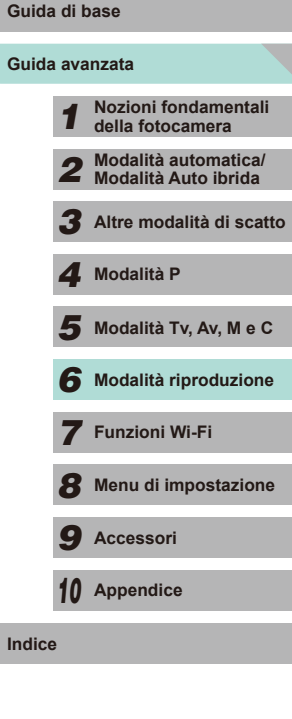

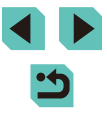

● Ripetere la procedura per specificare altre immagini.

.<br>Seleziona Gamma

Elimina

3 immagini

Cancella tutte le immagini?

Annulla

 $\overline{OK}$ 

Elimina

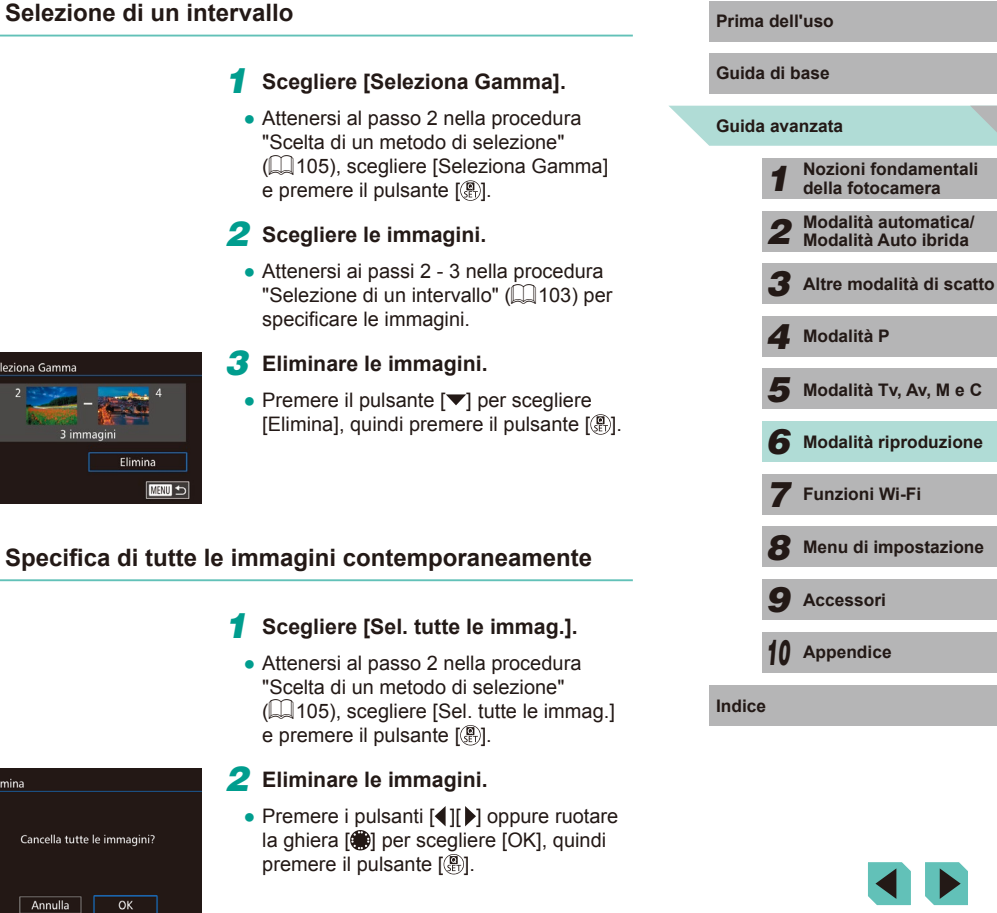

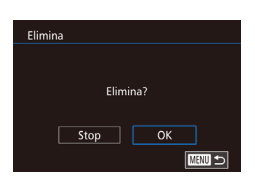

#### *3* **Eliminare l'immagine.**

- Premere il pulsante [MFNU]. Viene visualizzato un messaggio di conferma.
- Premere i pulsanti [ | ][ D] oppure ruotare la ghiera [ ] per scegliere [OK], quindi premere il pulsante [ ].

Se si seleziona un'immagine che contiene file sia RAW che JPEG, verranno eliminati entrambi.

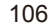

## <span id="page-106-0"></span>**Rotazione delle immagini**

**Immagini fisse Filmati**

Modificare l'orientamento delle immagini e salvarle attenendosi alla seguente procedura.

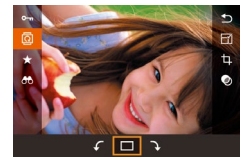

#### *1* **Scegliere [ ].**

● Premere il pulsante [ . quindi scegliere  $\boxed{2}$  dal menu  $\boxed{1}$ 31).

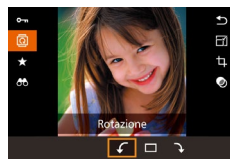

#### *2* **Ruotare l'immagine.**

● Premere i pulsanti [4][D] oppure ruotare la ghiera  $\left[\frac{1}{2}\right]$  per selezionare  $\left[\sqrt{\ }$  o  $\right]$ , quindi ruotare l'immagine di 90° nella direzione specificata. Premere il pulsante [  $\binom{2}{k}$ ] per confermare la rotazione.

Non è possibile effettuare una rotazione se [Orient. Immag.] è impostato su [Off]  $($  $($  $)$ [108\)](#page-107-1).

## **Utilizzo del menu Prima dell'uso**

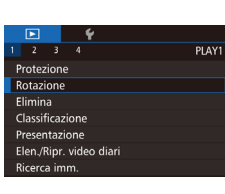

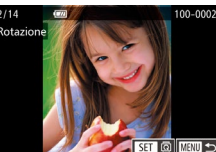

P

### *1* **Scegliere [Rotazione].**

● Premere il pulsante [MENU] e scegliere [Rotazione] nella scheda  $[$  1] ( $[$  32).

#### *2* **Ruotare l'immagine.**

- Premere i pulsanti [ | ] oppure ruotare la ghiera [<sup>1</sup>] per scegliere un'immagine.
- Premere il pulsante [ .] per ruotare l'immagine di 90° in senso orario. Premerlo di nuovo per ruotarla di 90° in senso antiorario, quindi premerlo una terza volta per tornare all'orientamento originale.
- Per tornare alla schermata dei menu. premere il pulsante [MENU].

Nella schermata al passo 2, è possibile anche toccare  $[$   $\overline{S}$   $\overline{F}$   $]$ per ruotare le immagini oppure toccare [MENU] per tornare alla schermata dei menu.

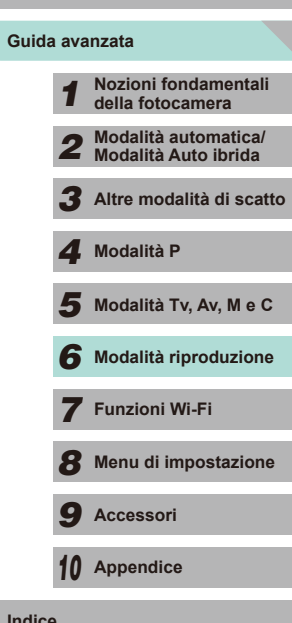

**Guida di base**

#### <span id="page-107-1"></span>**Disattivazione dell'orientamento dell'immagine**

Attenersi alla seguente procedura per disattivare l'orientamento dell'immagine, che ruota le immagini in base all'orientamento corrente della fotocamera.

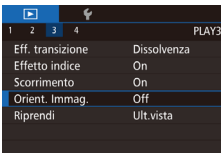

• Premere il pulsante [MENU], scegliere [Orient. Immag.] nella scheda [**▶**3], quindi scegliere  $[Off]$   $(1)$ 32).

Non è possibile ruotare le immagini ([[107](#page-106-0)] se [Orient. Immag.] è impostato su [Off]. Inoltre, le immagini già ruotate verranno visualizzate con l'orientamento originale.

## <span id="page-107-0"></span>**Applicazione di classificazioni**

#### **Immagini fisse Filmati**

Consente di organizzare le immagini attraverso l'assegnazione di voti (livelli). I livelli possono essere [OFF],  $\|\cdot\|$ ,  $\|\cdot\|$ ,  $\|\cdot\|$ ,  $\|\cdot\|$ ,  $\|\cdot\|$  e  $\|\cdot\|$ . Scegliendo una classificazione, è possibile limitare le operazioni seguenti a tutte le immagini con la stessa classificazione.

• ["Visualizzazione" \(](#page-92-0)QQ93), "Visualizzazione di presentazioni" ( $\Box$ [101\)](#page-100-0), ["Protezione delle immagini" \(](#page-101-0) $\Box$ 102), "Eliminazione delle [immagini" \(](#page-104-0) $\Box$ 105), "Aggiunta di immagini all'elenco di stampa  $(DPOF)$ " ( $\Box$ 164), ["Aggiunta di immagini a un fotolibro" \(](#page-165-0) $\Box$ 166)

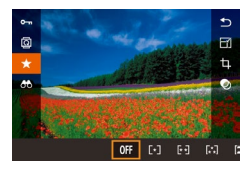

- $\bullet$  Premere il pulsante  $[$ ( $]$ ), scegliere [ $\bigstar$ ] nel menu, quindi assegnare una classificazione  $(131)$ .
- Per rimuovere le classificazioni, ripetere la procedura, scegliendo tuttavia [OFF], quindi premere il pulsante [ ].

#### **Utilizzo del menu**

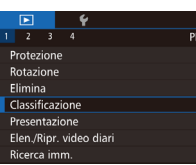

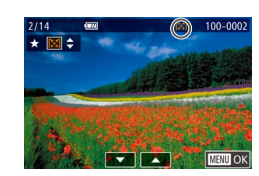

#### *1* **Scegliere [Classificazione].**

- Premere il pulsante [MENU] e scegliere [Classificazione] nella scheda  $[\triangleright]$  11 ( $\square$ 32).
- *2* **Scegliere l'immagine e la classificazione.**
- Premere i pulsanti [ | ][ D] oppure ruotare la ghiera [.] per scegliere un'immagine, quindi premere i pulsanti [ $\blacktriangle$ ][ $\blacktriangledown$ ] per scegliere una classificazione.

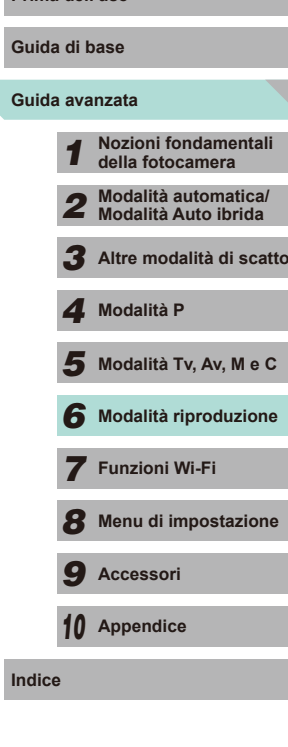

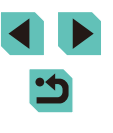
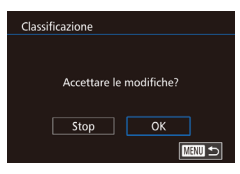

# *3* **Terminare il processo di impostazione.**

- Premere il pulsante [MFNU]. Viene visualizzato un messaggio di conferma.
- Premere i pulsanti [ | ] oppure ruotare la ghiera [ ] per scegliere [OK], quindi premere il pulsante [ ].

Le immagini non verranno classificate se si passa alla modalità di scatto o si spegne la fotocamera prima di completare l'impostazione al passo 3.

● Al passo 2, è anche possibile classificare le immagini toccando i pulsanti  $[$ **A** $]$  $\blacktriangledown$ ].

# <span id="page-108-0"></span>**Prima dell'uso Modifica di immagini fisse**

- La funzione di modifica delle foto  $(1109 112)$  $(1109 112)$  $(1109 112)$  $(1109 112)$  $(1109 112)$  è disponibile solo se vi è spazio sufficiente nella scheda di memoria.
- Quando viene visualizzato [SET] in una schermata, se si desidera è possibile toccare  $\boxed{\color{red} \blacktriangleright}$  invece di premere il pulsante  $\boxed{\color{green} \backslash}$ .
	- Quando viene visualizzato **[MENU]** in una schermata, se si desidera è possibile toccare  $\sqrt{M}$  invece di premere il pulsante  $\sqrt{M}$ .

# <span id="page-108-2"></span>**Ridimensionamento delle immagini**

**Immagini fisse Filmati** 

Consente di salvare una copia delle immagini con un numero inferiore di pixel di registrazione.

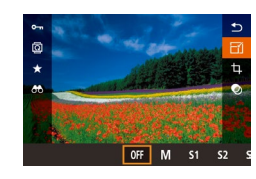

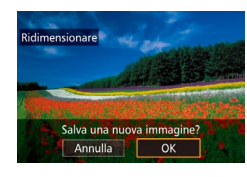

#### *1* **Scegliere le dimensioni dell'immagine.**

- Premere il pulsante [  $[$  ], scegliere [ $\sqrt{ }$ ] nel menu, quindi scegliere una  $dimensione$  ( $\Box$ 31).
- Premere il pulsante  $[$ ( $]$ ).

#### *2* **Salvare la nuova immagine.**

<span id="page-108-1"></span>● Dopo che viene visualizzato [Salva una nuova immagine?], premere i pulsanti  $\lceil \blacktriangleleft \rceil \rceil$  oppure ruotare la ghiera  $\lceil \frac{2}{2} \rceil$ per scegliere [OK], quindi premere il pulsante [<sup>(a)]</sup>.

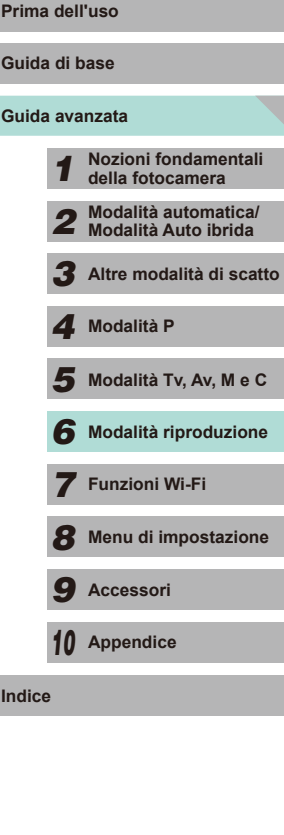

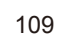

# Mostra una nuova immagine?

 $No$ 

# *3* **Controllare la nuova immagine.**

- Premere i pulsanti [ 1] Di oppure ruotare la ghiera [ ] per scegliere [Si], quindi premere il pulsante  $\left[\begin{matrix} \overline{0} \\ 0 \end{matrix}\right]$ .
	- L'immagine salvata viene visualizzata.

Non è possibile modificare le immagini scattate con

- un'impostazione di pixel di registrazione di [ $\mathsf{S3}]$  (L. 43).
- Non è possibile modificare le immagini RAW.
- Al passo 1, scegliere  $[$  OFFI per interrompere il ridimensionamento dell'immagine.
- Le immagini non possono essere ridimensionate a un numero superiore di pixel di registrazione.

# **Utilizzo del menu**

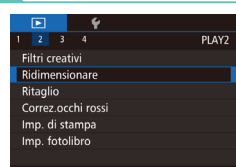

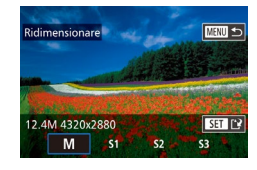

# *1* **Scegliere [Ridimensionare].**

- Premere il pulsante [MENU], quindi sceglie[re \[Rid](#page-31-0)imensionare] nella scheda<br>[**12**] (132).
- *2* **Scegliere un'immagine.**
- Premere i pulsanti [ | ][  $\blacktriangleright$ ] o ruotare la ghiera [ ] per scegliere un'immagine, quindi premere il pulsante [ ].

#### *3* **Scegliere le dimensioni dell'immagine.**

- Premere i pulsanti [4][ D] oppure ruotare la ghiera [<sup>2</sup> ] per scegliere le dimensioni, quindi premere il pulsante [ ].
- *4* **Salvare come nuova immagine e controllare.**
- Attenersi al passo 2 nella procedura "[Ridime](#page-108-1)nsionamento delle immagini"<br>(1109).
- Premere il pulsante [MFNU], quindi attenersi al passo 3 nella procedura "[Ridime](#page-108-1)nsionamento delle immagini"<br>(0109).

#### **Immagini fisse Filmati**

Consente di specificare una parte di un'immagine da salvare come file immagine separato.

#### *1* **Accedere alla schermata delle impostazioni.**

- Premere il pulsante  $[$ ( $]$ ), scegliere  $[$  $\pm$ ] dal [menu,](#page-30-0) quindi premere il pulsante [ ] (=31).
- *2* **Impostare le dimensioni, la posizione e il formato immagine della cornice di ritaglio.**
- $\bullet$  Premere il pulsante  $[Q]$  o  $[$  $\bullet$ ] per cambiare le dimensioni della cornice.
- Utilizzare i pulsanti [▲][▼][4][ }] per spostare la cornice.
- Per cambiare l'orientamento della cornice, ruotare la ghiera [<sup>2</sup> ] per scegliere [ $\frac{1}{2}$ ], quindi premere il pulsante [ ].
- Per cambiare il formato immagine della cornice, ruotare la ghiera [ ] per scegliere [[]. Il formato immagine passerà a [32][169][43][11] a ogni pressione del pulsante [  $\binom{[0]}{k}$ ].

# *3* **Controllare l'immagine ritagliata.**

- $\bullet$  Ruotare la ghiera  $\blacksquare$  per scegliere  $\blacksquare$ .
- Premere [ ) per passare dall'immagine ritagliata alla visualizzazione della cornice di ritaglio e viceversa.

### **Ritaglio Prima dell'uso**

**Guida di base**

#### **Guida avanzata**

*1* **Nozioni fondamentali della fotocamera** *2* **Modalità automatica/ Modalità Auto ibrida**

*3* **Altre modalità di scatto**

*4* **Modalità P**

 $\overline{\mathbf{5}}$  Modalità Tv, Av, M e C

*6* **Modalità riproduzione**

*7* **Funzioni Wi-Fi**

*8* **Menu di impostazione**

*9* **Accessori**

*10* **Appendice**

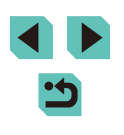

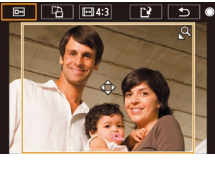

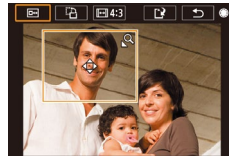

#### *4* **Salvare come nuova immagine e controllare.**

- $\bullet$  Ruotare la ghiera  $\left( \bullet \right)$  per scegliere  $\left[ \left( \bullet \right) \right]$ . quindi premere il pulsante  $[$
- Attenersi ai passi 2 3 nella procedura ["Ridimensionamento delle immagini"](#page-108-2)   $(1109)$ .

#### Non è possibile modificare le immagini scattate con una risoluzione pari a  $S$ .

- Non è possibile modificare le immagini RAW.
- Non è possibile ritagliare un'immagine già ritagliata.
- Non è possibile applicare filtri creativi né ridimensionare un'immagine che è stata ritagliata.

- Le immagini ritagliate avranno un numero di pixel di registrazione inferiore rispetto a quelle non ritagliate.
- Al passo 3, mentre è visualizzata l'immagine ritagliata, è comunque possibile modificare la posizione, le dimensioni e il formato immagine del taglio.
- Le operazioni al passo 2 possono anche essere eseguite premendo il pulsante [MENU], scegliendo [Ritaglio] nella scheda  $\lceil \blacktriangleright \rceil$ 2], premendo il pulsante  $\lceil \frac{1}{2} \rceil$ , selezionando un'immagine e premendo ancora [  $\binom{6}{2}$ ].
- Al passo 2, è possibile spostare la cornice trascinandola lungo la schermata. Avvicinare o allontanare le dita  $(1)$ [101\)](#page-100-0) per modificare le dimensioni della cornice.
	- Al passo 2, è anche possibile toccare  $[**Box**$ ],  $[**Box**$ ] o  $[**restriction**$ ] sullo schermo.

# **Applicazione di effetti filtro Prima dell'uso**

È possibile applicare gli effetti delle seguenti modalità di scatto a un'immagine e salvaria come nuova immagine:  $[1, 1]$ ,  $[2, 1]$ ,  $[3, 1]$ ,  $[4, 1]$ ,  $[3, 1]$ ,  $[4, 1]$ ,  $[3, 1]$ ,  $[4, 1]$ ,  $[3, 1]$ ,  $[4, 1]$ ,  $[3, 1]$ ,  $[4, 1]$ ,  $[3, 1]$ ,  $[4, 1]$ ,  $[3, 1]$ ,  $[4, 1]$ ,  $[3, 1]$ ,  $[4, 1]$  $\overline{[} \overline{[} \overline{$ 

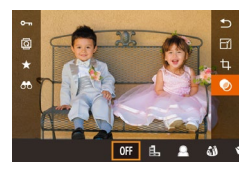

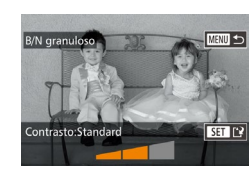

### *1* **Selezionare il tipo di effetto.**

- $\bullet$  Premere il pulsante  $\langle \text{ } \textcircled{}, \text{ } \rangle$ , scegliere  $\langle \textcircled{1} \rangle$ nel menu, quindi scegliere un tipo di effetto  $($  $\Box$ 31).
- Premere il pulsante  $[$ ( $]$ ).

## *2* **Configurare i dettagli.**

- Per la modalità [1.], premere i pulsanti [ $||$ ] oppure ruotare la ghiera [ $||$ ] per regolare il contrasto.
- Per la modalità [<sup>1</sup>], premere i pulsanti [4][D] oppure ruotare la ghiera [1] per regolare la sfocatura.
- Per le modalità [ i ) o [ ], premere i pulsanti [<][ D] oppure ruotare la ghiera [<sup>3</sup>] per regolare la potenza dell'effetto.
- Per la modalità [<sup>1</sup>, premere i pulsanti [ $\blacksquare$ ] oppure ruotare la ghiera [ $\blacksquare$ ] per regolare l'intensità dei colori.
- Per la modalità [ 0 ], premere i pulsanti [ $||$ ] oppure ruotare la ghiera [ $||$ ] per regolare la tonalità colore.
- Per [4], premere il pulsante [ NFO] per ridimensionare la cornice, quindi premere i pulsanti [▲][ ver spostarla.

# **Guida avanzata Guida di base** *1* **Nozioni fondamentali della fotocamera** *2* **Modalità automatica/ Modalità Auto ibrida** *3* **Altre modalità di scatto**  $\overline{\mathbf{5}}$  Modalità Tv, Av, M e C *4* **Modalità P**

*6* **Modalità riproduzione**

*7* **Funzioni Wi-Fi**

*8* **Menu di impostazione**

*9* **Accessori**

*10* **Appendice**

#### *3* **Salvare come nuova immagine e controllare.**

- Premere il pulsante [ <sup>(2)</sup>.
- Attenersi ai passi 2 3 nella procedura "[Ridime](#page-108-2)nsionamento delle immagini"<br>(00109)
- Per modificare l'orientamento della cornice da orizzontale a verticale in modalità [ $\epsilon$ ], premere i pulsanti [( ][ ) al passo 2. Per spostare la cornice, premere nuovamente i pulsanti [ $\parallel$  ][ $\parallel$ ]. Per tornare all'orientamento orizzontale della cornice, premere i pulsanti [ $\blacktriangle$ ][ $\blacktriangledown$ ].
- Questa operazione può anche essere eseguita premendo il pulsante [MFNU], selezionando [Filtri creativi] nella scheda  $[p]$ 1], selezionando un'immagine e premendo il pulsante  $[2]$ .
- $\bullet$  Al passo 1, scegliere  $[$ OFF<sub>1</sub> per non applicare un effetto all'immagine.
- Al passo 2, è anche possibile toccare e trascinare la barra lungo la parte inferiore dello schermo per modificare le immagini. È possibile spostare la cornice anche toccandola o trascinandola sullo schermo in modalità [  $\blacksquare$ ].

# <span id="page-111-0"></span>**Correzione dell'effetto occhi rossi**

**Immagini fisse Filmati** 

Consente di correggere automaticamente le immagini in cui sono presenti occhi rossi. È possibile salvare l'immagine corretta come file separato.

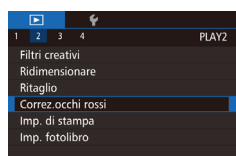

#### *1* **Scegliere [Correz.occhi rossi].**

● Premere il pulsante [MENU], quindi scegliere [Correz.occhi rossi] nella scheda [**D**2] (LL32).

### *2* **Scegliere un'immagine.**

● Premere i pulsanti [◀][▶] oppure ruotare la ghiera [ ] per scegliere un'immagine.

# **3** Correggere l'immagine. Prima dell'uso

- $\bullet$  Premere il pulsante  $\lbrack \mathcal{R} \rbrack$
- Gli occhi rossi rilevati dalla fotocamera vengono corretti e viene visualizzata una cornice intorno alle aree corrette dell'immagine.
- Ingrandire o ridurre le immagini in base alle necessità. Attenersi ai passi nella [procedur](#page-99-0)a "Ingrandimento delle immagini"<br>( $\square$ 100).
- *4* **Salvare come nuova immagine e controllare.**
- $\bullet$  Premere i pulsanti  $[$  I $]$   $\blacktriangledown$   $[$   $]$  I $]$  oppure ruotare la ghiera [ ] per scegliere [Nuovo file], quindi premere il pulsante [....].
- L'immagine viene salvata come nuovo file.
- Premere il pulsante [MENU], quindi attenersi al passo 3 nella procedura ["Ridime](#page-108-1)nsionamento delle immagini"<br>[\(](#page-108-1) $\Box$ 109).

● Alcune immagini potrebbero non essere corrette in modo preciso.

- Per sovrascrivere l'immagine originale con quella corretta. scegliere [Sovrascrivere] al passo 4. In questo caso, l'immagine originale viene eliminata.
- Non è possibile sovrascrivere le immagini protette.
- Non è possibile modificare le immagini RAW con questo metodo.
- La correzione degli occhi rossi può essere applicata alle immagini JPEG salvate con immagini RAW, ma l'immagine originale non può essere sovrascritta.

È possibile salvare le immagini toccando [Nuovo file] o [Sovrascrivere] nella schermata al passo 4.

**Guida avanzata Guida di base** *1* **Nozioni fondamentali della fotocamera** *2* **Modalità automatica/ Modalità Auto ibrida** *3* **Altre modalità di scatto**

*4* **Modalità P**

 $\overline{\mathbf{5}}$  Modalità Tv, Av, M e C

*6* **Modalità riproduzione**

*7* **Funzioni Wi-Fi**

*8* **Menu di impostazione**

*9* **Accessori**

*10* **Appendice**

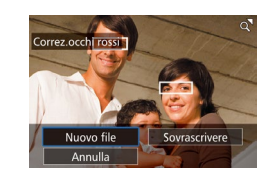

# **Modifica di filmati**

**Immagini fisse Filmati**

È possibile rimuovere le parti non necessarie dall'inizio e dalla fine dei filmati (tranne che nei video diari, ﷺ37).

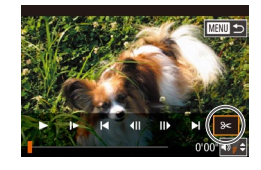

# *1* **Scegliere [ ].**

- Attenersi ai passi 1 5 nella procedura "Visualizzazione" (LL93), scegliere [ $\ll$ ], quindi premere il pulsante [ ].
- Vengono visualizzati il pannello e la barra di modifica dei filmati.

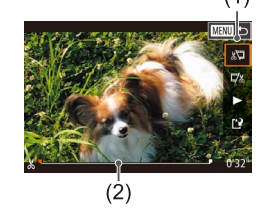

# *2* **Specificare le parti da tagliare.**

- (1) è il pannello di modifica del filmato, mentre (2) è la barra di modifica.
- $\bullet$  Premere i pulsanti  $[$  I $]$   $\bullet$ ] per scegliere  $N$  o  $\mathbb{Z}$ .
- Per visualizzare le parti che è possibile tagliare (identificate da [X] sullo schermo), premere i pulsanti [1][ D] oppure ruotare la ghiera [ ] per spostare [ ]. Tagliare l'inizio del filmato (da [X]) scegliendo [XI], quindi tagliare la fine scegliendo  $\mathbb{Z}/\mathbb{Z}$ .
- Se si sposta [1] in un punto diverso dal segno [X], in [ $\sqrt{2}$ ] verrà ritagliata la parte prima del segno [X] più vicino sulla sinistra, mentre in  $\mathbb{Z}/2$  verrà ritagliata la parte dopo il segno [X] più vicino sulla destra.

# *3* **Controllare il filmato modificato.**

- Premere i pulsanti  $[$ **A**] $]$  $\blacktriangledown$ ] per scegliere [ $\blacktriangleright$ ], quindi premere il pulsante [ $\binom{2}{2}$ ]. Il filmato modificato viene riprodotto.
- Per modificare nuovamente il filmato, ripetere il passo 2.

• Per annullare la modifica, premere **Prima dell'uso** il pulsante [MENU], scegliere [OK] (premendo i pulsanti  $\lceil \cdot \rceil$  ) oppure ruotando la ghiera [.]), quindi premere nuovamente il pulsante  $\lbrack \mathcal{R} \rbrack$ .

#### *4* **Salvare il filmato modificato.**

- Premere i pulsanti  $[$   $\blacktriangle$   $]$   $\blacktriangledown$  per scegliere  $\left[\int_{a}^{b}$ . quindi premere il pulsante  $\left[\begin{matrix} a_{n} \\ b_{n} \end{matrix}\right]$ .
- Premere i pulsanti<br>
[▲][▼][4][▶] oppure ruotare la ghiera [<sup>3</sup>] per scegliere [Nuovo file], quindi premere il pulsante [8].
- Scegliere [Salv.senz.comp.], quindi premere il pulsante [ ].
- Il filmato viene salvato come nuovo file.
- Per sovrascrivere il filmato originale con quello tagliato, scegliere [Sovrascrivere] al passo 4. In questo caso, il filmato originale viene eliminato.

Nuovo file

Annulla

Annulla

Sovrascrivere

Compr. e salva | Salv.senz.comp.

- Se la scheda di memoria non dispone di spazio sufficiente, sarà disponibile solo [Sovrascrivere].
- Se la batteria si esaurisce mentre il salvataggio è in corso, i filmati potrebbero non essere salvati.
- Mentre si modificano i filmati, si consiglia di utilizzare una batteria ricaricabile completamente carica o un adattatore CA (venduto separatamente) con un cavo di connessione (venduto separatamente, [148].

# **Guida avanzata Guida di base** *1* **Nozioni fondamentali della fotocamera** *2* **Modalità automatica/ Modalità Auto ibrida** *3* **Altre modalità di scatto**  $\overline{\mathbf{5}}$  Modalità Tv, Av, M e C *6* **Modalità riproduzione** *7* **Funzioni Wi-Fi** *8* **Menu di impostazione** *9* **Accessori** *10* **Appendice Indice** *4* **Modalità P**

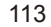

# **Riduzione delle dimensioni dei file Prima dell'uso**

È possibile ridurre le dimensioni dei file filmato comprimendo i filmati come illustrato di seguito.

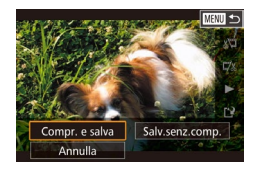

- Nella schermata del passo 2 nella procedura "Modifica di filmati", scegliere [' $\mu$ ]. Scegliere [Nuovo file], quindi premere il pulsante [.........]
- Scegliere [Compr. e salva], quindi premere il pulsante [  $\binom{[n]}{k}$ ].

#### La qualità dell'immagine dopo la compressione è la seguente.

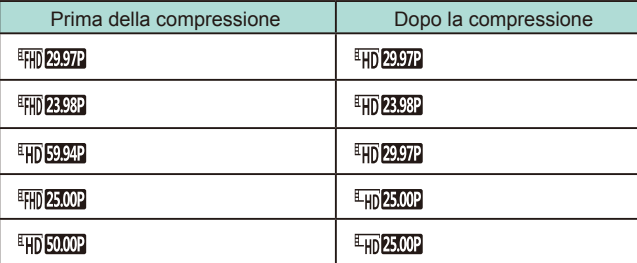

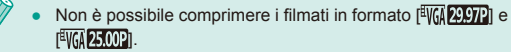

● Quando si sceglie [Sovrascrivere], non è possibile salvare i filmati modificati in formato compresso.

# **Modifica dei video diari**

#### **Immagini fisse Filmati**

Se occorre, è possibile eliminare singoli capitoli (clip) ( $\Box$ 37) registrati in modalità [ ]. Prestare attenzione durante l'eliminazione dei clip, poiché non sarà più possibile recuperarli.

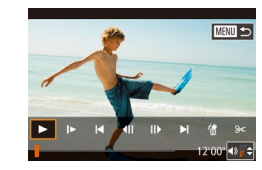

uesto filmato<sup>®</sup> Annulla CK

#### *1* **Selezionare il clip da eliminare.**

- Attenersi ai passi 1 2 nella procedura "Visualizzazione di brevi filmati creati durante lo scatto di immagini fisse (Video Diario)" (Q96) per riprodurre un filmato creato in modalità [ ], quindi premere il pulsante [ .] per accedere al pannello di controllo del filmato.
	- Premere i pulsanti [◀][▶] oppure ruotare la ghiera [ ] per scegliere  $||\blacktriangleleft||_0$  [  $||$  ], quindi premere il pulsante [ ].

### *2* **Scegliere [ ].**

- Premere i pulsanti [ | ] oppure ruotare la ghiera [●] per scegliere [ ], quindi premere il pulsante [(2)].
- Il clip selezionato viene riprodotto ripetutamente.
- *3* **Confermare l'eliminazione.**
- Premere i pulsanti [ | ][ D] oppure ruotare la ghiera [ ] per scegliere [OK], quindi premere il pulsante [ ].
- Il clip viene eliminato e il breve filmato viene sovrascritto.
- [ ] non viene visualizzato se si seleziona un filmato mentre la fotocamera è connessa a una stampante.

**Guida di base**

#### **Guida avanzata**

- *1* **Nozioni fondamentali della fotocamera** *2* **Modalità automatica/ Modalità Auto ibrida**
- *3* **Altre modalità di scatto**
- *4* **Modalità P**
- $\overline{\mathbf{5}}$  Modalità Tv, Av, M e C

*6* **Modalità riproduzione**

*7* **Funzioni Wi-Fi**

*8* **Menu di impostazione**

*9* **Accessori**

*10* **Appendice**

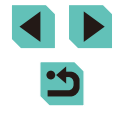

# **Prima dell'uso Funzioni Wi-Fi disponibili**

È possibile inviare e ricevere immagini, nonché controllare la fotocamera in remoto connettendola ai seguenti dispositivi e servizi tramite Wi-Fi.

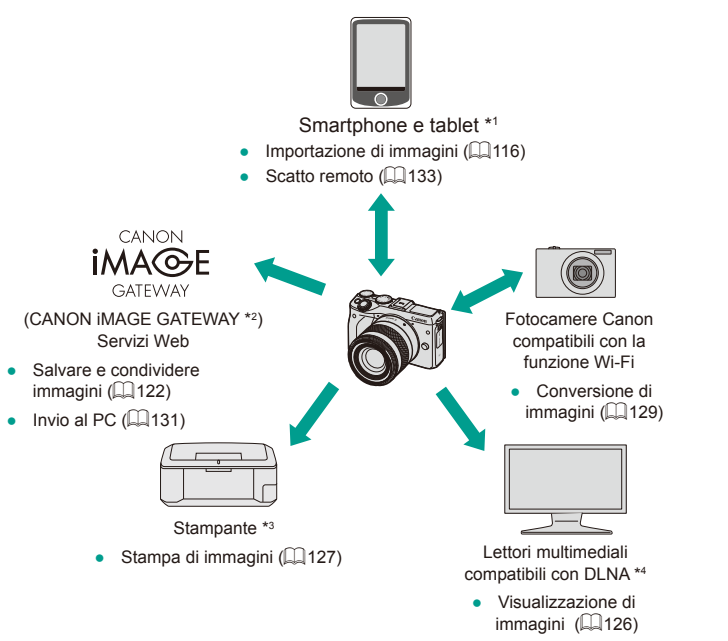

- \*1 Per motivi di praticità, in questo manuale gli smartphone, i tablet e gli altri dispositivi compatibili sono indicati tutti come "smartphone".
- \*2 CANON iMAGE GATEWAY è il servizio di foto online di Canon.
- \*3 La stampante deve supportare PictBridge (con supporto DPS over IP) che consente la stampa diretta di foto tramite Wi-Fi.
- \*4 DLNA significa Digital Living Network Alliance.

*7*

# **Funzioni Wi-Fi**

È possibile inviare immagini in modalità wireless dalla fotocamera a vari dispositivi compatibili e utilizzare la fotocamera con i servizi Web

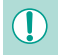

Prima di utilizzare la funzione Wi-Fi, assicurarsi di leggere ["Precauzioni](#page-199-0) relative al Wi-Fi (LAN wireless)" ([1200).

**Guida avanzata**

*1* **Nozioni fondamentali della fotocamera** *2* **Modalità automatica/ Modalità Auto ibrida** *3* **Altre modalità di scatto**

 $\overline{\mathbf{5}}$  Modalità Tv, Av, M e C *6* **Modalità riproduzione**

*8* **Menu di impostazione**

*7* **Funzioni Wi-Fi**

*4* **Modalità P**

*9* **Accessori**

*10* **Appendice**

**Indice**

**Guida di base**

# <span id="page-115-0"></span>**Importazione di immagini su uno smartphone**

Per importare immagini da una fotocamera a uno smartphone, è possibile utilizzare le due modalità seguenti:

- Connessione tramite NFC (□[116\)](#page-115-1) Basta toccare la fotocamera con uno smartphone Android (sistema operativo 4.0 o versione successiva) compatibile con NFC per connettere tra loro i dispositivi.
- Connessione tramite il menu Wi-Fi (LL[118\)](#page-117-0)

### <span id="page-115-1"></span>**Invio di immagini a uno smartphone compatibile con NFC**

Utilizzare la tecnologia NFC di uno smartphone Android (sistema operativo 4.0 o versione successiva) per semplificare l'installazione di EOS Remote e connetterlo alla fotocamera.

- Se la fotocamera è spenta o in modalità di scatto quando i dispositivi sono a contatto, è possibile scegliere e trasferire le immagini dalla fotocamera allo smartphone. Dopo aver connesso i dispositivi, è possibile eseguire scatti in remoto ( =[133\)](#page-132-0). È facile ristabilire la connessione con i dispositivi connessi di recente, che vengono elencati nel menu Wi-Fi.
- Se la fotocamera è in modalità riproduzione quando i dispositivi sono a contatto, le immagini vengono mostrate nella visualizzazione indice. È possibile scegliere e inviare immagini nella schermata di selezione delle immagini.

### <span id="page-115-2"></span>**Connessione tramite NFC quando la fotocamera è spenta o in modalità di scatto**

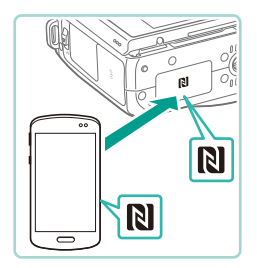

#### *1* **Installare EOS Remote.**

● Attivare NFC sullo smartphone e toccare con il dispositivo il simbolo N  $(\mathbb{N})$  della fotocamera per avviare automaticamente Google Play sullo smartphone. Quando viene visualizzata la pagina di download di EOS Remote, scaricare e installare l'app.

### *2* **Stabilire la connessione. Prima dell'uso**

Nickname dispositivo Immettere il nickname della fotocamera

Visualizzabili Tutte le immagin Immagini scattate oggi mm. scattate giorni scorsi ielez, ner classificazione ntervallo numero file

 $-$  OK  $-$ 

**MENU** Annulla

- Mettere a contatto il simbolo N<br>( **N** ) dello smartphone su cui è installato EOS Remote con il simbolo N della fotocamera.
- La fotocamera si avvia automaticamente.
- Quando viene visualizzata la schermata [Nickname dispositivo], premere il pulsante [ .). Utilizzare la tastiera ( 133) per inserire un nickname, quindi premere il pulsante [MENU] per tornare alla schermata [Nickname dispositivo].
- Premere i pulsanti  $[$ **A**][ $\blacktriangledown$ ] oppure ruotare la ghiera [ ] per scegliere [OK], quindi premere il pulsante [....].
- EOS Remote si avvia sullo smartphone e si connette automaticamente alla fotocamera.
- *3* **Configurare l'impostazione sulla privacy.**
- Quando viene visualizzata la schermata a lato, premere i pulsanti [▲][▼] o ruotare la ghiera [ ] per scegliere [Tutte le immagini], quindi premere il pulsante [⑧].
- Questa schermata si chiuderà all'incirca un minuto dopo che è stata stabilita una connessione con lo smartphone.

#### *4* **Importare immagini.**

● Utilizzare lo smartphone per importare immagini dalla fotocamera allo smartphone.

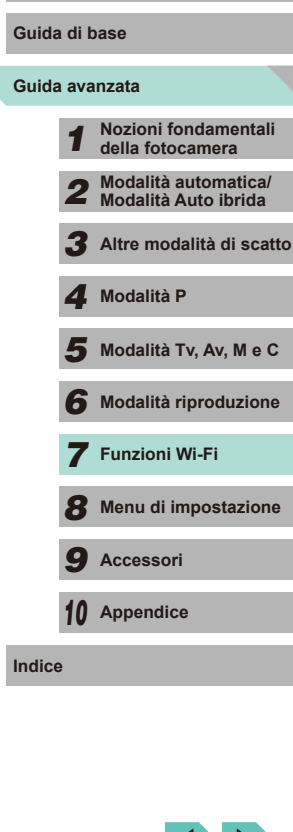

<span id="page-115-3"></span>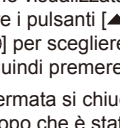

Quando si utilizza NFC, tenere a mente i seguenti punti. - Evitare di urtare con forza la fotocamera e lo smartphone, per non danneggiare i dispositivi.

- A seconda dello smartphone, i dispositivi potrebbero non riconoscersi immediatamente. In tal caso, provare a mantenere i dispositivi insieme in posizioni leggermente diverse. Se la connessione ha esito negativo, tenere i dispositivi a contatto finché lo schermo della fotocamera non si aggiorna.
- Non posizionare altri oggetti tra la fotocamera e lo smartphone. Inoltre, tenere presente che la cover della fotocamera o dello smartphone o accessori simili potrebbero impedire la comunicazione.
- Quando si scatta in remoto, selezionare [Tutte le immagini] al passo 3.
- Quando si sceglie [Tutte le immagini] al passo 3, è possibile visualizzare tutte le immagini contenute nella fotocamera dallo smartphone connesso. Per stabilire limiti per le immagini che possono essere visualizzate dallo smartphone, scegliere un'altra opzione nel passo 3 (|↓↓ [135\)](#page-134-0). Una volta registrato uno smartphone, è possibile modificare le relative impostazioni della privacy sulla fotocamera ( =[135\)](#page-134-0).
- Quando la ghiera di selezione della modalità è impostata su  $\left| \cdot \right|$ , non è possibile connettere uno smartphone.
- Le connessioni richiedono che sia inserita una scheda di memoria nella fotocamera.
- Verrà visualizzato un messaggio se il nickname immesso inizia con un simbolo o con uno spazio. Premere il pulsante [] e immettere un nickname diverso.

#### **Connessione tramite NFC quando la fotocamera è in Prima dell'uso modalità riproduzione**

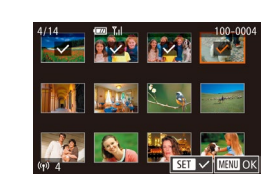

- Premere il pulsante [D ] per accendere la fotocamera.
- Con lo smartphone su cui è installato EOS Remote (LL[119\)](#page-118-0) toccare il simbolo N (**NI**) della fotocamera
- Premere i pulsanti  $[$   $\blacktriangle$ ] $[$   $\blacktriangleright$ ] $[$   $\blacktriangle$ ][ $\blacktriangleright$ ] per scegliere un'immagine da inviare, quindi premere il pulsante [ ... Viene visualizzato [\/].
- Per annullare la selezione, premere nuovamente il pulsante [∰]. [√] non viene più visualizzato.
- Ripetere la procedura per scegliere altre immagini.
- Al termine della scelta delle immagini, premere il pulsante [MENU].
- Premere i pulsanti [◀][▶] per scegliere [Invia], quindi premere il pulsante [∰].
- Le immagini vengono inviate.
- $\bullet$  Per disconnettere, rimuovere il segno  $[\checkmark]$ da tutte le immagini, premere il pulsante [MENU], quindi premere [(I][)] per scegliere [OK].
- Se durante una connessione viene visualizzato un messaggio sulla fotocamera o sullo smartphone con la richiesta di immettere il nickname, attenersi al passo 2 nella procedura ["Connessione](#page-115-2) [tramite NFC quando la fotocamera è spenta o in modalità di](#page-115-2)  [scatto" \(](#page-115-2)[116) per immetterlo.
- La fotocamera non conserva una registrazione delle connessioni di smartphone effettuate tramite NFC in modalità riproduzione.

**Guida di base**

#### **Guida avanzata**

*1* **Nozioni fondamentali della fotocamera** *2* **Modalità automatica/ Modalità Auto ibrida** *3* **Altre modalità di scatto**

*4* **Modalità P**

 $\overline{\mathbf{5}}$  Modalità Tv, Av, M e C

*6* **Modalità riproduzione**

*7* **Funzioni Wi-Fi**

*8* **Menu di impostazione**

*9* **Accessori**

*10* **Appendice**

**Indice**

117

# <span id="page-117-0"></span>**Aggiunta di uno smartphone tramite il menu Wi-Fi**

Prima di connettersi alla fotocamera, è necessario installare l'app gratuita dedicata "EOS Remote" sullo smartphone. Per ulteriori informazioni sull'applicazione (smartphone supportati e funzioni comprese), visitare il sito Web di Canon.

Questi passaggi mostrano come utilizzare la fotocamera come un punto di accesso, ma è anche possibile utilizzare un punto di accesso esistente (LI[119\)](#page-118-1).

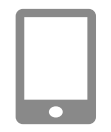

#### *1* **Installare l'app dedicata.**

- Su smartphone Android, trovare EOS Remote in Google Play, quindi scaricare e installare l'app.
- Su iPhone o iPad, trovare EOS Remote nell'App Store, quindi scaricare e installare l'app.

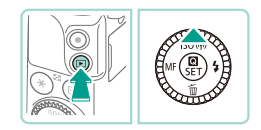

#### *2* **Accedere al menu Wi-Fi.**

- $\bullet$  Premere il pulsante  $[\triangleright]$  per accendere la fotocamera.
- Premere il pulsante  $[$ **A**].

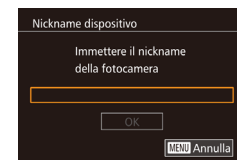

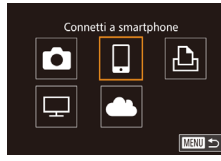

- Quando viene visualizzata la schermata [Nickname dispositivo], premere il pulsante [ ]. Utilizzare la tastiera ([ 133) per inserire un nickname, quindi premere il pulsante [MENU] per tornare alla schermata [Nickname dispositivo].
- Premere i pulsanti [▲][▼] oppure ruotare la ghiera [ ] per scegliere [OK], quindi premere il pulsante  $\left[\begin{smallmatrix}\mathbb{R}\end{smallmatrix}\right]$ .
- *3* **Scegliere [ ].**
- Premere i pulsanti  $[$   $\blacktriangle$ ] $[$   $\blacktriangleright]$  oppure ruotare la ghiera [() per scegliere [[]], quindi premere il pulsante  $[$

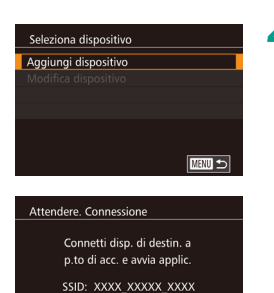

Password: XXXXX Annulla

 $\Box$ 

 $\Box$ 

Cambia rete

#### *4* **Scegliere [Aggiungi dispositivo]. Prima dell'uso**

- Premere i pulsanti  $[$   $\blacktriangle$   $]$   $\blacktriangledown$  oppure ruotare la ghiera [ ] per scegliere [Aggiungi dispositivo], quindi premere il pulsante [(8)].
- Vengono visualizzati SSID e password della fotocamera.

### *5* **Connettere lo smartphone alla rete.**

- Nel menu di impostazioni Wi-Fi dello smartphone, scegliere l'SSID (nome di identificazione della rete) visualizzato sulla fotocamera per stabilire una connessione.
- Nel campo della password, inserire la password visualizzata sulla fotocamera.

#### *6* **Avviare EOS Remote.**

● Avviare EOS Remote sullo smartphone.

# *7* **Selezionare la fotocamera.**

● Sullo smartphone viene visualizzata una schermata che consente di scegliere la fotocamera a cui connettersi. Selezionare la fotocamera per avviare l'abbinamento.

# **Guida avanzata Guida di base** *1* **Nozioni fondamentali della fotocamera** *2* **Modalità automatica/ Modalità Auto ibrida** *3* **Altre modalità di scatto**  $\overline{\mathbf{5}}$  Modalità Tv, Av, M e C *6* **Modalità riproduzione** *4* **Modalità P**

*7* **Funzioni Wi-Fi**

*8* **Menu di impostazione**

*9* **Accessori**

*10* **Appendice**

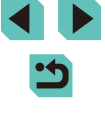

#### Visualizzabili

Tutte le immagini Immagini scattate oggi Imm. scattate giorni scorsi Selez. per classificazione Intervallo numero file

#### *8* **Configurare l'impostazione sulla privacy.**

- Quando viene visualizzata la schermata a lato, premere i pulsanti [▲][  $\blacktriangledown$ ] o ruotare la ghiera [ ] per scegliere [Tutte le immaginil, quindi premere il pulsante [  $\binom{[8]}{2}$ ].
- Questa schermata si chiuderà all'incirca un minuto dopo che è stata stabilita una connessione con lo smartphone.

#### *9* **Importare immagini.**

- Utilizzare lo smartphone per importare immagini dalla fotocamera allo smartphone.
- Quando si scatta in remoto, selezionare [Tutte le immagini] al passo 8.
	- Quando si sceglie [Tutte le immagini] al passo 8, è possibile visualizzare tutte le immagini contenute nella fotocamera dallo smartphone connesso. Per stabilire limiti per le immagini che possono essere visualizzate dallo smartphone, scegliere un'altra opzione nel passo 8  $($ 1[135\)](#page-134-0). Una volta registrato uno smartphone, è possibile modificare le relative impostazioni della privacy sulla fotocamera  $(11135)$  $(11135)$ .
- Quando la ghiera di selezione della modalità è impostata su  $\left| \cdot \right|$ , non è possibile connettere uno smartphone.
- <span id="page-118-0"></span>**Prima dell'uso** ● Le connessioni richiedono che sia inserita una scheda di memoria nella fotocamera.
- Verrà visualizzato un messaggio se il nickname immesso inizia con un simbolo o con uno spazio. Premere il pulsante [  $\binom{2}{3}$ ] e immettere un nickname diverso.
- Per connettersi senza immettere una password al passo 5, accedere al menu ( $\Box$ 32), scegliere la scheda [ $\Box$ 4] e impostare [Password] su [Off] in [Impostazioni Wi-Fi]. Il campo [Password] non è più visualizzato nella schermata di visualizzazione dell'SSID (passo 4).
- Se in precedenza è stata stabilita la connessione con i dispositivi, le destinazioni recenti verranno elencate per prime quando si accede al menu Wi-Fi. È possibile riconnettersi facilmente premendo i pulsanti [ $\blacktriangle$ ][ $\blacktriangledown$ ] per scegliere il nome del dispositivo e poi premendo il pulsante  $\left[\binom{6}{k} \right]$ . Per aggiungere un nuovo dispositivo, visualizzare la schermata di selezione dei dispositivi toccando  $\left[\blacktriangleleft\right]$ [ $\blacktriangleright$ ], quindi configurare le impostazioni.
- Se si preferisce non visualizzare i dispositivi di destinazione recenti, scegliere MENU ( $\Box$ 32) > scheda [ $\Box$ 4] > [Impostazioni Wi-Fi] > [Cronol. dest.] > [Off].

# <span id="page-118-1"></span>**Utilizzo di un altro punto di accesso**

Quando si connette la fotocamera a uno smartphone attraverso il menu Wi-Fi, è anche possibile utilizzare un punto di accesso esistente. Fare riferimento anche al manuale dell'utente fornito con il punto di accesso.

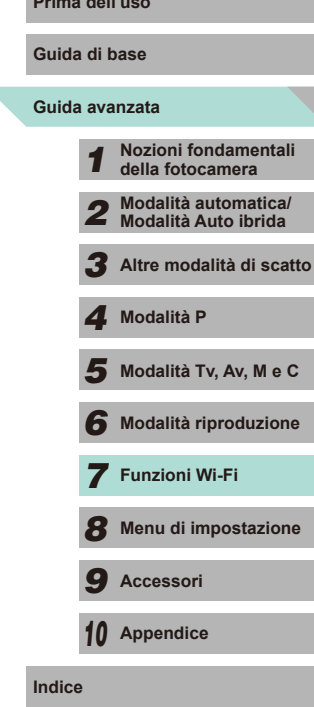

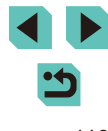

### **Verifica della compatibilità del punto di accesso**

Verificare che il router Wi-Fi o l'unità di base sia conforme agli standard Wi-Fi in ["Wi-Fi" \(](#page-193-0) =194).

I metodi di connessione variano a seconda che il punto di accesso supporti Wi-Fi Protected Setup (WPS, L, [120\)](#page-119-0) o meno (L, [121\)](#page-120-0). Per i punti di accesso non WPS, verificare le seguenti informazioni.

- Nome di rete (SSID/ESSID) L'SSID o l'ESSID del punto di accesso in uso. Denominato anche "nome del punto di accesso" o "nome della rete".
- Autenticazione di rete/crittografia dati (modalità/metodo di crittografia) Il sistema di crittografia dei dati utilizzato durante i trasferimenti wireless. Verificare quale impostazione di sicurezza è utilizzata: WPA2-PSK (AES), WPA2-PSK (TKIP), WPA-PSK (AES), WPA-PSK (TKIP), WEP (autenticazione a sistema aperto) o nessuna.
- Password (chiave di crittografia/chiave di rete) La chiave utilizzata per crittografare i dati durante i trasferimenti wireless. Denominata anche "chiave di crittografia" o "chiave di rete".
- Indice chiavi (chiave di trasmissione) La chiave impostata quando si utilizza il sistema WEP per l'autenticazione di rete/la crittografia dati. Utilizzare "1" come impostazione.
	- Nel caso in cui per la configurazione della rete sia necessario essere amministratore di sistema, contattare l'amministratore di sistema per ottenere maggiori informazioni.
		- Le seguenti impostazioni sono decisive per garantire la sicurezza della rete. Quando si apportano modifiche, prestare la necessaria attenzione.
	- Per informazioni sulla compatibilità WPS e istruzioni su come controllare le impostazioni di rete, consultare il manuale dell'utente fornito con il punto di accesso.
	- Un router è un dispositivo in grado di creare una struttura di rete (LAN) per connettere più computer. Un router che prevede una funzione Wi-Fi interna è definito "router Wi-Fi " .
	- In questa guida, tutti i router Wi-Fi e le unità di base vengono denominati "punti di accesso".
	- Se per la rete Wi-Fi si utilizza un filtro degli indirizzi MAC. assicurarsi di aggiungere l'indirizzo MAC della fotocamera al punto di accesso. È possibile controllare l'indirizzo MAC della fotocamera nel menu ([[1]32). Scegliere la scheda [<sup>642</sup>4] e selezionare [Controlla indirizzo MAC] in [Impostazioni Wi-Fi].

### <span id="page-119-0"></span>**Utilizzo di punti di accesso compatibili con WPS Prima dell'uso**

WPS semplifica il completamento della configurazione delle impostazioni durante la connessione dei dispositivi tramite Wi-Fi. Per configurare le impostazioni su un dispositivo con supporto WPS, è possibile utilizzare il metodo PBC o il metodo PIN.

> *1* **Connettere lo smartphone al punto di accesso.**

#### *2* **Predisporre la connessione.**

● Attenersi ai passi 1 - 4 nella procedura ["Aggiunta di uno smartphone tramite il](#page-117-0)  [menu Wi-Fi" \(](#page-117-0) =118) per accedere alla schermata [Attendere. Connessione].

#### *3* **Scegliere [Cambia rete].**

- Premere i pulsanti [ | ] oppure ruotare la ghiera [ ] per scegliere [Cambia rete], quindi premere il pulsante [....].
- Verrà visualizzato un elenco dei punti di accesso rilevati.
- *4* **Scegliere [Connessione WPS].**
- Premere i pulsanti [▲][ o ruotare la ghiera [ ] per scegliere [Connessione WPS], quindi premere il pulsante [∰].

### *5* **Scegliere [Metodo PBC].**

● Premere i pulsanti [▲][ o ruotare la ghiera [ ] per scegliere [Metodo PBC], quindi premere il pulsante [ .).

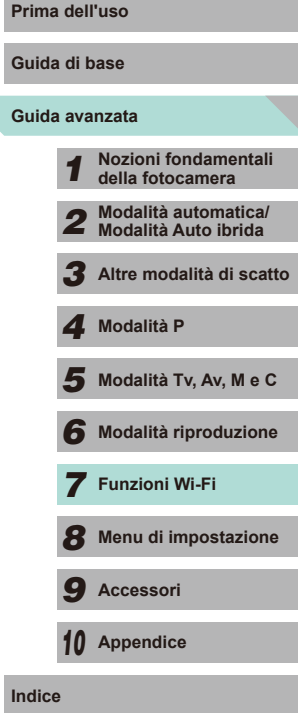

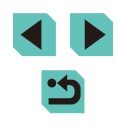

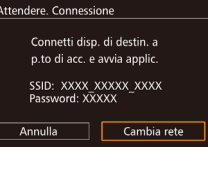

 $\Box$ 

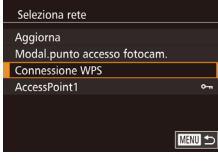

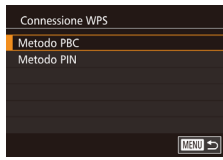

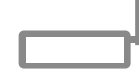

### *6* **Stabilire la connessione.**

● Nel punto di accesso, tenere premuto per alcuni secondi il pulsante della connessione WPS.

**Connessione WPS** Tenere premuto il pulsante del punto di accesso e continuare Successivo ■ • Sulla fotocamera, premere il pulsante [ .) per andare al passo successivo.

## *7* **Importare immagini.**

● Attenersi ai passi 6 - 9 nella procedura ["Aggiunta di uno smartphone tramite il](#page-117-0)  [menu Wi-Fi" \(](#page-117-0)[118) per scegliere lo smartphone, configurare l'impostazione sulla privacy e importare le immagini.

Se al passo 5 si sceglie [Metodo PIN], sulla schermata verrà visualizzato un codice PIN. Assicurarsi di impostare tale codice nel punto di accesso. Nella schermata [Seleziona dispositivo] scegliere un dispositivo. Per ulteriori dettagli, consultare il manuale dell'utente fornito insieme al punto di accesso.

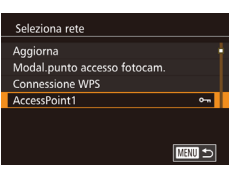

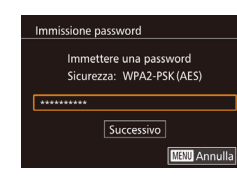

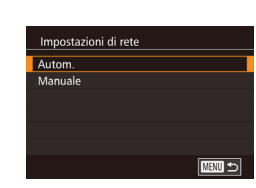

### *1* **Visualizzare i punti di accesso dell'elenco.**

<span id="page-120-0"></span>Connessione ai punti di accesso elencati **Prima dell'uso** 

● Visualizzare le reti nell'elenco (punti di accesso) come descritto nei passi 1 - 3 di "Utilizzo di punti di accesso [compatibili](#page-119-0) con WPS"  $(1)$ 120).

#### *2* **Scegliere un punto di accesso.**

● Premere i pulsanti [▲][ **)** oppure ruotare la ghiera  $\binom{2}{3}$  per scegliere una rete (punto di accesso), quindi premere il pulsante [(e)].

### *3* **Immettere la password per il punto di accesso.**

- Premere il pulsante [ ? ] per accedere alla tastiera, quindi immettere la password  $(133)$ .
- Premere i pulsanti  $[ \triangle ] \triangledown ]$  oppure ruotare la ghiera [.] per scegliere [Successivo], quindi premere il pulsante [ ].

#### *4* **Scegliere [Auto].**

● Premere i pulsanti [▲][ o ruotare la ghiera [ ] per scegliere [ Autom.], quindi premere il pulsante [ ].

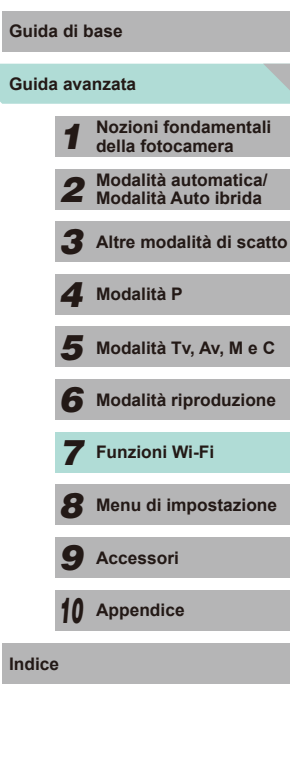

# *5* **Importare immagini.**

● Attenersi ai passi 6 - 9 nella procedura ["Aggiunta di uno smartphone tramite il](#page-117-0)  [menu Wi-Fi" \(](#page-117-0)[118) per selezionare lo smartphone a cui connettersi, configurare le impostazioni sulla privacy e importare le immagini.

Per determinare la password del punto di accesso, controllare sul punto di accesso o consultare il manuale dell'utente.

- Verranno visualizzati fino a 16 punti di accesso. Se non vengono individuati punti di accesso anche dopo aver scelto [Aggiorna] al passo 2 per aggiornare l'elenco, selezionare [Impostazioni manuali] nel passo 2 per completare l'impostazione del punto di accesso manualmente. Attenersi alle istruzioni visualizzate e immettere SSID, impostazioni di protezione e password.
- Quando ci si riconnette a un punto di accesso precedente, per la password viene visualizzato "\*" al punto 3. Per utilizzare la stessa password, scegliere [Successivo] (premere i pulsanti [A][V] oppure ruotare la ghiera [(3)) e premere il pulsante [(9)].

### **Punto di accesso precedente**

Per riconnettersi automaticamente a un punto di accesso precedente, attenersi alla procedura del passo 4 in ["Aggiunta di uno smartphone](#page-117-0)  tramite il menu Wi-Fi"  $($  $\Box$ 118).

- Per utilizzare la fotocamera come punto di accesso, scegliere [Cambia rete] nella schermata visualizzata quando si stabilisce una connessione, quindi scegliere [Modal.punto accesso fotocam.].
- Per utilizzare un punto di accesso differente, scegliere [Cambia rete] nella schermata visualizzata quando si stabilisce una connessione, quindi attenersi alla procedura del passo 4 in ["Utilizzo](#page-119-0) di punti di accesso compatibili con WPS"  $($ 1120) o del passo 2 in ["Connessione ai punti di accesso elencati" \(](#page-120-0)[1] 121).

# <span id="page-121-0"></span>**Prima dell'uso Invio di immagini a un servizio Web registrato**

# **Registrazione dei servizi Web**

Utilizzare uno smartphone o un computer per aggiungere alla fotocamera i servizi Web che si desidera utilizzare.

- Per completare le impostazioni della fotocamera per CANON iMAGE GATEWAY e altri servizi Web è necessario uno smartphone o un computer con un browser e una connessione Internet.
- Consultare il sito Web di CANON iMAGE GATEWAY per informazioni dettagliate sui requisiti del browser (Microsoft Internet Explorer e così via), incluse le impostazioni e le informazioni sulla versione.
- Per informazioni su paesi e regioni in cui è disponibile CANON iMAGE GATEWAY, visitare il sito Web di Canon (http://www.canon.com/cig/).
- Per utilizzare i servizi Web, è necessario disporre di un account diverso da CANON iMAGE GATEWAY. Per ulteriori informazioni, visitare i siti Web dei servizi che si desidera registrare.
- Potrebbero essere previste tariffe diverse per la connessione ISP e i punti di accesso.

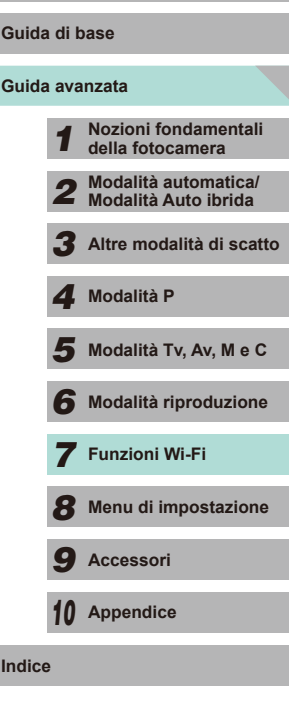

# <span id="page-122-0"></span>**Registrazione di CANON iMAGE GATEWAY**

Dopo aver collegato la fotocamera a CANON iMAGE GATEWAY, aggiungere CANON iMAGE GATEWAY come servizio Web di destinazione nella fotocamera.

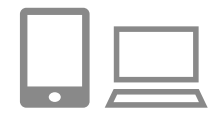

- *1* **Eseguire l'accesso a CANON iMAGE GATEWAY e andare alla pagina delle impostazioni della fotocamera.**
- Da un computer o uno smartphone. accedere al sito http://www.canon.com/cig/ e visitare il sito CANON iMAGE GATEWAY.
- Una volta visualizzata la schermata di accesso, immettere il nome utente e la password per accedere. Se non si dispone di un account CANON iMAGE GATEWAY, seguire le istruzioni per completare la registrazione come membro (gratuita).
- Accedere alla pagina delle impostazioni della fotocamera.

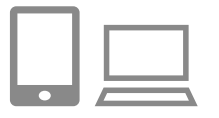

### *2* **Scegliere il tipo di fotocamera.**

- In questo modello di fotocamera, viene visualizzato [<sup>363</sup>] nel menu Wi-Fi.
- Dopo aver scelto [<sup>2</sup>], viene visualizzata una pagina di immissione del codice di autenticazione. Al passo 7 di questa pagina, occorre immettere il codice di autenticazione visualizzato sulla fotocamera dopo i passi 3 - 6.

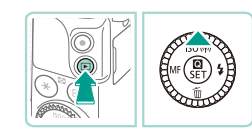

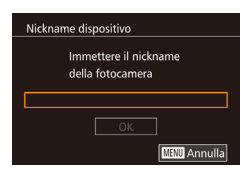

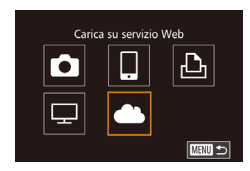

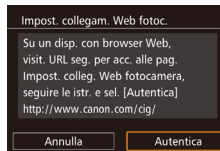

# **3** Accedere al menu Wi-Fi. Prima dell'uso

- $\bullet$  Premere il pulsante  $[\triangleright]$  per accendere la fotocamera.
- $\bullet$  Premere il pulsante  $[\triangle]$ .
- Quando viene visualizzata la schermata [Nickname dispositivo], premere il pulsante [(.). Utilizzare la tastiera ( [=](#page-32-0)33) per inserire un nickname, quindi premere il pulsante [MFNI I] per tornare alla schermata [Nickname dispositivo].
- Premere i pulsanti  $[$ **A**][ $\blacktriangledown$ ] oppure ruotare la ghiera [ ] per scegliere [OK], quindi premere il pulsante [ ].

## *4* **Scegliere [ ].**

• Premere i pulsanti  $[$   $\blacktriangle$ ] $[$   $\blacktriangleright]$  oppure ruotare la ghiera [.) per scegliere [..........], quindi premere il pulsante [....].

### *5* **Scegliere [Autentica].**

• Premere i pulsanti [◀][▶] o ruotare la ghiera [ ] per scegliere [Autentica], quindi premere il pulsante [ ].

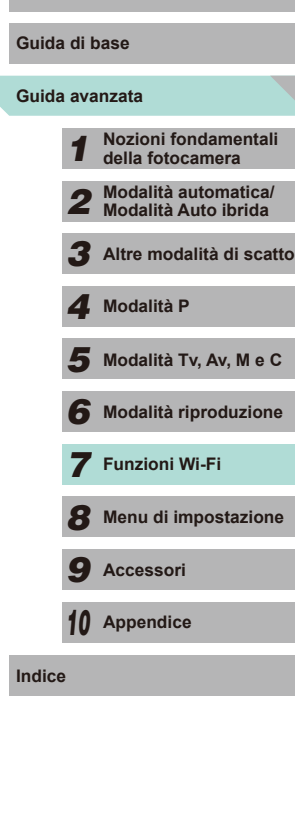

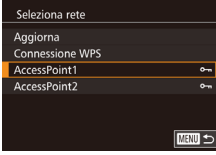

#### Impost, collegam, Web fotoc.

Immettere il seguente codice di autentic, nel campo di testo del browser e selezionare [OK] XX-XXXXX-XXXXX Annulla  $OK$ 

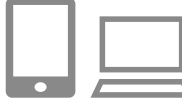

#### Impost, collegam, Web fotoc. Selezionare [OK] se il numero di conferma nel browser corrisponde a quello sequente XXXXXX Annulla OK

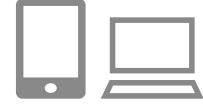

#### *6* **Stabilire una connessione con un punto di accesso.**

- Connettersi al punto di accesso come descritto ai passi 4 - 6 in ["Utilizzo](#page-119-0) di punti di accesso compatibili con WPS"<br>( $\Box$ 120) o ai passi 2 - 4 in "Connessione [ai punti di accesso elencati" \(](#page-120-0)ﷺ121).
- Una volta connessa la fotocamera a CANON iMAGE GATEWAY tramite il punto di accesso, viene visualizzato un codice di autenticazione.
- Mantenere attiva questa visualizzazione fino al termine del passo 7.

#### *7* **Immettere il codice di autenticazione.**

- Sullo smartphone o sul computer, immettere il codice di autenticazione visualizzato sulla fotocamera e andare al passo successivo.
- Viene visualizzato un numero di conferma a sei cifre.
- *8* **Controllare i numeri di conferma e completare il processo di installazione.**
- Nella seconda schermata al passo 6, premere i pulsanti [4][) oppure ruotare la ghiera [ ] per scegliere [OK], quindi premere il pulsante [ ] per visualizzare il numero di conferma.
- Assicurarsi che il numero di conferma sulla fotocamera corrisponda al numero sullo smartphone o sul computer .
- Premere i pulsanti [◀][▶] oppure ruotare la ghiera [ ] per scegliere [OK], quindi premere il pulsante  $\widehat{R}$ .
- Completare il processo di installazione sullo smartphone o sul computer .

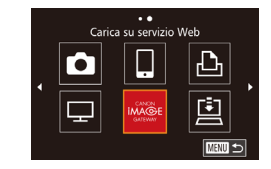

- $\bullet$  CANON iMAGE GATEWAY e  $[\underline{\omega}]$  ( vengono aggiunti come destinazioni e l'icona [<sup>1</sup>] si trasforma in [<sup>1</sup>].
- Sullo smartphone o sul computer viene visualizzato un messaggio che notifica il termine del processo. Per aggiungere altri servizi Web, attenersi alla procedura in "Registrazione di altri servizi Web"<br>( $\Box$ 124) dal passo 2.
- Le connessioni richiedono che nella fotocamera sia inserita una scheda di memoria con le immagini salvate.
- Dopo aver collegato i dispositivi tramite il menu Wi-Fi, le destinazioni recenti saranno elencate per prime quando si accede al menu. Premere i pulsanti [◀][▶] per accedere alla schermata di selezione del dispositivo, quindi scegliere un dispositivo.

## <span id="page-123-0"></span>**Registrazione di altri servizi Web**

Oltre a CANON iMAGE GATEWAY, è possibile aggiungere altri servizi Web alla fotocamera. Tenere presente che CANON iMAGE GATEWAY deve prima essere registrato nella fotocamera (ﷺ[123\)](#page-122-0).

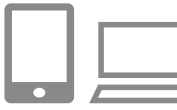

### *1* **Accedere alla schermata delle impostazioni dei servizi Web.**

● Attenersi alla procedura indicata al passo 1 in ["Registrazione di CANON](#page-122-0)  [iMAGE GATEWAY" \(](#page-122-0)ﷺ123) per accedere a CANON iMAGE GATEWAY, quindi accedere alla schermata delle impostazioni dei servizi Web.

#### *2* **Configurare il servizio Web da utilizzare.**

● Seguire le istruzioni visualizzate sullo smartphone o sul computer per impostare il servizio Web.

# **Guida avanzata Guida di base** *1* **Nozioni fondamentali della fotocamera** *2* **Modalità automatica/ Modalità Auto ibrida** *3* **Altre modalità di scatto**  $\overline{\mathbf{5}}$  Modalità Tv, Av, M e C *6* **Modalità riproduzione** *7* **Funzioni Wi-Fi** *8* **Menu di impostazione** *9* **Accessori** *4* **Modalità P**

=[131](#page-130-0)) **Prima dell'uso**

*10* **Appendice**

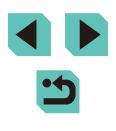

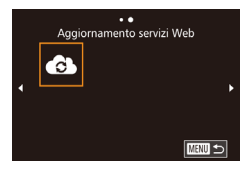

# *3* **Scegliere [ ].**

- In modalità riproduzione, premere il pulsante [▲] per accedere al menu Wi-Fi.
- Premere i pulsanti  $[$ **A**] $[\blacktriangledown]$ [ $\blacktriangle]$ ] oppure ruotare la ghiera [●] per scegliere [ ●], quindi premere il pulsante [ $\mathcal{R}$ ].
- Le impostazioni dei servizi Web sono ora aggiornate.

Se alcune impostazioni configurate subiscono modifiche, attenersi nuovamente a questa procedura per aggiornare le impostazioni della fotocamera.

# <span id="page-124-0"></span>**Caricamento di immagini sui servizi Web**

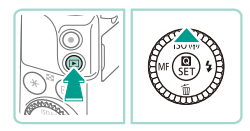

- *1* **Accedere al menu Wi-Fi.**
- $\bullet$  Premere il pulsante  $[\triangleright]$  per accendere la fotocamera.
- $\bullet$  Premere il pulsante  $[\triangle]$ .

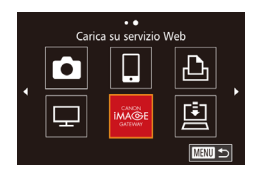

#### *2* **Scegliere la destinazione.**

- Scegliere l'icona del servizio Web a cui connettersi (premere i pulsanti<br>[▲[▼][√][ ) o ruotare la ghiera [●]), quindi premere il pulsante [  $\binom{[8]}{k}$ ].
- Se con un servizio Web vengono utilizzati più destinatari o più opzioni di condivisione, scegliere la voce desiderata nella schermata [Seleziona il destinatario] (premere i pulsanti [▲][▼] o ruotare la ghiera [●]), quindi premere il pulsante [....].

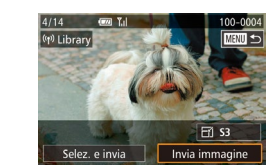

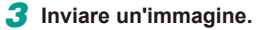

- Ruotare la ghiera [ ] per scegliere un'immagine da inviare, premere i pulsanti [4][ Der scegliere [Invia immagine], quindi premere il pulsante [ ].
- Quando si eseguono caricamenti su YouTube, è necessario leggere i termini di servizio visualizzati, selezionare [Accetto], quindi premere il pulsante [∰].
- Verrà avviato il trasferimento delle immagini. Durante il trasferimento delle immagini, lo schermo si oscura.
- Dopo l'invio delle immagini, viene visualizzato [OK]. Premere il pulsante [<sup>(a<sub>1</sub>)</sup>] per tornare alla schermata di riproduzione.
- Le connessioni richiedono che nella fotocamera sia inserita una scheda di memoria con le immagini salvate.
- È anche possibile inviare più immagini contemporaneamente, ridimensionare le immagini e aggiungere commenti prima dell'invio ( =[130](#page-129-0)).

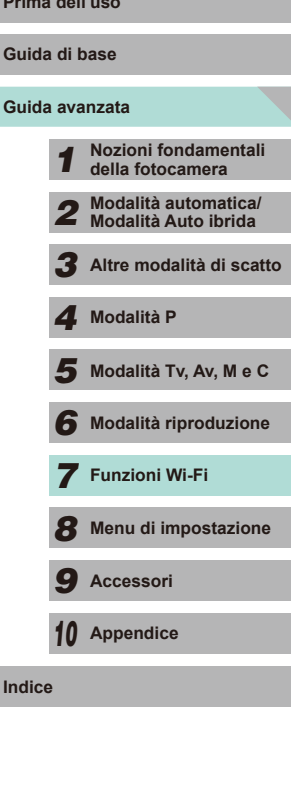

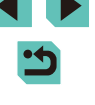

# <span id="page-125-0"></span>**Visualizzazione di immagini con un lettore multimediale**

È possibile visualizzare le immagini presenti sulla scheda di memoria della fotocamera su un televisore o un altro dispositivo.

Questa funzione richiede un televisore, una console per videogiochi, uno smartphone o un altro lettore multimediale compatibile con DLNA. In questo manuale, il termine "lettore multimediale" viene utilizzato per indicare qualsiasi dispositivo di questo tipo.

Seguire queste istruzioni solo dopo aver connesso un lettore multimediale a un punto di accesso. Per informazioni su impostazioni e configurazione, consultare la documentazione fornita con il dispositivo.

# *1* **Accedere al menu Wi-Fi.**

● Attenersi al passo 2 di ["Aggiunta di](#page-117-0)  uno smartphone tramite il menu Wi-Fi"<br>( $\Box$ 118) per visualizzare il menu Wi-Fi.

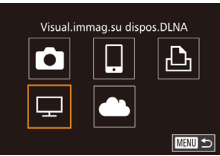

Sel

AccessPoint1

AccessPoint2

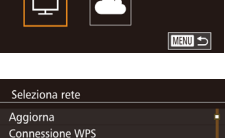

 $\sim$ 

**MENU** 5

# **2** Scegliere **[□]**.

• Premere i pulsanti  $[$   $\blacktriangle$ ] $[\blacktriangledown]$ [ $\blacktriangle]$ ] oppure ruotare la ghiera [●] per scegliere [<u>[</u>\_], quindi premere il pulsante [  $\binom{[8]}{2}$ ].

#### *3* **Stabilire una connessione con un punto di accesso.**

● Connettersi al punto di accesso come descritto ai passi 4 - 6 di ["Utilizzo](#page-119-0) di punti di accesso compatibili con WPS"<br>([120] o ai passi 2 - 4 di "Connessione" [ai punti di accesso elencati" \(](#page-120-0)ﷺ121).

# Connessione Utilizza dispositivo di destinazione Disconnetti

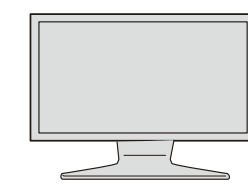

- Quando è possibile accedere al lettore **Prima dell'uso** multimediale, viene visualizzata la schermata. Dopo un certo periodo di tempo lo schermo si oscura.
- Eseguire operazioni sul lettore multimediale una volta connesso. Per informazioni dettagliate sul controllo del lettore multimediale, consultare il relativo manuale di istruzioni.
- *4* **Visualizzare la schermata delle impostazioni del lettore multimediale sul televisore.**
- Utilizzare il lettore multimediale per visualizzare [ EOS M3] sul televisore.
- A seconda del lettore multimediale, l'icona visualizzata potrebbe essere diversa. Individuare l'icona contrassegnata con [ EOS M3].
- *5* **Visualizzare le immagini.**
- Scegliere [ EOS M3], la scheda di memoria (SD o un'altra scheda), la cartella e quindi l'immagine da visualizzare.
- Selezionare un'immagine per visualizzarla sul televisore. Per ulteriori informazioni, consultare il manuale di istruzioni del lettore multimediale.
- Premere il pulsante [4] per interrompere la connessione con la fotocamera. Se lo schermo è oscurato, premere un pulsante qualsiasi per visualizzare la seconda schermata indicata nel passo 3 sopra, quindi premere il pulsante [ ].

# **Guida avanzata Guida di base** *1* **Nozioni fondamentali della fotocamera** *2* **Modalità automatica/ Modalità Auto ibrida** *3* **Altre modalità di scatto**  $\overline{\mathbf{5}}$  Modalità Tv, Av, M e C *6* **Modalità riproduzione** *7* **Funzioni Wi-Fi** *8* **Menu di impostazione** *9* **Accessori** *10* **Appendice Indice** *4* **Modalità P**

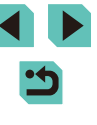

- Le connessioni richiedono che nella fotocamera sia inserita una scheda di memoria con le immagini salvate.
- Dopo aver collegato i dispositivi tramite il menu Wi-Fi, le destinazioni recenti saranno elencate per prime quando si accede al menu Wi-Fi. È possibile riconnettersi facilmente premendo i pulsanti [▲][ V] per scegliere il nome del dispositivo e poi premendo il pulsante  $\left[\begin{matrix}\boxed{0}\\ \phantom{0}\end{matrix}\right]$ . Per aggiungere un nuovo dispositivo, visualizzare la schermata di selezione dei dispositivi premendo i pulsanti  $[$  |[  $]$ ], quindi configurare le impostazioni.
- Le connessioni dei lettori multimediali verranno visualizzate come "MediaServ." nella cronologia delle connessioni.
- Non vengono visualizzate le immagini RAW e i filmati.
- Le informazioni e altri dati visualizzati in sovraimpressione sul televisore variano a seconda del lettore multimediale. A seconda del modello di lettore, le informazioni sulle immagini potrebbero non essere visualizzate oppure le immagini verticali potrebbero essere riprodotte con orientamento orizzontale.
- Le icone denominate, ad esempio, "1-100" contengono immagini raggruppate per numero di file nella cartella selezionata.
- Le date visualizzate per le schede o le cartelle potrebbero corrispondere alla data indicata sull'orologio della fotocamera in corrispondenza dell'ultima visualizzazione della scheda o della cartella.

# <span id="page-126-0"></span>**Prima dell'uso Stampa di immagini in modalità wireless da una stampante connessa**

Connettere la fotocamera a una stampante tramite Wi-Fi per stampare, attenendosi alla seguente procedura.

Questi passaggi mostrano come utilizzare la fotocamera come un punto di accesso, ma è anche possibile utilizzare un punto di accesso esistente  $($  $\Box$ [119\)](#page-118-1).

#### *1* **Accedere al menu Wi-Fi.**

● Accedere al menu Wi-Fi come descritto al passo 2 di ["Aggiunta di uno smartphone](#page-117-0)  [tramite il menu Wi-Fi" \(](#page-117-0)E118).

### *2* **Scegliere [ ].**

Stampa da stampante Wi-Fi

 $\Box$ 

凸

**MENU** 5

**MENU S** 

Cambia rete

 $\bullet$ 

 $\Box$ 

Seleziona dispositivo Aggiungi dispositivo

Attendere. Connessione Connetti disp. di destin. a p.to di acc. e avvia applic. SSID: XXXX XXXXX XXXX Password: XXXXX Annulla

• Premere i pulsanti  $[$   $\blacksquare$ [ $\blacksquare$ ][ $\blacksquare$ ] oppure ruotare la ghiera  $\left[\begin{matrix} 1 \\ 1 \end{matrix}\right]$  per scegliere  $\left[\begin{matrix} 1 \\ 1 \end{matrix}\right]$ , quindi premere il pulsante [ $\binom{[n]}{k}$ ].

# *3* **Scegliere [Aggiungi dispositivo].**

- Premere i pulsanti  $[$   $\blacktriangle$   $]$  $\blacktriangledown$  oppure ruotare la ghiera [<sup>3</sup>] per scegliere [Aggiungi dispositivo], quindi premere il pulsante  $\lbrack \mathcal{R} \rbrack$ .
- Viene visualizzato l'SSID della fotocamera.

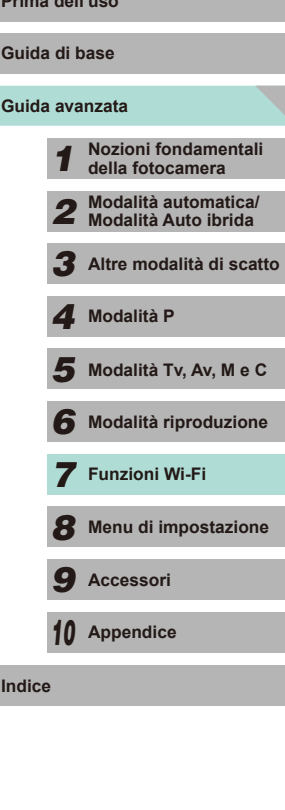

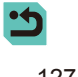

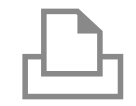

#### *4* **Connettere la stampante alla rete.**

● Nel menu di impostazioni Wi-Fi della stampante, scegliere l'SSID (nome di identificazione della rete) visualizzato sulla fotocamera per stabilire una connessione.

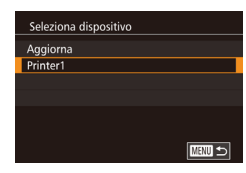

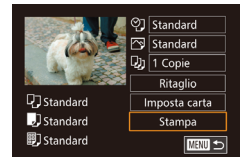

#### ● Scegliere il nome della stampante (premere

*5* **Scegliere la stampante.**

i pulsanti [▲][▼] o ruotare la ghiera [●), quindi premere il pulsante [8].

#### *6* **Scegliere un'immagine da stampare.**

- Premere i pulsanti [◀][▶] oppure ruotare la ghiera [ ] per scegliere un'immagine.
- Premere il pulsante [ .), scegliere [D], quindi premere nuovamente il pulsante [⑧].
- Premere i pulsanti [▲][▼] oppure ruotare la ghiera [ ] per scegliere [Stampa], quindi premere il pulsante [ ...
- Per istruzioni dettagliate sulla stampa. vedere "Stampa delle immagini" (LL[160\)](#page-159-0).
- Per interrompere la connessione, premere il pulsante [ $\triangle$ ], scegliere [OK] nella schermata di conferma (premere i pulsanti [◀][▶] o ruotare la ghiera [▒]), quindi premere il pulsante [....].
- Le connessioni richiedono che nella fotocamera sia inserita una scheda di memoria con le immagini salvate.
- Dopo aver collegato i dispositivi tramite il menu Wi-Fi, le destinazioni recenti saranno elencate per prime quando si accede al menu Wi-Fi. È possibile riconnettersi facilmente premendo i pulsanti [▲][▼] per scegliere il nome del dispositivo e poi premendo il pulsante  $[$ ( $]$ ). Per aggiungere un nuovo dispositivo, visualizzare la schermata di selezione dei dispositivi premendo i pulsanti [ $\triangle$ ][  $\triangleright$ ], quindi configurare le impostazioni.
- Se si preferisce non visualizzare i dispositivi di destinazione recenti, scegliere MENU ([........] 32) > scheda [[44] > [Impostazioni Wi-Fi] > [Cronol. dest.] > [Off].
- Per utilizzare un altro punto di accesso, attenersi alla procedura indicata in "Utilizzo di un altro punto di [accesso"](#page-118-1) (L. 119).

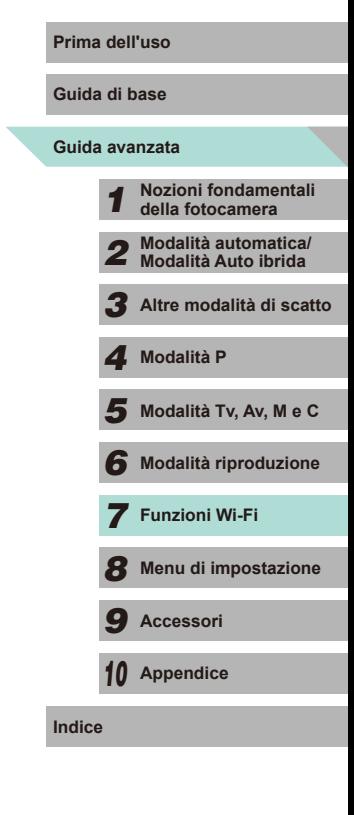

# <span id="page-128-0"></span>**Invio di immagini a un'altra fotocamera**

È possibile connettere due fotocamere tramite Wi-Fi e inviare immagini dall'una all'altra come descritto di seguito.

● La connessione in modalità wireless può essere effettuata solo per fotocamere Canon dotate di funzione Wi-Fi. A meno che non siano dotate di funzione Wi-Fi, non è possibile connettere nemmeno fotocamere Canon con scheda Eye-Fi. Con questa fotocamera non è possibile connettersi a fotocamere DIGITAL IXUS WIRELESS.

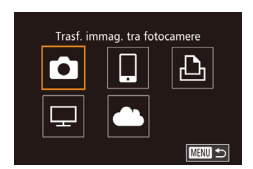

# *1* **Accedere al menu Wi-Fi.**

● Accedere al menu Wi-Fi come descritto al passo 2 di ["Aggiunta di uno smartphone](#page-117-0)  [tramite il menu Wi-Fi" \(](#page-117-0)إِلَـا 118).

# *2* **Scegliere [ ].**

• Premere i pulsanti  $[$   $\blacktriangleright$   $]$   $\blacktriangledown$   $[$   $\blacktriangle$   $]$   $\blacktriangleright$   $]$  oppure ruotare la ghiera [() per scegliere [O], quindi premere il pulsante [.........].

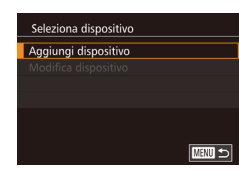

#### *3* **Scegliere [Aggiungi dispositivo].**

- Premere i pulsanti [▲] $\blacktriangledown$ ] oppure ruotare la ghiera [ ] per scegliere [Aggiungi dispositivo], quindi premere il pulsante [ $\circledS$ ].
- Seguire anche la procedura indicata nei passi 1 - 3 sulla fotocamera di destinazione.
- Le informazioni di connessione della fotocamera verranno aggiunte quando [Avvia connessione su fotocamera di rif.] verrà visualizzato sulle schermate di entrambe le fotocamere.

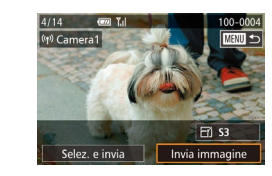

#### *4* **Inviare un'immagine. Prima dell'uso**

- Ruotare la ghiera [ ] per scegliere un'immagine da inviare, premere i pulsanti [4][ Der scegliere [Invia immagine], quindi premere il pulsante [8].
- Verrà avviato il trasferimento delle immagini. Durante il trasferimento delle immagini, lo schermo si oscura.
- Dopo l'invio dell'immagine viene visualizzato [Trasferimento completato] e viene visualizzata di nuovo la schermata di trasferimento delle immagini.
- Per interrompere la connessione, premere il pulsante [MENU], scegliere [OK] nella schermata di conferma (premere i pulsanti [ $\blacksquare$ ] o ruotare la ghiera [ $\blacksquare$ ), quindi premere il pulsante [ ].
- Le connessioni richiedono che sia inserita una scheda di memoria nella fotocamera.
- Dopo aver collegato i dispositivi tramite il menu Wi-Fi, le destinazioni recenti saranno elencate per prime quando si accede al menu Wi-Fi. È possibile riconnettersi facilmente premendo i pulsanti [▲][▼] per scegliere il nome del dispositivo e poi premendo il pulsante  $\left(\frac{1}{2}n\right)$ . Per aggiungere un nuovo dispositivo, visualizzare la schermata di selezione dei dispositivi premendo i pulsanti [ $\bigcup$ ], quindi configurare le impostazioni.
- Se si preferisce non visualizzare i dispositivi di destinazione recenti, scegliere MENU ([........] 32) > scheda [[44] > [Impostazioni Wi-Fi] > [Cronol. dest.] > [Off].
- È anche possibile inviare più immagini contemporaneamente e modificare la dimensione delle immagini prima dell'invio (L. [130\)](#page-129-0).

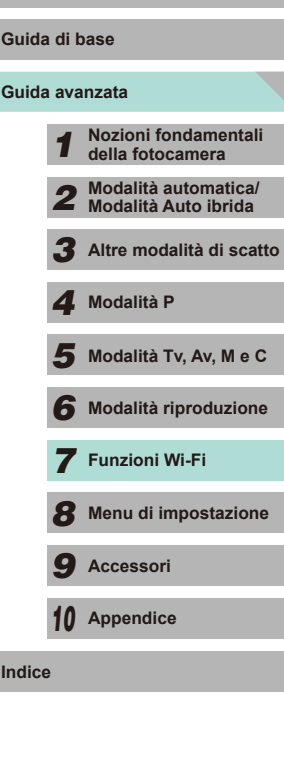

# <span id="page-129-0"></span>**Opzioni di invio delle immagini**

È possibile scegliere più immagini da inviare contemporaneamente e modificare la risoluzione (dimensione) delle immagini prima dell'invio. Alcuni servizi Web consentono anche di annotare le immagini da inviare.

# **Invio di più immagini**

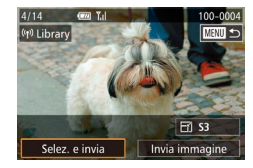

#### *1* **Scegliere [Selez. e invia].**

● Nella schermata di trasferimento delle immagini, premere i pulsanti [4][ Der scegliere [Selez. e invia], quindi premere il pulsante [ ...

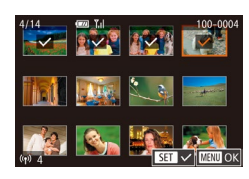

#### *2* **Scegliere le immagini.**

- Premere i pulsanti  $[$   $\blacksquare$ [ $\blacksquare$ ][ $\blacksquare$ ] per scegliere un'immagine da inviare, quindi premere il pulsante [ ] per aggiungere un segno  $[\sqrt{\ }]$  all'immagine.
- Per annullare la selezione, premere nuovamente il pulsante  $[$ ( $\mathbb{R}$ ).  $[\checkmark]$  non viene più visualizzato.
- Ripetere la procedura per scegliere altre immagini.
- Al termine della scelta delle immagini, premere il pulsante [MENU].

#### *3* **Inviare le immagini.**

● Premere i pulsanti [◀][▶] oppure ruotare la ghiera [<sup>1</sup> ] per scegliere [Invia], quindi premere il pulsante [....].

**Prima dell'uso E** possibile scegliere le immagini al passo 2 premendo due volte il pulsante  $[Q]$  per accedere alla visualizzazione di una sola immagine, quindi premendo i pulsanti [ $\parallel$ ][ $\parallel$ ] o ruotando la ghiera [.1.

# **Note sull'invio delle immagini**

- Tenere le dita o altri oggetti lontani dall'area dell'antenna Wi-Fi (=3). L'eventuale copertura potrebbe ridurre la velocità di trasferimento delle immagini.
- A seconda della condizione della rete in uso, l'invio dei filmati potrebbe richiedere più tempo. Controllare il livello di carica della batteria della fotocamera.
- È possibile inviare massimo 50 immagini contemporaneamente. È possibile inviare solo un filmato. I servizi Web potrebbero tuttavia limitare il numero di immagini o la durata dei filmati da inviare. Per ulteriori informazioni, consultare il servizio Web in uso.
- Tenere presente che quando si inviano filmati agli smartphone, la qualità dell'immagine supportata varia a seconda dello smartphone. Per ulteriori informazioni, consultare il manuale dell'utente dello smartphone.
- L'intensità del segnale wireless è indicata sullo schermo dalle sequenti icone.  $[T$ <sub>ull</sub> alta,  $[T]$  media,  $[T]$  bassa,  $[T]$  debole
- L'invio di immagini ai servizi Web richiederà meno tempo al secondo invio di immagini che sono ancora memorizzate nel server CANON iMAGE GATEWAY.

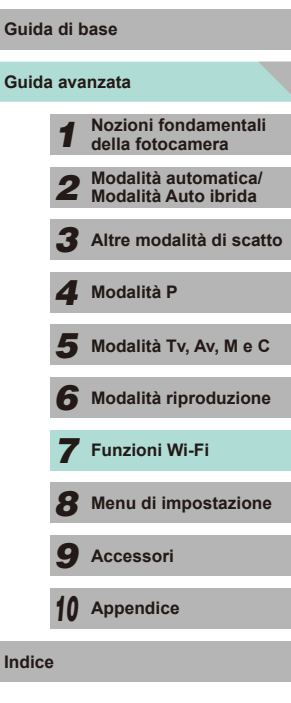

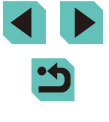

# **Scegliere il numero di pixel di registrazione (dimensioni immagine)**

Nella schermata di trasferimento delle immagini, scegliere [<del>⊖</del><j] premendo i pulsanti [▲][▼], quindi premere il pulsante [⊛]. Nella schermata visualizzata scegliere l'impostazione relativa ai pixel di registrazione premendo i pulsanti [▲][▼], quindi premere il pulsante [⊛].

- Per inviare le immagini con le dimensioni originali, scegliere [No] come opzione di ridimensionamento.
- Scegliendo [S2] o [S3] verranno ridimensionate le immagini più grandi rispetto alla dimensione selezionata prima dell'invio.
- Non è possibile ridimensionare i filmati.

# **Aggiunta di commenti**

Con la fotocamera, è possibile aggiungere commenti alle immagini che vengono inviate a indirizzi e-mail, servizi di social network e così via. Il numero di caratteri e simboli che è possibile immettere potrebbe variare in base al servizio Web.

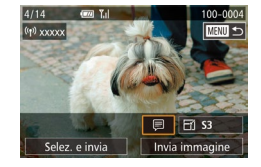

#### *1* **Accedere alla schermata per aggiungere i commenti.**

- Nella schermata di trasferimento delle immagini, scegliere [♬] premendo i pulsanti [A][ | | ][ ], quindi premere il pulsante  $\lbrack \binom{n}{2} \rbrack$ .
- Nella schermata di trasferimento delle immagini, toccare [三].
- **2** Aggiungere un commento ( $\Box$ 33).

### *3* **Inviare l'immagine.**

- Se non viene immesso alcun commento, viene inviato automaticamente quello impostato in CANON iMAGE GATEWAY.
- È anche possibile annotare più immagini prima dell'invio. Lo stesso commento viene aggiunto a tutte le immagini inviate contemporaneamente.

# <span id="page-130-0"></span>**Prima dell'uso Invio automatico di immagini (Image Sync)**

Le immagini sulla scheda di memoria non ancora trasferite possono essere inviate a un computer o a servizi Web tramite CANON iMAGE GATEWAY. Tenere presente che è possibile inviare immagini non solo a servizi Web.

# **Operazioni iniziali**

### **Preparazione della fotocamera**

Registrare [ ] come destinazione.

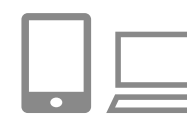

### *1* **Aggiungere [ ] come destinazione.**

- $\bullet$  Aggiungere [ $\Box$ ] come destinazione, come descritto in ["Registrazione di](#page-122-0)  CANON IMAGE GATEWAY" (L. 123).
- Quando si sceglie anche un servizio Web come destinazione a cui inviare le immagini, eseguire l'accesso a CANON iMAGE GATEWAY (L. [124](#page-123-0)), quindi scegliere il modello della fotocamera, accedere alla schermata delle impostazioni dei servizi Web e selezionare la destinazione del servizio Web sotto le impostazioni di Image Sync. Per informazioni più dettagliate, consultare la Guida in CANON iMAGE GATEWAY.
- *2* **Scegliere il tipo di immagini da inviare (solo quando si inviano filmati con immagini).**
- Premere il pulsante [MENU] e scegliere [Impostazioni Wi-Fi] nella scheda [**[**4] (LL32).
- Premere i pulsanti  $[$ **A**][ $\blacktriangledown$ ] per scegliere [Image Sync], quindi scegliere [Foto/ Filmati] ( [=](#page-31-0)32).

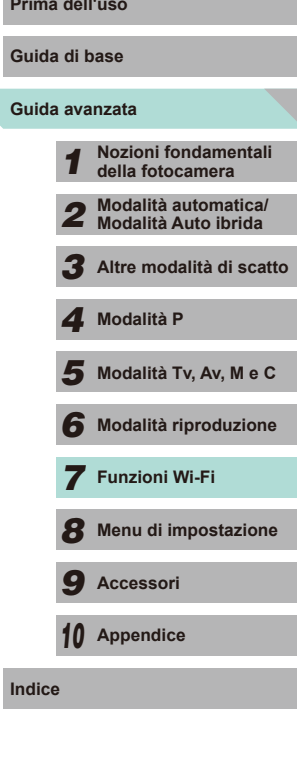

#### **Preparazione del computer**

Installare e configurare il software sul computer di destinazione.

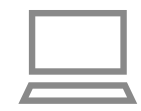

#### *1* **Installare il software.**

● Installare il software su un computer connesso a Internet (LL[158](#page-157-0)).

#### *2* **Registrare la fotocamera.**

- Windows: nella barra delle applicazioni, fare clic con il pulsante destro del mouse su [4], quindi fare clic su [Aggiungi nuova fotocamera].
- Mac OS: nella barra dei menu, fare clic su [<sub>4</sub>], quindi fare clic su [Aggiungi nuova fotocamera].
- Viene visualizzato un elenco di fotocamere collegate a CANON iMAGE GATEWAY. Scegliere la fotocamera da cui devono essere inviate le immagini.
- Dopo che la fotocamera è stata registrata e il computer è pronto a ricevere immagini, l'icona cambia in [<sup>244</sup>].

# **Invio delle immagini**

Le immagini inviate dalla fotocamera vengono salvate automaticamente sul computer.

Se il computer di destinazione delle immagini è spento, queste verranno memorizzate temporaneamente nel server CANON iMAGE GATEWAY. Le immagini memorizzate vengono eliminate regolarmente. Pertanto, assicurarsi di accendere il computer e salvare le immagini.

## *Inviare le immagini.*

- Attenersi ai passi 1 2 nella procedura<br>"Caricamento di immagini sui servizi  $Web"$  ( $\Box$ 125) e scegliere [ $\Box$ ].
- Una volta stabilita la connessione, vengono inviate le immagini. Quando le immagini sono state inviate al server CANON iMAGE GATEWAY, sullo schermo viene visualizzato  $[$

#### *2* **Salvare le immagini nel computer.**

- Le immagini vengono salvate automaticamente nel computer al momento dell'accensione.
- [1] viene visualizzato nelle immagini inviate.
- Mentre si inviano i filmati, si consiglia di utilizzare una batteria ricaricabile completamente carica o un adattatore CA (venduto separatamente) con un cavo di connessione (venduto separatamente, [148].
- Anche se le immagini sono state importate nel computer con un altro metodo, quelle non ancora inviate tramite CANON iMAGE GATEWAY verranno inviate al computer.
	- L'invio è più veloce quando la destinazione è un computer della stessa rete della fotocamera, poiché le immagini vengono inviate tramite il punto di accesso e non tramite CANON iMAGE GATEWAY. Tenere presente che le immagini archiviate nel computer vengono inviate a CANON iMAGE GATEWAY, perciò il computer deve essere connesso a Internet.

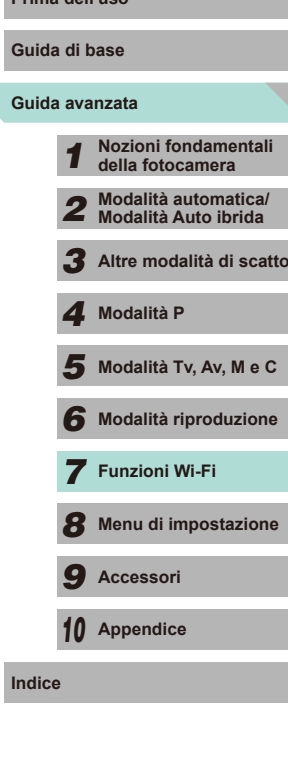

# <span id="page-132-0"></span>**Scatto in remoto**

Mentre si osserva una schermata di scatto sullo smartphone è possibile utilizzarla per scattare in remoto.

> È necessario configurare le impostazioni sulla privacy prima di iniziare per consentire l'invio di tutte le immagini  $\mathbb{Q}$ [116](#page-115-3),  $\mathbb{Q}$ [135\)](#page-134-0).

#### *1* **Fissare la fotocamera.**

- Mantenere ben ferma la fotocamera fissandola a un treppiede o adottando altri metodi.
- *2* **Connettere la fotocamera e lo**  smartphone ( $\Box$ [116](#page-115-0)).
- Nelle impostazioni sulla privacy, scegliere [Tutte le immagini].

#### *3* **Scegliere lo scatto in remoto.**

- Scegliere lo scatto in remoto in EOS Remote sullo smartphone.
- Una volta che la fotocamera è pronta per lo scatto in remoto, sullo smartphone viene visualizzata un'immagine dal vivo dalla fotocamera.
- A questo punto, viene visualizzato un messaggio sulla fotocamera e vengono disabilitate tutte le operazioni, ad eccezione della pressione del pulsante ON/OFF e della ghiera di selezione.

# *4* **Scattare.**

● Utilizzare lo smartphone per scattare.

**Prima dell'uso Prima dell'uso Prima dell'uso** 

- La messa a fuoco del soggetto potrebbe richiedere più tempo del normale.
- A seconda dello stato di connessione, la visualizzazione delle immagini o i tempi di scatto potrebbero richiedere più tempo del solito.
- Bruschi movimenti del soggetto visualizzati sullo smartphone dovuti all'ambiente di connessione non influiranno sulle immagini registrate.
- Le immagine acquisite non vengono trasferite sullo smartphone. Utilizzare lo smartphone per sfogliare e importare immagini dalla fotocamera.

# **Modifica o eliminazione delle impostazioni Wi-Fi**

Modificare o eliminare le impostazioni Wi-Fi come descritto di seguito.

# <span id="page-133-1"></span>**Modifica delle informazioni di connessione**

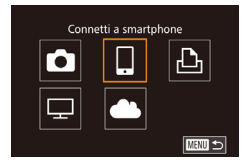

- *1* **Accedere al menu Wi-Fi e scegliere il dispositivo da modificare.**
- Premere il pulsante [D] per accendere la fotocamera.
- $\bullet$  Premere il pulsante  $[$ **A**].
- Accedere alla schermata di selezione del dispositivo (premere i pulsanti [◀][▶] o ruotare la ghiera [ ]), scegliere l'icona di un dispositivo da modificare (premere i pulsanti [▲][▼][◀][▶] o ruotare la ghiera [●]), quindi premere il pulsante [⑧].

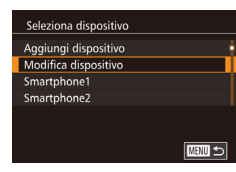

**MENU** 5

Modifica dispositivo Smartphone<sup>®</sup> Smartphone2

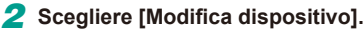

• Premere i pulsanti  $[$   $\blacktriangle$   $]$   $\blacktriangledown$  oppure ruotare la ghiera [ ] per scegliere [Modifica dispositivo], quindi premere il pulsante [(g)].

*3* **Scegliere il dispositivo da modificare.**

• Premere i pulsanti  $[$ **A**][ $\blacktriangledown$ ] oppure ruotare la ghiera [ ] per scegliere il dispositivo da modificare, quindi premere il pulsante [ ].

- 4 Scegliere la voce da modificare. **Prima dell'uso**
- Premere i pulsanti  $[$   $\blacktriangle$   $]$   $\blacktriangledown$  oppure ruotare la ghiera [ ] per scegliere la voce da modificare, quindi premere il pulsante [(.).
- Le voci che è possibile modificare dipendono dal dispositivo o dal servizio.

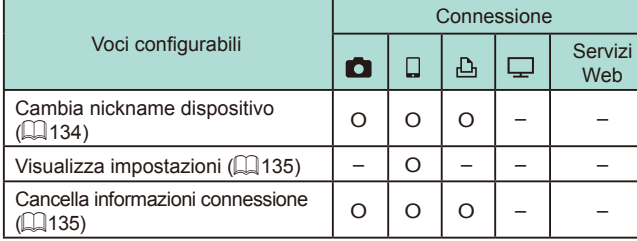

O: Configurabile – : Non configurabile

# <span id="page-133-0"></span>**Modifica del nickname di un dispositivo**

È possibile modificare il nickname (nome visualizzato) del dispositivo visualizzato sulla fotocamera.

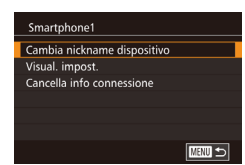

- Attenersi alla procedura del passo 4 in "Modifica delle [informazioni](#page-133-1) di [connessione" \(](#page-133-1) =134), scegliere [Cambia nickname dispositivo], quindi premere il pulsante [ ].
- Scegliere il campo di immissione, quindi premere il pulsante [ .]. Immettere un nuovo nickname servendosi della tastiera visualizzata (LLI33).

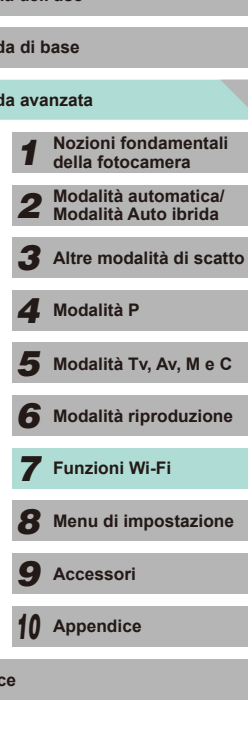

**Guid Guid** 

### <span id="page-134-1"></span>**Eliminazione delle informazioni di connessione**

Eliminare le informazioni di connessione (informazioni sui dispositivi connessi) come descritto di seguito.

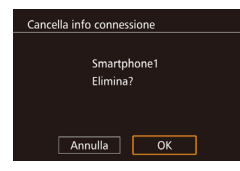

- Attenersi alla procedura del passo 4 in "Modifica delle informazioni di [connessione"](#page-133-1) (=[134\),](#page-133-1) scegliere [Cancella info connessione], quindi premere il pulsante [⑧].
- Dopo che viene visualizzato [Elimina?], premere i pulsanti [◀][ ▶] o ruotare la ghiera [ ] per scegliere [OK], quindi premere il pulsante  $\overline{R}$ .
- Le informazioni di connessione verranno eliminate.

### <span id="page-134-0"></span>**Scelta delle immagini da condividere con gli smartphone**

È possibile modificare il nickname (nome visualizzato) del dispositivo visualizzato sulla fotocamera.

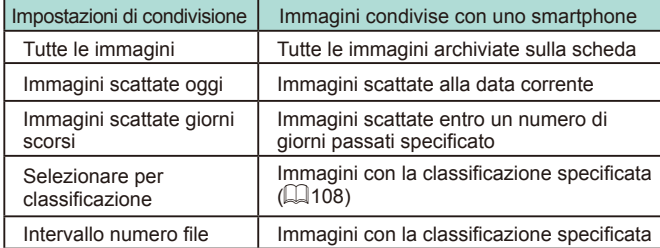

Questa impostazione è disponibile anche quando la schermata del passo 2 è visualizzata nel corso della connessione dello smartphone.

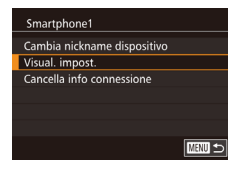

# *1* **Accedere alla schermata delle impostazioni.**

● Attenersi al passo 4 della procedura in "Modifica delle informazioni di connessione" ([[1] [134\)](#page-133-1), scegliere [Visual. impost.], quindi premere il pulsante [.....].

Visualizzabili Tutte le immagini Immagini scattate oggi lmm. scattate giorni scorsi Selez, per classificazione Intervallo numero file

#### 2 Selezionare un'impostazione di **Prima dell'uso condivisione.**

- Premere i pulsanti  $[$ **A**][ $\blacktriangledown$ ] o ruotare la ghiera [ ] per scegliere una voce di menu.
- Se si seleziona [Tutte le immagini] or [Immagini scattate oggi], premere il pulsante [ ].
- Se si seleziona [Imm. scattate giorni scorsi], premere il pulsante [⊛]. Nella schermata visualizzata, premere i pulsanti [▲][▼] per selezionare il numero di giorni, quindi premere il pulsante [  $\binom{[0]}{k}$ ].
- Se si seleziona [Selez. per classificazione], premere il pulsante [ ... Nella schermata visualizzata, premere i pulsanti [▲][▼] per selezionare la classificazione, quindi premere il pulsante [...].
- Se si seleziona [Intervallo numero file], premere il pulsante [ ... Nella schermata visualizzata, selezionare l'inizio e la fine dell'intervallo del numero di file, scegliere [OK]. quindi premere il pulsante [⊛]. Attenersi ai passi 2 - 3 in ["Selezione](#page-102-0)  [di un intervallo" \(](#page-102-0) =103) per definire l'intervallo.

Scegliere [Tutte le immagini] quando si scatta in remoto.

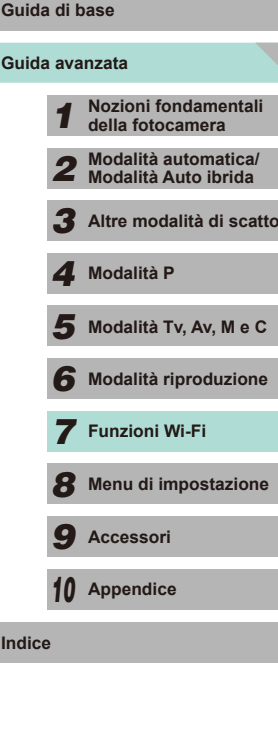

# **Ripristino delle impostazioni Wi-Fi predefinite**

Se il proprietario della fotocamera cambia o se la fotocamera deve essere smaltita, è possibile ripristinare le impostazioni Wi-Fi predefinite. Il ripristino delle impostazioni Wi-Fi cancellerà anche tutte le impostazioni del servizio Web. Prima di selezionare questa opzione, è necessario essere certi di volere ripristinare tutte le impostazioni Wi-Fi.

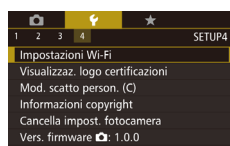

Impostazioni Wi-Fi Cronol, dest. Cambia nickname dispositivo Controlla indirizzo MAC Reset impost. ■図

## *1* **Scegliere [Impostazioni Wi-Fi].**

• Premere il pulsante [MENU] e scegliere [Impostazioni Wi-Fi] nella scheda [**[**4] (|⊥.........32).

*2* **Scegliere [Reset impost.].**

• Premere i pulsanti  $[∆][∇]$  o ruotare la ghiera [ ] per scegliere [Reset impost.], quindi premere il pulsante [  $\binom{2}{k}$ ].

- *3* **Ripristinare le impostazioni predefinite.**
- Premere i pulsanti [◀][▶] oppure ruotare la ghiera [ ] per scegliere [OK], quindi premere il pulsante [ ].
- Le impostazioni Wi-Fi sono ora ripristinate.

Per ripristinare altre impostazioni (ad eccezione di Wi-Fi), scegliere [Cancella impost. fotocamera] nella scheda [Y4] ( =[145](#page-144-0)).

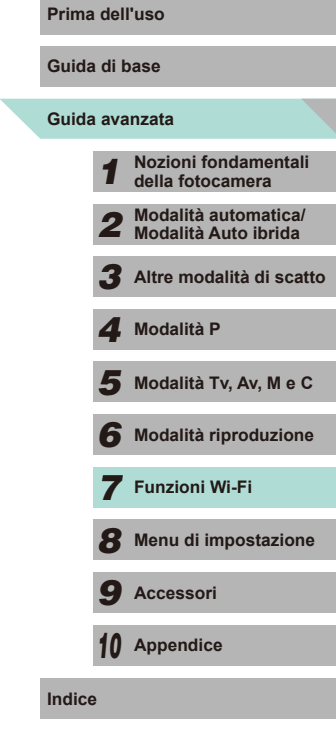

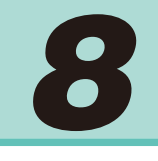

# **Menu di impostazione**

Personalizzare o modificare le funzioni di base della fotocamera per una maggiore comodità

# **Prima dell'uso Regolazione delle funzioni di base della fotocamera**

È possibile configurare le funzioni MENU ( $\Box$ 32) nelle schede [ $\lvert \mathbf{\Psi}^{\dagger} \rvert$ ], [ 2], [ 3] e [ 4]. Personalizzare le funzioni di uso comune in base alle proprie esigenze, per maggiore comodità.

# **Archiviazione di immagini in base alla data**

Anziché salvare le immagini in cartelle create mensilmente, è possibile fare in modo che la fotocamera crei cartelle con frequenza giornaliera, per archiviare gli scatti effettuati in quel giorno.

- SETUP1 Giornaliero Mensile
	- $\bullet$  Scegliere [Crea Cartella] nella scheda [ $\blacklozenge$ 1], quindi scegliere [Giornaliero].
	- Le immagini verranno ora salvate in cartelle create in corrispondenza della data di scatto.

# **Numero file**

 $n + 4$  $\overline{2}$   $\overline{3}$   $\overline{4}$ 

Crea Cartella

Gli scatti vengono automaticamente numerati in ordine sequenziale (0001 – 9999) e salvati in cartelle in grado di memorizzare fino a 2.000 immagini ciascuna. È possibile modificare l'assegnazione dei numeri di file da parte della fotocamera.

- $\begin{array}{c|c|c|c|c|c|c|c} \hline \multicolumn{1}{c|}{\mathbf{r}} & \multicolumn{1}{c|}{\mathbf{r}} & \multicolumn{1}{c|}{\mathbf{r}} & \multicolumn{1}{c|}{\mathbf{r}} & \multicolumn{1}{c|}{\mathbf{r}} & \multicolumn{1}{c|}{\mathbf{r}} & \multicolumn{1}{c|}{\mathbf{r}} & \multicolumn{1}{c|}{\mathbf{r}} & \multicolumn{1}{c|}{\mathbf{r}} & \multicolumn{1}{c|}{\mathbf{r}} & \multicolumn{1}{c|}{\mathbf{r}} & \multicolumn{1}{c|$ SETUP1 Numero file Continuo Auto reset
- Scegliere [Numero file] nella scheda [1], quindi scegliere un'opzione.
- **Guida avanzata Guida di base** *1* **Nozioni fondamentali della fotocamera** *2* **Modalità automatica/ Modalità Auto ibrida** *3* **Altre modalità di scatto**  $\overline{\mathbf{5}}$  Modalità Tv, Av, M e C *6* **Modalità riproduzione** *7* **Funzioni Wi-Fi** *8* **Menu di impostazione** *9* **Accessori** *10* **Appendice Indice** *4* **Modalità P**

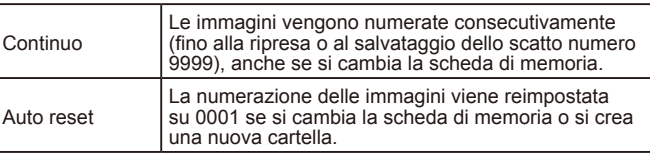

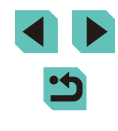

●

A prescindere dall'opzione selezionata in questa impostazione, gli scatti possono venire numerati consecutivamente partendo dall'ultimo numero delle immagini esistenti nelle schede di memoria appena inserite. Per iniziare a salvare gli scatti dal numero 0001, utilizzare una scheda di memoria vuota o formattata ( =[138](#page-137-1)).

# <span id="page-137-1"></span>**Formattazione delle schede di memoria**

Prima di utilizzare una scheda di memoria nuova o una già formattata in un altro dispositivo, è necessario formattarla con la fotocamera in uso. La formattazione elimina tutti i dati della scheda di memoria. Prima di procedere alla formattazione, copiare le immagini dalla scheda di memoria sul computer oppure effettuarne il backup.

#### *1* **Accedere alla schermata [Formattazione].**

● Scegliere [Formattazione] nella scheda  $[6]$ 1], quindi premere il pulsante  $[6]$ .

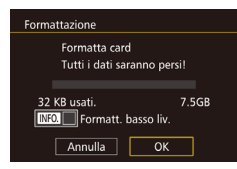

#### *2* **Scegliere [OK].**

- Premere i pulsanti [◀][▶] oppure ruotare la ghiera [<sup>3</sup>] per scegliere [OK], quindi premere il pulsante [....].
- Ora la scheda è formattata.
- La formattazione o l'eliminazione dei dati di una scheda di memoria modifica semplicemente le informazioni di gestione dei file nella scheda e non garantisce la completa eliminazione dei dati. Quando si trasferisce o si smaltisce una scheda di memoria, è necessario adottare alcune precauzioni per proteggere le informazioni personali, ad esempio distruggere fisicamente la scheda.

La capacità totale della scheda indicata nella schermata di formattazione potrebbe essere inferiore a quella pubblicizzata.

#### **Formattazione a basso livello**

Eseguire la formattazione a basso livello nei seguenti casi: viene visualizzato [Errore memory card], la fotocamera non funziona correttamente, la lettura/scrittura delle immagini della scheda risulta rallentata, lo scatto continuo risulta rallentato o la registrazione dei filmati si interrompe improvvisamente. La formattazione a basso livello elimina tutti i dati della scheda di memoria. Prima di procedere alla formattazione a basso livello, copiare le immagini dalla scheda di memoria sul computer oppure effettuarne il backup.

<span id="page-137-0"></span>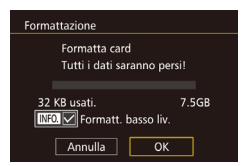

- Nella schermata al passo 2 di ["Format](#page-137-0)tazione delle schede di memoria"<br>[\(](#page-137-0) $\Box$ 138), premere il pulsante [ $\mathsf{INFO}$ ] per posizionare il segno [/] vicino a [Formatt. basso liv.].
- Attenersi alle procedure del passi 2 di "Formattazione delle schede di memoria" ( =[138\)](#page-137-0) per continuare la formattazione.
- La formattazione a basso livello richiede più tempo rispetto alla ["Formattazione delle schede di memoria" \(](#page-137-1)LL138), poiché i dati vengono eliminati da tutti i settori di archiviazione della scheda di memoria.
- Per annullare la formattazione a basso livello in corso, scegliere [Annulla]. In questo caso, tutti i dati verranno eliminati, ma sarà possibile utilizzare normalmente la scheda di memoria.

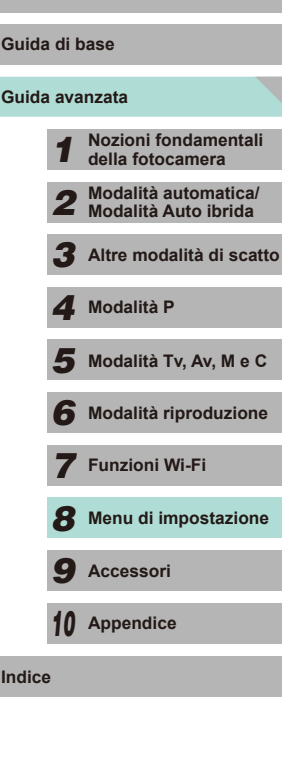

**Prima dell'uso**

# **Modifica dei formati video**

Permette di definire il formato delle immagini per il televisore. Questa impostazione modifica anche le opzioni della qualità delle immagini (frequenza immagini) disponibili per i filmati.

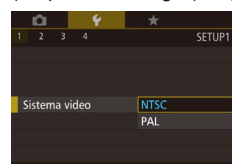

● Scegliere [Sistema video] nella scheda [ $\blacklozenge$ 1], quindi scegliere un'opzione.

# **Calibrazione della livella elettronica**

Calibrare la livella elettronica se si ritiene che non funzioni correttamente per livellare la fotocamera.<br>Per una maggiore precisione di calibrazione, visualizzare la griglia.

 $(\Box$ 30) per livellare preventivamente la fotocamera.

*1* **Assicurarsi che la fotocamera sia a livello.**

● Posizionare la fotocamera su una superficie piana, ad esempio un tavolo.

# Livella elettronica **Calibrazione rollic** Calibrazione beccheggio ■□□

#### *2* **Calibrare la livella elettronica.**

- Scegliere [Livella elettronica] nella scheda [1], quindi premere il pulsante [ ].
- Per regolare l'inclinazione a sinistra/ destra, scegliere [Calibrazione rollio] e per regolare l'inclinazione in avanti/all'indietro, scegliere [Calibrazione beccheggio], sequito dal pulsante [....]). Viene visualizzato un messaggio di conferma.
- Scegliere [OK], quindi premere il pulsante  $[$ ( $\mathbb{R}$ )].

### **Reimpostazione della livella elettronica Prima dell'uso**

Ripristinare lo stato originale della livella elettronica attenendosi alla seguente procedura. Questa operazione non è possibile se non si è calibrata la livella elettronica.

- Scegliere [Livella elettronica] nella scheda [ $\blacklozenge$ 1], quindi premere il pulsante  $\lceil \binom{n}{k} \rceil$ .
- Scegliere [Reimposta], quindi premere il pulsante [(B)].
- Scegliere [OK], quindi premere il pulsante  $\lceil \binom{n}{k} \rceil$ .

# <span id="page-138-0"></span>**Utilizzo della modalità Eco**

SETUP2

 $*$   $\frac{1}{2}$   $\frac{1}{2}$ 

 $\overline{Off}$ 

 $\bullet$ 08.08.'14 10:00

Italiano

■ ■

Livella elettronica

Calibrazione rollio

Modalità Fro Risparmio bat **Luminosità LCD** 

**Euso Orario** 

Data/Ora Linguar 源

Calibrazione beccheggio Reimposta

Questa funzione consente di risparmiare la carica della batteria in Modalità scatto. Quando la fotocamera non è utilizzata, lo schermo si oscura rapidamente per ridurre il consumo della batteria.

#### *1* **Configurare le impostazioni.**

- Scegliere [Modalità Eco] nella scheda [2], quindi scegliere [On].
- $\bullet$  [ $F \cap$ ] viene ora visualizzato nella schermata di scatto (LL[174](#page-173-0)).
- Lo schermo si oscura quando la fotocamera non è utilizzata per circa due secondi; circa dieci secondi dopo l'oscuramento, lo schermo si disattiva. La fotocamera si spegne dopo circa tre minuti di inattività.

# *2* **Scattare.**

● Per attivare lo schermo ed effettuare le operazioni preliminari alla ripresa quando lo schermo è spento ma l'indicatore luminoso (posteriore) è ancora attivo, premere il pulsante di scatto fino a metà corsa.

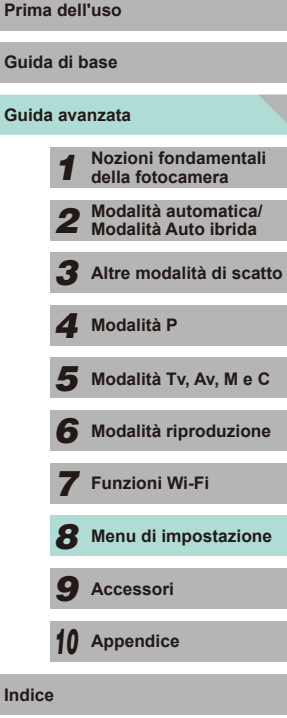

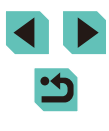

# **Modifica della funzione di risparmio batteria**

Modificare la temporizzazione della disattivazione automatica della fotocamera e dello schermo (rispettivamente, AutoSpegnimento e Spegni display) in base alle necessità  $(128)$ .

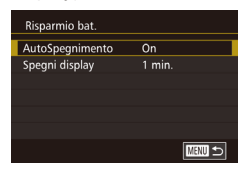

- Scegliere [Risparmio bat.] nella scheda [42], quindi premere il pulsante [ ....
- Selezionare una voce e premere il pulsante [ ]. Premere i pulsanti [ ][ ] o ruotare la ghiera [<sup>2</sup> ] per modificare le impostazioni, quindi premere nuovamente il pulsante  $\lbrack \binom{n}{2} \rbrack$ .

Per preservare la carica della batteria, scegliere [On] per [AutoSpegnimento] e [1 min.] o un valore inferiore per [Spegni display].

- L'impostazione [Spegni display] viene applicata anche se si imposta [AutoSpegnimento] su [Off].
- Queste funzioni di risparmio energetico non sono disponibili quando la modalità Eco è impostata ([[139](#page-138-0)) su [On].

## **Luminosità dello schermo e in contra dell'uso** Prima dell'uso

Modificare la luminosità dello schermo attendendosi alla seguente procedura.

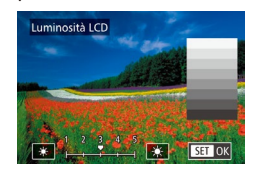

- Scegliere [Luminosità LCD] nella scheda  $[42]$ , quindi premere il pulsante  $[$ Scegliere il valore di luminosità premendo i pulsanti [◀][▶] o ruotando la ghiera [
).
- Per ottenere la luminosità massima, tenere premuto il pulsante  $I$   $I$   $N$   $O$   $I$  per almeno un secondo quando viene visualizzata la schermata di scatto o quando vengono visualizzate singole immagini. Ciò annullerà l'impostazione [Luminosità LCD] della scheda [2]. Per ripristinare la luminosità originale, tenere nuovamente premuto il pulsante  $\textsf{INFO}$ ] per almeno un secondo oppure spegnere e riaccendere la fotocamera.

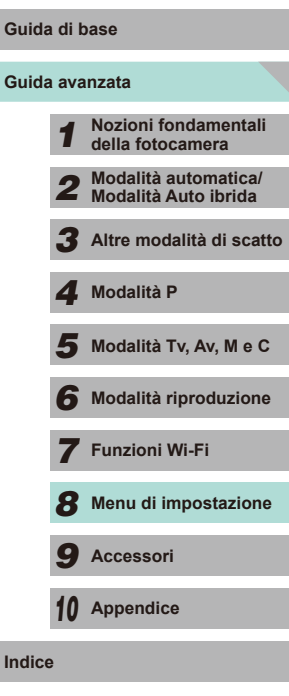

# **Orologio globale**

Per assicurarsi che sugli scatti vengano riportate la data e l'ora con il fuso orario corretto quando si viaggia all'estero, è sufficiente registrare preventivamente la destinazione e selezionare il relativo fuso orario. Con questa pratica funzione non è necessario modificare manualmente l'impostazione Data/Ora.

Prima di utilizzare l'orologio globale, assicurarsi di impostare preventivamente la data, l'ora e il fuso orario locale, come descritto in  $^{\prime\prime}$  Impostazione di data e ora" ( $\Box$ 18).

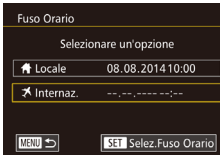

**Euso Orario** 

**A** Locale

**MENU** 

 $\overline{\mathbf{X}}$  Internaz.

Selezionare un'opzione

08.08.201410:00

08.08.201411:00

SET Selez.Fuso Orario

# *1* **Specificare la destinazione.**

- Scegliere [Fuso Orario] nella scheda  $[$   $\blacktriangleright$  2], quindi premere il pulsante  $[$  $\binom{6}{2}$ .
- Premere i pulsanti  $[\triangle][\blacktriangledown]$  oppure ruotare la ghiera [ ] per scegliere [ X Internaz.], quindi premere il pulsante [ ].
- Premere i pulsanti [4][D] per scegliere la destinazione.
- Per impostare l'ora legale (1 ora avanti). scegliere [ $\frac{1}{2}$ ] premendo i pulsanti  $[\triangle][\blacktriangledown]$ , quindi scegliere  $[\frac{1}{2}]$  premendo i pulsanti [4][b].
- Premere il pulsante  $[$ ( $]$ ).

#### *2* **Passare al fuso orario di destinazione.**

- Premere i pulsanti  $[\triangle][\blacktriangledown]$  oppure ruotare la ghiera [ iii per scegliere [ **X** Internaz.], quindi premere il pulsante [MENU].
- [X] viene ora visualizzato nella schermata di scatto  $(1)$ [174](#page-173-0)).

Modificando la data e l'ora nella modalità [ $\blacktriangle$ ] ([19], si aggiornerà automaticamente la data e l'ora [<sup>4</sup> Locale].

# **Data e ora Prima dell'uso**

**English** 

Deutsch

Francais

**Iederland** 

Dansk

Suomi

Italiano 'країнська

Per modificare la data e l'ora, attenersi alla seguente procedura.

Data/Ora H Imposta Data Ora. 08. 08. 2014 10: 00 mm/qq/aa 拼 Н **SET OK**  $m \rightarrow$ 

**Norsk** 

Svenska

Español

 $FA\lambda$ mviká

**Puccking** Polski

Čeština

Magyar

# **Lingua di visualizzazione**

繁體中文

日本語

**SET OK** 

Modificare la lingua di visualizzazione in base alle esigenze.

- Scegliere [Lingua 園 nella scheda  $[42]$ , Română Türkce quindi premere il pulsante [ $\mathcal{R}$ ]. ภาษาไทย 简体中文
	- Premere i pulsanti [▲][▼][4][ }] o ruotare la ghiera [ ] per scegliere una lingua e premere il pulsante [3].

● Scegliere [Data/Ora] nella scheda [ $Q$ ], quindi premere il pulsante [ ]. ● Premere i pulsanti [ | ][ Der scegliere un'opzione, quindi modificare l'impostazione premendo i pulsanti  $[\triangle][\blacktriangledown]$  o ruotando la ghiera  $[\triangle]$ .

Per accedere alla schermata [Lingua] dalla modalità riproduzione, tenere premuto il pulsante  $[$  $]$ e premere il pulsante  $[MENT]$ .

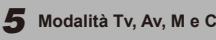

*6* **Modalità riproduzione**

*7* **Funzioni Wi-Fi**

*8* **Menu di impostazione**

*9* **Accessori**

*10* **Appendice**

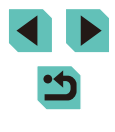

# **Disattivazione dei suoni delle operazioni della**

## **fotocamera**

I suoni vengono disattivati se si preme il pulsante di scatto fino a metà corsa o si attiva l'autoscatto.

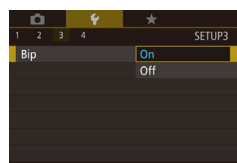

● Scegliere [Bip] nella scheda [ $\blacklozenge$ 3], quindi scegliere [Off].

# **Per nascondere i suggerimenti**

Normalmente i suggerimenti vengono visualizzati quando si seleziona un'opzione nel menu Impostazioni rapide (LLI31) o nella schermata delle funzioni di scatto ( [=](#page-60-0)61). Se lo si preferisce, è possibile

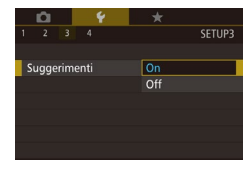

disattivare queste informazioni.<br>
● Scegliere [Suggerimenti] nella scheda<br>
■ Scheda [Suggerimenti] nella scheda [ $\blacklozenge$ 3], quindi scegliere [Off].

# **Modifica delle impostazioni del touch screen**

È possibile modificare la sensibilità del touch screen in modo che risponda a un tocco più leggero o non risponda al tocco.

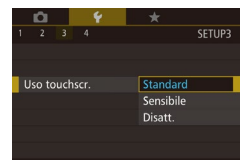

- Scegliere [Uso touchscr.] nella scheda [ $\blacklozenge$ 3], quindi scegliere l'impostazione desiderata.
- Scegliere [Sensibile] per aumentare la sensibilità del touch screen, oppure scegliere [Disatt.] per disattivare il touch screen.
- Osservare le sequenti precauzioni quando si utilizza il touch screen.
	- Dato che il monitor LCD non è sensibile alla pressione, non utilizzare oggetti appuntiti come un'unghia o una penna a sfera, per toccare il touch screen.
	- Non toccare lo schermo con le dita bagnate.
	- Se il monitor LCD presenta tracce di umidità o se si hanno le dita bagnate, il touch screen potrebbe non rispondere o non rispondere correttamente al tocco. In tal caso, spegnere la fotocamera e pulire il monitor LCD con un panno.
	- Non incollare pellicole di protezione dello schermo (disponibili in commercio) o adesivi sul monitor LCD per evitare di ridurre la velocità di risposta del touch screen.
- Nelle operazioni successive con il touch screen, lo schermo potrebbe rispondere meno velocemente che in modalità [Sensibile].

# **Pulizia del sensore immagine**

La fotocamera dispone di una funzione di pulizia che rimuove automaticamente la polvere dal sensore immagine quando si spegne o si accende la fotocamera o quando entra in modalità Risparmio energia. È possibile attivare o disattivare questa funzione di pulizia in qualsiasi momento,.

# **Disattivazione dell'auto pulizia**

#### *1* **Accedere alla schermata delle impostazioni.**

- Dopo aver acceso la fotocamera in modalità di scatto, scegliere [Pulizia Sensore] nella scheda [93] e premere il pulsante [<sup>(a)</sup>].
- Premere i pulsanti [▲][ o ruotare la ahiera [.] per scegliere [Auto pulizia [...]. quindi premere il pulsante [ ].

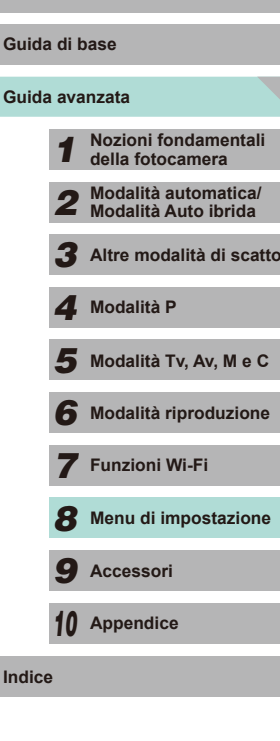

**Prima dell'uso**

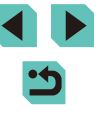

#### Auto pulizia ..<del>.</del>

#### *2* **Configurare le impostazioni.**

● Premere i pulsanti [◀][▶] oppure ruotare la ghiera [ ] per scegliere [ Disatt.],

Pulizia automatica del sensore quando la fotocamera viene accesa o spenta

Attiva Disatt.

# quindi premere il pulsante [ ].

# **Attivazione della pulizia**

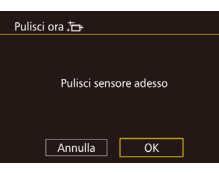

#### *1* **Accedere alla schermata delle impostazioni.**

- Dopo aver acceso la fotocamera in modalità di scatto, scegliere [Pulizia Sensore] nella scheda [63] e premere il pulsante  $[$ ( $]$ ).
- Premere i pulsanti [▲][ ) o ruotare la ghiera [ ] per scegliere [ Pulisci ora [ ], quindi premere il pulsante [ ].

#### *2* **Pulire il sensore.**

- Premere i pulsanti [◀][▶] oppure ruotare la ghiera [ ] per scegliere [OK], quindi premere il pulsante [...].
- Lo schermo indica che il sensore è stato pulito. Benché si avverta un rumore simile al suono di scatto, non è stata scattata alcuna foto.
- La pulizia del sensore viene effettuata anche se non è inserito alcun obiettivo. In tal caso, non introdurre il dito o la punta della pompetta oltre l'innesto dell'obiettivo, poiché le tendine dell'otturatore potrebbero danneggiarsi.
- Per ottenere i migliori risultati dalla pulizia, posizionare la fotocamera in orizzontale su un tavolo o su un'altra superficie prima di iniziare.
- Anche se la pulizia del sensore viene ripetuta più volte di seguito, il risultato non cambia di molto. È possibile che [Pulisci ora  $\uparrow \rightarrow$ ] non sia immediatamente disponibile dopo la pulizia.
- Qualora il sensore immagine presenti polvere o tracce di altri materiali che non possono essere rimosse con la funzione di pulizia, contattare l'Help Desk del Supporto Clienti Canon.

#### **Pulizia manuale**

Se sul sensore immagine è presente polvere o sporco che non può essere rimosso con la funzione di pulizia, provare a pulirlo manualmente utilizzando una pompetta o un altro dispositivo.

Il sensore immagine è un componente molto delicato. Prima di pulire manualmente il sensore immagine, si consiglia di consultare il Centro di assistenza Canon (indicato nell'appendice).

*1* **Spegnere la fotocamera.**

*2* **Rimuovere l'obiettivo.**

*3* **Pulire il sensore immagine.**

- Il sensore immagine è un componente molto delicato. Prestare attenzione durante la pulizia.
	- Utilizzare una pompetta priva di spazzola. Il contatto con le spazzole può danneggiare il sensore immagine.
	- Non inserire la pompetta nella superficie di innesto dell'obiettivo, in quanto si potrebbe danneggiare l'otturatore.
	- Non pulire con aria compressa ad alta pressione o gas. L'aria compressa ad alta pressione può danneggiare il sensore immagine e il gas potrebbe condensare o gelarsi danneggiando la superficie del sensore immagine.
	- Se sul sensore immagine rimangono tracce dopo la pulizia con la pompetta, si consiglia di far pulire il sensore presso un Centro di assistenza Canon.

# **Guida avanzata Guida di base** *1* **Nozioni fondamentali della fotocamera** *2* **Modalità automatica/ Modalità Auto ibrida** *3* **Altre modalità di scatto**  $\overline{\mathbf{5}}$  Modalità Tv, Av, M e C *6* **Modalità riproduzione** *7* **Funzioni Wi-Fi** *8* **Menu di impostazione** *9* **Accessori** *4* **Modalità P**

**Prima dell'uso**

*10* **Appendice**

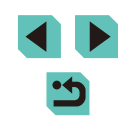

# **Verifica del logo delle certificazioni**

Sullo schermo è possibile visualizzare alcuni loghi relativi ai requisiti di certificazione soddisfatti dalla fotocamera. Altri logo delle certificazioni sono stampati nella presente guida, sulla confezione della fotocamera o sul corpo della fotocamera.

 $\rightarrow$ o. . . . **SETUPA** Impostazioni Wi-Fi Visualizzaz. logo certificazioni Mod. scatto person. (C) Informazioni copyright Cancella impost, fotocamera Vers. firmware CI: 1.0.0

● Scegliere [Visualizzaz. logo certificazioni] nella scheda [44], quindi premere il pulsante [ ® ].

# <span id="page-143-0"></span>**Impostazione delle informazioni sul copyright da registrare nelle immagini**

Per registrare il nome dell'autore e i dettagli del copyright nelle immagini, impostare preventivamente tali informazioni attenendosi alla seguente procedura.

#### Informazioni copyright

Visualizza info copyright Immettere nome dell'autore Immettere dettagli copyright Cancella info. copyright

 $\sqrt{2}$ 

- Scegliere [Informazioni copyright] nella scheda [44], quindi premere il pulsante [(A)].
- Premere i pulsanti  $[$   $\blacksquare$  $]$   $\blacktriangledown$ ] o ruotare la ghiera [<sup>3</sup>] per scegliere [Immettere] nome dell'autore] o [Immettere dettagli copyright]. Premere il pulsante [  $\binom{6}{2}$ ] per accedere alla tastiera, quindi immettere il nome (口33).
- Premere il pulsante [MENU]; viene visualizzato [Accettare le modifiche?]. Premere i pulsanti [1] i oppure ruotare la ghiera [<sup>1</sup> ] per scegliere [Sì], quindi premere il pulsante [  $\binom{[0]}{k}$ ].
- Le informazioni impostate qui verranno ora registrate nelle immagini.
- Per controllare le informazioni immesse, scegliere [Visualizza] info copyright] nella schermata riportata sopra, quindi premere il pulsante  $\lbrack \mathcal{R} \rbrack$ .
- $\bullet$  E inoltre possibile utilizzare il software EOS Utility ( $\downarrow$  [158](#page-157-1)), per immettere, modificare ed eliminare le informazioni sul copyright. Alcuni caratteri immessi con il software potrebbero non venire visualizzati nella fotocamera, ma saranno registrati correttamente nelle immagini.
- Dopo aver salvato le immagini su un computer, è possibile verificare le informazioni sul copyright registrate nelle immagini utilizzando il software.

# **Eliminazione di tutte le informazioni sul copyright**

È possibile eliminare contemporaneamente il nome dell'autore e i dettagli del copyright attenendosi alla seguente procedura.

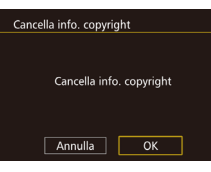

- Attenersi alla procedura indicata in ["Impostazione delle informazioni sul](#page-143-0)  copyright da registrare nelle immagini"<br>( $\Box$ 144) e scegliere [Cancella info. copyright].
- Premere i pulsanti [ | ] oppure ruotare la ghiera [ ] per scegliere [OK], quindi premere il pulsante [ ].
- Le informazioni sul copyright già registrate nelle immagini non verranno eliminate.

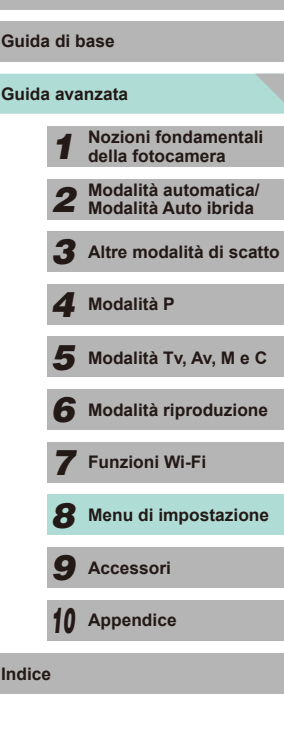

**Prima dell'uso**
#### **Modifica di altre impostazioni**

Sono disponibili anche le seguenti funzioni.

- $\bullet$  [Impostazioni Wi-Fi] (scheda  $\sim$  41) ( $\sim$ [115](#page-114-0))
- [Mod. scatto person. (C)] (scheda  $[\nabla 4]$ ) ( $\Box$ 90)
- [Vers. firmware  $\Box$ : \*.\*.\*] (scheda  $[\nabla 4]$ ) (utilizzata per aggiornare il firmware)
	- Durante gli aggiornamenti del firmware, il touch screen viene disattivato per impedire di azionare inavvertitamente la fotocamera.

#### **Ripristino delle impostazioni predefinite**

Per annullare eventuali modifiche accidentali delle impostazioni, è possibile ripristinare le impostazioni predefinite della fotocamera.

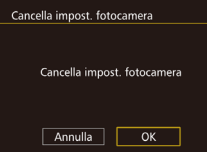

- *1* **Accedere alla schermata [Cancella impost. fotocamera].**
- Scegliere [Cancella impost. fotocamera] nella scheda [ $\blacklozenge$ 4], quindi premere il pulsante [(a)].

#### *2* **Ripristinare le impostazioni predefinite.**

- Premere i pulsanti [◀][▶] oppure ruotare la ghiera [<sup>3</sup>] per scegliere [OK], quindi premere il pulsante [....].
- Le impostazioni predefinite sono state ripristinate.
- **Prima dell'uso Prima dell'uso Prima dell'uso** seguenti funzioni.
	- [Sistema video] nella scheda  $\lceil \cdot \cdot \rceil$  ( $\lceil \cdot \rceil$ [139\)](#page-138-0)
	- [Fuso Orario] ( $\Box$ [141](#page-140-0)), [Data/Ora] ( $\Box$ [141\)](#page-140-1) e [Lingua  $($  $\Box$ [141\)](#page-140-2) nella scheda  $[$  $\bigcirc$ 21
	- [Imp. funz. flash esterno] o [Impostaz. C.Fn flash est.] in [Control. Flash] nella scheda [ 3]
	- $-La$  scheda  $\overline{1}\overline{9}$  1]
	- $-$  Impostazioni di compensazione dell'esposizione ( $\Box$ 61)
	- Modalità di scatto  $(151)$
	- Impostazioni Wi-Fi  $($ [115](#page-114-0))
	- Valore calibrato della livella elettronica ( $\Box$ [139](#page-138-0))
	- Informazioni sul copyright  $(1144)$  $(1144)$  $(1144)$

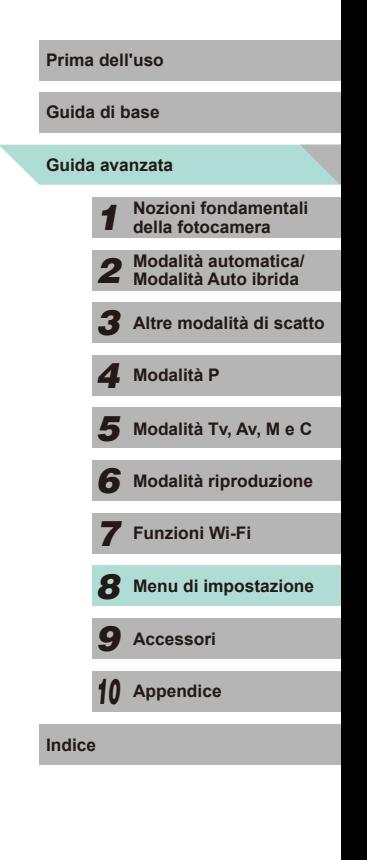

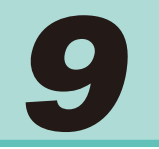

### **Accessori**

È possibile sfruttare al massimo le potenzialità della fotocamera con gli accessori Canon opzionali e altri accessori compatibili, venduti separatamente

#### **Si consiglia di utilizzare accessori Canon originali. Prima dell'uso**

Questa fotocamera è progettata per garantire prestazioni eccellenti quando viene utilizzata con accessori originali Canon.

Canon non si assume alcuna responsabilità per danni alla fotocamera e/o incidenti, quali incendi o altro, provocati dal malfunzionamento di accessori non originali (ad esempio, fuoriuscite di liquido e/o esplosione della batteria). Questa garanzia non è valida per le riparazioni causate dal malfunzionamento di accessori Canon non originali, anche in caso di richieste di riparazione a pagamento.

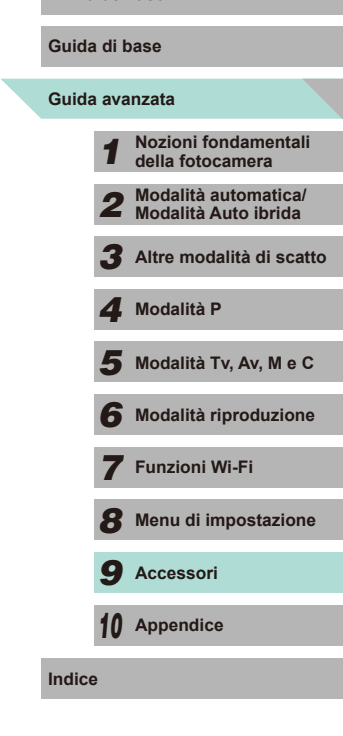

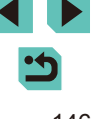

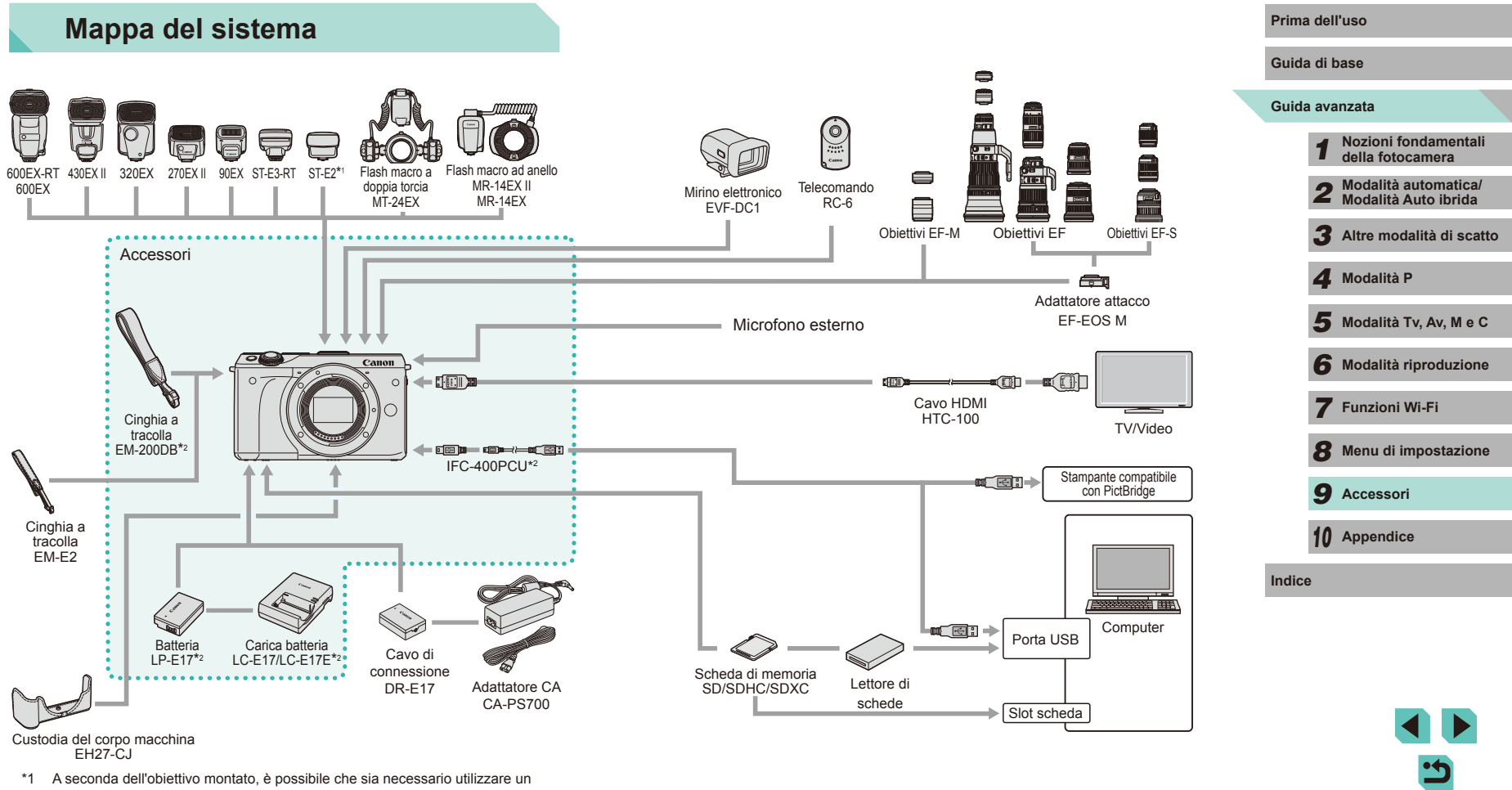

cavo di connessione per il flash OC-E3 (venduto separatamente).

\*2 Acquistabile anche separatamente.

### **Accessori opzionali**

I seguenti accessori della fotocamera sono venduti separatamente. La disponibilità varia in base all'area geografica e alcuni accessori potrebbero non essere più disponibili.

#### **Obiettivo**

#### **Obiettivi EF-M, obiettivi EF, obiettivi EF-S**

● È possibile scegliere tra vari obiettivi in grado di fotografare qualsiasi soggetto o espressione. Per montare gli obiettivi EF ed EF-S, è necessario utilizzare un adattatore attacco EF-EOS M.

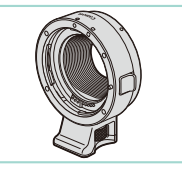

#### **Adattatore attacco EF-EOS M**

● Utilizzare questo adattatore attacco per montare gli obiettivi EF o EF-S sulla fotocamera.

#### **Alimentatori**

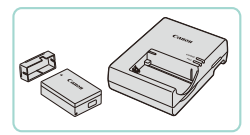

#### **Batteria LP-E17**

● Batteria ricaricabile agli ioni di litio.

#### **Carica batteria LC-E17/LC-E17E**

• Carica batteria per LP-E17

- **Prima dell'uso** Viene visualizzato il messaggio [Errore comunicaz. batteria] se si utilizza una batteria non originale Canon ed è richiesto l'intervento dell'utente. Tenere presente che Canon non si assume alcuna responsabilità per eventuali danni derivanti da incidenti, quali malfunzionamenti o incendi, che potrebbero verificarsi a causa dell'utilizzo di batterie non originali.
- La batteria include un apposito sportello che è possibile fissare, in modo che  $\triangle$  risulti visibile in una batteria carica e che  $\triangle$  non risulti visibile in una batteria scarica.

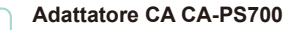

● Consente di alimentare la fotocamera utilizzando la corrente domestica. L'utilizzo dell'adattatore CA con un cavo di connessione è consigliato quando si utilizza la fotocamera per periodi di tempo prolungati o quando si collega la fotocamera a una stampante o a un computer. Non può essere utilizzato per caricare la batteria della fotocamera.

#### **Cavo di connessione DR-E17**

- Si utilizza con un adattatore CA
- Il carica batteria e l'adattatore CA possono essere utilizzati in aree con alimentazione CA a 100 - 240 V (50/60 Hz).
- Per le prese elettriche di formato diverso, utilizzare un comune adattatore per spine disponibile in commercio. Non utilizzare un trasformatore elettrico progettato per i viaggi all'estero, poiché potrebbe danneggiare la batteria.

## **Guida avanzata Guida di base** *1* **Nozioni fondamentali della fotocamera** *2* **Modalità automatica/ Modalità Auto ibrida** *3* **Altre modalità di scatto**  $\overline{\mathbf{5}}$  Modalità Tv, Av, M e C *6* **Modalità riproduzione** *7* **Funzioni Wi-Fi** *8* **Menu di impostazione** *9* **Accessori** *10* **Appendice Indice** *4* **Modalità P**

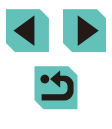

#### **Flash**

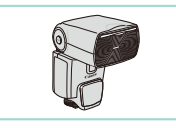

#### **Speedlite 600EX-RT/600EX/430EX II/ 320EX/270EX II/90EX**

● Unità flash con attacco a slitta che consente di scattare vari tipi di foto con il flash. Sono supportati anche Speedlite 580EX II, 580EX, 550EX, 430EX, 420EX, 380EX, 270EX e 220EX.

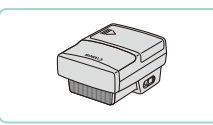

#### **Trasmettitore Speedlite ST-E3-RT/ST-E2**

- Consente il controllo wireless delle unità flash Speedlite secondarie (tranne Speedlite 220EX/270EX).
- Quando si utilizza ST-E2 con determinati obiettivi, potrebbe essere necessario il cavo di connessione per il flash OC-E3.

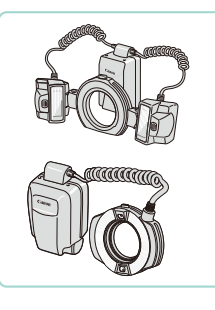

#### **Flash macro a doppia torcia MT-24EX Flash macro ad anello MR-14EX II/ MR-14EX**

● Unità flash macro esterna che consente di scattare vari tipi di foto con il flash macro.

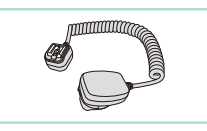

#### **Cavo di connessione per il flash OC-E3** Prima dell'uso

- Cavo di connessione per utilizzare Speedlite lontano dalla fotocamera.
- 

#### **Altri accessori**

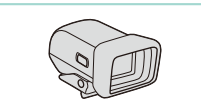

### **Mirino elettronico EVF-DC1**

● Consente di scattare facilmente la foto desiderata.

#### **Telecomando RC-6**

● Consente di attivare una fotocamera fissa a distanza.

#### **Custodia del corpo macchina EH27-CJ**

● Protegge la fotocamera da polvere e graffi.

#### **Cinghia a tracolla EM-E2**

● Cinghia realizzata con lo stesso tipo di materiale della custodia del corpo macchina FH27-CJ

**Guida di base**

#### **Guida avanzata**

*1* **Nozioni fondamentali della fotocamera** *2* **Modalità automatica/ Modalità Auto ibrida**

*3* **Altre modalità di scatto**

*4* **Modalità P**

 $\overline{\mathbf{5}}$  Modalità Tv, Av, M e C

*6* **Modalità riproduzione**

*7* **Funzioni Wi-Fi**

*8* **Menu di impostazione**

*9* **Accessori**

*10* **Appendice**

**Indice**

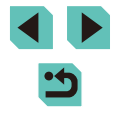

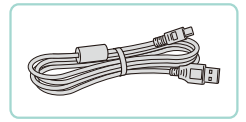

#### **Cavo interfaccia IFC-400PCU**

- Per il collegamento della fotocamera a un computer o a una stampante.
- Sono compatibili anche IFC-200U e IFC-500U.

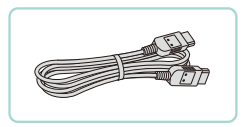

#### **Cavo HDMI HTC-100**

● Per il collegamento della fotocamera a un ingresso HDMI di un apparecchio televisivo ad alta definizione.

#### <span id="page-149-0"></span>**Stampanti**

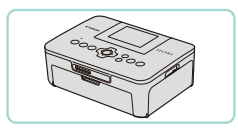

#### **Stampanti compatibili con PictBridge Canon**

● Anche senza utilizzare un computer, è possibile stampare immagini collegando la fotocamera direttamente a una stampante.

Per ulteriori informazioni, rivolgersi al più vicino rivenditore Canon.

### **Prima dell'uso Utilizzo di accessori opzionali**

**Immagini fisse Filmati** 

#### **Riproduzione su un televisore**

#### **Immagini fisse Filmati**

Collegando la fotocamera a un televisore ad alta definizione (HDTV) utilizzando il cavo HDMI HTC-100 (venduto separatamente), è possibile visualizzare gli scatti su uno schermo più grande. I filmati ripresi con una qualità dell'immagine di [ ], [ ], [ ], [ ] o [ $^{\text{E}}$ HD $^{\text{E}}$ 000]] possono essere visualizzati in alta definizione. Per ulteriori informazioni sul collegamento o su come commutare gli ingressi, fare riferimento al manuale del televisore.

- *1* **Assicurarsi che la fotocamera e il televisore siano spenti.**
- *2* **Collegare la fotocamera al televisore.**
- Nel televisore, inserire completamente il connettore del cavo nell'ingresso HDMI come mostrato.
- Nella fotocamera, aprire il copriterminale e inserire completamente il connettore del cavo nel terminale della fotocamera.

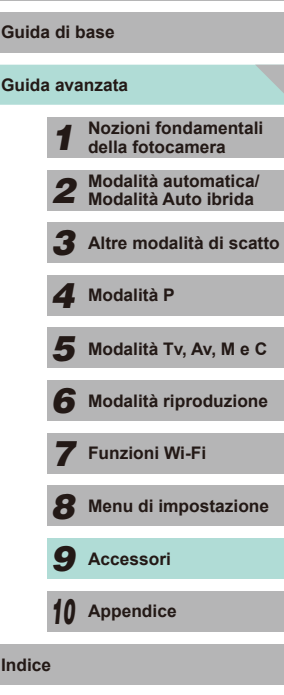

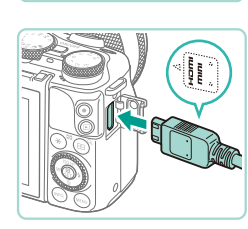

#### *3* **Accendere il televisore e passare all'ingresso esterno.**

● Commutare l'ingresso del televisore nell'ingresso esterno a cui si è collegato il cavo al passo 2.

#### *4* **Accendere la fotocamera.**

- $\bullet$  Premere il pulsante  $[\triangleright]$  per accendere la fotocamera.
- Le immagini della fotocamera vengono visualizzate sul televisore. Sullo schermo della fotocamera non viene visualizzato nulla.
- Al termine, spegnere la fotocamera e il televisore prima di scollegare il cavo.

Le operazioni touch screen della fotocamera non sono supportate quando è collegata a un televisore.

Se la fotocamera è collegata a un televisore, è anche possibile scattare visualizzando in anteprima gli scatti su uno schermo più grande. Per scattare, attenersi alle stesse procedure relative all'utilizzo dello schermo della fotocamera. Tuttavia, l'opzione di ingrandimento delle immagini (口[100](#page-99-0)) non è disponibile.

#### **Alimentazione della fotocamera utilizzando la Prima dell'uso corrente domestica**

#### **Immagini fisse Filmati**

Se si alimenta la fotocamera con l'adattatore CA CA-PS700 (venduto separatamente) e un cavo di connessione DR-E17 (venduto separatamente), non è necessario monitorare il livello di carica della batteria residuo.

> *1* **Assicurarsi che la fotocamera sia spenta.**

#### *2* **Inserire il cavo di connessione.**

- Attenersi al passo 1 nella procedura "Inserimento della batteria e della scheda di memoria" ( =17) per aprire lo sportello.
- Mantenendo il cavo di connessione con i terminali (1) nella direzione mostrata, inserire il cavo come se fosse una batteria (attenendosi al passo 2 nella procedura "Inserimento della batteria e della scheda di memoria" (ﷺ) 17).
- Attenersi al passo 4 nella procedura "Inserimento della batteria e della scheda di memoria" ( =18) per chiudere lo sportello.
- *3* **Collegare l'adattatore al cavo di connessione.**
- Aprire lo sportello e inserire completamente la spina nel cavo di connessione.

#### *4* **Collegare il cavo di alimentazione.**

- Inserire un'estremità del cavo di alimentazione nell'adattatore compatto di alimentazione e inserire l'altra estremità nella presa di corrente.
- Accendere la fotocamera e utilizzarla in base alle necessità.
- Al termine, spegnere la fotocamera e scollegare il cavo di alimentazione dalla presa di corrente.

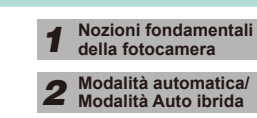

**Guida avanzata Guida di base**

*3* **Altre modalità di scatto**

**brida** 

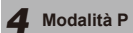

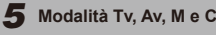

*6* **Modalità riproduzione**

*8* **Menu di impostazione**

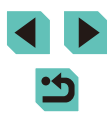

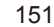

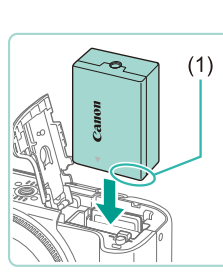

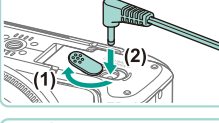

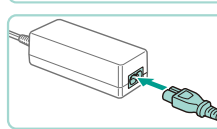

*7* **Funzioni Wi-Fi**

*9* **Accessori**

*10* **Appendice**

**Indice**

Non scollegare l'adattatore né il cavo di alimentazione mentre la fotocamera è ancora accesa. Ciò potrebbe eliminare gli scatti o danneggiare la fotocamera.

● Non collegare l'adattatore o il cavo dell'adattatore ad altri oggetti. Ciò potrebbe provocare un malfunzionamento o danni al prodotto.

#### **Scatto con telecomando**

Utilizzare il telecomando RC-6 (venduto separatamente) per scattare foto fino a una distanza di circa 5 metri dalla parte anteriore della fotocamera.

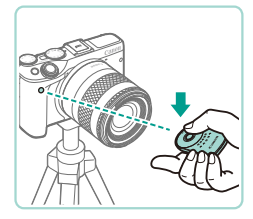

- Attenersi al passo 1 nella procedura "Utilizzo dell'autoscatto" (CQ40) e scegliere [1].
- Puntare il telecomando verso il relativo sensore sulla fotocamera, quindi premere il pulsante di trasmissione per scattare.
- La foto non viene scattata finché non viene raggiunta la messa a fuoco.
	- Luci fluorescenti o a LED possono causare un malfunzionamento della fotocamera azionando inavvertitamente l'otturatore. Tenere la fotocamera lontana da questo tipo di sorgenti di luce.
	- Se si punta il telecomando di un televisore verso la fotocamera e si premono i tasti, si potrebbe provocare il malfunzionamento della fotocamera attivando inavvertitamente l'otturatore.

Il telecomando può essere utilizzato anche per riprendere filmati  $($ 458).

#### <span id="page-151-0"></span>**Utilizzo dell'attacco a slitta Prima dell'uso**

L'attacco a slitta è utilizzato per collegare i mirini elettronici e i flash esterni (venduti separatamente).

- *1* **Rimuovere la protezione dell'attacco a slitta.**
- Sfilare la protezione in direzione della freccia.
- Per evitare di perderla, riporre la protezione nella custodia del mirino elettronico o del flash esterno.
- *2* **Fissare la protezione dell'attacco a slitta.**
- Dopo avere rimosso il flash esterno o il mirino, fissare nuovamente la protezione all'attacco a slitta.
- Inserire la protezione in direzione della freccia.

Non sollevare il flash interno quando un altro accessorio oltre al mirino elettronico EVF-DC1 è fissato all'attacco a slitta. Il flash potrebbe colpire l'accessorio. A questo punto, il flash non si attiva.

Non aprire il monitor LCD quando un accessorio come un mirino elettronico o un flash esterno è fissato all'attacco a slitta. Il monitor potrebbe colpire il mirino o il flash.

*10* **Appendice**

**Guida di base**

**Indice**

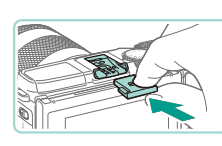

#### **Utilizzo di mirini elettronici (venduti separatamente)**

**Immagini fisse Filmati** 

Utilizzare un mirino elettronico (venduto separatamente) per seguire meglio il soggetto e scattare più facilmente.

Quando si utilizza un mirino elettronico, il tempo di ripresa e il numero di foto sono ridotti rispetto a quando si utilizza lo schermo posteriore della fotocamera (monitor LCD).

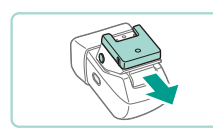

**spenta.** *2* **Fissare il mirino elettronico** 

*1* **Assicurarsi che la fotocamera sia** 

**all'attacco a slitta.**

- Rimuovere il coperchio del mirino elettronico.
- Inserire il mirino elettronico nell'attacco a slitta (**[152**) nella direzione mostrata finché non scatta in posizione.

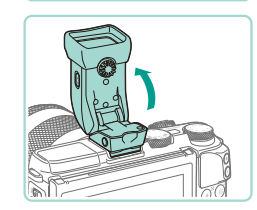

- *3* **Regolare l'angolazione del mirino elettronico.**
- Regolare l'angolazione del mirino elettronico fino a circa 90 gradi, in base alla scena o al soggetto.
- **4 Accendere la fotocamera e passare Prima dell'uso allo schermo della fotocamera o del mirino elettronico.**
- Guardare nel mirino elettronico. Lo schermo della fotocamera si spegne.
- Togliere l'occhio. Lo schermo del mirino si spegne e si riaccende lo schermo della fotocamera.

#### *5* **Regolare la visualizzazione.**

● Ruotare la ghiera fino a visualizzare chiaramente lo schermo del mirino elettronico.

#### *6* **Rimuovere dalla fotocamera.**

- Alla fine, spegnere la fotocamera e tenere premuto il pulsante [UNLOCK] del mirino elettronico mentre viene rimosso.
- Rimuovere il mirino elettronico dalla fotocamera e riporlo in un luogo sicuro.
- Il mirino elettronico e le schermate della fotocamera non possono essere attivi contemporaneamente.
	- Il comando touch screen della fotocamera non è disponibile nella modalità di visualizzazione mirino elettronico.

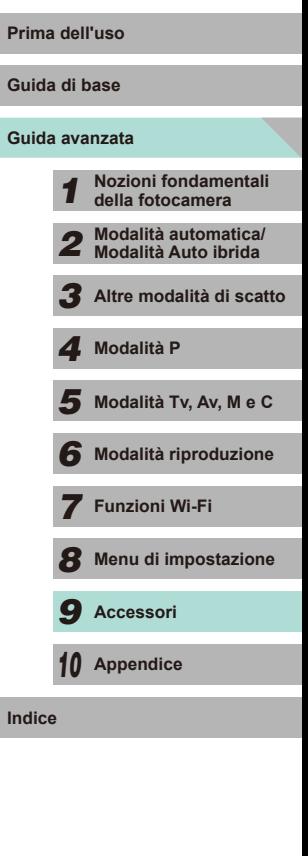

- 
- Sebbene il mirino elettronico venga prodotto in condizioni di fabbricazione di alta precisione e più del 99,99% dei pixel soddisfi le specifiche di progettazione, in rari casi alcuni pixel potrebbero presentare difetti o apparire come punti rossi o neri. Ciò non costituisce un malfunzionamento. Tali pixel non influiscono sulle immagini registrate.
- Potrebbero essere visualizzate barre nere verticali o orizzontali. a seconda de formato immagine selezionato (QQ45). Le barre nere indicano aree dell'immagine non registrate.
- Premere il pulsante [[o] sul mirino elettronico per modificare la schermata visualizzata.
- $\bullet$  Nel menu ( $\Box$ 32), impostare l'opzione [Controllo display] nella scheda [1] su [Manuale], per evitare che il display della fotocamera si accenda anche quando si allontana l'occhio dal mirino. Premere il pulsante **[**| ∩|| sul mirino elettronico per visualizzare il display della fotocamera in questa modalità.
- $\bullet$  L'utilizzo del mirino elettronico nelle modalità  $\overline{[A^{\dagger}]}$ ,  $\overline{[P]}$ ,  $\overline{[A}V$ l,  $[Tv]$  e  $[Tv]$  consentirà una visualizzazione più fluida sul mirino e sulla fotocamera. Nel menu ([132), impostare l'opzione [Mod. visualizz.] nella scheda [101] su [Risparmio bat.] per tornare alla visualizzazione normale e risparmiare la carica della batteria.
- Se le schermate relative a Wi-Fi  $($  [[115\)](#page-114-0) o tastiera  $($  [133) vengono aperte in modalità mirino elettronico, il display tornerà alla schermata della fotocamera.
- È possibile definire diverse impostazioni di luminosità ( $\Box$ [140](#page-139-0)) per il mirino elettronico e le schermate della fotocamera.

#### <span id="page-153-0"></span>**Utilizzo di un flash esterno (venduto separatamente) Prima dell'uso**

**Immagini fisse Filmati**

È possibile effettuare scatti con il flash più sofisticati grazie al flash di Speedlite serie EX opzionale. Per la ripresa di filmati con illuminazione LED, è disponibile il flash Speedlite 320EX opzionale.

- In alcuni casi, le unità flash Canon delle serie diverse da EX potrebbero non attivarsi correttamente o non attivarsi del tutto.
- L'utilizzo di unità flash di marca diversa da Canon, in particolare quelle ad alta potenza, potrebbe impedire il normale funzionamento della fotocamera e provocarle danni.

Per ulteriori informazioni, consultare anche il manuale di Speedlite serie EX. Questa fotocamera è di tipo A ed è in grado di utilizzare tutte le funzioni di Speedlite serie EX.

#### *1* **Collegare il flash.**

- Prima di collegare il flash, assicurarsi che la fotocamera sia spenta.
- *2* **Accendere il flash e successivamente la fotocamera.**
- $\bullet$  Viene visualizzata un'icona arancione [ $\sharp$ ].
- Quando il flash è pronto, si accenderà la spia pilota.

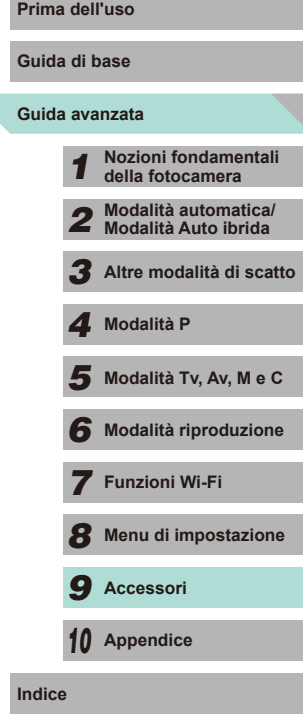

#### *3* **Scegliere una modalità di scatto fra [ ], [ ], [ ] o [ ].**

● Le impostazioni del flash possono essere configurate solo in queste modalità. In altre modalità, il flash viene regolato e attivato automaticamente, in base alle necessità.

#### 4 Configurare il flash esterno. (**Q**[155\)](#page-154-1)

- Tenere i cavi del flash macro ad anello, del flash macro a doppia torcia e del cavo di connessione per il flash lontani dalle teste dei flash.
- Quando si utilizza un treppiede, regolare la posizione delle gambe in modo che le teste del flash non vengano in contato con le gambe.
- A seconda della posizione di collegamento del controller del flash, quest'ultimo potrebbe entrare in contatto con il monitor LCD. Per evitare questo problema, regolare la posizione di montaggio o l'orientamento del controller oppure regolare l'angolazione del monitor.
- Le impostazioni del flash incorporato non possono essere configurate se è collegato un flash Speedlite serie EX, poiché la schermata delle impostazioni non risulta più accessibile.
- È possibile accedere alla schermata delle impostazioni anche premendo il pulsante [ $\blacktriangleright$ ] per almeno un secondo.
- <span id="page-154-2"></span>● Solo 320EX: l'illuminazione automatica a LED è disponibile solo per la registrazione di filmati con illuminazione insufficiente o in modalità Filmato. In questo caso, viene visualizzata l'icona [5.2].
- La luce Autofocus del flash esterno non verrà attivata. Se si utilizza Speedlite 320EX (venduto separatamente), la luce LED potrebbe accendersi e funzionare come luce Autofocus.

#### <span id="page-154-1"></span>**Prima dell'uso Impostazioni della funzione flash esterno**

Quando è montato un flash esterno, andare a [Control. Flash] nella scheda [つ3] del menu (ﷺ)32) per modificare le seguenti impostazioni:

- Scatto flash  $(\Box \Box 75)$
- Misurazione flash E-TTLII (LL77)
- Riduzione occhi rossi (LL47)
- Impostazioni della funzione Flash esterno (LL[155\)](#page-154-0)
- Impostazioni delle funzioni personalizzate Flash esterno (LL[156\)](#page-155-0)
- Reimpostazione ( $\downarrow$  [157](#page-156-0))

Lettura flash F-TTL IL

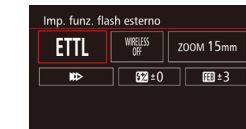

- Selezionare [Imp. funz. flash esterno] e premere il pulsante [ ] per visualizzare la schermata a sinistra.
	- $\bullet$  Premere i pulsanti  $[\triangle][\blacktriangledown][\triangle][\triangleright]$  per scegliere un'opzione, quindi premere il pulsante  $\left[\begin{smallmatrix}\boxed{0}\\ \sqrt{0}\end{smallmatrix}\right]$  oppure ruotare la ghiera  $\left[\begin{smallmatrix}\boxed{0}\\ \sqrt{0}\end{smallmatrix}\right]$ . Nella schermata successiva, premere i<br>pulsanti [1] [1] oppure ruotare la ghiera [<sup>3</sup>] per scegliere un'impostazione, quindi premere il pulsante [ ] per modificarla.

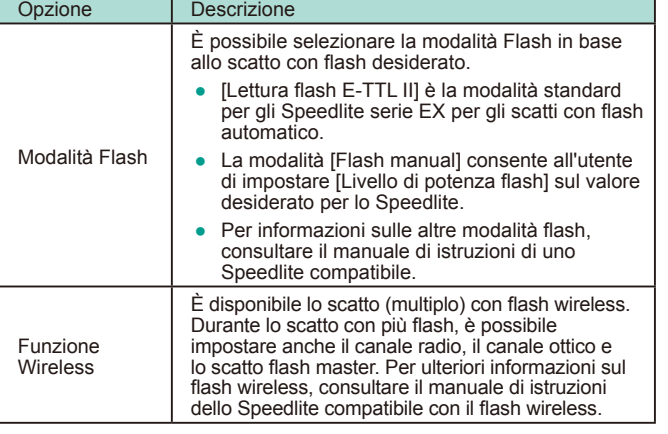

<span id="page-154-0"></span>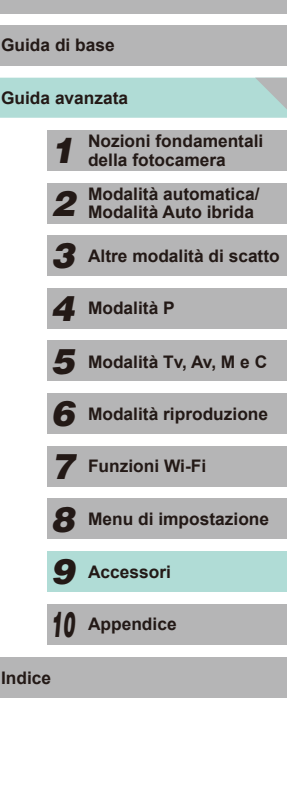

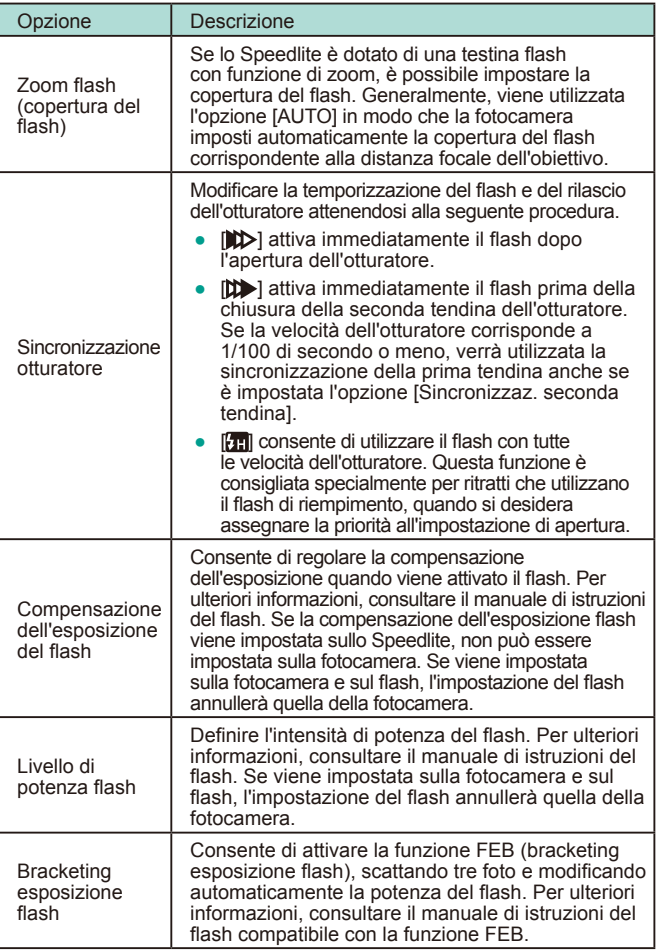

<span id="page-155-0"></span>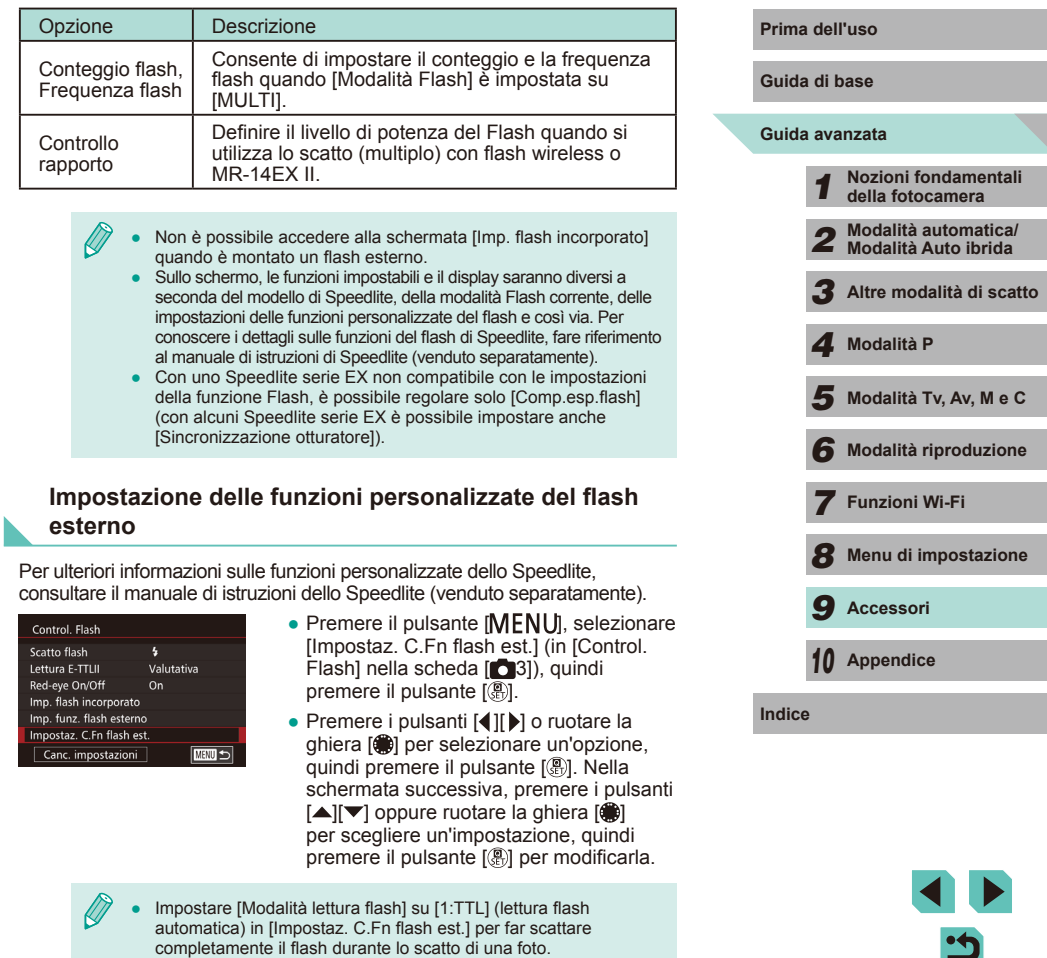

ै

#### <span id="page-156-0"></span>**Reimpostazione delle funzioni del flash esterno**

È possibile reimpostare le opzioni predefinite nelle schermate [Imp. funz. flash esternol e [Impostaz. C.Fn flash est.].

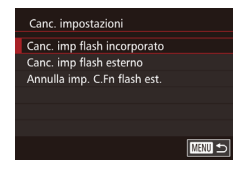

- Premere il pulsante [MENU], selezionare [Canc. impostazioni] (in [Control. Flash] nella scheda [ 3]), quindi premere il pulsante  $[$ (A)].
- Premere i pulsanti  $[$ **A**] $\blacktriangledown$ ] o ruotare la ghiera [<sup>1</sup>] per selezionare un'opzione, quindi premere il pulsante [ ... Nella schermata successiva, premere i pulsanti [ | ] oppure ruotare la ghiera [<sup>3</sup>] per scegliere [OK], quindi premere il pulsante [(A)].

Non è possibile accedere a [Canc. imp flash incorporato] quando è montato un flash esterno.

#### **Utilizzo di microfoni esterni**

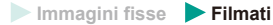

Collegare un microfono disponibile in commercio dotato di connettore mini (3,5 mm di diametro) al terminale IN per microfono esterno della fotocamera ( $\Box$ 3). L'audio viene registrato con il microfono esterno. I microfoni interni non vengono utilizzati quando è collegato un microfono esterno.

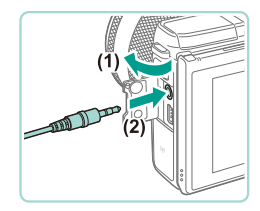

● Aprire lo sportello e collegare il microfono esterno.

**Guida avanzata Guida di base** *1* **Nozioni fondamentali della fotocamera** *2* **Modalità automatica/ Modalità Auto ibrida** *3* **Altre modalità di scatto**  $\overline{\mathbf{5}}$  Modalità Tv, Av, M e C *6* **Modalità riproduzione** *7* **Funzioni Wi-Fi** *8* **Menu di impostazione** *9* **Accessori** *10* **Appendice Indice** *4* **Modalità P Prima dell'uso** Quando viene attivato l'attenuatore, le impostazioni verranno applicate anche ai microfoni esterni ( $\Box$ 59). ● Quando si utilizza un microfono esterno, [Filtro Vento] (□59) è sempre impostato su [Off].

### **Utilizzo del software**

Di seguito viene illustrato il software disponibile per il download dal sito Web di Canon, con istruzioni per l'installazione e il salvataggio delle immagini in un computer.

#### **Software**

Dopo avere scaricato il software dal sito Web di Canon e averlo installato, è possibile effettuare sul computer le operazioni descritte di seguito.

- EOS Utility
- Importare immagini e modificare le impostazioni della fotocamera
- Digital Photo Professional
	- Scorrere, elaborare e modificare le immagini RAW
- Picture Style Editor
	- Modificare gli stili delle foto e creare e salvare i file Stile foto originali
- Image Transfer Utility
	- Impostare Image Sync ([14[131\)](#page-130-0) e ricevere immagini
		- Per visualizzare o modificare filmati sul computer, utilizzare il software che supporta filmati ripresi con la fotocamera (ad esempio, il software standard installato sul computer o il software generalmente disponibile).

#### **Manuale di istruzioni del software**

Scaricare i manuali di istruzioni del software dal sito Web di Canon.

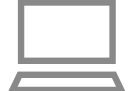

- Utilizzando un computer connesso a Internet, accedere all'indirizzo "http://www.canon.com/icpd/".
- Accedere al sito specifico per il proprio paese o la propria regione.

#### **Verifica dell'ambiente del computer**

Il software può essere utilizzato sui computer riportati di seguito. Per dettagli sui requisiti di sistema e informazioni sulla compatibilità, tra cui il supporto di nuovi sistemi operativi, visitare il sito Web di Canon.

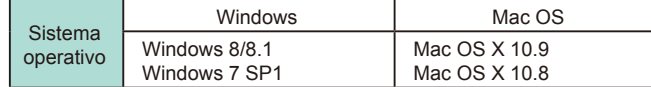

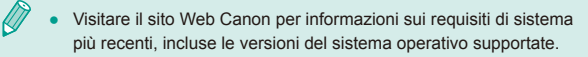

#### **Installazione del software**

#### *1* **Scaricare il software.**

- Utilizzando un computer connesso a Internet, accedere all'indirizzo "http://www.canon.com/icpd/".
- Accedere al sito specifico per il proprio paese o la propria regione.
- Scaricare il software.
- *2* **Fare clic su [Installazione standard] e seguire le istruzioni a video.**
- Fare doppio clic sul file scaricato, quindi fare clic su [Installazione standard].
- Seguire le istruzioni a video per completare la procedura di installazione.
- L'installazione potrebbe richiedere qualche minuto in base alle prestazioni del computer e alla connessione a Internet.
- Fare clic su [Fine] o [Riavvia] nella schermata successiva all'installazione.

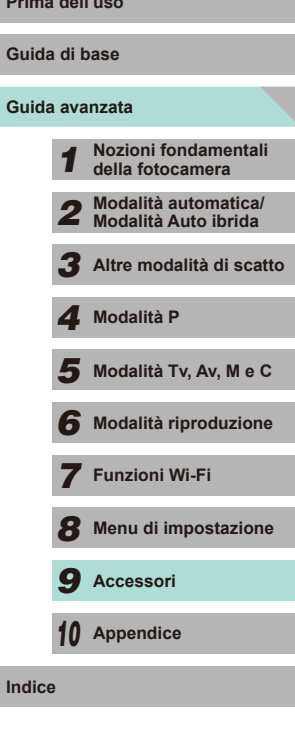

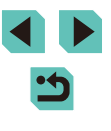

#### **Salvataggio delle immagini su un computer**

Utilizzare un cavo interfaccia (↓↓↓2) per collegare la fotocamera e salvare le immagini su un personal computer. Le schermate di Windows 7 e Mac OS X 10.8 vengono qui utilizzate per finalità illustrative.

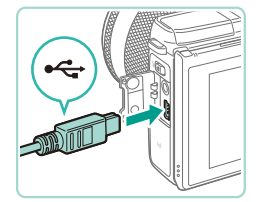

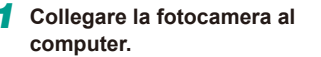

- Aprire lo sportello con la telecamera spenta (1). Utilizzando la spina più piccola del cavo con l'orientamento mostrato, inserire completamente la spina nel terminale della fotocamera (2).
- Inserire la spina più grande del cavo nella porta USB del computer. Per ulteriori informazioni sulle connessioni USB del computer, consultare il manuale dell'utente del computer.

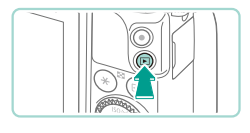

#### *2* **Accendere la fotocamera e aprire EOS Utility.**

- $\bullet$  Premere il pulsante  $[\blacksquare]$  per accendere la fotocamera.
- In Windows, fare doppio clic sull'icona EOS Utility sul desktop.
- In Mac OS, fare clic sull'icona EOS Utility nel Dock (barra nella parte inferiore della schermata del desktop).
- Nelle connessioni successive, EOS Utility verrà avviato automaticamente quando la fotocamera viene collegata al computer e accesa.

#### **3** Importare immagini.

- Fare clic su [Scarica le immagini sul computer], quindi su [Avvia il download automatico].
- Le immagini vengono caricate nel computer e salvate nella cartella Immagini, in cartelle separate denominate in base alla data. Digital Photo Professional viene avviato automaticamente e vengono visualizzate le immagini caricate.
- Dopo aver caricato le immagini, chiudere EOS Utility, premere il pulsante ON/OFF per spegnere la fotocamera e scollegare il cavo.
- Per visualizzare le immagini caricate nel computer, utilizzare Digital Photo Professional; per visualizzare i filmati importati, utilizzare il software che supporta i filmati ripresi con la fotocamera (ad esempio, il software standard installato sul computer o il software generalmente disponibile).

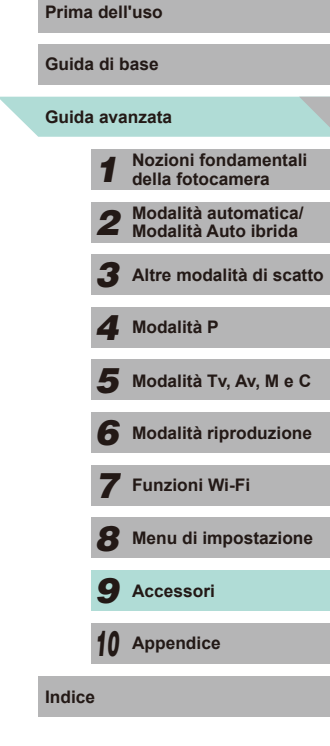

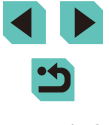

- Al primo collegamento della fotocamera al computer, verranno installati i driver, pertanto potrebbero trascorrere alcuni minuti prima di poter accedere alle immagini della fotocamera.
- È possibile salvare le immagini in un computer semplicemente collegando la fotocamera al computer, senza utilizzare il software; tenere comunque presente che in questo caso vi sono delle limitazioni.
- Dopo avere collegato la fotocamera al computer, potrebbero trascorrere alcuni minuti prima di poter accedere alle immagini della fotocamera.
- È possibile che le immagini scattate con l'orientamento verticale vengano salvate con l'orientamento orizzontale.
- Potrebbe non essere possibile salvare le immagini RAW (o JPEG registrate con immagini RAW).
- Le impostazioni di protezione delle immagini potrebbero essere cancellate dalle immagini salvate su un computer.
- Possono verificarsi alcuni problemi quando si effettua il salvataggio di immagini o delle informazioni relative alle immagini, in base alla versione del sistema operativo, al software in uso o alle dimensioni dei file immagine.

### <span id="page-159-1"></span>**Stampa delle immagini**

#### **Immagini fisse Filmati**

È possibile stampare con facilità gli scatti collegando la fotocamera a una stampante. Nella fotocamera, è possibile specificare le immagini per impostare la stampa in batch, preparare gli ordini per i centri di sviluppo fotografico, nonché preparare ordini o stampare immagini per fotolibri. Per finalità illustrative, viene qui utilizzata una stampante foto compatta Canon serie SELPHY CP. Le schermate visualizzate e le funzioni disponibili variano in base alla stampante. Per ulteriori informazioni, consultare anche il manuale della stampante.

#### <span id="page-159-0"></span>**Stampa facile**

**Immagini fisse Filmati**

Collegando la fotocamera a una stampante compatibile con PictBridge (venduta separatamente) tramite il cavo interfaccia, è possibile stampare  $\cot$  facilità le foto scattate ( $\Box$ 2).

- *1* **Assicurarsi che la fotocamera e la stampante siano spente.**
	- *2* **Collegare la fotocamera alla stampante.**
	- Aprire il copriterminale. Tenendo il connettore più piccolo del cavo nella direzione mostrata, inserirlo completamente nel terminale della fotocamera.
	- Collegare il connettore più grande del cavo alla stampante. Per ulteriori informazioni sul collegamento, consultare il manuale della stampante.

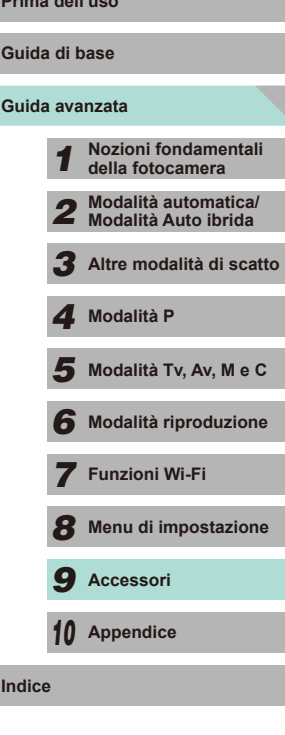

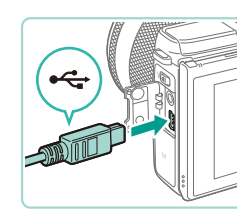

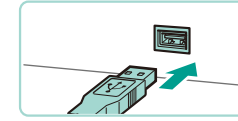

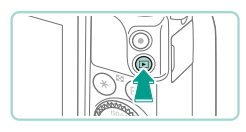

*3* **Accendere la stampante.**

#### *4* **Accendere la fotocamera.**

 $\bullet$  Premere il pulsante  $[\blacksquare]$  per accendere la fotocamera.

#### *5* **Scegliere un'immagine.**

● Premere i pulsanti [◀][▶] oppure ruotare la ghiera [<sup>1</sup>] per scegliere un'immagine.

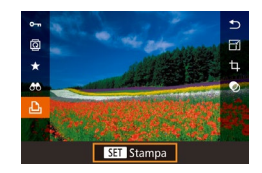

#### *6* **Accedere alla schermata di stampa.**

● Premere il pulsante [ ...), scegliere [ **...**], quindi premere nuovamente il pulsante [ .).

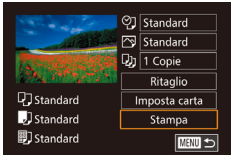

#### *7* **Stampare l'immagine.**

- Premere i pulsanti  $[$   $\blacktriangle$   $]$   $\blacktriangledown$  oppure ruotare la ghiera [ ] per scegliere [Stampa], quindi premere il pulsante [ $\mathcal{R}$ ].
- La stampa ha inizio.
- Per stampare altre immagini, ripetere le procedure descritte sopra partendo dal passo 5 una volta terminata la stampa.
- Al termine della stampa, spegnere la fotocamera e la stampante e scollegare il cavo.

Per informazioni sulle stampanti compatibili con PictBridge (vendute separatamente), vedere ["Stampanti" \(](#page-149-0) =150).

#### <span id="page-160-0"></span>**Configurazione delle impostazioni di stampa Prima dell'uso**

9] Standard  $\sqrt{2}$  Standard  $D_J$  1 Copie Ritaglio

Imposta carta

Stampa

■

口 Standard

J Standard

*罰* Standard

**Immagini fisse Filmati**

#### *1* **Accedere alla schermata di stampa.**

● Attenersi ai passi 1 - 6 nella procedura "Stampa facile" ( =[160\)](#page-159-0) per accedere a questa schermata.

#### *2* **Configurare le impostazioni.**

● Premere i pulsanti  $[$   $\blacksquare$  $]$   $\blacktriangledown$  o ruotare la ghiera [ ] per selezionare un'opzione. Premere il pulsante [ . quindi premere i pulsanti [▲][▼] o ruotare la ghiera [●] per modificare l'opzione nella schermata successiva. Premere il pulsante [ ] per tornare alla schermata di stampa.

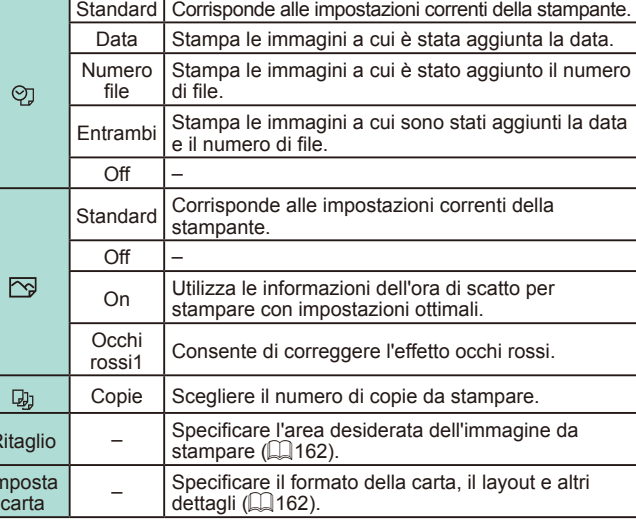

Ri

 $\overline{\mathsf{Im}}$ 

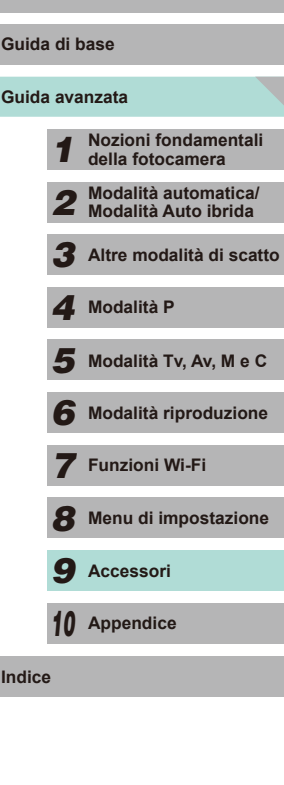

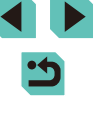

#### <span id="page-161-0"></span>**Ritaglio delle immagini prima della stampa**

**Immagini fisse Filmati** 

Ritagliando le immagini prima della stampa, è possibile stampare un'area desiderata dell'immagine, anziché l'immagine completa.

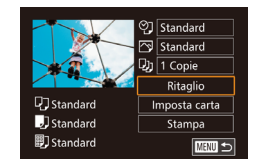

#### *1* **Scegliere [Ritaglio].**

- Dopo avere seguito il passo 1 nella procedura "Configurazione delle impostazioni di stampa" (ﷺ[161\)](#page-160-0) per accedere alla schermata di stampa, scegliere [Ritaglio] e premere il pulsante [(g)].
- Intorno all'area dell'immagine da stampare viene visualizzata una cornice di ritaglio.

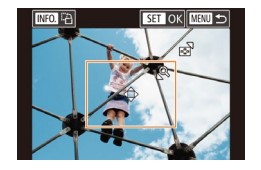

- *2* **Modificare la cornice di ritaglio in base alle necessità.**
- Per ridimensionare la cornice, premere il pulsante  $[Q]$  o il pulsante  $[$  $\blacksquare$ ] oppure ruotare la ghiera [ ].
- Per spostare la cornice, premere i pulsanti  $[ \triangle ] \triangledown ] \triangle ]$ .
- Per ruotare la cornice, premere il pulsante  $\blacksquare$   $\blacksquare$
- $\bullet$  Al termine, premere il pulsante  $[$

#### *3* **Stampare l'immagine.**

● Attenersi al passo 7 nella procedura "Stampa facile" (L. [160\)](#page-159-0) per stampare.

Potrebbe non essere possibile ritagliare immagini di piccole dimensioni o di determinati formati.

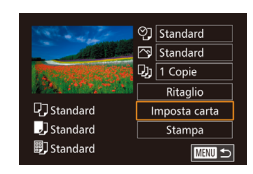

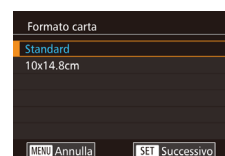

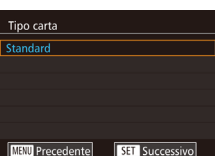

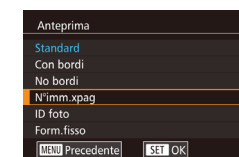

<span id="page-161-1"></span>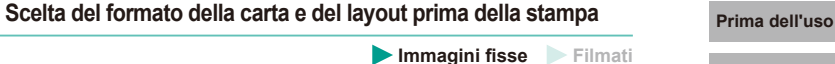

#### *1* **Scegliere [Imposta carta].**

● Dopo avere seguito il passo 1 nella procedura "Configurazione delle impostazioni di stampa" (L. [161\)](#page-160-0) per accedere alla schermata di stampa, scegliere [Imposta carta] e premere il pulsante [(A)].

#### *2* **Scegliere un formato della carta.**

• Premere i pulsanti [▲][ o ruotare la ghiera [ ] per scegliere un'opzione, quindi premere il pulsante [ ].

#### *3* **Scegliere il tipo di carta.**

- Premere i pulsanti  $[$   $\blacksquare$ ] o ruotare la ghiera [ ] per scegliere un'opzione, quindi premere il pulsante [ ].
- *4* **Scegliere il layout.**
	- Premere i pulsanti [▲][ o ruotare la ghiera [ ] per scegliere un'opzione, quindi premere il pulsante [ ].
	- Per selezionare [N°imm.xpag], premere il pulsante [(.). Nella schermata successiva, premere i pulsanti [ $\blacktriangle$ ][ $\blacktriangledown$ ] oppure ruotare la ghiera [ ] per scegliere il numero di immagini da stampare, quindi premere il pulsante [ ].
- *5* **Stampare l'immagine.**

**Guida di base**

#### **Guida avanzata**

 **Nozioni fondamentali della fotocamera Modalità automatica/ Modalità Auto ibrida Altre modalità di scatto**  $\overline{\mathbf{5}}$  Modalità Tv, Av, M e C **Modalità riproduzione Funzioni Wi-Fi Menu di impostazione Accessori Modalità P**

*10* **Appendice**

**Indice**

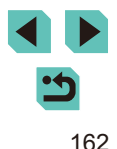

#### **Opzioni di layout disponibili**

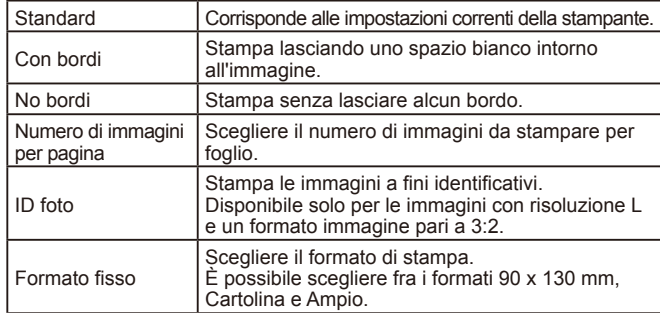

#### **Stampa di ID foto**

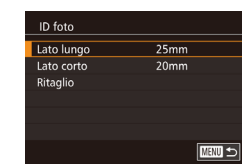

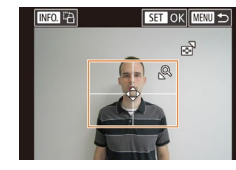

#### scegliere [ID foto] e premere il pulsante [ ]. *2* **Scegliere la lunghezza del lato lungo e di quello corto.**

● Dopo aver seguito i passi 1 - 4 nella procedura "Scelta del formato della carta e del layout prima della stampa" ( =[162\)](#page-161-1),

*1* **Scegliere [ID foto].**

**Immagini fisse Filmati** 

- Premere i pulsanti [▲][ o ruotare la ghiera [ ] per scegliere un'opzione. Premere il pulsante [ $\circled{3}$ ], quindi premere i pulsanti  $\square \blacktriangledown$  o ruotare la ghiera [<sup>3</sup>] per scegliere la lunghezza nella schermata successiva e premere [ ].
- *3* **Scegliere l'area di stampa.**
- Al passo 2, premere i pulsanti  $[$ **A**] $[$  $\blacktriangledown$ ] oppure ruotare la ghiera [<sup>2</sup>] per scegliere [Ritaglio].
- Attenersi al passo 2 nella procedura<br>"Ritaglio di immagini prima della stampa"  $\mathbb{Q}$  162) per scegliere l'area di stampa.

# **Stampa di scene di filmati**

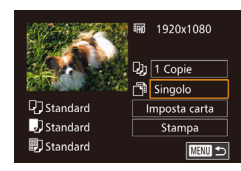

### **Immagini fisse Filmati**

**4** Stampare l'immagine. **Prima dell'uso** 

#### *1* **Accedere alla schermata di stampa.**

● Attenersi ai passi 1 - 6 nella procedura "Stampa facile" ( =[160\)](#page-159-0) per scegliere un filmato. Viene visualizzata questa schermata.

#### *2* **Scegliere un metodo di stampa.**

- Premere i pulsanti  $[$   $]$ [ $\blacktriangledown$ ] per scegliere []. Premere il pulsante  $[$ . quindi premere i pulsanti  $[\triangle][\blacktriangledown]$  o ruotare la ghiera [ ] per scegliere il metodo di stampa nella schermata successiva e premere il pulsante [ ] per tornare alla schermata di stampa.
- *3* **Stampare l'immagine.**

#### **Opzioni di stampa dei filmati**

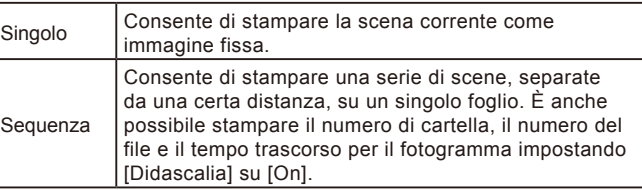

## **Guida avanzata Guida di base** *1* **Nozioni fondamentali della fotocamera** *2* **Modalità automatica/ Modalità Auto ibrida** *3* **Altre modalità di scatto**  $\overline{\mathbf{5}}$  Modalità Tv, Av, M e C *6* **Modalità riproduzione** *7* **Funzioni Wi-Fi** *8* **Menu di impostazione** *9* **Accessori** *10* **Appendice Indice** *4* **Modalità P**

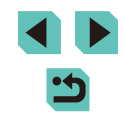

- Per annullare la stampa in corso, premere il pulsante  $[$ scegliere [OK], quindi premere di nuovo il pulsante  $[$ ( $\circled{e}$ )].
- [ID foto] e [Sequenza] non sono selezionabili sulle stampanti compatibili con PictBridge Canon dai modelli CP720/CP730 e precedenti.

#### <span id="page-163-0"></span>**Aggiunta di immagini all'elenco di stampa (DPOF)**

**Immagini fisse Filmati** 

Nella fotocamera è possibile impostare la stampa in batch ( $\downarrow$  [166\)](#page-165-0) e l'ordine di stampe da un centro di sviluppo fotografico. Scegliere fino a 998 immagini nella scheda di memoria e configurare le relative impostazioni, come il numero di copie, attenendosi alla seguente procedura. Le informazioni di stampa approntate in questo modo saranno conformi agli standard DPOF (Digital Print Order Format).

Non è possibile includere immagini RAW nella lista di stampa.

#### **Configurazione delle impostazioni di stampa**

**Immagini fisse Filmati**

Specificare il formato di stampa, se aggiungere la data o il numero di file e altre impostazioni attenendosi alla seguente procedura. Queste impostazioni vengono applicate a tutte le immagini dell'elenco stampa.

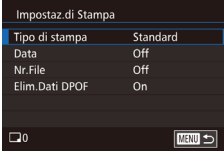

- Premere il pulsante [MENU], scegliere [Imp. di stampa] nella scheda  $\boxed{\triangleright}$ 2], quindi premere il pulsante [  $\binom{[8]}{2}$ ].
- Premere i pulsanti [▲][▼] o ruotare la ghiera<br>[● ] per scegliere [Impostaz.di Stampa]. Premere il pulsante [ a ] e regolare le impostazioni desiderate (L. 32) nella schermata successiva.

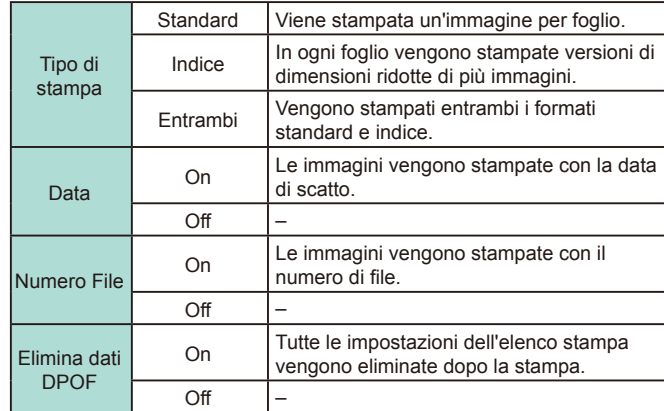

In alcuni casi, alcune impostazioni DPOF potrebbero non venire applicate dalla stampante o dal centro di sviluppo fotografico.

- [ ] potrebbe essere visualizzato sulla fotocamera per avvertire che le impostazioni di stampa della fotocamera sono state configurate su un'altra fotocamera. Modificando le impostazioni di stampa con questa fotocamera si potrebbero sovrascrivere tutte le impostazioni precedenti.
- Se [Data] è impostata su [On], alcune stampanti potrebbero stampare la data due volte.
- Specificando [Indice], non sarà possibile scegliere [On] per [Data] e [Nr.File] contemporaneamente.
- Con alcune stampanti compatibili con PictBridge Canon (vendute separatamente), la funzione di indice stampa non è disponibile.
- La data viene stampata in un formato che corrisponde alle informazioni sulle impostazioni di [Data/Ora] nella scheda [ $\bigcirc$ 2]  $(\Box$ 18) del menu  $(\Box$ 32).

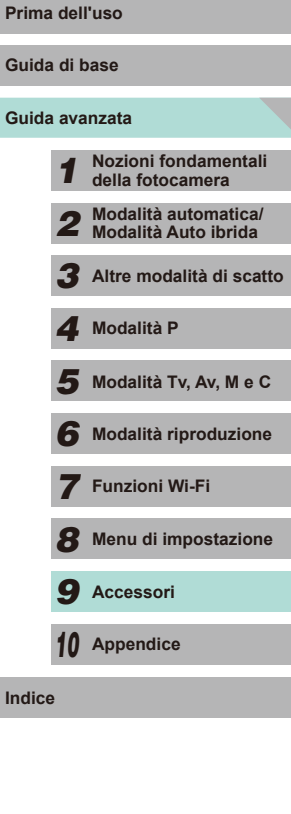

**Guida Guida** 

**Indice**

#### <span id="page-164-0"></span>**Impostazione della stampa per le singole immagini**

#### Imp. di stampa Selez.Immag&Q.tà Seleziona Gamma Sel, tutte le immag Elimina le Selezioni Impostaz.di Stampa **MENU** 5

#### **Immagini fisse Filmati**

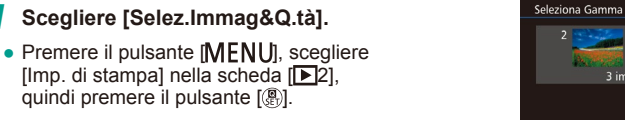

• Premere i pulsanti [▲][ ) oppure ruotare la ghiera [<sup>3</sup> ] per scegliere [Selez. Imm[ag&Q.](#page-31-0)tà], quindi premere il pulsante [<br>[ ... ( ... ) 32).

#### *2* **Scegliere un'immagine.**

- Premere i pulsanti [ | ] o ruotare la ghiera [<sup>2</sup>] per scegliere un'immagine. quindi premere il pulsante [ ].
- A questo punto è possibile specificare il numero di copie.
- Se per l'immagine si specifica l'indice stampa, viene etichettata con l'icona [/]. Per annullare l'indice stampa dell'immagine, premere nuovamente il pulsante  $\left[\begin{matrix}\mathbb{R}\end{matrix}\right]$ .  $\left[\begin{matrix}\sqrt{} \end{matrix}\right]$ non viene più visualizzato.

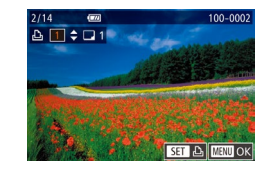

#### *3* **Specificare il numero di stampe.**

- Premere i pulsanti  $[$   $\blacksquare$  $]$  oppure ruotare la ghiera [ ] per specificare il numero di stampe (fino a 99).
- Per impostare la stampa per altre immagini e specificare il numero di stampe, ripetere la procedura ai passi 2 - 3.
- La quantità di stampe non può essere specificata per le stampe indice. È possibile scegliere solo le immagini da stampare, attenendosi alla procedura indicata al passo 2.
- $\bullet$  Al termine, premere il pulsante  $[MENU]$ per tornare alla schermata dei menu.

#### <span id="page-164-1"></span>**Impostazione della stampa per una serie di immagini Impostazione dell'uso**

#### **Immagini fisse Filmati**

- Attenersi al passo 1 nella procedura "Impostazione della stampa per le singole immagini" (L. [165\)](#page-164-0), scegliere [Seleziona Gamma] e premere il pulsante [ ].
- Attenersi ai passi 2 3 nella procedura "Selezione di un intervallo" ( =[103\)](#page-102-0) per specificare le immagini.
- $\bullet$  Premere i pulsanti  $[$  I $\blacktriangledown$ ] per scegliere [Ordine], quindi premere il pulsante [ ....].

#### **Impostazione della stampa per tutte le immagini**

**Immagini fisse Filmati** 

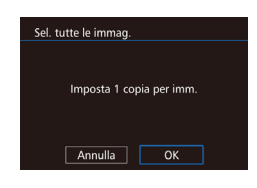

**Continue** 4 Fee

Ordine

■

3 immagini

- Attenersi al passo 1 nella procedura "Impostazione della stampa per le singole immagini" ( =[165\)](#page-164-0), scegliere [Sel. tutte le immag.] e premere il pulsante [(...)].
- Premere i pulsanti [ | ] oppure ruotare la ghiera [ ] per scegliere [OK], quindi premere il pulsante [ ].

#### **Cancellazione di tutte le immagini dall'elenco stampa**

- Elimina le Selezioni Deselez.tutte le immag.  $\overline{OK}$ Annulla
- Attenersi al passo 1 nella procedura "Impostazione della stampa per le singole immagini" (L. [165\)](#page-164-0), scegliere [Elimina le Selezioni] e premere il pulsante [ ].
- Premere i pulsanti [ | ][ D] oppure ruotare la ghiera [<sup>3</sup>] per scegliere [OK], quindi premere il pulsante [(A)].

## **Guida avanzata Guida di base** *1* **Nozioni fondamentali della fotocamera** *2* **Modalità automatica/ Modalità Auto ibrida** *3* **Altre modalità di scatto**  $\overline{\mathbf{5}}$  Modalità Tv, Av, M e C *6* **Modalità riproduzione** *7* **Funzioni Wi-Fi** *8* **Menu di impostazione** *9* **Accessori** *10* **Appendice Indice** *4* **Modalità P**

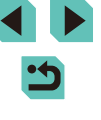

#### <span id="page-165-2"></span>**Aggiunta di immagini a un fotolibro**

**Immagini fisse Filmati** 

Per impostare i fotolibri nella fotocamera, scegliere fino a 998 immagini di una scheda di memoria e importarle nel software sul computer, dove verranno memorizzate nella relativa cartella. Questa funzione è utile per ordinare i fotolibri stampati online o per stamparli con la propria stampante.

#### <span id="page-165-1"></span>**Scelta di un metodo di selezione**

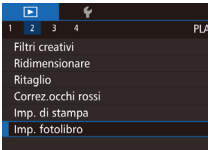

• Premere il pulsante [MFNU]. scegliere [Imp. fotolibro] nella scheda [ $\triangleright$ 2], quindi scegliere il metodo di selezione delle immagini.

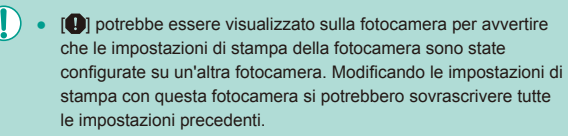

#### **Aggiunta delle immagini singole Prima dell'uso Immagini fisse Filmati**

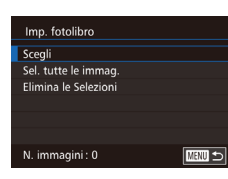

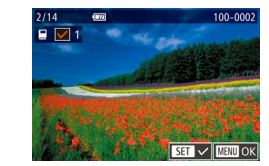

#### *1* **Selezionare [Scegli].**

● Attendendosi alla procedura in ["Scelta](#page-165-1) di un metodo di selezione"  $($ 1166). selezionare [Scegli] e premere il pulsante [(.).

#### *2* **Scegliere un'immagine.**

- Premere i pulsanti [4][D] o ruotare la ghiera [<sup>1</sup>] per scegliere un'immagine, quindi premere il pulsante [ ].
- Viene visualizzato  $[\checkmark]$ .
- Per rimuovere l'immagine dal fotolibro. premere nuovamente il pulsante  $\lbrack \mathcal{R} \rbrack$ .  $\lbrack \sqrt{ } \rbrack$ non viene più visualizzato.
- Ripetere la procedura per specificare altre immagini.
- $\bullet$  Al termine, premere il pulsante  $[MENU]$ per tornare alla schermata dei menu.

#### <span id="page-165-0"></span>**Aggiunta di tutte le immagini a un fotolibro**

**Immagini fisse Filmati**

- Sel. tutte le immag. Imposta 1 copia per imm. Annulla  $\overline{OK}$
- Attenendosi alla procedura in "Scelta di un metodo di selezione"  $($ 1)166). scegliere [Sel. tutte le immag.] e premere il pulsante [ ].
- Premere i pulsanti [ | ] oppure ruotare la ghiera [<sup>3</sup>] per scegliere [OK], quindi premere il pulsante [(e)].

## **Guida avanzata Guida di base** *1* **Nozioni fondamentali della fotocamera** *2* **Modalità automatica/ Modalità Auto ibrida** *3* **Altre modalità di scatto**  $\overline{\mathbf{5}}$  Modalità Tv, Av, M e C *6* **Modalità riproduzione** *7* **Funzioni Wi-Fi** *8* **Menu di impostazione** *9* **Accessori** *10* **Appendice Indice** *4* **Modalità P**

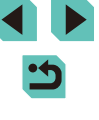

#### **Rimozione di tutte le immagini da un fotolibro Prima dell'uso**

**Immagini fisse Filmati** 

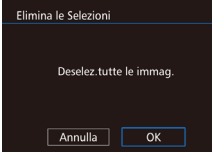

- Attenendosi alla procedura in ["Scelta](#page-165-1)  [di un metodo di selezione" \(](#page-165-1) $\Box$ 166), scegliere [Elimina le Selezioni] e premere il pulsante [ ...
- Premere i pulsanti [ | ] oppure ruotare la ghiera  $\left[\begin{matrix} \frac{1}{2} \\ \frac{1}{2} \end{matrix}\right]$  per scegliere  $[OK]$ , quindi premere il pulsante  $\left[\begin{matrix} \overline{1} \\ \overline{2} \\ 1 \end{matrix}\right]$ .

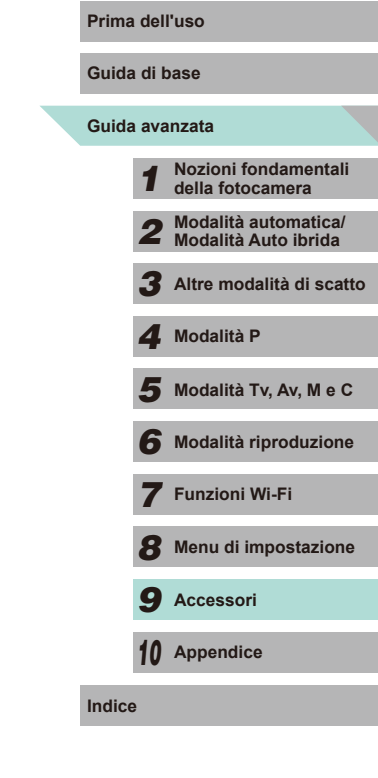

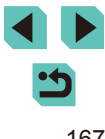

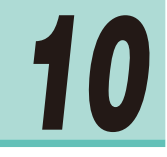

### **Appendice**

Informazioni utili per l'utilizzo della fotocamera

### **Risoluzione dei problemi**

In caso di problemi relativi alla fotocamera, controllare prima quanto segue. Se le indicazioni riportate di seguito non consentono di risolvere il problema, contattare l'Help Desk del Supporto Clienti Canon.

#### **Alimentazione**

Quando si preme il pulsante ON/OFF non accade nulla.

- Verificare che la batteria sia carica ( $\Box$ 16).
- Verificare che la batteria sia inserita secondo l'orientamento corretto  $($
- Verificare che lo sportello della scheda di memoria/del vano batteria sia completamente chiuso (EQ17).
- Se i terminali delle batterie sono sporchi, le prestazioni delle batterie potrebbero essere ridotte. Provare a pulire i terminali con un batuffolo di cotone e a reinserire la batteria per alcune volte.

La batteria si esaurisce rapidamente.

- A basse temperature, le prestazioni delle batterie possono risultare inferiori. Provare a riscaldare leggermente la batteria riponendola, ad esempio, in una tasca e assicurarsi che terminali non tocchino oggetti metallici.
- Se i terminali delle batterie sono sporchi, le prestazioni delle batterie potrebbero essere ridotte. Provare a pulire i terminali con un batuffolo di cotone e a reinserire la batteria per alcune volte.
- Se le misure intraprese non sono risolutive e la batteria continua a esaurirsi rapidamente dopo la ricarica, vuol dire che ha esaurito il suo ciclo di vita. Acquistare una nuova batteria.

La batteria si è gonfiata.

● Il rigonfiamento della batteria è normale e non pone problemi di sicurezza. Tuttavia, se il rigonfiamento è tale da impedire l'inserimento della batteria nella fotocamera, contattare l'Help Desk del Supporto Clienti Canon.

Se si accende o si spegne la fotocamera mentre è montato l'obiettivo EF-M, viene emesso un suono.

● Quando si spegne la fotocamera, l'apertura dell'obiettivo emette un leggero suono mentre si chiude per evitare l'ingresso della luce. In questo modo, vengono protetti i componenti interni della fotocamera.

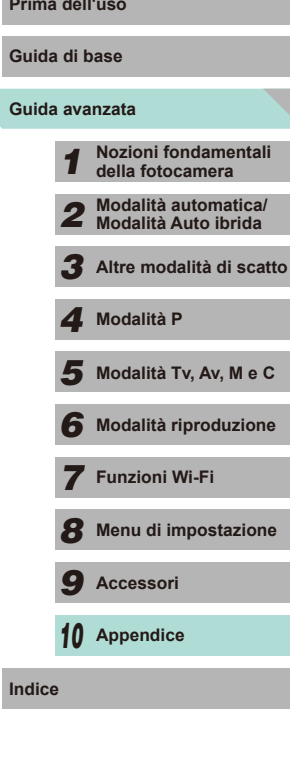

#### **Scatto**

Non è possibile scattare.

- Non è possibile scattare foto se la messa a fuoco non è corretta. Premere il pulsante di scatto fino a metà corsa per mettere a fuoco i soggetti. Quando viene visualizzata una cornice verde, è possibile scattare la foto.
- In modalità riproduzione ( $\downarrow$  93), premere il pulsante di scatto fino a metà corsa (| ↓ 28).

In condizioni di luce scarsa, la visualizzazione sullo schermo è anomala (ﷺ30).

Durante lo scatto, la visualizzazione sullo schermo è anomala.

- Tenere presente che i problemi di visualizzazione riportati di seguito non vengono registrati nelle immagini fisse, ma nei filmati.
	- Quando viene utilizzata l'illuminazione fluorescente o LED, potrebbe verificarsi lo sfarfallio dello schermo e potrebbero apparire strisce orizzontali.

[ $\sharp$ ] lampeggia sullo schermo guando si preme il pulsante di scatto e non è possibile effettuare riprese ( [=](#page-37-0)38).

Viene visualizzato [O] quando si preme il pulsante di scatto fino a metà corsa (LL38).

- Utilizzare lo stabilizzatore d'immagine durante lo scatto (↓↓ 78).
- Sollevare il flash e impostare la modalità Flash su  $[2]$  ( $\Box$ 75).
- Aumentare la sensibilità ISO (LL62).
- Fissare la fotocamera a un treppiede oppure adottare altri metodi per tenerla ferma. Inoltre, lo stabilizzatore d'immagine non deve essere utilizzato con un treppiede o con altri mezzi per fissare la fotocamera (L.J78).

Gli scatti non sono a fuoco.

- Utilizzare la messa a fuoco automatica (AF) per scattare.
- Premere il pulsante di scatto fino a metà corsa per mettere a fuoco i soggetti prima di premerlo completamente per scattare ([[28).
- La fotocamera non metterà a fuoco il soggetto se ci si trova a una distanza inferiore rispetto alla distanza minima di messa a fuoco dell'obiettivo. Controllare la distanza di messa a fuoco minima consentita dall'obiettivo in uso. La distanza di messa a fuoco minima dell'obiettivo è misurata dal simbolo  $\left[\begin{array}{c} \leftarrow \leftarrow \end{array}\right]$  (piano focale) in alto sulla fotocamera al soggetto.
- Impostare [Scatto luce AF ausil. (LED)] su [0:Attivato] ([188).
- Verificare che le funzioni non necessarie, ad esempio la messa a fuoco manuale, siano disattivate.
- Provare a scattare utilizzando il blocco della messa a fuoco o il blocco AF  $($  $\Box$ 70,  $\Box$ 71).

Gli scatti sono sfocati.<br> **•** Quando si utilizza l'otturatore a tocco per scattare, le immagini possono risultare<br> **•** Quando si utilizza l'otturatore a tocco per scattare, le immagini possono risultare sfocate a seconda delle condizioni di scatto. Tenere ferma la fotocamera durante lo scatto.

Quando si preme il pulsante di scatto fino a metà corsa, la cornice AF viene visualizzata in arancione e la fotocamera non mette a fuoco.

● Affinché le cornici AF siano visualizzate in verde e la fotocamera metta fuoco correttamente, provare a comporre lo scatto centrando le aree del soggetto a contrasto più elevato prima di premere il pulsante di scatto fino a metà corsa. In alternativa, provare a premere ripetutamente il pulsante di scatto fino a metà corsa.

I soggetti negli scatti appaiono troppo scuri.

- Sollevare il flash e impostare la modalità Flash su  $[2]$  ( $\downarrow$  75).
- Regolare la luminosità utilizzando la compensazione dell'esposizione (LLI61).
- Correggerla con l'ottimizzazione automatica della luce ([[164).
- Utilizzare il blocco AE o la funzione di lettura spot (LL61, LL62).

I soggetti appaiono troppo luminosi, sono presenti aree sbiadite.

- Abbassare il flash e impostare la modalità Flash su  $\widehat{[}$  ( $\widehat{[}$ 36).
- Regolare la luminosità utilizzando la compensazione dell'esposizione (L. 61).
- Scattare con il blocco AE o la funzione di lettura spot  $(1, 61, 1, 62)$ .
- Ridurre l'illuminazione sui soggetti.

Gli scatti appaiono troppo scuri nonostante lo scatto del flash (LLI38).

- Scattare nell'area di portata del flash  $($
- Regolare la luminosità utilizzando la compensazione dell'esposizione del flash o modificando il livello di potenza del flash (L. 76, L. 85).
- Aumentare la sensibilità ISO (LLG2).

I soggetti negli scatti effettuati con il flash appaiono troppo luminosi, sono presenti aree sbiadite.

- Scattare nell'area di portata del flash ([1[196](#page-195-0)).
- Abbassare il flash e impostare la modalità Flash su  $[$ ( $)$ ) ( $[$  $]$ , 36).
- Regolare la luminosità utilizzando la compensazione dell'esposizione del flash o modificando il livello di potenza del flash (L. 76, L. 85).

Negli scatti effettuati con il flash, compaiono macchie bianche.

● Questo problema è causato dalla luce prodotta dal flash, che riflette la polvere o particelle aerodisperse.

#### Gli scatti sono sgranati.

- Ridurre la sensibilità ISO (L. 62).
- In alcune modalità di scatto, le sensibilità ISO elevate possono causare immagini sgranate (QQ51).

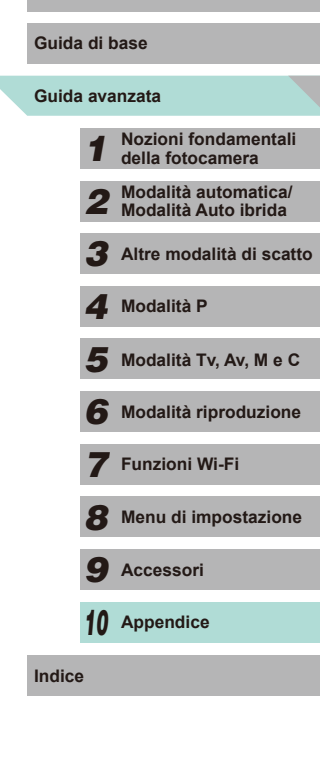

L'immagine è rovinata da disturbi lineari o dall'effetto moiré.

● A seconda del soggetto, nell'immagine potrebbero apparire disturbi lineari o l'effetto moiré.

Questo problema si può verificare in particolare nelle seguenti condizioni:

- In presenza di soggetti con sottili strisce orizzontali, motivi a scacchi e così via.
- In presenza di sorgenti luminose intense, come la luce del sole o illuminazione nella schermata di scatto o nelle vicinanze.

In queste situazioni, i disturbi o l'effetto moiré possono essere ridotti attenendosi alle seguenti procedure.

- Modificare la distanza di scatto o il fattore di zoom oppure ridimensionare il soggetto.
- Ricomporre lo scatto per evitare di includere sorgenti luminose nella schermata di scatto.
- Montare un paraluce sull'obiettivo per evitare di includere sorgenti luminose nell'obiettivo.
- Se si sposta o si inclina l'obiettivo quando si utilizza un obiettivo TS-E, l'immagine potrebbe registrare un disturbo lineare o l'effetto moiré.

I soggetti presentano l'effetto occhi rossi.

- Impostare [Red-eye On/Off] su [On]  $($   $\Box$ 47). Negli scatti con il flash, verrà attivata la spia di riduzione degli occhi rossi ( =3). Per ottenere risultati ottimali, indicare ai soggetti di guardare la spia di riduzione degli occhi rossi. Provare, inoltre, ad aumentare l'illuminazione nelle scene di interni e a scattare da una distanza più ravvicinata.
- Modificare le immagini utilizzando la correzione degli occhi rossi (L. [112\)](#page-111-0).

La registrazione delle immagini nella scheda di memoria richiede troppo tempo oppure lo scatto continuo è più lento.

● Utilizzare la fotocamera per eseguire la formattazione a basso livello della scheda di memoria ( =[138](#page-137-0)).

Lo scatto continuo si interrompe all'improvviso.

● Per proteggere la fotocamera, lo scatto continuo si interromperà dopo 1000 foto in un singolo scatto. Togliere il dito dal puls ante di scatto una volta e riprendere a scattare.

Impostazioni di scatto o menu Impostazioni rapide non disponibili.

● Le voci delle impostazioni disponibili variano a seconda della modalità di scatto. Consultare le sezioni "Funzioni disponibili in ogni modalità di scatto", "Impostazioni rapide", "Schede Scatto", "Scheda C.Fn", "INFORMAZIONI Controllo rapido" e "Scheda Impostazione" (L. [177](#page-176-0) – L. [187\)](#page-186-0).

Touch AF o otturatore a tocco non funzionante.

● Il Touch AF o l'otturatore a tocco non funzionerà se si toccano i bordi dello schermo. Toccare più vicino al centro dello schermo.

#### **Ripresa di filmati Prima dell'uso**

Il tempo trascorso visualizzato non è corretto oppure la registrazione viene interrotta.

● Utilizzare la fotocamera per formattare la scheda di memoria oppure passare a una scheda che supporta la registrazione veloce. Anche se la visualizzazione del tempo nascosto non è corretta, la lunghezza dei filmati nella scheda di memoria corrisponde al tempo di registrazione effettivo.

<span id="page-169-0"></span>Viene visualizzata un'avvertenza di buffer pieno (∭[174](#page-173-0)) e la ripresa si interrompe automaticamente.

- Il buffer della memoria interna della fotocamera si è riempito perché la fotocamera non è riuscita a registrare sulla scheda di memoria con sufficiente rapidità. Attenersi a una delle seguenti misure.
	- Utilizzare la fotocamera per eseguire la formattazione a basso livello della scheda di memoria (LL[138](#page-137-0)).
	- Ridurre la qualità dell'immagine (L. 45).
	- Passare a una scheda di memoria che supporta la registrazione veloce.

#### I soggetti appaiono distorti.

● I soggetti che passano rapidamente davanti alla fotocamera possono apparire distorti. Ciò non costituisce un malfunzionamento.

Il filmato sembra interrompersi momentaneamente.

● Con alcuni obiettivi, il filmato viene registrato in modo tale da bloccare un fotogramma delle immagini nei momenti in cui la luminosità cambia significativamente.

#### **Riproduzione**

Non è possibile effettuare la riproduzione.

● La riproduzione di immagini o filmati potrebbe non essere possibile se si utilizza un computer per rinominare i file o modificare la struttura delle cartelle.

La riproduzione si arresta o l'audio salta.

- Passare a una scheda di memoria sulla quale è stata eseguita la formattazione a basso livello con la fotocamera (LL[138\)](#page-137-0).
- Durante la riproduzione di filmati copiati su schede di memoria con velocità di lettura ridotte si possono verificare brevi interruzioni.
- Durante la riproduzione di filmati su un computer, i fotogrammi si possono bloccare e l'audio può saltare se le prestazioni del computer non sono adeguate.

#### Il suono non viene riprodotto durante i filmati.

- $\bullet$  Se il suono del filmato è debole, regolare il volume ( $\Box$ 93).
- o Per i filmati ripresi in modalità [29] non viene riprodotto alcun suono ([155) perché l'audio non viene registrato in questa modalità.

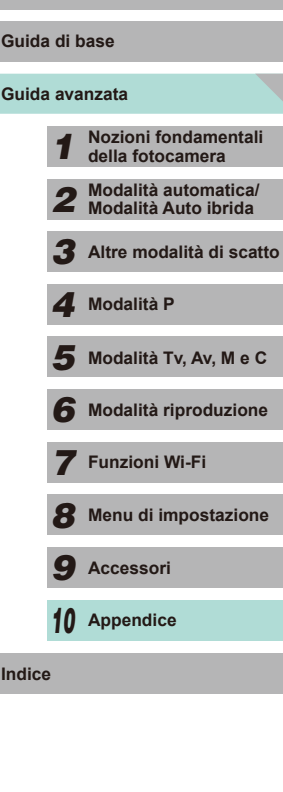

#### **Computer**

Non è possibile trasferire le immagini a un computer.

- Quando si tenta di trasferire immagini al computer utilizzando un cavo, provare a ridurre la velocità di trasferimento attenendosi alla seguente procedura.
	- Premere il pulsante  $[\blacksquare]$  per attivare la modalità riproduzione. Tenere premuto il pulsante  $\overline{[MENU]}$  premendo contemporaneamente i pulsanti  $\blacktriangle$ ] e  $\overline{[P]}$ . Nella schermata successiva, premere i pulsanti [ I ] per scegliere [B], quindi premere il pulsante [ ].

#### **Wi-Fi**

Non è possibile accedere al menu Wi-Fi premendo il pulsante  $[\triangle]$ .

- Il menu Wi-Fi non è disponibile in modalità di scatto. Tornare alla modalità riproduzione e riprovare.
- In modalità riproduzione, non è possibile accedere al menu Wi-Fi durante la visualizzazione ingrandita o la visualizzazione dell'indice. Tornare alla visualizzazione di una sola immagine e riprovare. Analogamente, non è possibile accedere al menu Wi-Fi durante la visualizzazione filtrata delle immagini nelle circostanze specificate. Annullare la riproduzione filtrata delle immagini.
- Non è possibile accedere al menu Wi-Fi se la fotocamera è collegata a una stampante. Scollegare il cavo.

Non è possibile aggiungere un dispositivo o una destinazione.

- È possibile aggiungere alla fotocamera un totale di 20 voci delle informazioni di connessione. Prima di tutto, eliminare tutte le informazioni di connessione non necessarie, dopodiché aggiungere nuovi dispositivi o nuove destinazioni (ﷺ) [135\)](#page-134-0).
- Utilizzare un computer o uno smartphone per registrare i servizi Web (LL[122](#page-121-0)).
- Per aggiungere uno smartphone, prima di tutto installare sullo smartphone l'applicazione dedicata ( =[116\)](#page-115-0).
- Non utilizzare la fotocamera in prossimità di fonti di interferenza del segnale Wi-Fi, ad esempio forni a microonde, dispositivi Bluetooth o altre apparecchiature che utilizzano la banda a 2,4 GHz.
- Spostare la fotocamera in una posizione più vicina all'altro dispositivo (ad esempio un punto di accesso) a cui si sta tentando di connettersi e assicurarsi che non siano presenti oggetti tra i dispositivi.

Non è possibile connettersi al punto di accesso.

● Verificare che il canale impostato per il punto di accesso sia supportato dalla fotocamera ( =[194\)](#page-193-0). Tenere presente che è preferibile specificare manualmente un canale supportato piuttosto che assegnarlo automaticamente.

- Non è possibile inviare immagini.<br> **•** Lo spazio di archiviazione del dispositivo di destinazione è insufficiente. Incrementare lo spazio e inviare nuovamente le immagini.
- La linguetta di protezione dalla scrittura della scheda di memoria presente nella fotocamera di destinazione è impostata in posizione di blocco. Spostare la linguetta in posizione di sblocco.
- Non è possibile importare immagini RAW nella fotocamera o mostrarle su un televisore. Se si seleziona un'immagine RAW sullo smartphone, viene importata come file JPEG. Utilizzare Image Sync per inviarle.
- Le immagini non vengono inviate a CANON iMAGE GATEWAY o ad altri servizi Web se le cartelle o i file che le contengono vengono spostati o rinominati sul computer a cui le immagini sono state inviate utilizzando Image Sync tramite un punto di accesso (LL[131\)](#page-130-0). Prima di spostare o rinominare tali cartelle o file immagine sul computer, verificare che le immagini siano già state inviate a CANON iMAGE GATEWAY o ad altri servizi Web.

Non è possibile ridimensionare le immagini per l'invio.

- Non è consentito ridimensionare le immagini in modo che la risoluzione sia superiore all'originale.
- Non è possibile ridimensionare i filmati.

L'invio delle immagini richiede molto tempo./La connessione wireless si interrompe.

- È probabile che sia necessario molto tempo per inviare più immagini. Provare a ridimensionare l'immagine a [ $\sum$ ] o [ $\sum$ ] per ridurre il tempo di invio ( $\Box$ ][131\)](#page-130-1).
- È probabile che sia necessario molto tempo per inviare i filmati.
- Non utilizzare la fotocamera in prossimità di fonti di interferenza del segnale Wi-Fi, ad esempio forni a microonde, dispositivi Bluetooth o altre apparecchiature che utilizzano la banda a 2,4 GHz. È probabile che l'invio delle immagini richieda molto tempo anche se è visualizzato  $\overline{Y}_{\cdot}$ .
- Spostare la fotocamera in una posizione più vicina all'altro dispositivo (ad esempio un punto di accesso) a cui si sta tentando di connettersi e assicurarsi che non siano presenti oggetti tra i dispositivi.

Si desidera eliminare le informazioni di connessione Wi-Fi prima di smaltire la fotocamera o di cederla ad altri.

● Ripristinare le impostazioni Wi-Fi  $(□136)$  $(□136)$ .

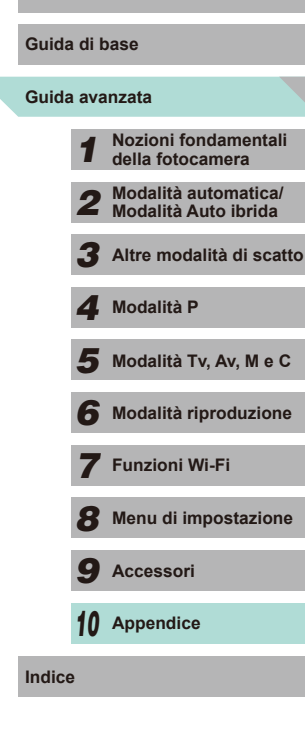

### **Messaggi visualizzati sullo schermo**

Se viene visualizzato un messaggio di errore, attenersi alle seguenti procedure.

#### **Acquisizione o riproduzione**

#### Memory card assente

● La scheda di memoria potrebbe essere stata inserita secondo l'orientamento errato. Reinserirla secondo l'orientamento corretto (L. 17).

#### Scheda memoria bloccata

● La linguetta di protezione dalla scrittura della scheda di memoria è impostata in posizione di blocco. Spostarla in posizione di sblocco (L.17).

#### Impossibile registrare!

● Si è tentato di scattare senza aver inserito una scheda di memoria nella fotocamera. Per scattare, inserire una scheda di memoria secondo l'orientamento corretto ( =17).

#### Errore memory card (LL[138](#page-137-0))

● Se lo stesso messaggio di errore viene visualizzato anche dopo aver formattato una scheda di memoria supportata ( =2) e averla inserita secondo l'orientamento corretto ( =17), contattare l'Help Desk del Supporto Clienti Canon.

#### Spazio scheda insufficiente

 $\bullet$  Lo spazio libero sulla scheda di memoria è insufficiente per scattare ( $\downarrow$  35, LLI48, LLI60) o modificare le immagini (LLI[109\)](#page-108-0). Eliminare le immagini non necessarie ( =[105\)](#page-104-0) oppure inserire una scheda di memoria con spazio libero sufficiente (LI17).

#### Tocco AF annullato

• Non è più possibile rilevare il soggetto selezionato per Tocco AF (LL/71).

#### Caricare la batteria (LL16)

#### Nessuna Immagine.

● La scheda di memoria non contiene immagini da visualizzare.

#### Elemento protetto! ( =[102\)](#page-101-0)

Immagine non identificata./JPEG Incompatibile/Immagine troppo grande./ Impossibile riprodurre MOV/Impossibile riprodurre MP4

- Non è possibile visualizzare immagini non supportate o danneggiate.
- Potrebbe non essere possibile visualizzare immagini modificate o ridenominate su un computer oppure immagini scattate con un'altra fotocamera.

#### Impossibile ingrandire!/Impossibile ruotare/Impossibile modificare l'immagine/Impossibile modificare/Immagine non selezionabile.

● Le funzioni riportate di seguito potrebbero non essere disponibili per le immagini ridenominate o già modificate su un computer oppure per le immagini scattate con un'altra fotocamera. Le funzioni indicate con un asterisco (\*) non sono disponibili per i filmati. Ingrandimento (L. [100\)](#page-99-0)\*, Rotazione (L. [107\)](#page-106-0)\*, Classificazione (LL[108](#page-107-0)), Modifica (LL[109\)](#page-108-0)\*, Lista di stampa (LL[164](#page-163-0))\*, Impostazione fotolibro (LL[166\)](#page-165-2)\*

#### Intervallo selezione non valido

• Mentre si specificava un intervallo per una selezione di immagini (LL [103](#page-102-0), =[106](#page-105-0), =[165](#page-164-1)), si è tentato di scegliere un'immagine iniziale successiva a quella finale o viceversa.

#### Limite selezione superato

- Sono state selezionate più di 998 immagini per la lista di stampa (↓↓[164](#page-163-0)) o per l'impostazione del fotolibro ( =[166](#page-165-2)). Scegliere al massimo 998 immagini.
- Non è stato possibile salvare correttamente le impostazioni della lista di stampa (=[164](#page-163-0)) o del fotolibro (=[166\)](#page-165-2). Ridurre il numero delle immagini selezionate e riprovare.
- Si è tentato di scegliere più di 500 immagini in Protezione (L [102](#page-101-0)), Elimina ( =[105](#page-104-0)), Classificazione ( =[108\)](#page-107-0), Lista di stampa ( =[164\)](#page-163-0) o Impostazione fotolibro ( =[166](#page-165-2)).

#### Errore nome!

● Non è stato possibile creare la cartella o le immagini perché è già stato raggiunto il numero massimo di file consentito (999) per memorizzare immagini nella scheda e il numero massimo di immagini consentito (9999) nelle cartelle. Formattare la scheda di memoria ([[138](#page-137-1)) oppure accedere al menu ([132), selezionare la scheda [ $\blacktriangleright$ 1] e modificare [Numero file] in [Auto reset] (LL[137](#page-136-0)).

#### Errore obiettivo

- Ci sono problemi di comunicazione tra la fotocamera e l'obiettivo. Pulire i contatti dell'obiettivo e fissarlo correttamente alla fotocamera.
- La visualizzazione frequente di questo messaggio di errore può indicare danni alla fotocamera. In questo caso, contattare l'Help Desk del Supporto Clienti Canon.

#### Rilevato errore fotocamera (*numero di errore* )

- Se questo messaggio di errore viene visualizzato immediatamente dopo uno scatto, è possibile che l'immagine non sia stata salvata. Passare alla modalità riproduzione per controllare l'immagine.
- La visualizzazione frequente di questo messaggio di errore può indicare danni alla fotocamera. In questo caso, prendere nota del numero di errore (*Exx*) e contattare l'Help Desk del Supporto Clienti Canon.

#### Errore file

● Potrebbe non essere possibile eseguire correttamente la stampa (↓↓[160](#page-159-1)) di foto di altre fotocamere o di immagini che sono state modificate utilizzando il software del computer, anche se la fotocamera è connessa alla stampante.

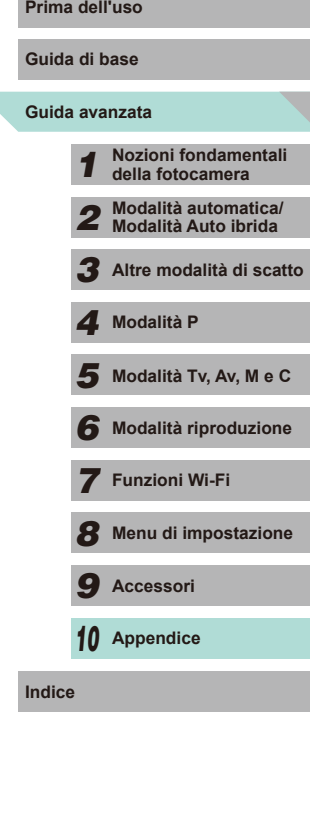

Errore di stampa

● Verificare l'impostazione del formato carta (LL[162\)](#page-161-1). Se questo messaggio di errore viene visualizzato quando l'impostazione è corretta, riavviare la stampante e ripetere l'impostazione sulla fotocamera.

#### Assorbitore inchiostro pieno

● Contattare l'Help Desk del Supporto Clienti Canon per richiedere un assorbitore di inchiostro sostitutivo.

#### **Wi-Fi**

#### Connessione fallita

- Non sono stati riconosciuti punti di accesso. Verificare le relative impostazioni  $(11120)$  $(11120)$  $(11120)$ .
- Non è stato possibile individuare un dispositivo. Spegnere e riaccendere la fotocamera, quindi riprovare a connettersi.
- Controllare il dispositivo che si desidera connettere e assicurarsi che sia pronto a stabilire la connessione.

#### Impossibile stabilire punto di accesso

● Sono stati premuti i pulsanti WPS su diversi punti di accesso contemporaneamente. Riprovare a connettersi.

#### Nessun punto di accesso trovato

- Controllare che il punto di accesso sia stato attivato.
- In caso di connessione manuale a un punto di accesso, assicurarsi di aver inserito l'SSID corretto.

#### Password errata/Impostazioni sicurezza Wi-Fi errate

● Verificare le impostazioni di sicurezza del punto di accesso (L. [119\)](#page-118-0).

#### Conflitto indirizzi IP

● Reimpostare l'indirizzo IP, in modo che non entri in conflitto con altri indirizzi.

### Disconnesso/File non ricevuto/Invio non riuscito<br>• Ci si potrebbe trovare in un ambiente con ostacoli a

- Ci si potrebbe trovare in un ambiente con ostacoli ai segnali Wi-Fi.
- Evitare di utilizzare la funzione Wi-Fi della fotocamera in prossimità di forni a microonde, dispositivi Bluetooth e altri dispositivi che utilizzano la banda a 2,4 GHz.
- Spostare la fotocamera in una posizione più vicina all'altro dispositivo (ad esempio un punto di accesso) a cui si sta tentando di connettersi e assicurarsi che non siano presenti oggetti tra i dispositivi.
- Controllare che non si siano verificati errori nel dispositivo connesso.

#### Invio non riuscito

#### Errore memory card

● Se lo stesso messaggio di errore viene visualizzato anche dopo aver inserito una scheda di memoria formattata secondo l'orientamento corretto, contattare l'Help Desk del Supporto Clienti Canon.

#### Spazio scheda insufficiente

● Lo spazio libero sulla scheda di memoria della fotocamera di riferimento è insufficiente per ricevere le immagini. Eliminare le immagini per creare spazio sulla scheda di memoria oppure inserire una scheda di memoria con spazio sufficiente.

#### File non ricevuto

#### Scheda memoria bloccata

● La linguetta di protezione dalla scrittura della scheda di memoria presente nella fotocamera di destinazione è impostata in posizione di blocco. Spostare la linguetta in posizione di sblocco.

#### File non ricevuto

#### Errore nome!

● Quando vengono raggiunte le quantità massime per cartella (999) e immagine (9999) nella fotocamera di destinazione, non è più possibile ricevere le immagini.

#### Memoria insufficiente sul server

- Per creare spazio, eliminare le immagini non necessarie caricate su CANON iMAGE GATEWAY.
- Salvare le immagini inviate al computer tramite Image Sync ([14] [131\)](#page-130-0).

#### Controlla impostazioni di rete

● Verificare che il computer sia in grado di connettersi a Internet tramite le impostazioni di rete attuali.

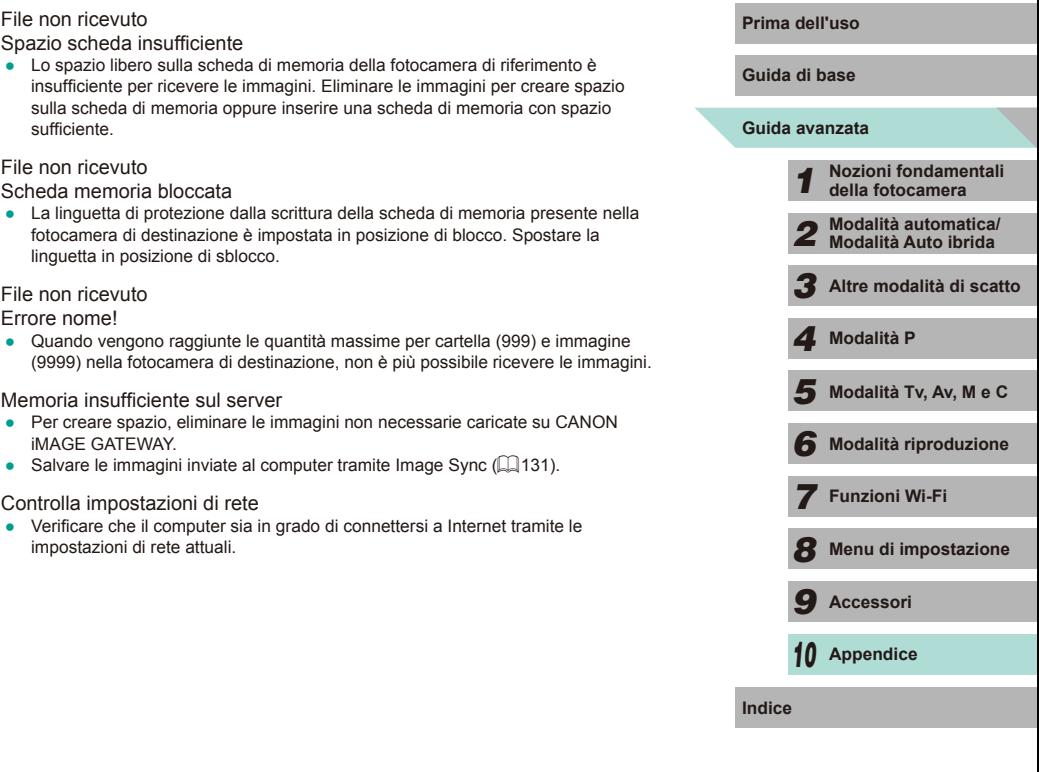

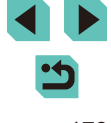

### **Informazioni visualizzate sullo schermo**

#### <span id="page-173-0"></span>**Durante lo scatto**

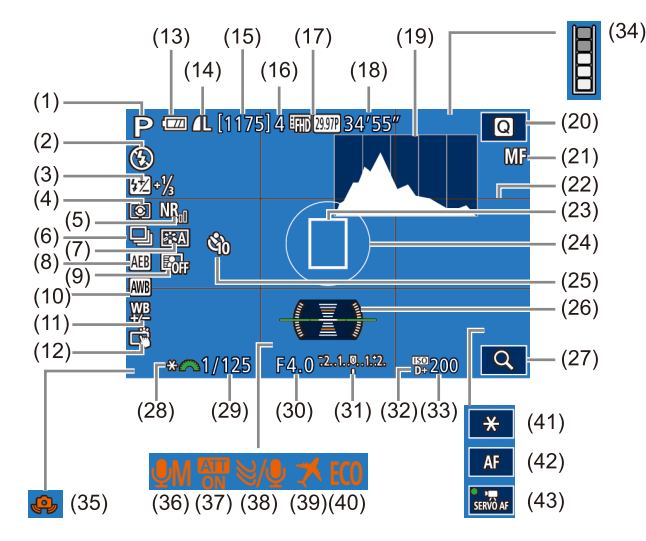

- (1) Modalità di scatto ( =[177](#page-176-1)), icona della scena (ﷺ39)
- (2) Modalità Flash ([11, 75), spia LED (Q[155\)](#page-154-2)
- (3) Compensazione dell'esposizione del flash/livello di potenza del flash<br>( $\square$ 76,  $\square$ 85)
- (4) Modo lettura (QQ62)
- (5) Riduzione disturbi alta sensibilità ISO ( [=](#page-79-0)80)
- $(6)$  Scatto continuo ( $\Box$ 42)
- $(7)$  Stile foto  $(\Box \Box 67)$
- (8) AEB (LL63)
- (9) Ottimizzazione automatica della luce (LL64)
- $(10)$  WB  $($  $($  $)$ 65)
- (11) Correzione del WB (LL66)
- (12) Otturatore a tocco ( [=](#page-40-0)41)
- [\(](#page-173-1)13) Livello di carica della batteria  $(\Box)$ 174)
- (14) Qualità dell'immagine [\(](#page-42-0)compressione, risoluzione)<br>( $\square$ 43)
- (15) Scatti registrabili
- (16) Velocità di scatto massima
- (17) Qualità del filmato (risoluzione, frequenza immagini) ( [=](#page-44-1)45)
- (18) Tempo disponibile
- (19) Istogramma (L↓96)
- (20) Menu Impostazioni rapide (L. 31)
- (21) Messa a fuoco manuale ([.....]74)
- (22) Griglia ( [=](#page-29-0)30)
- (23) Cornice AF ([.... 69)
- (24) Cornice Punto AE ( [=](#page-61-0)62)
- (25) Autoscatto (LL40)

#### <span id="page-173-1"></span>**Livello di carica della batteria**

- Un'icona o un messaggio sullo schermo indica il livello di carica della batteria.
- Schermo | Dettagli  $\overline{m}$ Carica sufficiente Batteria parzialmente esaurita, ma carica  $\sqrt{2}$ sufficiente. (rosso lampeggiante) Batteria quasi esaurita. Ricaricarla. [Caricare la batteria] Batteria esaurita. Ricaricarla immediatamente.
- [=](#page-64-0)65) **Prima dell'uso** (26) Livella elettronica ( [=](#page-45-0)46)
	- $(27)$  Ingrandimento ( $\lfloor 74 \rfloor$
	- $(28)$  Blocco AE  $(\downarrow \downarrow 61)$
	- (29) Velocità otturatore (LL82)
	- $(30)$  Diaframma ( $\Box$ 83)
	- [\(](#page-60-0)31) Compensazione dell'esposizione<br>( $\square$ 61)
	- (32) Priorità tonalità chiare ( [=](#page-63-1)64)
	- (33) Sensibilità ISO (Lastello 2)
	- (34) Avvertenza del buffer ( =[170](#page-169-0))
	- (35) Avvertenza di tremolio della fotocamera (LL38)
	- (36) Modalità di registrazione ( [=](#page-58-2)59)
	- (37) Attenuatore ( [=](#page-58-0)59)
	- $(38)$  Filtro vento  $(\Box \Box 59)$
	- $(39)$  Fuso orario ( $\left[\frac{1}{2}, 141\right)$
	- (40) Modalità Eco ( =[139](#page-138-1))
	- (41) Blocco AE (filmato) ( [=](#page-57-1)58)
	- $(42)$  Interruttore AF/MF  $(\Box \Box 57)$
	- $(43)$  AF Servo filmato  $(\Box \Box 57)$

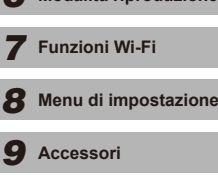

 $\overline{\mathbf{5}}$  Modalità Tv, Av, M e C *6* **Modalità riproduzione**

*4* **Modalità P**

*1* **Nozioni fondamentali della fotocamera** *2* **Modalità automatica/ Modalità Auto ibrida** *3* **Altre modalità di scatto**

*10* **Appendice**

**Guida avanzata Guida di base**

**Indice**

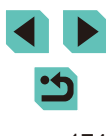

#### **Riproduzione**

#### **Info sulla visualizzazione 1**

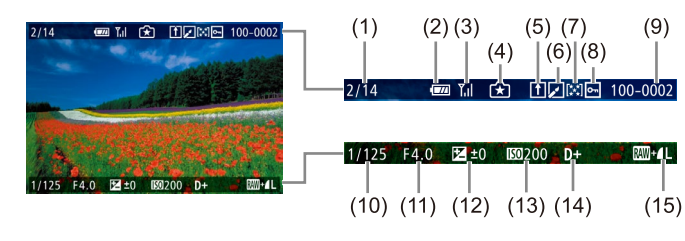

- (1) Immagine mostrata/numero di immagini di riferimento
- (2) Livello batteria
- (3) Stato della connessione Wi-Fi
- (4) Impostazioni applicabili alla modalità [[\*]]
- (5) Inviato a Image Sync
- (6) Modificato\*<sup>1</sup>
- (7) Classificazione
- (8) Protezione
- (9) Numero cartella numero file
- (10) Velocità dell'otturatore
- (11) Diaframma
- (12) Livello di compensazione dell'esposizione
- (13) Sensibilità ISO
- (14) Priorità tonalità chiare
- (15) Qualità dell'immagine\*<sup>2</sup>
- \*1 Visualizzato nelle immagini a cui sono applicati gli effetti Filtri creativi, ridimensionamento, ritaglio o correzione occhi rossi.
- \*2 Per le immagini ritagliate viene visualizzato  $\Box$ ].

### **Prima dell'uso Info sulla visualizzazione 2**

 $\mathsf{P}$ 

e valley

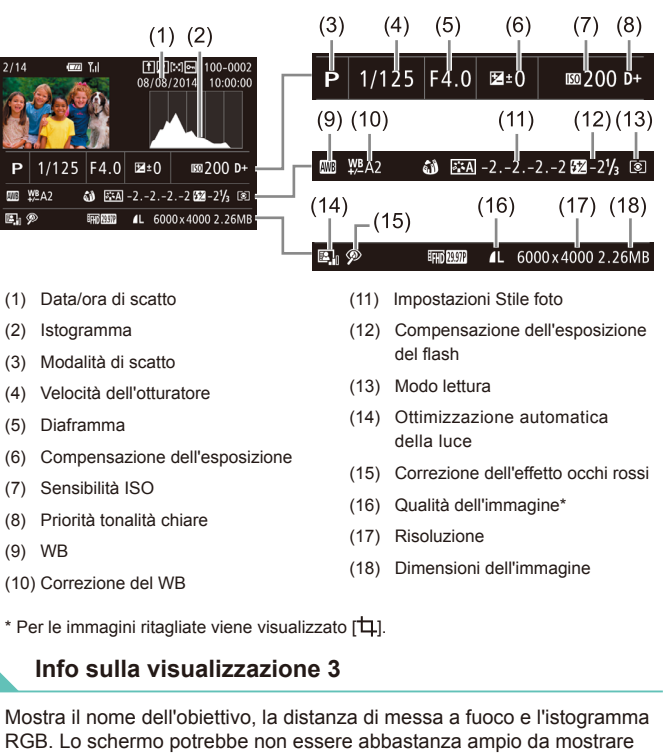

il nome completo dell'obiettivo. Le informazioni visualizzate nella parte superiore dello schermo sono le stesse di Info sulla visualizzazione 2.

Mostra i dati di Stile foto. Le informazioni visualizzate nella parte superiore

dello schermo sono le stesse di Info sulla visualizzazione 2.

**Info sulla visualizzazione 4**

**Guida avanzata Guida di base Nozioni fondamentali della fotocamera Modalità automatica/ Modalità Auto ibrida Altre modalità di scatto**  $\overline{\mathbf{5}}$  Modalità Tv, Av, M e C **Modalità riproduzione Funzioni Wi-Fi Menu di impostazione Accessori Appendice Indice Modalità P**

#### **Info sulla visualizzazione 5**

Visualizza le impostazioni di riduzione del disturbo per gli scatti veloci e a lunga esposizione. Le informazioni visualizzate nella parte superiore dello schermo sono le stesse di Info sulla visualizzazione 2.

#### **Info sulla visualizzazione 6**

Visualizza i dati di correzione dell'obiettivo, illuminazione periferica e aberrazione cromatica. Le informazioni visualizzate nella parte superiore dello schermo sono le stesse di Info sulla visualizzazione 2.

#### **Riepilogo del pannello di controllo del filmato**

Le seguenti operazioni sono disponibili nel pannello di controllo del filmato in "Visualizzazione"  $(193)$ .

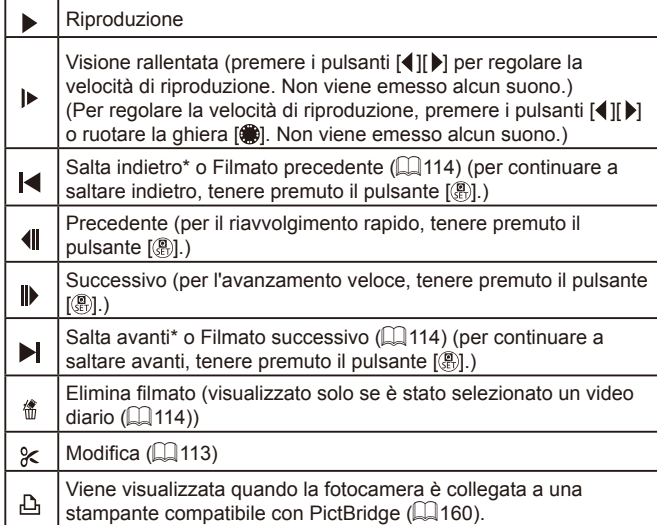

**Prima dell'uso E** possibile saltare avanti o indietro (oppure passare al filmato precedente o a quello successivo) durante la riproduzione del filmato premendo i pulsanti  $\lceil \blacktriangle \rceil$ .

● Per passare da un fotogramma all'altro, toccare la barra di scorrimento o trascinarla a sinistra o a destra.

lli

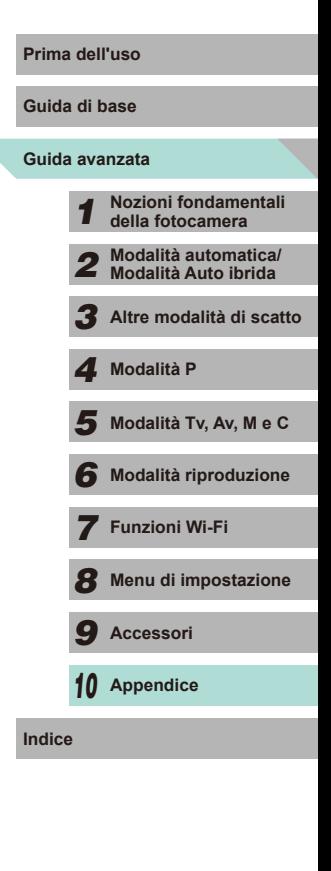

\* Visualizza il fotogramma che si trova circa 4 secondi prima o dopo quello corrente.

### <span id="page-176-1"></span>**Prima dell'uso Tabelle delle funzioni e dei menu**

#### <span id="page-176-0"></span>**Funzioni disponibili in ogni modalità di scatto**

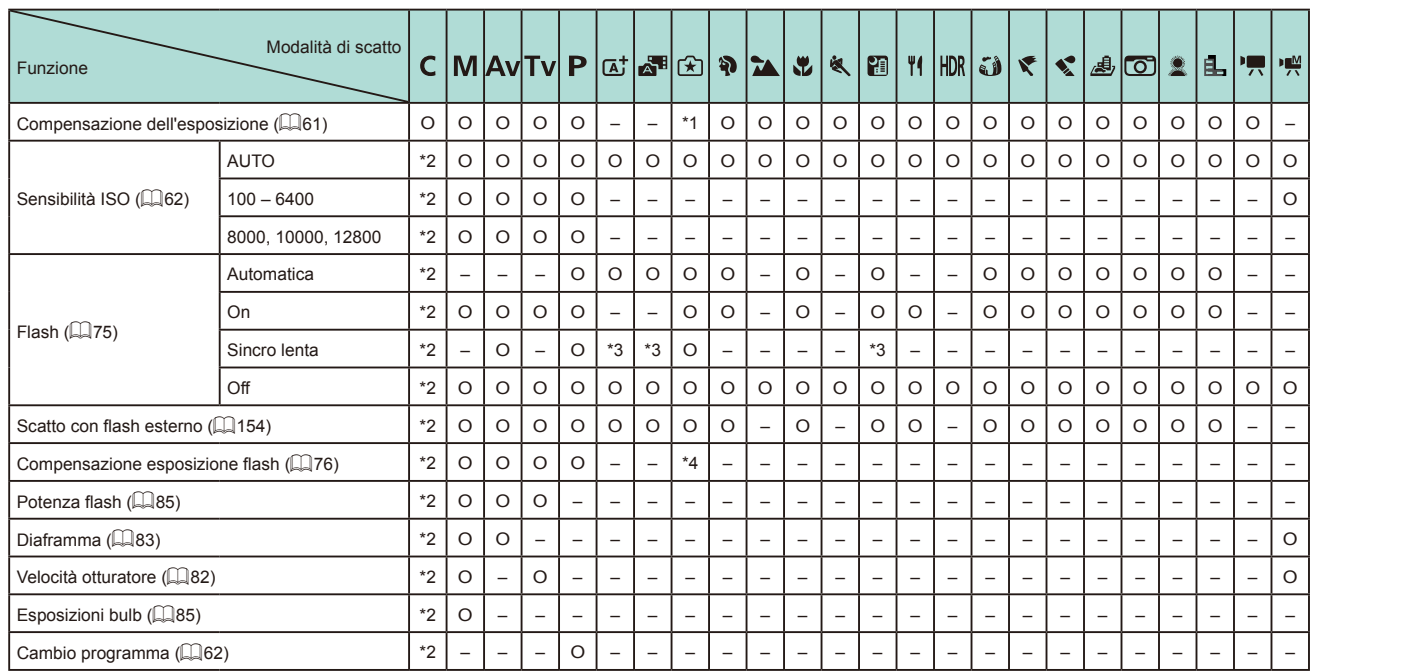

**Guida avanzata Guida di base Nozioni fondamentali della fotocamera Modalità automatica/ Modalità Auto ibrida Altre modalità di scatto**  $\overline{\mathbf{5}}$  Modalità Tv, Av, M e C **Modalità riproduzione Funzioni Wi-Fi Menu di impostazione Accessori Appendice Indice Modalità P**

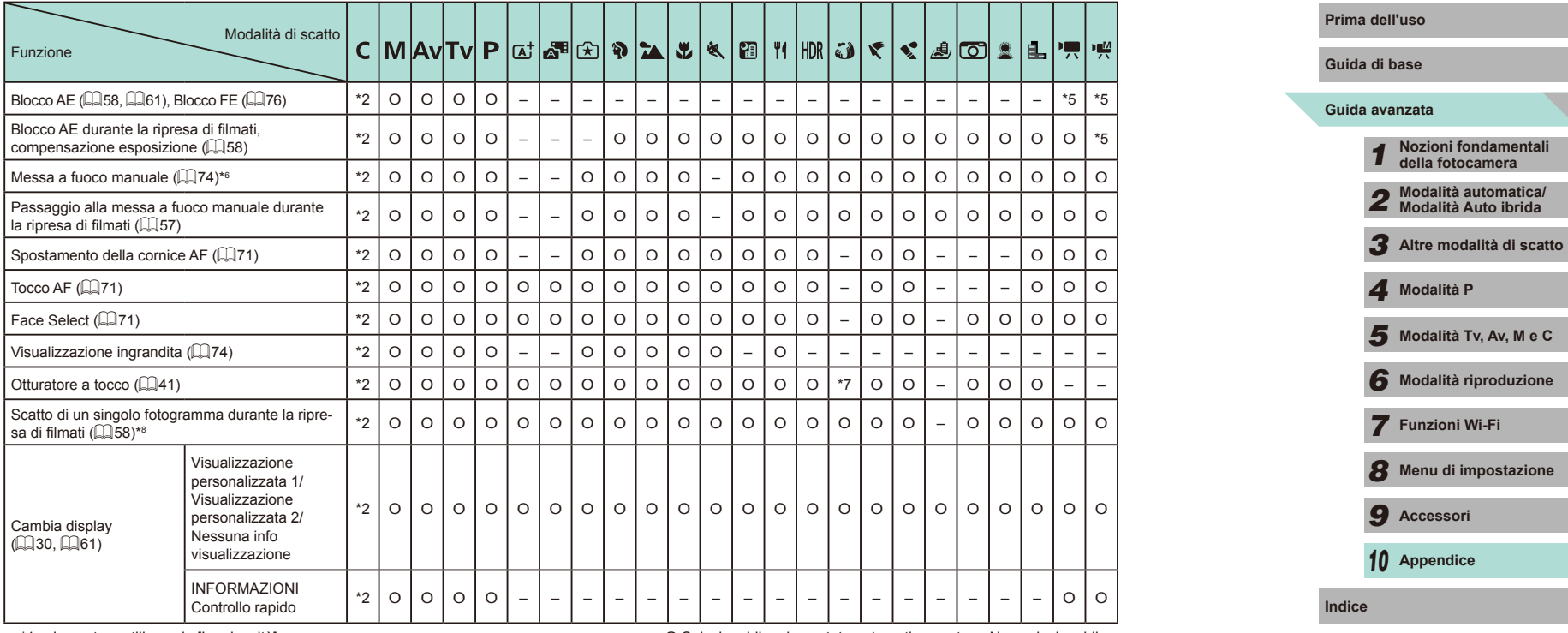

\*1 Impostare utilizzando [Luminosità].

O Selezionabile o impostata automaticamente. – Non selezionabile.

\*2 I contenuti che possono essere regolati dipendono dalle modalità di scatto aggiunte.

\*3 Non selezionabile. Tuttavia, in alcuni casi passa a  $[22]$ .

\*4 Tarata sull'impostazione [Luminosità].

\*5 Solo Blocco AE.

\*6 Quando impostata su MF con l'interruttore sull'obiettivo EF o EF-S.

\*7 Solo scatto. Non è possibile specificare il soggetto.

\*8 Le foto vengono scattate con lo stesso formato immagine dei filmati.

っ

#### **Impostazioni rapide Prima dell'uso**

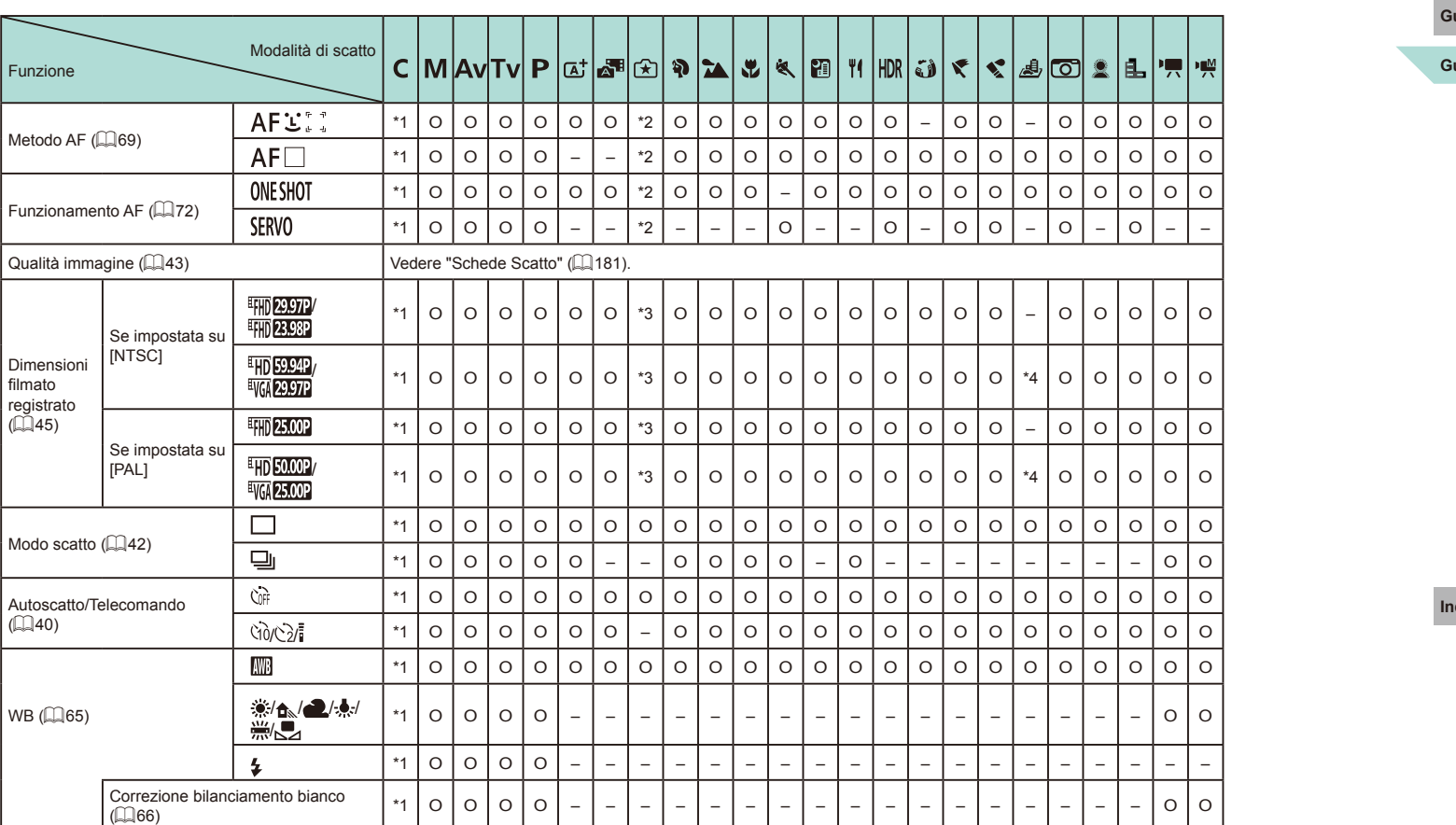

**Guida avanzata Guida di base Nozioni fondamentali della fotocamera Modalità automatica/ Modalità Auto ibrida Altre modalità di scatto**  $\overline{\mathbf{5}}$  Modalità Tv, Av, M e C **Modalità riproduzione Funzioni Wi-Fi Menu di impostazione Accessori Appendice Indice Modalità P**

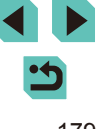

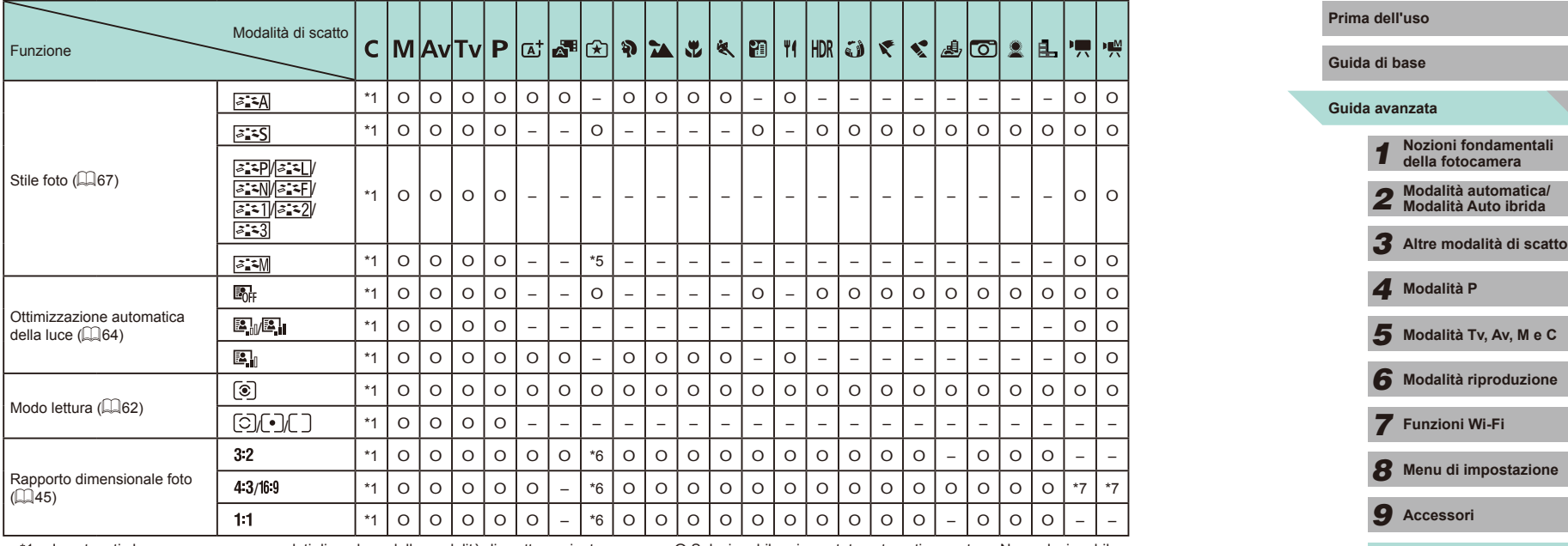

\*1 I contenuti che possono essere regolati dipendono dalle modalità di scatto aggiunte.

O Selezionabile o impostata automaticamente. – Non selezionabile.

\*2 Impostare con la scheda di menu  $\begin{bmatrix} 0 & 2 \end{bmatrix}$ .

\*3 Impostare con la scheda di menu  $\begin{bmatrix} 0 & 5 \end{bmatrix}$ .

\*4 Si sincronizza con l'impostazione di rapporto dimensionale e viene configurata automaticamente  $(155)$ .

\*5 Se [Monocromo] non è impostato su  $[OFF]$ , viene configurata automaticamente.

\*6 Impostare con la scheda di menu [ 1].

\*7 Impostare automaticamente, tarata sul formato immagine delle dimensioni del filmato registrato.

Ċ

*10* **Appendice**

**Indice**
## **Schede Scatto Prima dell'uso**

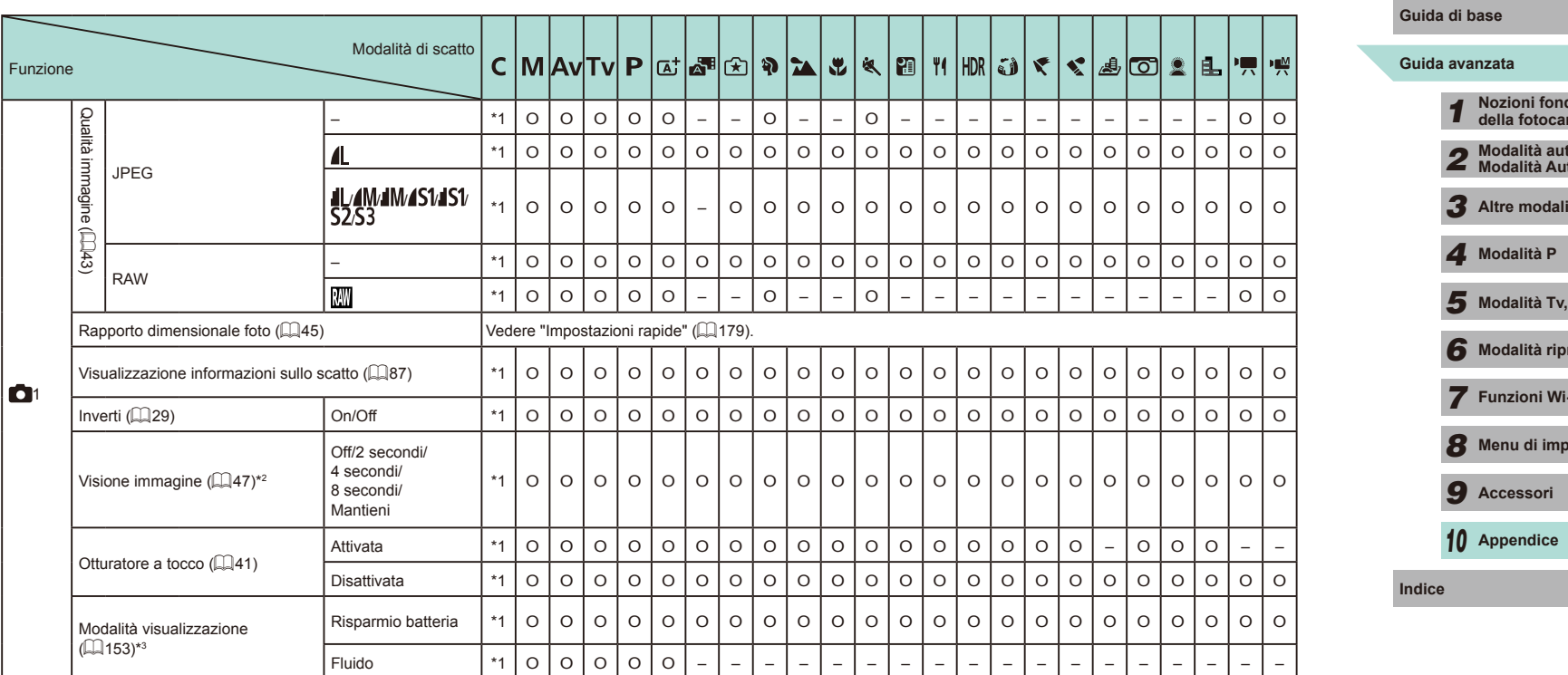

Ľ

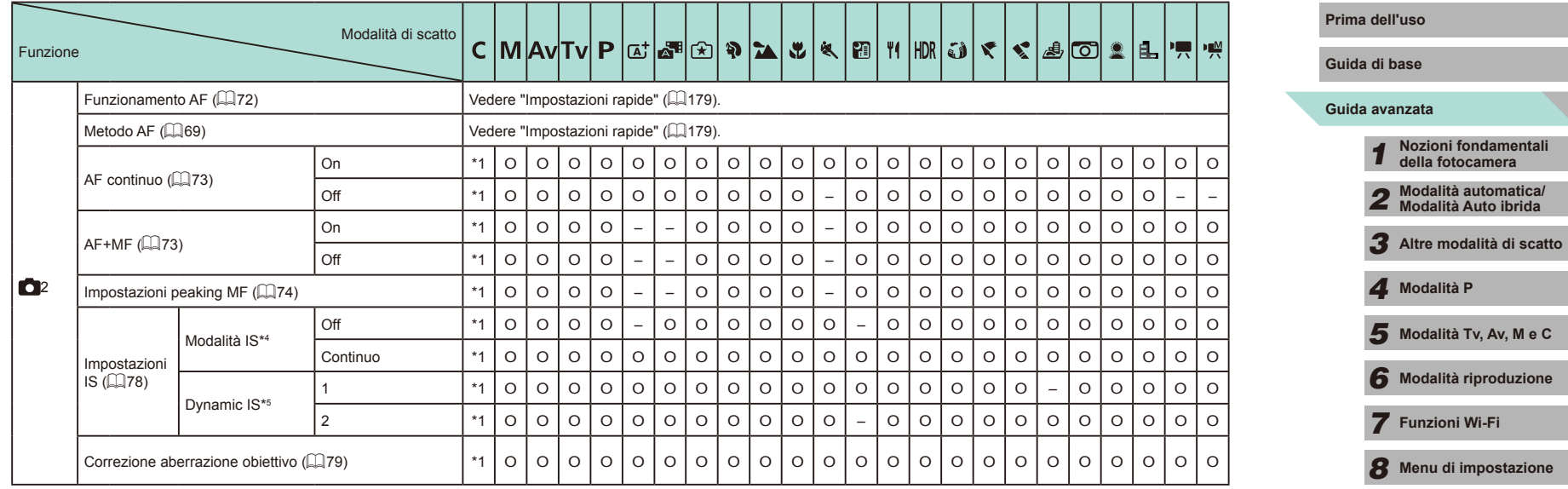

X

*9* **Accessori**

*10* **Appendice**

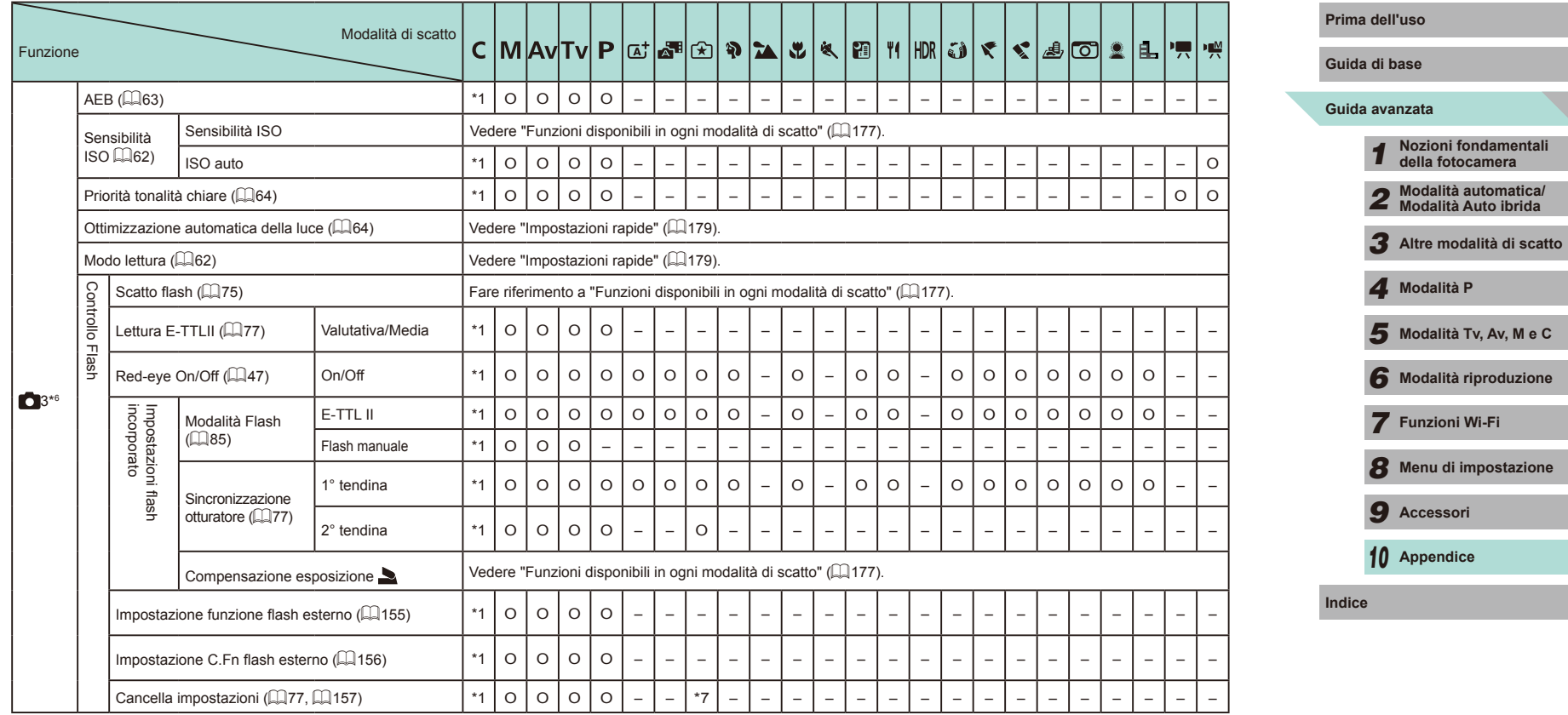

**CD** 

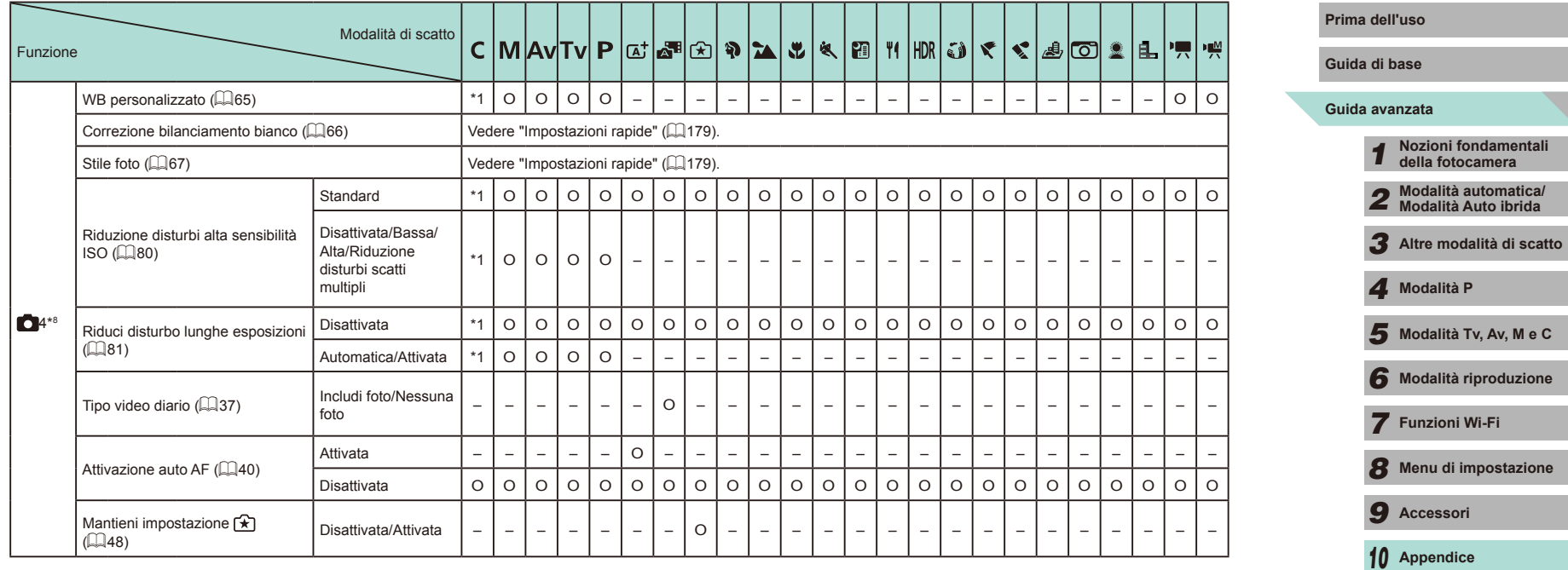

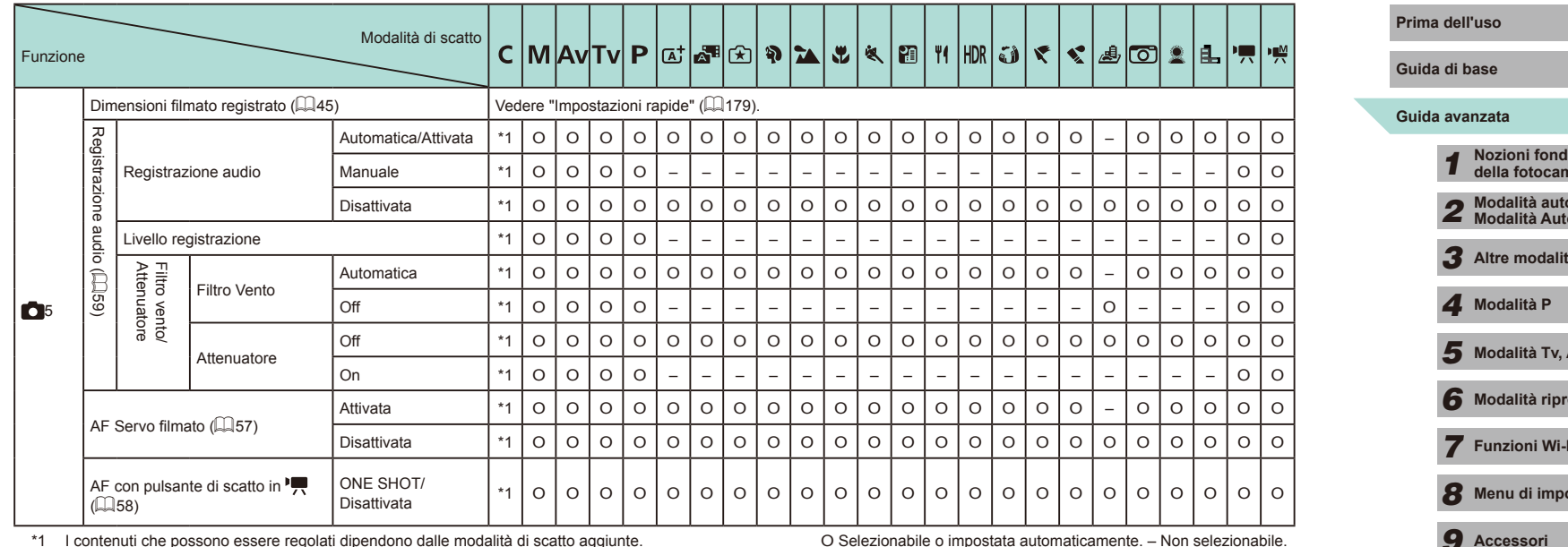

\*1 I contenuti che possono essere regolati dipendono dalle modalità di scatto aggiunte.

\*2 Bloccata su [Off] quando sono selezionati sia [  $\Box$  ] che [ **SERVO**].

\*3 Visualizzata solo quando è montato il mirino elettronico.

\*4 Non visualizzata durante l'utilizzo di obiettivo EF, EF-S o EF-M senza stabilizzazione dell'immagine.

\*5 Visualizzata solo durante l'utilizzo di un obiettivo che supporta la stabilizzazione dinamica dell'immagine.

\*6 In modalità [HDR], le voci della scheda [ **6** 5] sono mostrate nella scheda [ **6** 3].

\*7 Solo [Canc. imp flash incorporato].

\*8 In modalità [ 人], [ (), [ 伯], [ [1], [( )], [ 人], [ 人], [ ( )], [ (人], [ 〇], [ 人] e [ ], le voci della scheda<br>[ 〇 5] sono mostrate nella scheda [ 〇 4].

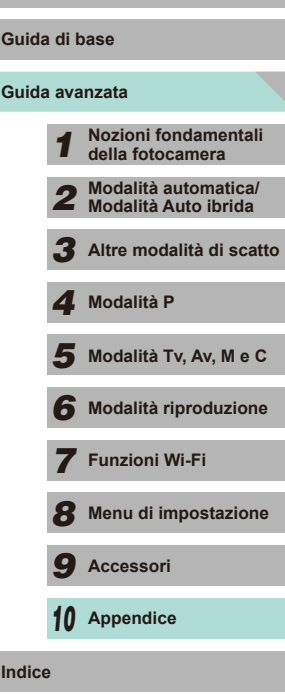

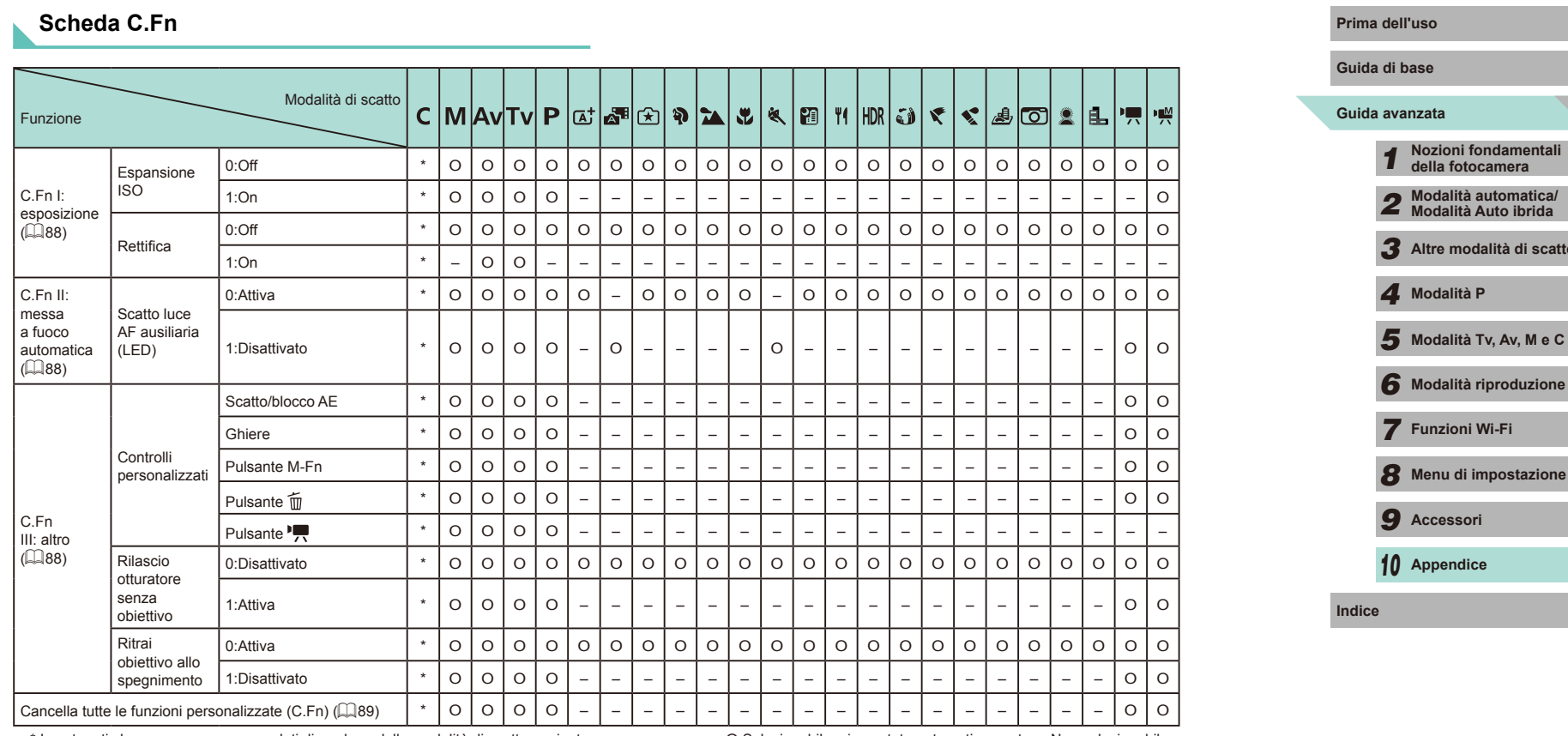

\* I contenuti che possono essere regolati dipendono dalle modalità di scatto aggiunte. O Selezionabile o impostata automaticamente. – Non selezionabile.

# *3* **Altre modalità di scatto**

## **INFORMAZIONI Controllo rapido**

La regolazione delle funzioni di scatto da una schermata singola (L. 61) non è visualizzata nelle modalità  $[\overline{a}^{\dagger}]$ ,  $[\overline{a}^{\dagger}]$ ,  $[\overline{x}]$ ,  $[\overline{v}]$ ,  $[\overline{u}]$ ,  $[\overline{v}]$ ,  $[\overline{v}]$ ,  $[\overline{v}]$ ,  $[\overline{v}]$ ,  $[$  [ 1, [  $|$  ],  $|$   $\in$   $i$ ],  $|$   $\in$   $[$   $\in$   $]$ ,  $|$   $\in$   $|$   $\in$   $|$   $\in$   $|$   $\in$   $|$   $\in$   $|$   $\in$   $|$   $\in$   $|$   $\in$   $|$   $\in$   $|$   $\in$   $|$   $\in$   $|$   $\in$   $|$   $\in$   $|$   $\in$   $|$   $\in$   $|$   $\in$   $|$   $\in$   $|$   $\in$   $|$ 

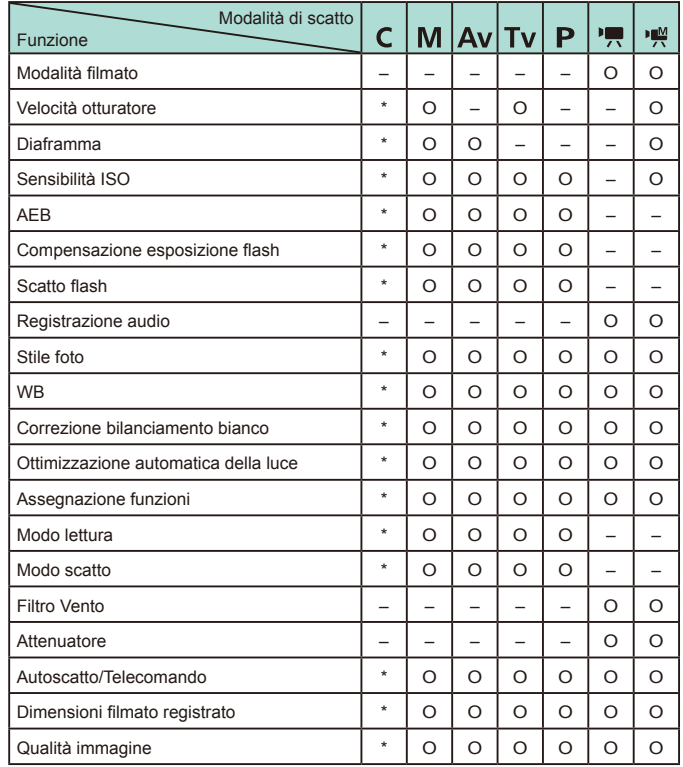

O Selezionabile o impostata automaticamente. – Non selezionabile.

\* I contenuti che possono essere regolati dipendono dalle modalità di scatto aggiunte.

**Scheda Impostazione** 

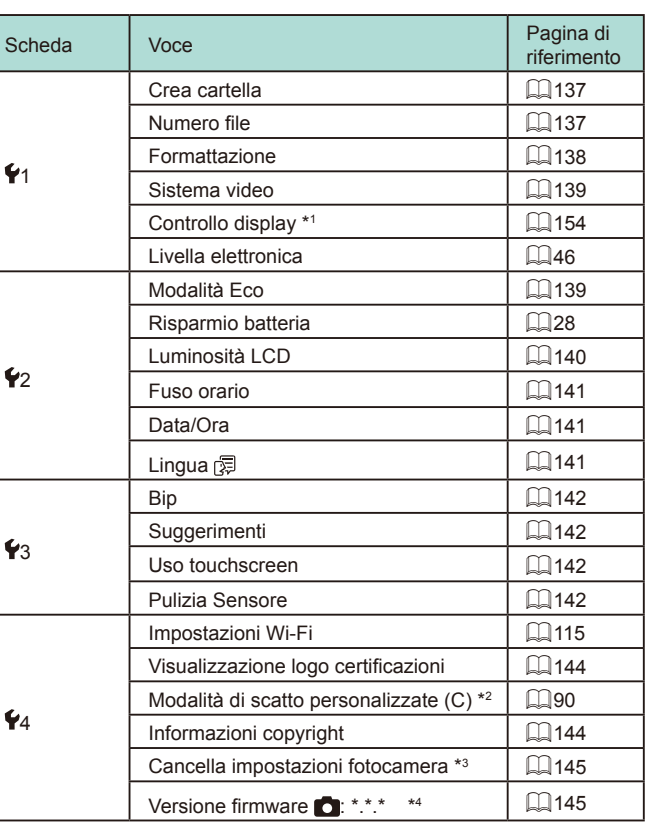

\*1 Visualizzata solo quando è montato il mirino elettronico.

\*2 Disponibile solo in modalità  $[C]$ ,  $[M]$ ,  $[Av]$ ,  $[Tv]$  e  $[P]$ .

\*3 Non disponibile in modalità [**C**].<br>\*4 Disponibile solo in modalità [**C**], [**M]**, [**Av**], [T**v**], [P], [<sup>p</sup>只] e ['斞].

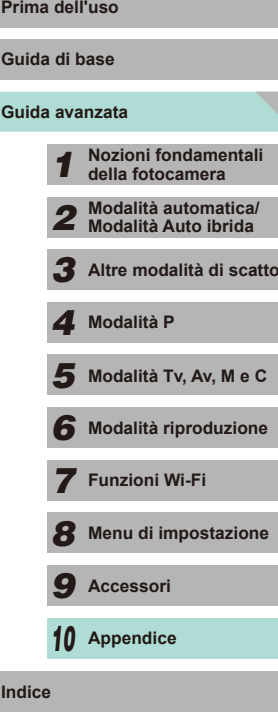

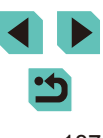

## **Scheda My Menu**

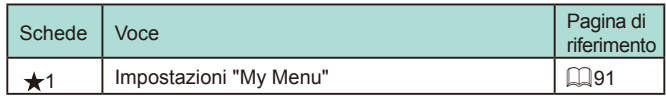

## **Scheda Riproduzione**

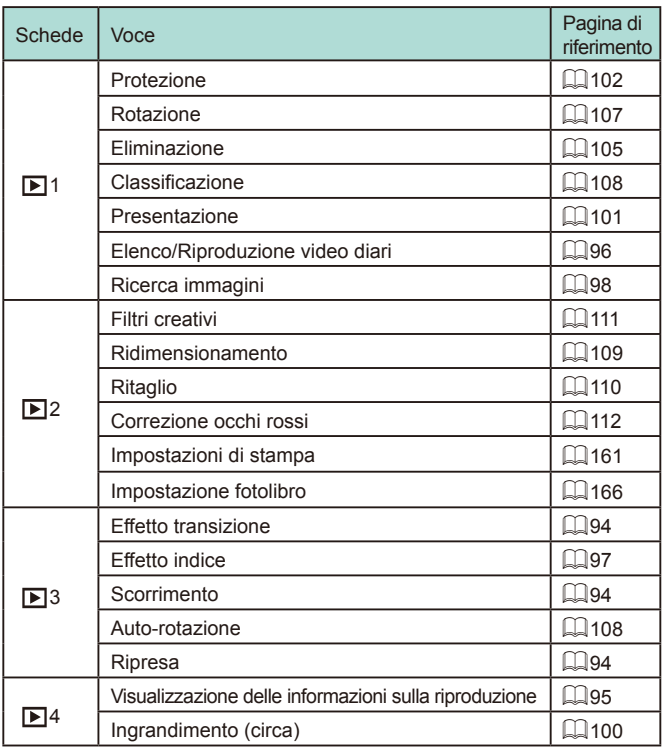

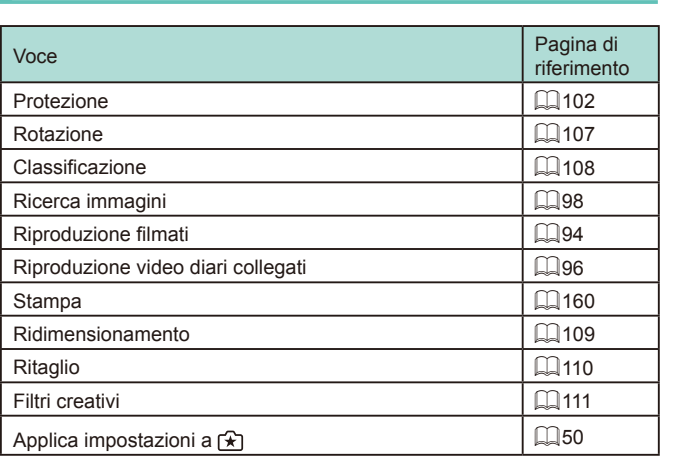

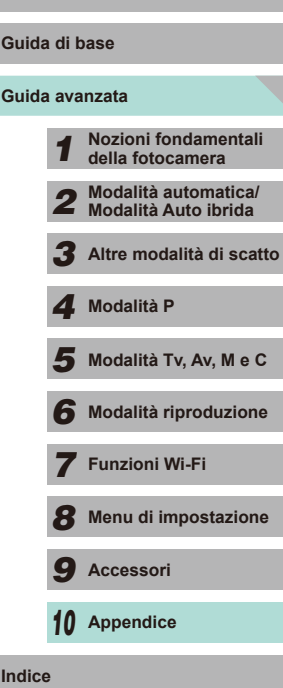

# **Impostazioni rapide in modalità riproduzione Prima dell'uso**

 $\blacktriangleright$ 

さ

## **Precauzioni per l'uso**

- La fotocamera è un dispositivo elettronico di alta precisione. Evitare di lasciarla cadere o sottoporla a forti urti.
- Non lasciare mai la fotocamera vicino a dispositivi che generano forti campi magnetici, ad esempio magneti o motori. Campi magnetici di intensità elevata possono provocare il malfunzionamento della fotocamera o la perdita di dati delle immagini.
- Per rimuovere goccioline d'acqua o sporcizia dalla fotocamera o dallo schermo, pulire con un panno morbido asciutto, ad esempio una salvietta per la pulizia degli occhiali. Non strofinare eccessivamente né forzare.
- Non utilizzare detersivi contenenti solventi organici per pulire la fotocamera o lo schermo.
- Per rimuovere la polvere dall'obiettivo, utilizzare l'apposito pennello a pompetta. In caso di difficoltà con le operazioni di pulizia, contattare l'Help Desk del Supporto Clienti Canon.
- Se la fotocamera viene improvvisamente spostata da un ambiente freddo a uno caldo, è possibile che si formi della condensa sul dispositivo. Per evitare che ciò si verifichi, inserire la fotocamera in un sacchetto di plastica sigillato e lasciare che si adatti alla temperatura più calda prima di estrarla dal sacchetto.
- Riporre la batteria in un sacchetto di plastica sigillato o in un'altra custodia protettiva. Per preservare il funzionamento della batterie nel caso in cui non venga utilizzata per lunghi periodi, ricaricarla circa una volta all'anno, quindi esaurire completamente la carica prima di riporla.
- Se comunque si forma condensa sulla fotocamera, interrompere immediatamente l'utilizzo dell'apparecchiatura. In caso contrario, potrebbero verificarsi danni alla fotocamera. Rimuovere l'obiettivo, la batteria e la scheda di memoria, quindi attendere che l'umidità sia evaporata prima di riutilizzare l'apparecchiatura.
- Non toccare i contatti della fotocamera o dell'obiettivo. Si potrebbe verificare un malfunzionamento della fotocamera.
- Dopo la rimozione dell'obiettivo, il sensore immagine è visibile. Non toccarlo, perché si potrebbe graffiare.
- Non bloccare l'azionamento dell'otturatore, ad esempio con un dito, per evitare possibili malfunzionamenti.
- Dopo aver rimosso l'obiettivo dalla fotocamera, montarvi gli appositi copriobiettivi oppure appoggiarlo con l'estremità posteriore rivolta verso l'alto in modo da evitare di graffiare la superficie dell'obiettivo e i contatti.
- Oltre alla polvere che penetra nella fotocamera dall'esterno, in rari casi è possibile che il lubrificante delle parti interne della fotocamera aderisca alla parte anteriore del sensore. In caso di macchie visibili che persistono anche dopo la pulizia automatica del sensore, si consiglia di far pulire il sensore in un Centro di assistenza Canon.
- Si consiglia di pulire periodicamente l'innesto dell'obiettivo e il corpo della fotocamera con un panno morbido adatto.

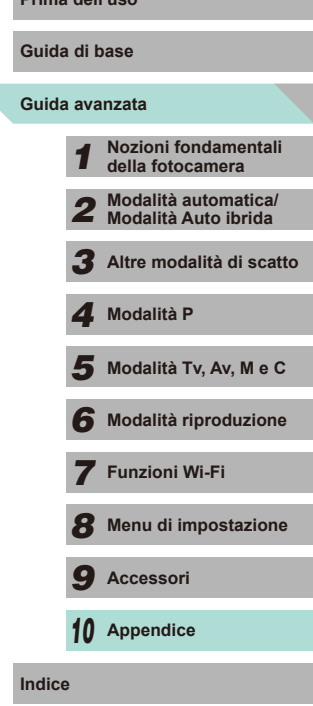

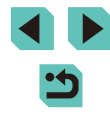

# **Specifiche**

#### **Tipo**

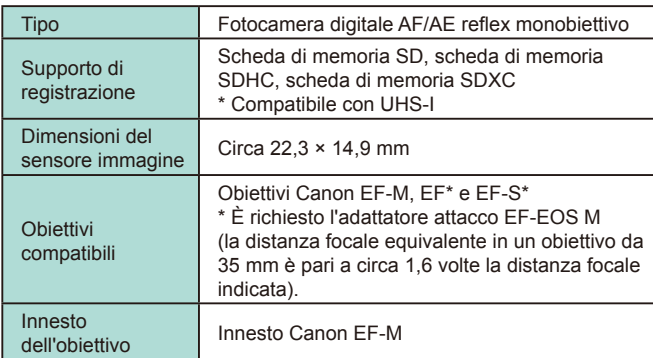

#### **Sensore immagine**

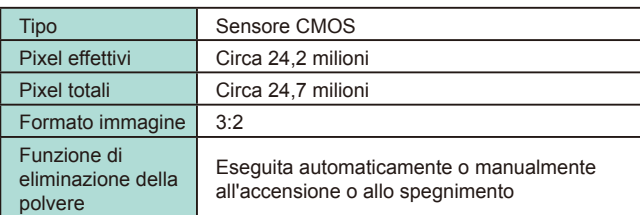

## Sistema di registrazione **alla contracta dell'uso**

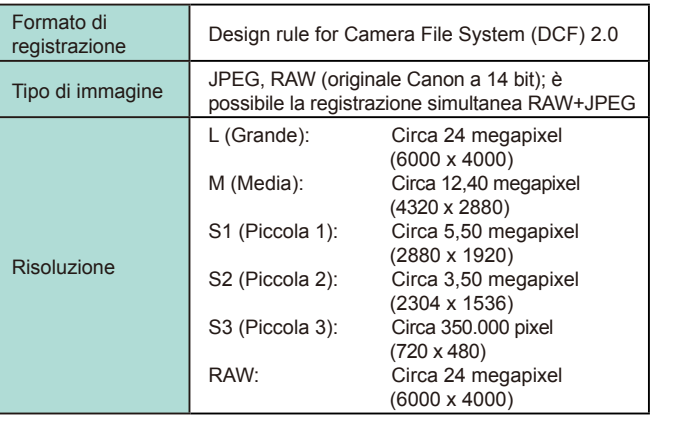

# **Guida avanzata Guida di base** *1* **Nozioni fondamentali della fotocamera** *2* **Modalità automatica/ Modalità Auto ibrida** *3* **Altre modalità di scatto**  $\overline{\mathbf{5}}$  Modalità Tv, Av, M e C *6* **Modalità riproduzione** *7* **Funzioni Wi-Fi** *8* **Menu di impostazione** *9* **Accessori** *10* **Appendice Indice** *4* **Modalità P**

## **Elaborazione delle immagini durante lo scatto**

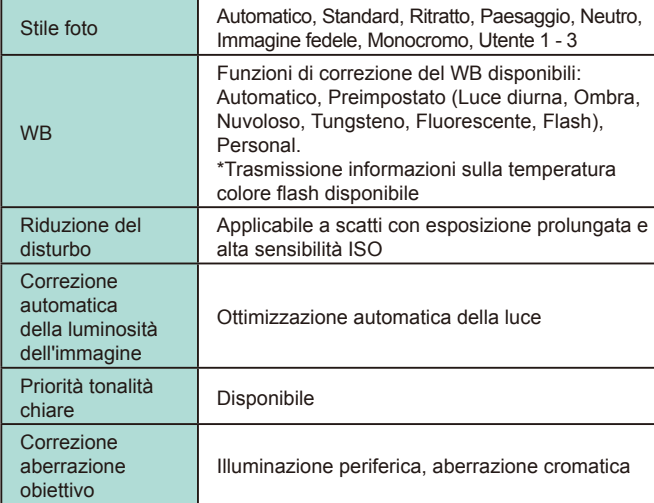

## **Messa a fuoco automatica**

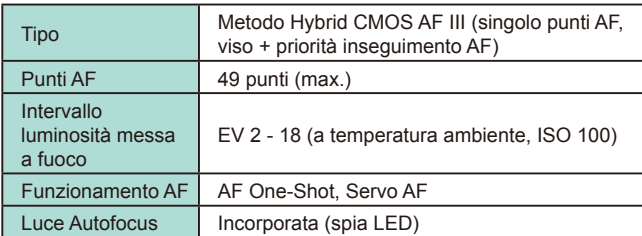

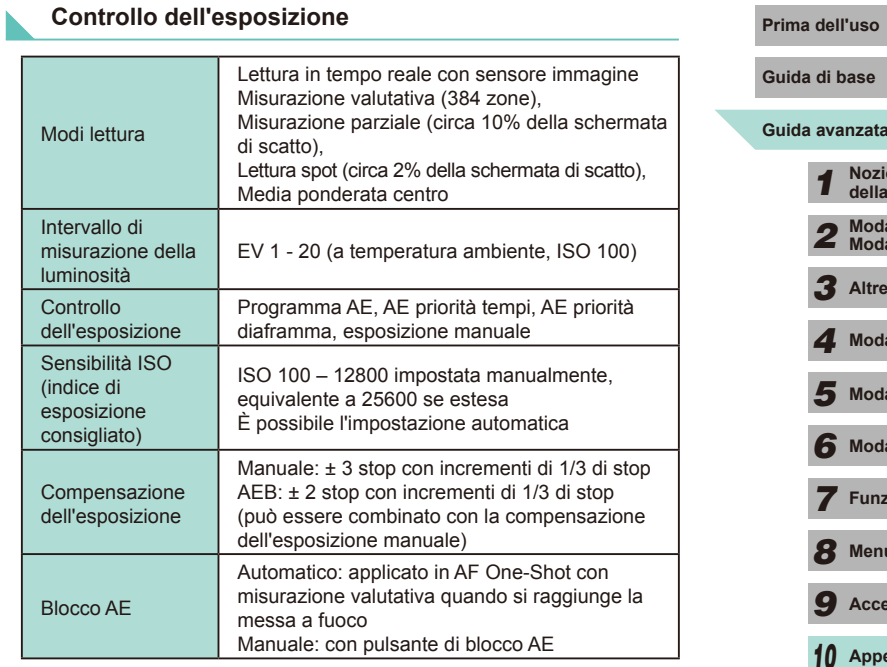

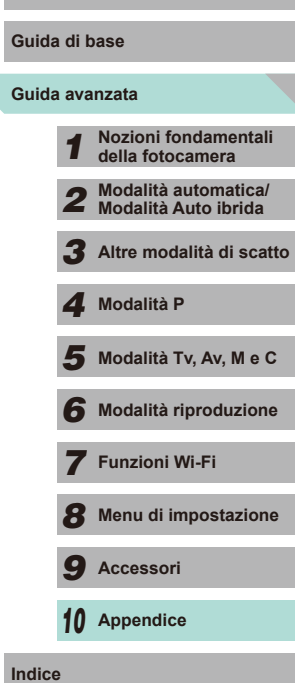

<u>්</u>

 $\blacktriangleright$ 

#### **Otturatore**

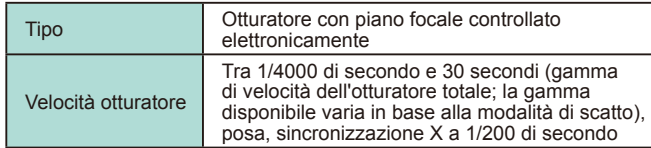

**Flash**

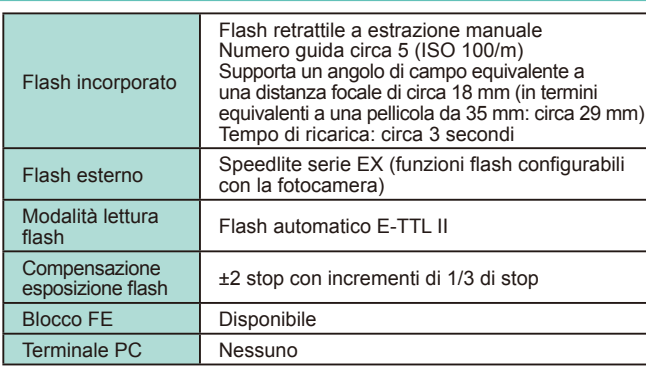

#### **Modo scatto, sistema autoscatto**

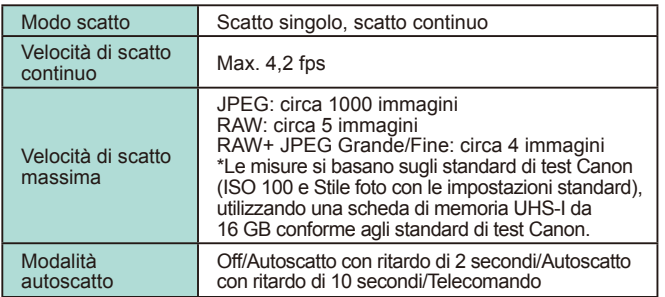

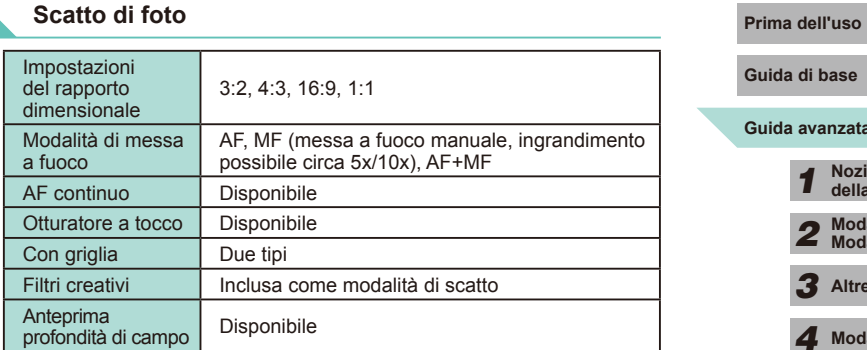

#### **Impostazioni ripresa filmato**

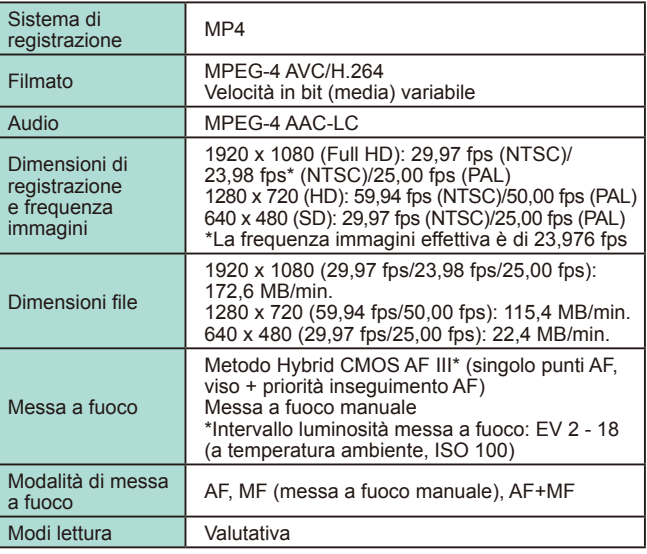

**Guida avanzata Guida di base Nozioni fondamentali della fotocamera Modalità automatica/ Modalità Auto ibrida Altre modalità di scatto**  $\overline{\mathbf{5}}$  Modalità Tv, Av, M e C **Modalità riproduzione Funzioni Wi-Fi Menu di impostazione Accessori Appendice Indice Modalità P**

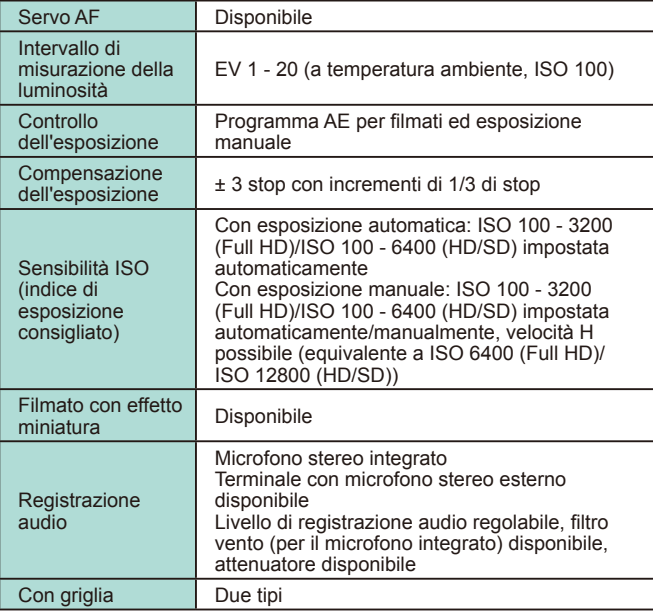

#### **Monitor LCD**

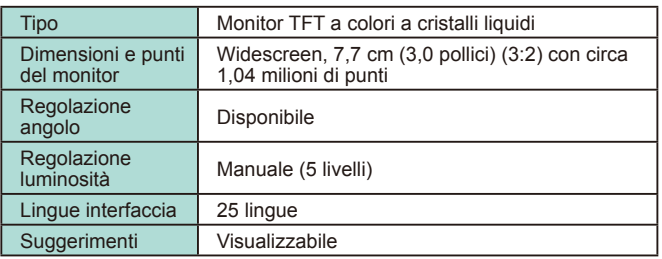

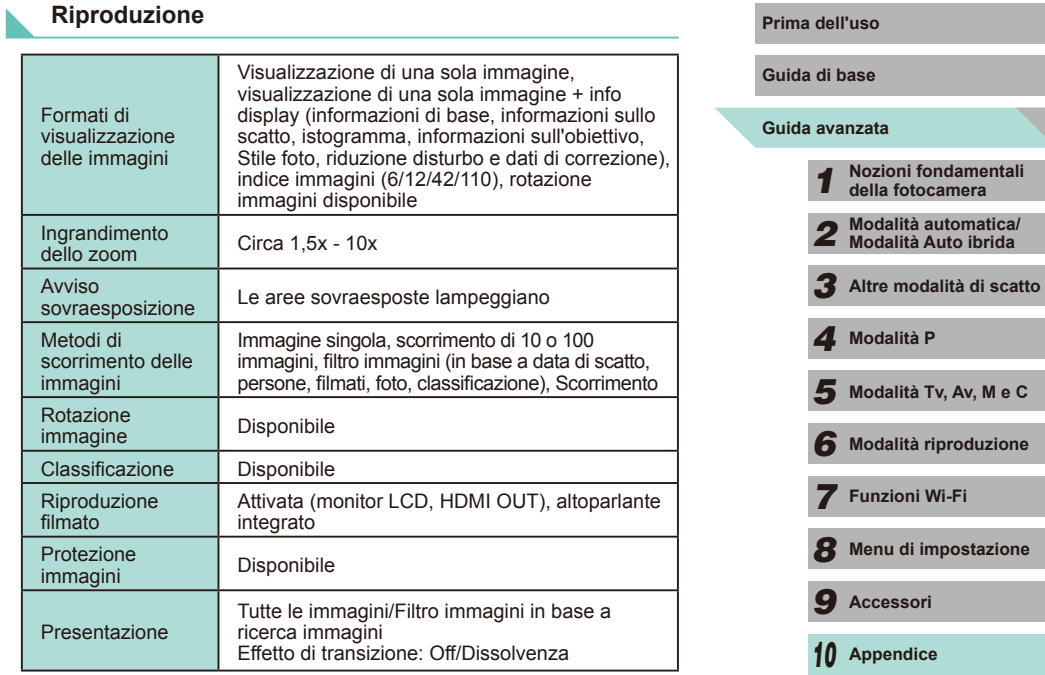

#### **Elaborazione successiva delle immagini**

Possibile solo con immagini scattate con lo stesso modello di fotocamera

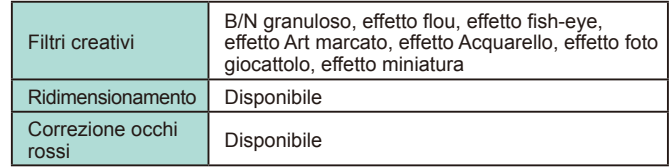

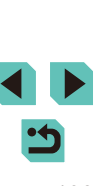

#### <span id="page-193-0"></span>**Stampa diretta**

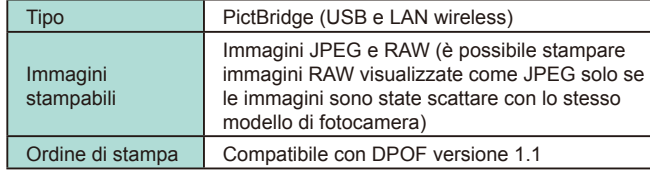

### **Funzioni personalizzate**

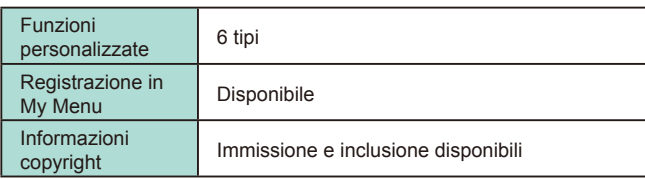

#### **Interfaccia**

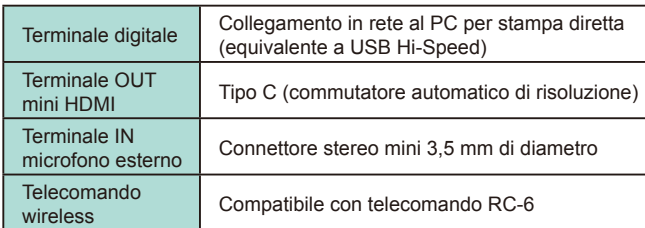

## **Wi-Fi Prima dell'uso**

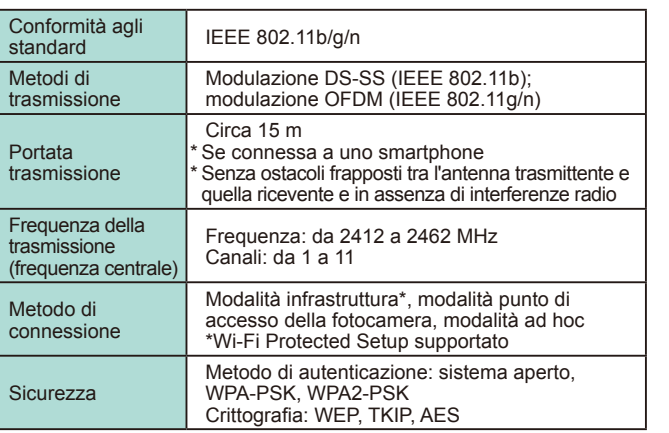

#### **Funzioni di rete**

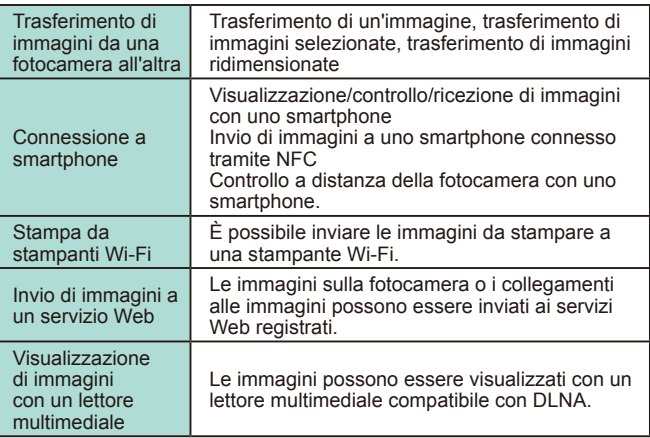

# **Guida avanzata** *1* **Nozioni fondamentali della fotocamera** *2* **Modalità automatica/ Modalità Auto ibrida** *3* **Altre modalità di scatto**  $\overline{\mathbf{5}}$  Modalità Tv, Av, M e C *6* **Modalità riproduzione** *7* **Funzioni Wi-Fi** *8* **Menu di impostazione** *9* **Accessori** *10* **Appendice Indice** *4* **Modalità P**

**Guida di base**

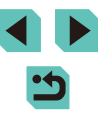

#### **Alimentatori**

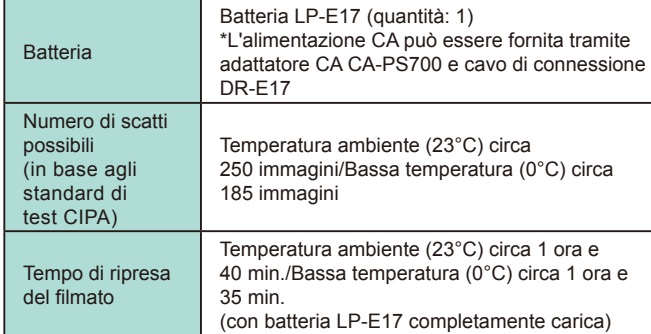

#### **Dimensioni e peso**

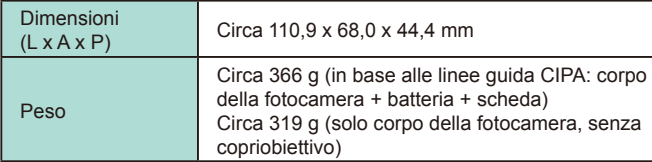

#### **Ambiente operativo**

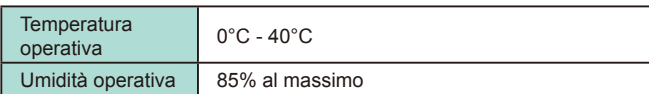

#### **Numero di scatti per scheda di memoria Prima dell'uso**

#### Con una scheda di memoria da 16 GB

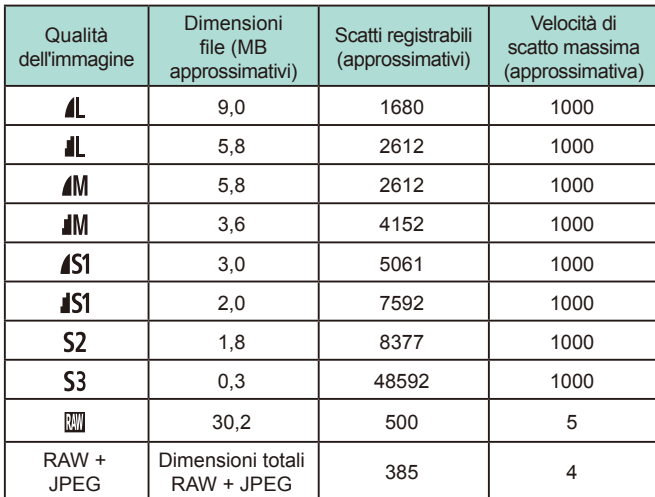

- I valori di dimensioni file, scatti registrabili e velocità di scatto massima sono stati misurati utilizzando una scheda di memoria da 16 GB conforme agli standard di test Canon e in base agli standard di test (formato immagine 3:2, ISO100 e stile foto impostato su Standard). Questi valori possono variare in base alle condizioni.
- I valori della velocità di scatto massima sono stati misurati utilizzando una scheda di memoria UHS-I da 16 GB.

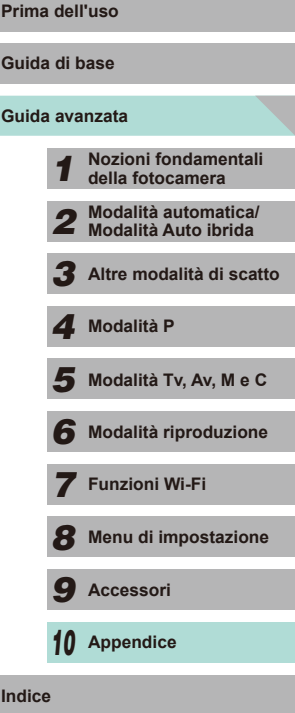

195

#### **Tempo di registrazione per scheda di memoria**

Con una scheda di memoria da 16 GB

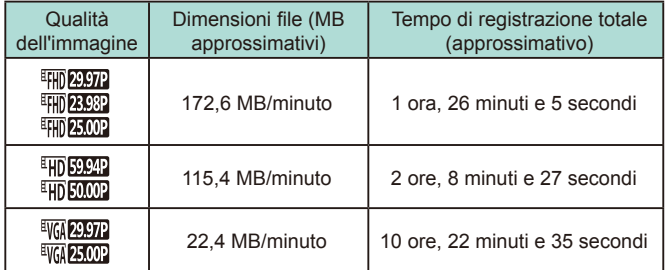

- Lo scatto continuo è possibile finché non viene raggiunto il limite della scheda di memoria o fino al tempo di registrazione di 29 minuti e 59 secondi.
- Su alcune schede di memoria, la registrazione potrebbe interrompersi anche se non è stato raggiunto il limite di 29 minuti e 59 secondi. Si consiglia di utilizzare una scheda di memoria SD Speed Class 4 o superiore. Quando si scattano foto durante la registrazione di un filmato, sono richieste schede di memoria più veloci.

# **Guida alla portata interna del flash Prima del matter del prima del matter del matter del prima del matter del matter del matter del matter del matter del matter del matter del matter del matter del matter del matter de**

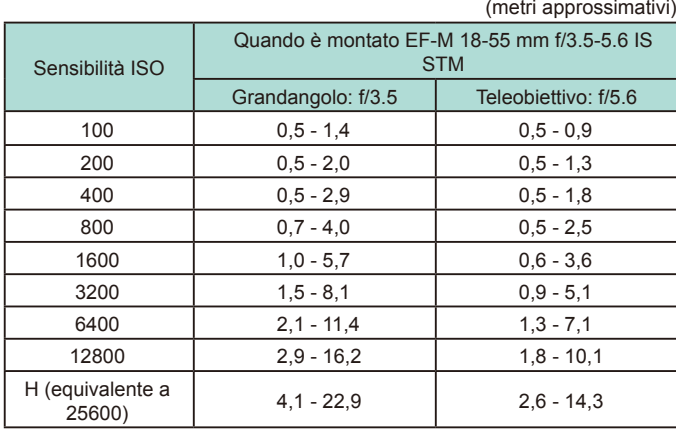

## **Batteria LP-E17**

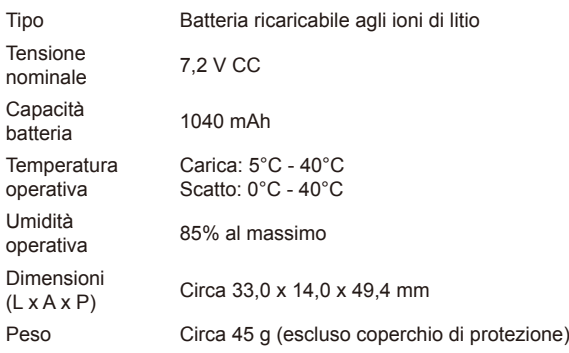

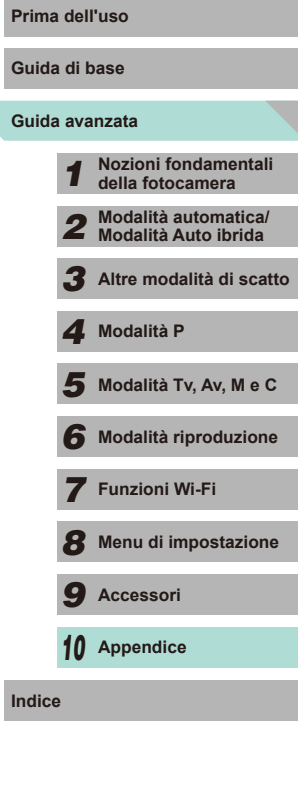

## **Carica batteria LC-E17/LC-E17E Prima dell'uso**

N

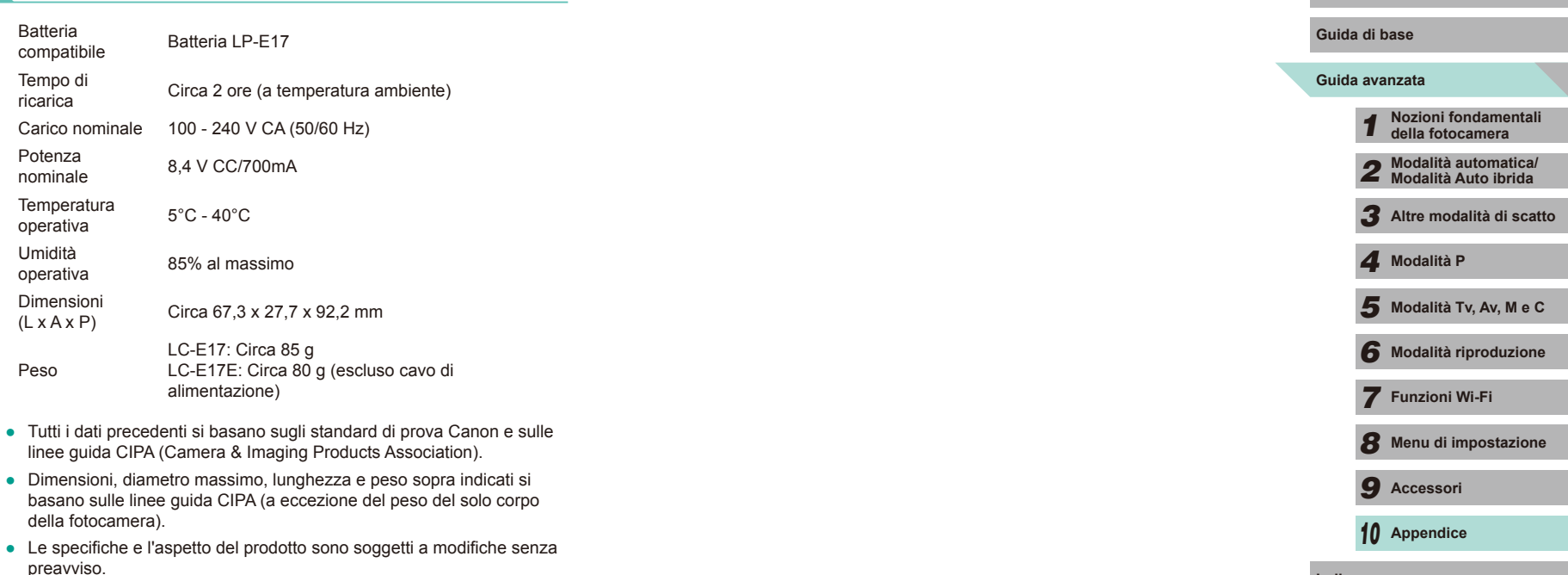

● In caso di problemi con un obiettivo non Canon montato sulla fotocamera, consultare il produttore dell'obiettivo.

> 5

## **Indice**

#### **Digitale**

1 punto (modalità Cornice AF) [69](#page-68-1)

#### **A**

Aberrazione cromatica [79](#page-78-1) Accessori [148](#page-147-0) Adattatore CA [148,](#page-147-0) [151](#page-150-0) AF-point zoom [74](#page-73-1)<br>Alimentazione 148  $\rightarrow$  Adattatore CA  $\rightarrow$  Ratteria $\rightarrow$  Carica batteria Alimentazione domestica [151](#page-150-0) Alimenti (modalità di scatto) [52](#page-51-0) Assistente creativo (modalità di scatto) [48](#page-47-1) Attacco per treppiede [3](#page-2-0) Auto ibrida (modalità di scatto) [37](#page-36-1) Auto-rotazione [108](#page-107-2) Autoscatto [40](#page-39-1) Autoscatto 2 secondi [41](#page-40-1) Av (modalità di scatto) [83](#page-82-0)

#### **B**

B/N granuloso (modalità di scatto) [57](#page-56-1) B/W (Monocromo) [67](#page-66-1) Batteria Livello [174](#page-173-0) Modalità Eco [139](#page-138-2) Ricarica [16](#page-15-0) Risparmio batteria [28](#page-27-1) Batterie → Data/ora (batteria di data/ora) Risparmio batteria [28](#page-27-1) Bilanciamento del bianco (colore) [65](#page-64-1) Blocco AE [61](#page-60-1) Blocco AF [71](#page-70-0) Blocco della messa a fuoco [70](#page-69-0) Blocco FE [76](#page-75-0)

## **C** C (modalità di scatto) [88](#page-87-1) Campo di messa a fuoco Messa a fuoco manuale [74](#page-73-1) Carica [17](#page-16-0)

CANON IMAGE GATEWAY [122](#page-121-0) Carica batteria [2](#page-1-0), [148](#page-147-0) Cavo di connessione [148](#page-147-0), [151](#page-150-0) Cavo HDMI [150](#page-149-0) Cinghia [16](#page-15-0) Cinghia a tracolla → Cinghia Cinghietta da polso → Cinghia Classificazione [108](#page-107-2) Colore (bilanciamento del bianco) [65](#page-64-1) Compensazione dell'esposizione del flash [76](#page-75-0) Contenuto della confezione [2](#page-1-0) Contrasto [68](#page-67-0) Cornici AF [69](#page-68-1) Correzione dell'illuminazione periferica [79](#page-78-1) Correzione occhi rossi [112](#page-111-1)

#### **D**

Data/ora Batteria di data/ora [19](#page-18-0) Impostazioni [18](#page-17-0) Modifica [19](#page-18-0) Orologio globale [141](#page-140-3) DLNA [115](#page-114-1) DPOF [164](#page-163-0)

#### **E**

Effetti filtro [68](#page-67-0) Effetto Acquarello (modalità di scatto) [54](#page-53-0) Effetto Art marcato (modalità di scatto) [54](#page-53-0)

Effetto fish-eye (modalità di scatto) [54](#page-53-0) Effetto flou (modalità di scatto) [56](#page-55-0) Effetto foto giocattolo (modalità di scatto) [56](#page-55-0) Effetto miniatura (modalità di scatto) [55](#page-54-0) Effetto tonale [68](#page-67-0) Eliminazione [105](#page-104-1) Eliminazione della polvere dalle immagini [142](#page-141-4) Eliminazione di tutte le immagini [106](#page-105-0) Esposizione Blocco AE [61](#page-60-1) Blocco FE [76](#page-75-0) Compensazione [61](#page-60-1)

#### **F**

Face+Tracking AF [70](#page-69-0) FEB [156](#page-155-1) Filmati Modifica [113](#page-112-0) Qualità dell'immagine (risoluzione/ frequenza immagini) [43](#page-42-1) Filtri creativi (modalità di scatto) [52](#page-51-0) Firmware [145](#page-144-2) Flash Compensazione esposizione flash [76](#page-75-0) Flash off [75](#page-74-1) On [75](#page-74-1) Sincro lenta [75](#page-74-1) Flash off [75](#page-74-1) Formato immagine [45](#page-44-2) Fotocamera Reset completo [145](#page-144-2) Fotografia macro [51](#page-50-0) Funzioni personalizzate [88](#page-87-1) Funzioni Wi-Fi [115](#page-114-1)

**G** Ghiera principale [3](#page-2-0) Griglia [30](#page-29-0)

**H** HDR (modalità di scatto) [53](#page-52-0)

**I** Icone [174](#page-173-0), [175](#page-174-0) Image Sync [131](#page-130-0) Immagine fedele [67](#page-66-1) Immagini Eliminazione [105](#page-104-1) Periodo di visualizzazione [47](#page-46-2) Protezione [102](#page-101-1) Riproduzione → Visualizzazione Immagini in bianco e nero [57](#page-56-1) Impostazione fotolibro [166](#page-165-1) Impostazioni predefinite → Cancella impostazioni Indicatore [34](#page-33-0), [47](#page-46-2) Installazione [134](#page-133-0), [158](#page-157-0) Invio di immagini [122](#page-121-0) Invio di immagini a un'altra fotocamera [129](#page-128-0) Invio di immagini a una stampante [132](#page-131-0) Invio di immagini ai servizi Web [125](#page-124-0)

Lingua di visualizzazione [20](#page-19-0) Livello [174](#page-173-0)

#### **M**

**L**

M (modalità di scatto) [84](#page-83-0) Macro (modalità di scatto) [51](#page-50-0) Menu Funzioni di base [32](#page-31-0) Tabella [177](#page-176-1) Menu Impostazioni rapide Funzioni di base [31](#page-30-0)

# **Guida di base** *1* **Nozioni fondamentali della fotocamera** *2* **Modalità automatica/ Modalità Auto ibrida** *3* **Altre modalità di scatto Modalità Tv, Av, M e C** *6* **Modalità riproduzione** *7* **Funzioni Wi-Fi** *8* **Menu di impostazione** *9* **Accessori** *4* Modalità Tv, Av, M e C<br>**6** Modalità riproduzione<br>7 Funzioni Wi-Fi<br>8 Menu di impostazione<br>9 Accessori<br>10 Appendice **Prima dell'uso Guida avanzata Indice**

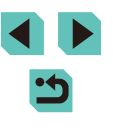

Tabella [179](#page-178-1) Menu Q → Menu Impostazioni rapide Messa a fuoco Servo AF [72](#page-71-1) Blocco AF [71](#page-70-0) Cornici AF [69](#page-68-1) Peaking MF [74](#page-73-1) Touch AF [71](#page-70-0) Messa a fuoco manuale [74](#page-73-1) Messaggi di errore [172](#page-171-0) Metodo di lettura [62](#page-61-2) MF (messa a fuoco manuale) [74](#page-73-1) Modalità automatica (modalità di scatto) [35](#page-34-0) Modalità Automatica (modalità di scatto) [23](#page-22-0) Modalità di scorrimento 99 Modalità Eco [139](#page-138-2) Modalità Flash [155](#page-154-1) Modalità punto di accesso della fotocamera [122](#page-121-0) Modifica Correzione occhi rossi [112](#page-111-1) Ridimensionamento delle immagini [109](#page-108-1) Ritaglio [110](#page-109-1) Modifica o eliminazione delle informazioni di connessione [116](#page-115-0)

#### **N**

Neutro [67](#page-66-1) Nitidezza [68](#page-67-0) Nomenclatura [3](#page-2-0) Numero file [137](#page-136-2)

#### **O**

Obiettivo [20](#page-19-0) Shlocco [21](#page-20-0) On [75](#page-74-1) Orologio globale [141](#page-140-3) Ottimizzazione automatica della luce [64](#page-63-2) Otturatore a tocco [41](#page-40-1)

#### **P**

P (modalità di scatto) [60](#page-59-0) Paesaggio [67](#page-66-1) Paesaggio (modalità di scatto) [51](#page-50-0) Peaking MF [74](#page-73-1) Periodo di visualizzazione [49](#page-48-0) PictBridge [150](#page-149-0), [160](#page-159-1) POSA (esposizione posa) [85](#page-84-1) Preferiti [108](#page-107-2) Presentazione [101](#page-100-1) Priorità tonalità [64](#page-63-2) Programma AE [60](#page-59-0) Protezione [102](#page-101-1) Pulizia (sensore immagine) [142](#page-141-4) Pulizia sensore [142](#page-141-4)

#### **Q**

Qualità dell'immagine → Rapporto di compressione (qualità dell'immagine)

#### **R**

Rapporto di compressione [43](#page-42-1) RAW [43](#page-42-1) Reset completo [145](#page-144-2) Ricerca 98 Ridimensionamento delle immagini [109](#page-108-1) Riduzione dei disturbi negli scatti multipli [80](#page-79-1) Riduzione del disturbo Alta sensibilità ISO [80](#page-79-1) Lunga esposizione [81](#page-80-1) Riduzione del disturbo nelle lunghe esposizioni [81](#page-80-1)

Riduzione disturbi alta sensibilità ISO [80](#page-79-1) Riproduzione → Visualizzazione Risoluzione (dimensioni immagine) [43](#page-42-1) Risoluzione dei problemi [168](#page-167-0) Risparmio batteria [28](#page-27-1) Ritaglio [110,](#page-109-1) [162](#page-161-0) Ritratto (modalità di scatto) [51](#page-50-0) Rotazione [107](#page-106-1)

#### **S**

Salvataggio di immagini su un computer [132](#page-131-0), [159](#page-158-0) Saturazione [68](#page-67-0) **Scatto** Informazioni di scatto [174](#page-173-0) Scatto AEB [63](#page-62-1) Scatto con flash wireless [155](#page-154-1) Scatto notturno manuale (modalità di scatto) [51](#page-50-0) Scatto remoto [133](#page-132-0) Schede di memoria [2](#page-1-0) Schede di memoria SD/SDHC/  $SDXC \rightarrow Schede$  di memoria Schermata Icone [174](#page-173-0), [175](#page-174-0) Lingua di visualizzazione [20](#page-19-0) Menu → Menu Impostazioni rapide, Menu Sensibilità ISO [62](#page-61-2) Servo AF 72 Sincro lenta [75](#page-74-1) Sincronizzazione prima tendina [156](#page-155-1) Sincronizzazione seconda tendina [156](#page-155-1) Software Installazione [158](#page-157-0)

Salvataggio di immagini in un computer [132](#page-131-0) Salvataggio di immagini su un computer [159](#page-158-0) Sport (modalità di scatto) [51](#page-50-0)

Stabilizzazione dell'immagine [78](#page-77-1) Stampa [160](#page-159-1) → Stampa Stampa diretta [194](#page-193-0) Stile Foto [67](#page-66-1) Suoni [137](#page-136-2)

#### **T**

Temperatura colore [66](#page-65-1) Terminale [150,](#page-149-0) [151](#page-150-0), [160](#page-159-1) Touch AF [71](#page-70-0) Touch screen [3](#page-2-0) Tremolio della fotocamera [23](#page-22-0) Tv (modalità di scatto) [82](#page-81-0)

#### **V**

Viaggi con la fotocamera [141](#page-140-3) Visualizzazione [25](#page-24-0) Passaggio a immagine 99 Presentazione [101](#page-100-1) Ricerca immagini 98 Visualizzazione di una sola immagine [25](#page-24-0) Visualizzazione indice 97 Visualizzazione ingrandita 100 Visualizzazione su TV [150](#page-149-0) Visualizzazione di una sola immagine [25](#page-24-0) Visualizzazione indice 97 Visualizzazione ingrandita 100 Visualizzazione su TV [150](#page-149-0)

#### **W**

WB personalizzato [65](#page-64-1)

#### **Z**

Zoom [23](#page-22-0)

# **Guida di base** *1* **Nozioni fondamentali della fotocamera** *2* **Modalità automatica/ Modalità Auto ibrida** *3* **Altre modalità di scatto Modalità Tv, Av, M e C** *6* **Modalità riproduzione** *7* **Funzioni Wi-Fi** *8* **Menu di impostazione** *9* **Accessori** *4* Modalità Tv, Av, M e C<br>**6** Modalità riproduzione<br>7 Funzioni Wi-Fi<br>8 Menu di impostazione<br>9 Accessori<br>10 Appendice **Guida avanzata Indice**

**Prima dell'uso**

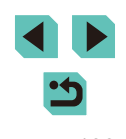

## **Precauzioni relative al Wi-Fi (LAN wireless)**

- **•** Il numero del modello è PC2064 (incluso il modello del modulo WLAN WM223).
- Paesi e regioni in cui è consentito l'utilizzo di LAN wireless - In alcuni paesi e alcune regioni, l'utilizzo di LAN wireless è limitato e qualsiasi utilizzo illegale è punibile secondo le norme nazionali o locali. Per evitare di violare le norme relative a LAN wireless, visitare il sito Web di Canon per controllare in quali paesi è consentito l'utilizzo. Canon non si assume la responsabilità riguardo ad alcun problema derivante dall'utilizzo di LAN wireless in altri paesi e altre regioni.
- **•** Qualsiasi delle seguenti operazioni potrebbe comportare conseguenze penali: - Alterazione o modifica del prodotto
- Rimozione delle etichette relative alle certificazioni dal prodotto
- **•** In conformità alle normative che regolano gli scambi e il commercio con l'estero, per l'esportazione di risorse o servizi strategici (incluso il presente prodotto) al di fuori del Giappone, è necessario disporre dell'autorizzazione all'esportazione (o dell'autorizzazione alla transazione di servizi) del governo giapponese.
- Dato che il prodotto include un software di crittografia di produzione americana, è soggetto alle Export Administration Regulations statunitensi e non può essere esportato o introdotto in paesi sottoposti a embargo commerciale dagli Stati Uniti d'America.
- **•** Assicurarsi di prendere nota delle impostazioni della LAN wireless utilizzate. Le impostazioni della LAN wireless salvate per il prodotto potrebbero essere modificate o cancellate a causa del malfunzionamento del prodotto, degli effetti di onde radio o elettricità statica o per sbaglio. Per precauzione, accertarsi di prendere nota delle impostazioni della LAN wireless. Tenere presente che Canon non si assume alcuna responsabilità per danni diretti o indiretti o per il mancato guadagno derivante dal danneggiamento o dalla scomparsa dei contenuti.
- **•** In caso di cessione del prodotto a un'altra persona, di smaltimento o di riparazione, assicurarsi di annotare le impostazioni della LAN wireless e, se necessario, di ripristinare le impostazioni predefinite del prodotto (eliminare le impostazioni).
- **•** Canon non provvederà ad alcun rimborso in caso di danni derivanti da smarrimento o furto del prodotto.

Canon non si assume alcuna responsabilità per danni o perdite derivanti dall'accesso non autorizzato o dall'utilizzo di dispositivi di destinazione registrati su questo prodotto in caso di smarrimento o furto del prodotto.

**•** Assicurarsi di utilizzare il prodotto secondo le indicazioni delineate nella presente guida.

Assicurarsi di utilizzare la funzione LAN wireless del prodotto nell'ambito delle istruzioni delineate nella presente guida. Inoltre, Canon non si assume alcuna responsabilità per danni o smarrimento causati da utilizzi del prodotto non previsti dalla presente guida.

**•** Non utilizzare la funzione LAN wireless del prodotto in prossimità di apparecchiature mediche o apparecchiature elettroniche di altro tipo. L'utilizzo di tale funzione in prossimità di apparecchiature mediche o apparecchiature elettroniche di altro tipo potrebbe influire sul funzionamento dei dispositivi.

#### **Precauzioni relative alle interferenze con onde radio**

**•** Il prodotto potrebbe subire interferenze dovute ad altri dispositivi che emettono onde radio. Per evitare interferenze, è necessario assicurarsi di utilizzare il prodotto il più lontano possibile da tali dispositivi o evitare di utilizzare tali dispositivi contemporaneamente al prodotto.

## **Precauzioni di sicurezza**

Poiché la tecnologia Wi-Fi trasmette i segnali attraverso onde radio, è necessario attuare precauzioni di sicurezza più severe rispetto a situazioni di utilizzo di un cavo LAN.

Quando si utilizza la tecnologia Wi-Fi, è necessario tenere a mente i sequenti punti:

**•** Utilizzare esclusivamente le reti per le quali si dispone dell'autorizzazione. Il prodotto cerca le reti Wi-Fi presenti nelle vicinanze e visualizza i risultati sullo schermo. Potrebbero essere visualizzate anche le reti per le quali non si dispone dell'autorizzazione (reti sconosciute). Tuttavia, il tentativo di connessione a tali reti o il loro utilizzo potrebbe essere ritenuto accesso non autorizzato. Assicurarsi di utilizzare esclusivamente le reti per le quali si dispone dell'autorizzazione e non cercare di connettersi ad altre reti sconosciute.

Se le impostazioni di sicurezza non sono state configurate correttamente, potrebbero verificarsi i seguenti problemi:

**Controllo delle trasmissioni** 

Le trasmissioni Wi-Fi potrebbero essere controllate da terze parti con cattive intenzioni, che potrebbero cercare di acquisire i dati che l'utente sta inviando.

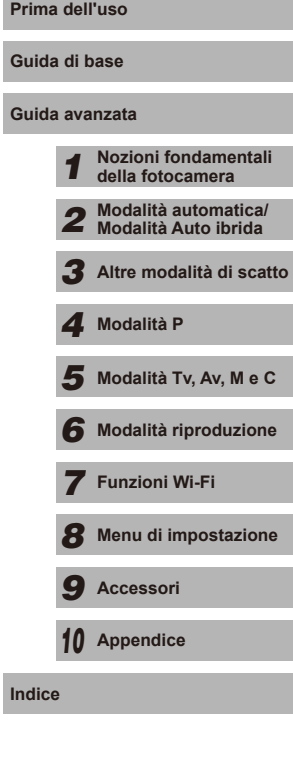

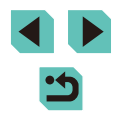

#### **•** Accesso non autorizzato alla rete

Terze parti con cattive intenzioni potrebbero riuscire ad accedere senza autorizzazione alla rete che l'utente sta utilizzando per rubare, modificare o distruggere le informazioni.

Inoltre, l'utente potrebbe essere vittima di altri tipi di accesso non autorizzato, quali sostituzione (il caso in cui una persona assume un'identità per riuscire ad accedere a informazioni per le quali non si dispone di autorizzazione) o attacchi springboard (casi in cui persone non autorizzate accedono alla rete dell'utente per coprire le tracce lasciate durante l'infiltrazione in altri sistemi).

Per evitare che si verifichino questi tipi di problemi, è necessario attuare una protezione totale della propria rete Wi-Fi.

Utilizzare la funzione Wi-Fi della fotocamera solo dopo avere compreso correttamente la sicurezza in materia di Wi-Fi e valutare rischi e praticità d'uso durante la regolazione delle impostazioni di sicurezza.

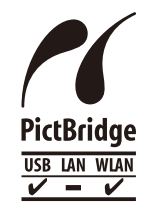

La fotocamera può essere utilizzata per la stampa tramite Wi-Fi utilizzando stampanti compatibili con la tecnologia PictBridge. Grazie agli standard tecnici PictBridge è possibile connettere direttamente fotocamere digitali, stampanti e altri dispositivi in modo semplice. Inoltre, la fotocamera è compatibile con un nuovo standard, denominato DPS over IP, che rende possibili le connessioni PictBridge in ambienti di rete.

#### **Marchi registrati e licenze**

- **•** Microsoft e Windows sono marchi o marchi registrati di Microsoft Corporation negli Stati Uniti e/o in altri paesi.
- **•** Macintosh e Mac OS sono marchi registrati di Apple Inc., registrati negli Stati Uniti e in altri paesi.
- App Store, iPhone, e iPad sono marchi registrati di Apple Inc.
- **•** Il logo SDXC è un marchio di SD-3C, LLC.
- **HDMI, il logo HDMI logo e High-Definition Multimedia Interface sono** marchi o marchi registrati di HDMI Licensing, LLC.
- **•** Wi-Fi ®, Wi-Fi Alliance ®, WPA™, WPA2™ e Wi-Fi Protected Setup™ sono marchi o marchi registrati di Wi-Fi Alliance.
- **•** Il simbolo N è un marchio o un marchio registrato di NFC Forum, Inc. negli Stati Uniti e in altri paesi.
- **•** Tutti gli altri marchi sono proprietà dei rispettivi titolari. **Prima dell'uso Prima dell'uso**
- **•** Questo dispositivo include la tecnologia exFAT concessa in licenza da Microsoft.
- **This product is licensed under AT&T patents for the MPEG-4 standard** and may be used for encoding MPEG-4 compliant video and/or decoding MPEG-4 compliant video that was encoded only (1) for a personal and non-commercial purpose or (2) by a video provider licensed under the AT&T patents to provide MPEG-4 compliant video. No license is granted or implied for any other use for MPEG-4 standard.

\* Avviso visualizzato in inglese, come richiesto.

#### **Dichiarazione di non responsabilità**

- **•** È proibita la riproduzione non autorizzata di questa guida.
- **Tutte le misure sono basate sugli standard dei test Canon.**
- Le informazioni sono soggette a modifiche senza preavviso, così come le specifiche e l'aspetto del prodotto.
- Le figure e le schermate riportate in questa quida potrebbero risultare leggermente diverse da quelle effettivamente visualizzate nell'apparecchiatura.
- Indipendentemente da quanto stabilito sopra, Canon non si assume la responsabilità riguardo ad alcuna perdita derivante dall'utilizzo di questo prodotto.

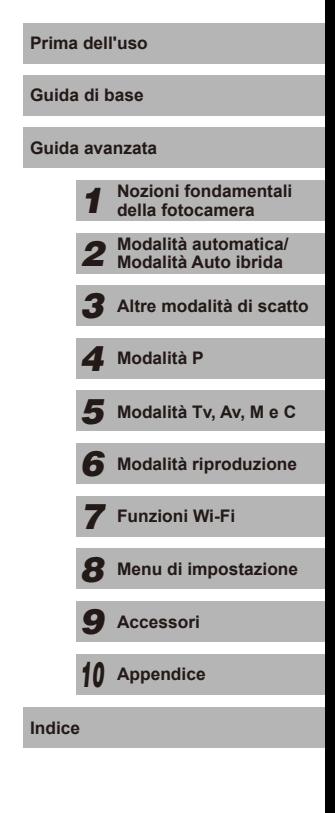

Tutti gli obiettivi e gli accessori a cui si fa riferimento in questo manuale di istruzioni sono aggiornati a settembre 2014. Per l'utilizzo di obiettivi e accessori rilasciati dopo tale data, consultare il Centro assistenza clienti.